# HP Application Storage Automation System

for the HP-UX, Solaris, Red Hat Enterprise Linux, AIX, and Windows operating systems

Software Version: 7.50

# *User's Guide*

Document Release Date: September 2008 Software Release Date: September 2008

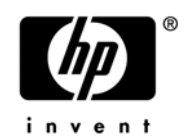

#### Legal Notices

#### **Warranty**

The only warranties for HP products and services are set forth in the express warranty statements accompanying such products and services. Nothing herein should be construed as constituting an additional warranty. HP shall not be liable for technical or editorial errors or omissions contained herein.

The information contained herein is subject to change without notice.

For information about third party license agreements, see the Third Party and Open Source Notices document in the product installation media directory.

#### Restricted Rights Legend

Confidential computer software. Valid license from HP required for possession, use or copying. Consistent with FAR 12.211 and 12.212, Commercial Computer Software, Computer Software Documentation, and Technical Data for Commercial Items are licensed to the U.S. Government under vendor's standard commercial license.

#### Copyright Notices

© Copyright 2000-2008 Hewlett-Packard Development Company, L.P.

#### Trademark Notices

Microsoft®, Windows®, Windows Vista®, and Windows® XP are U.S. registered trademarks of Microsoft Corporation.

UNIX® is a registered trademark of The Open Group.

### Documentation Updates

The title page of this document contains the following identifying information:

- Software Version number, which indicates the software version.
- Document Release Date, which changes each time the document is updated.
- Software Release Date, which indicates the release date of this version of the software.

To check for recent updates or to verify that you are using the most recent edition of a document, go to:

http://h20230.www2.hp.com/selfsolve/manuals

This site requires that you register for an HP Passport and sign in. To register for an HP Passport ID, go to:

http://h20229.www2.hp.com/passport-registration.html

Or click the New users - please register link on the HP Passport login page.

#### Support

Visit the HP Software Support Online web site at:

www.hp.com/go/hpsoftwaresupport

This web site provides contact information and details about the products, services, and support that HP Software offers.

For downloads, see:

https://h10078.www1.hp.com/cda/hpdc/display/main/ index.jsp?zn=bto&cp=54\_4012\_100\_\_

HP Software online support provides customer self-solve capabilities. It provides a fast and efficient way to access interactive technical support tools needed to manage your business. As a valued support customer, you can benefit by using the support web site to:

- Search for knowledge documents of interest
- Submit and track support cases and enhancement requests
- Download software patches
- Manage support contracts
- Look up HP support contacts
- Review information about available services
- Enter into discussions with other software customers
- Research and register for software training

Most of the support areas require that you register as an HP Passport user and sign in. Many also require a support contract. To register for an HP Passport ID, go to:

http://h20229.www2.hp.com/passport-registration.html

To find more information about access levels, go to:

http://h20230.www2.hp.com/new\_access\_levels.jsp

## Table Of Contents

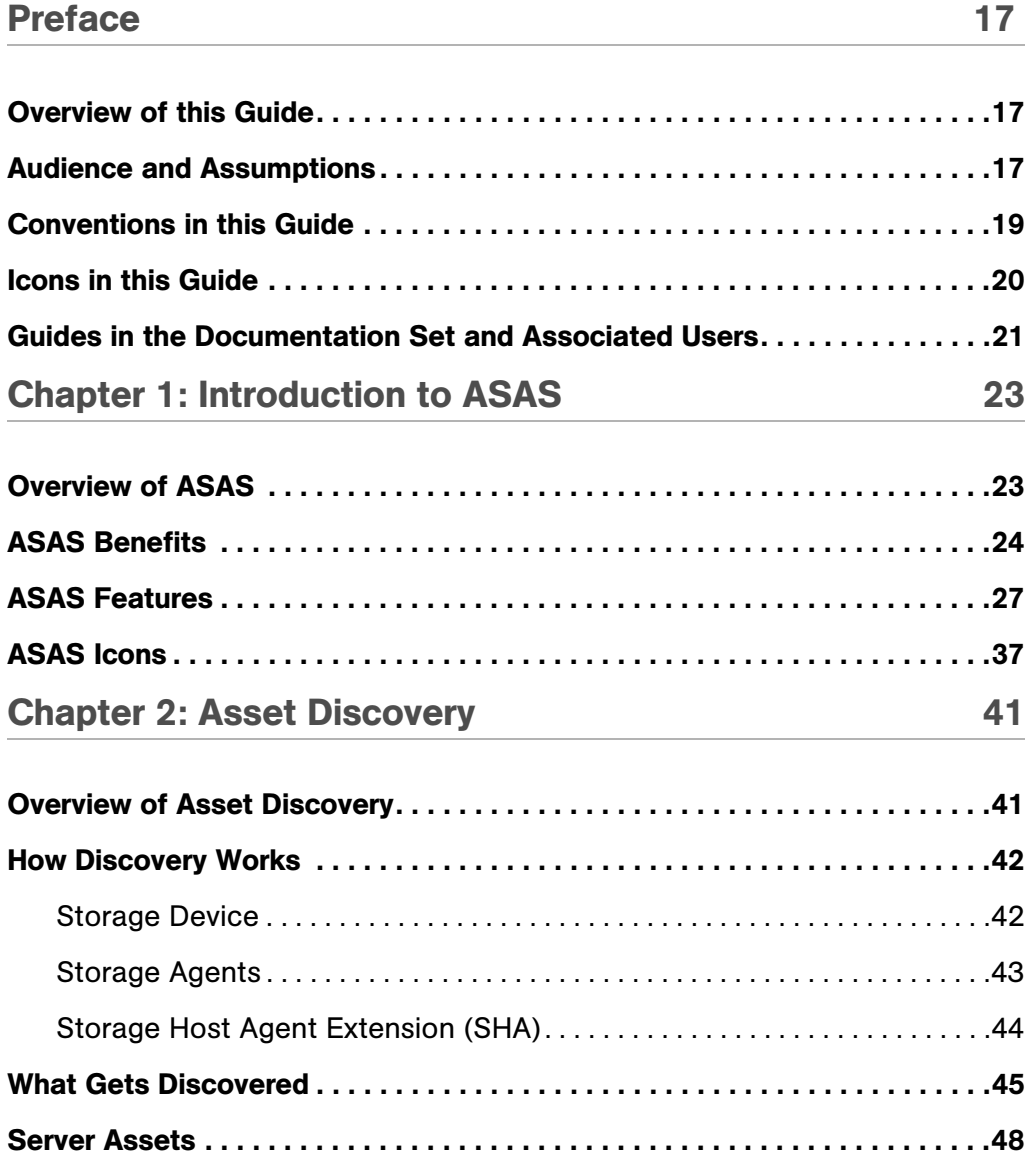

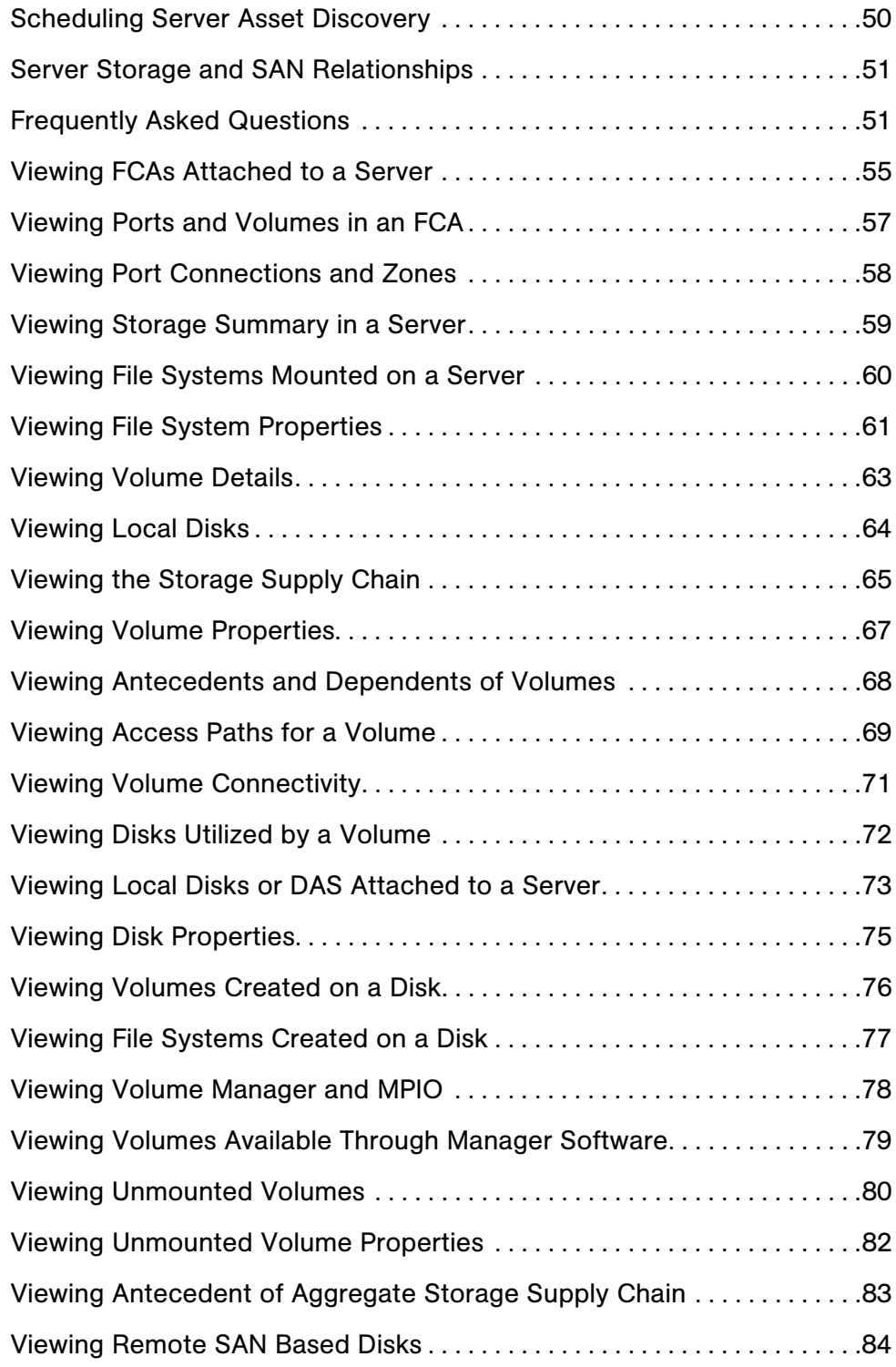

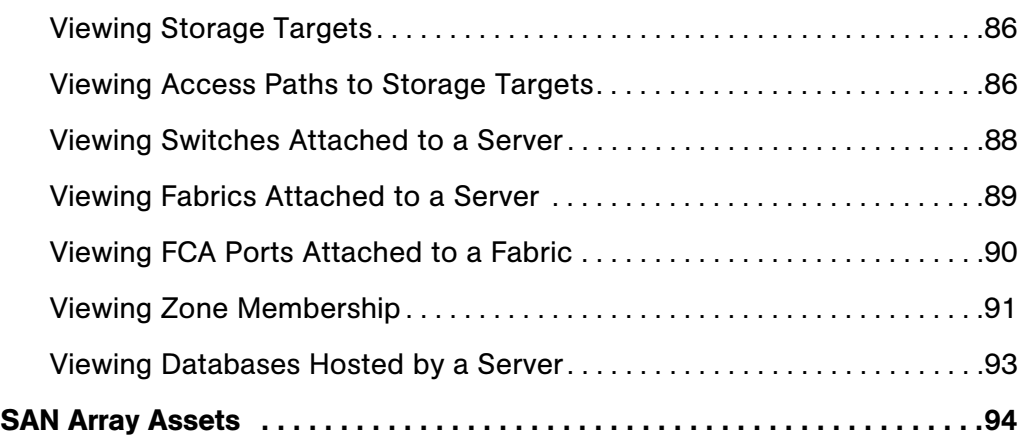

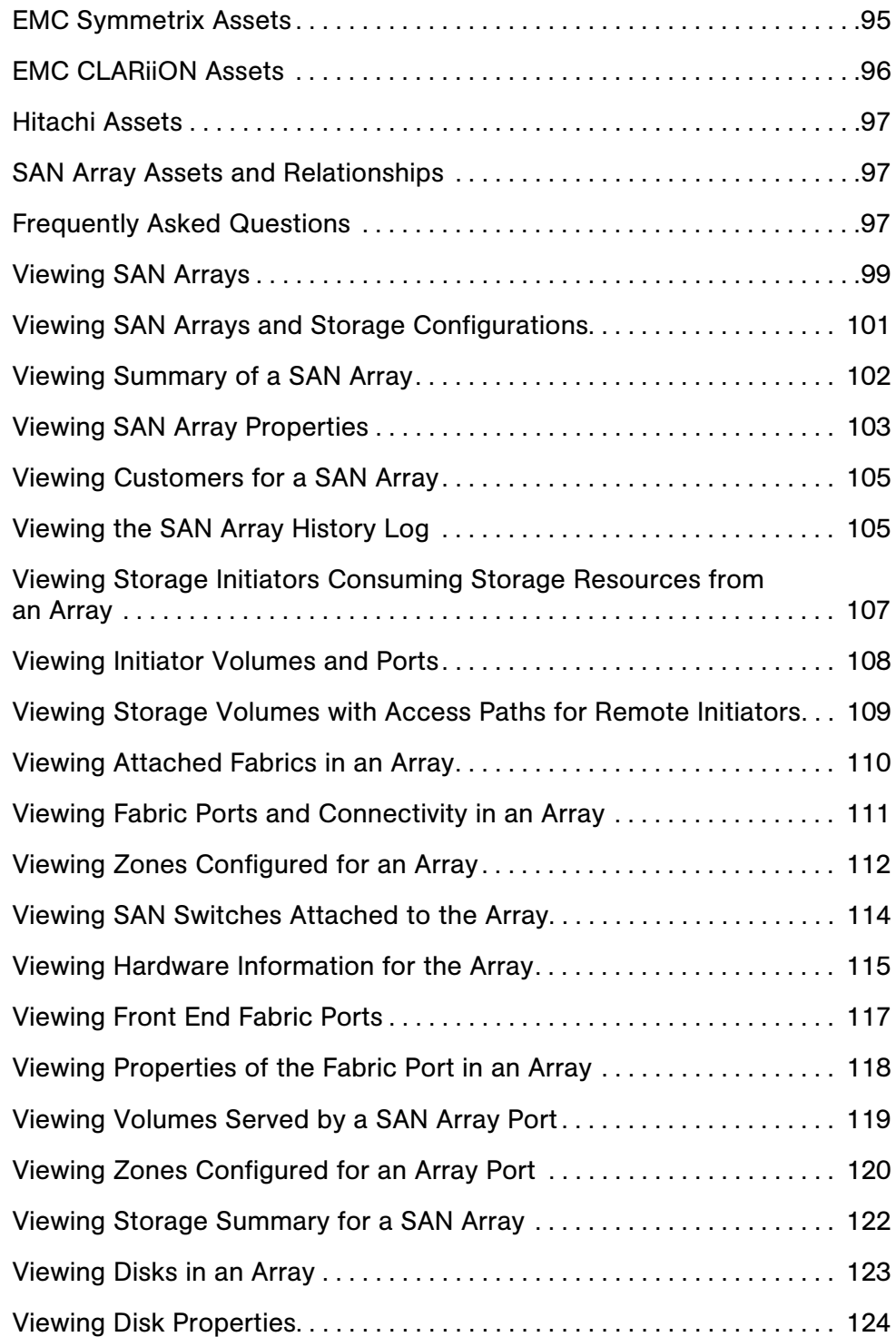

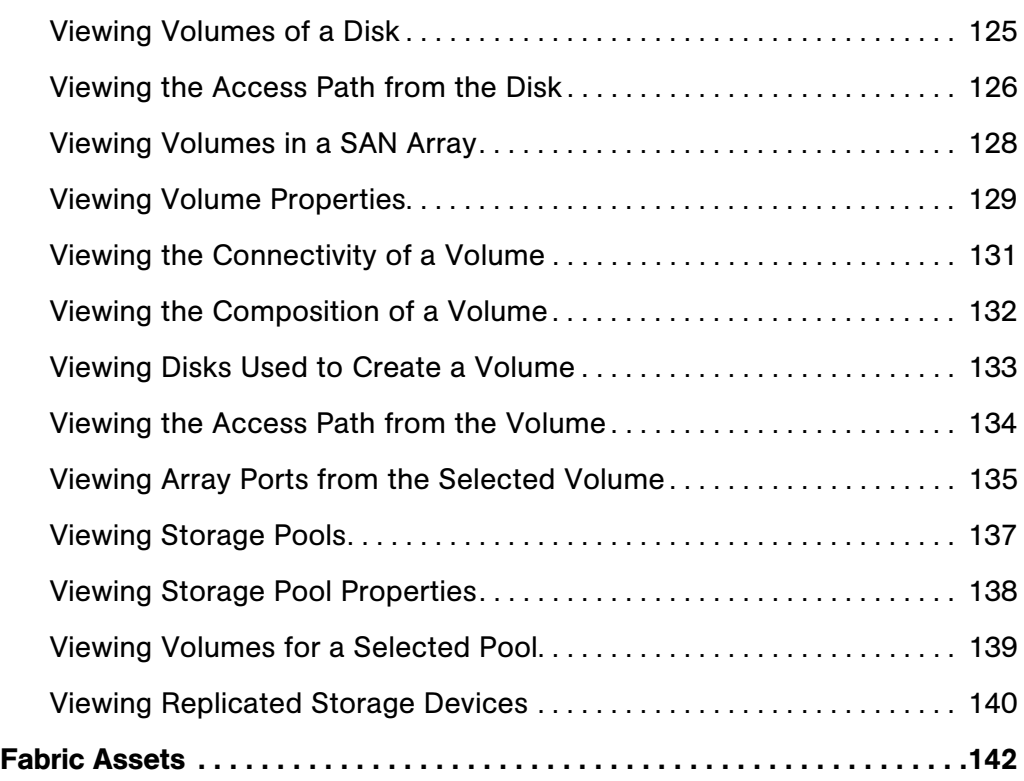

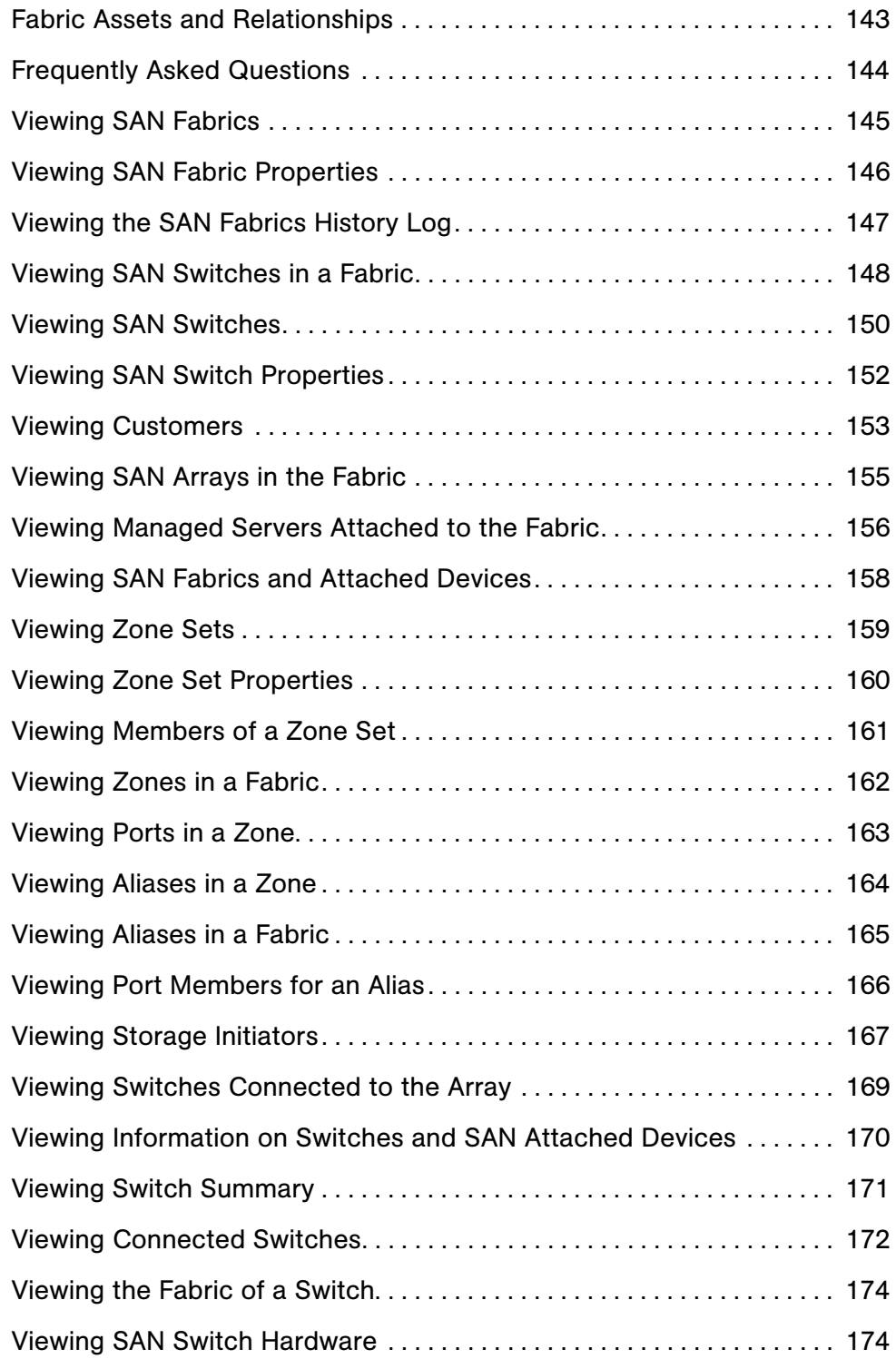

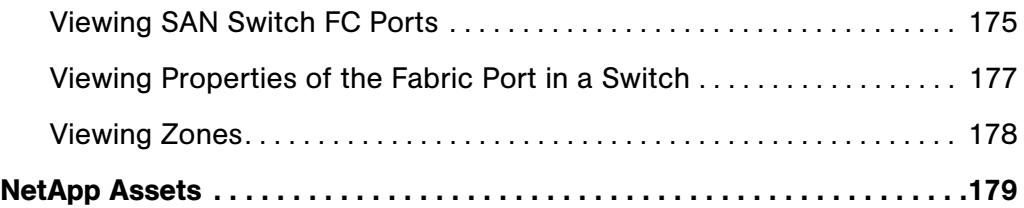

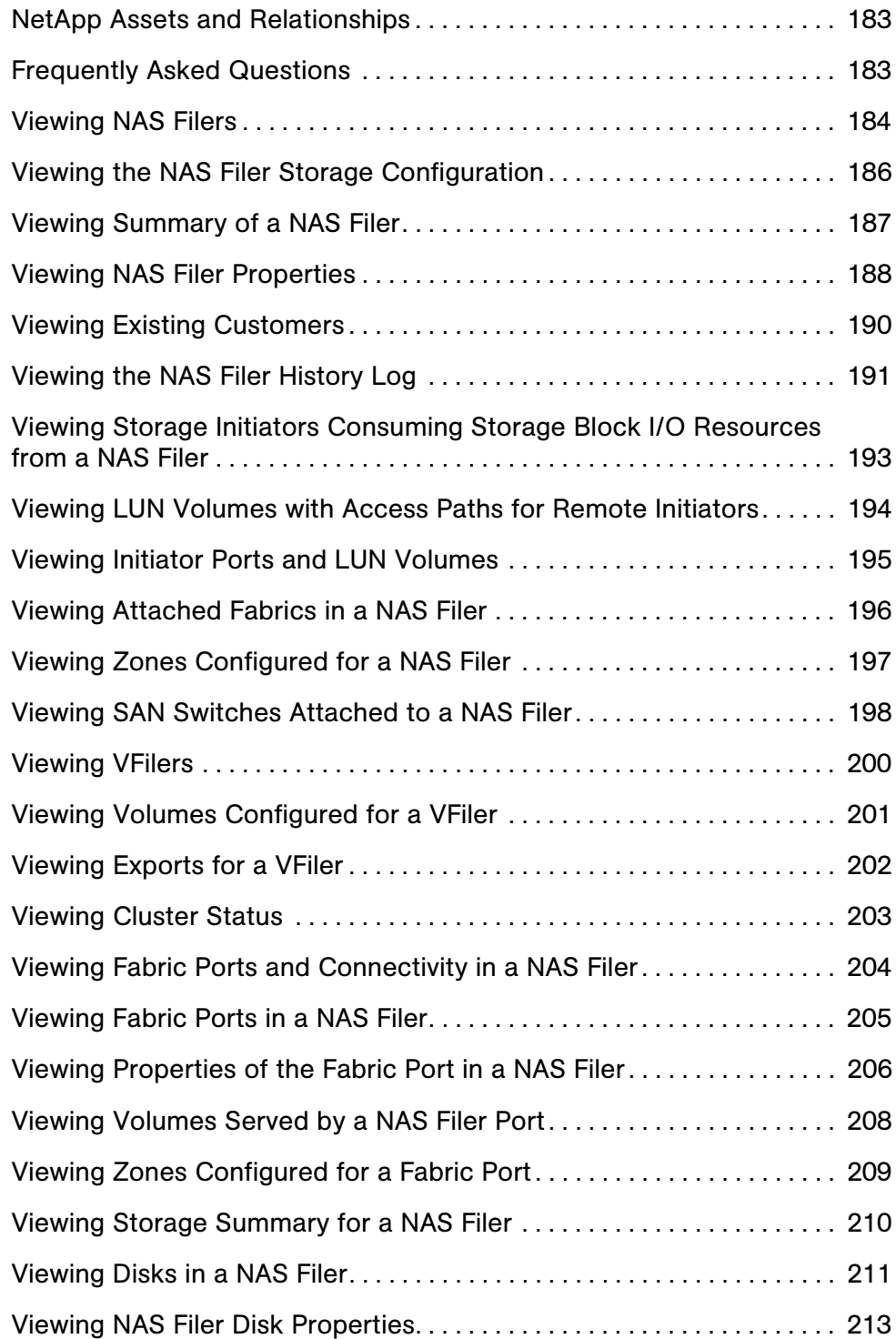

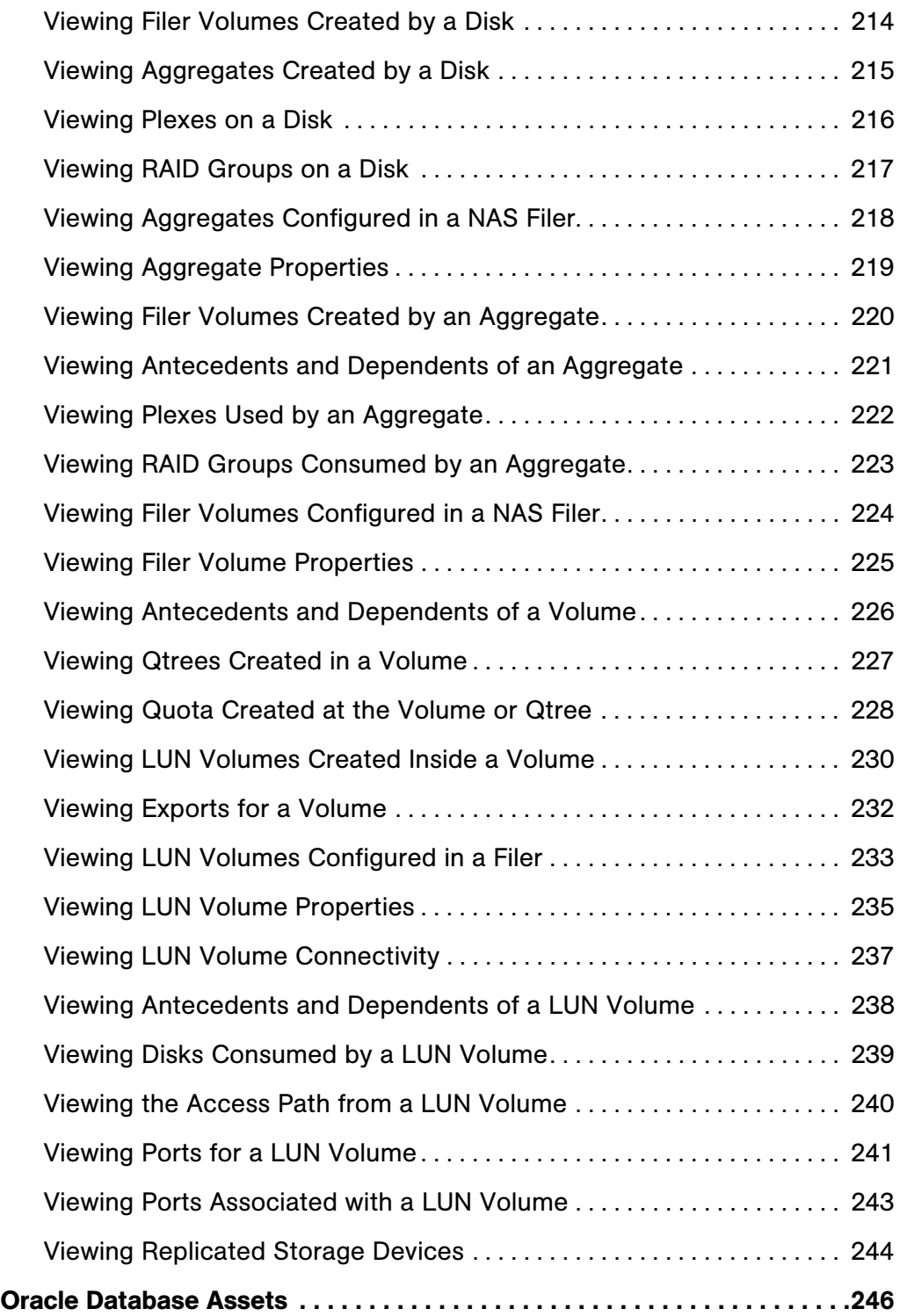

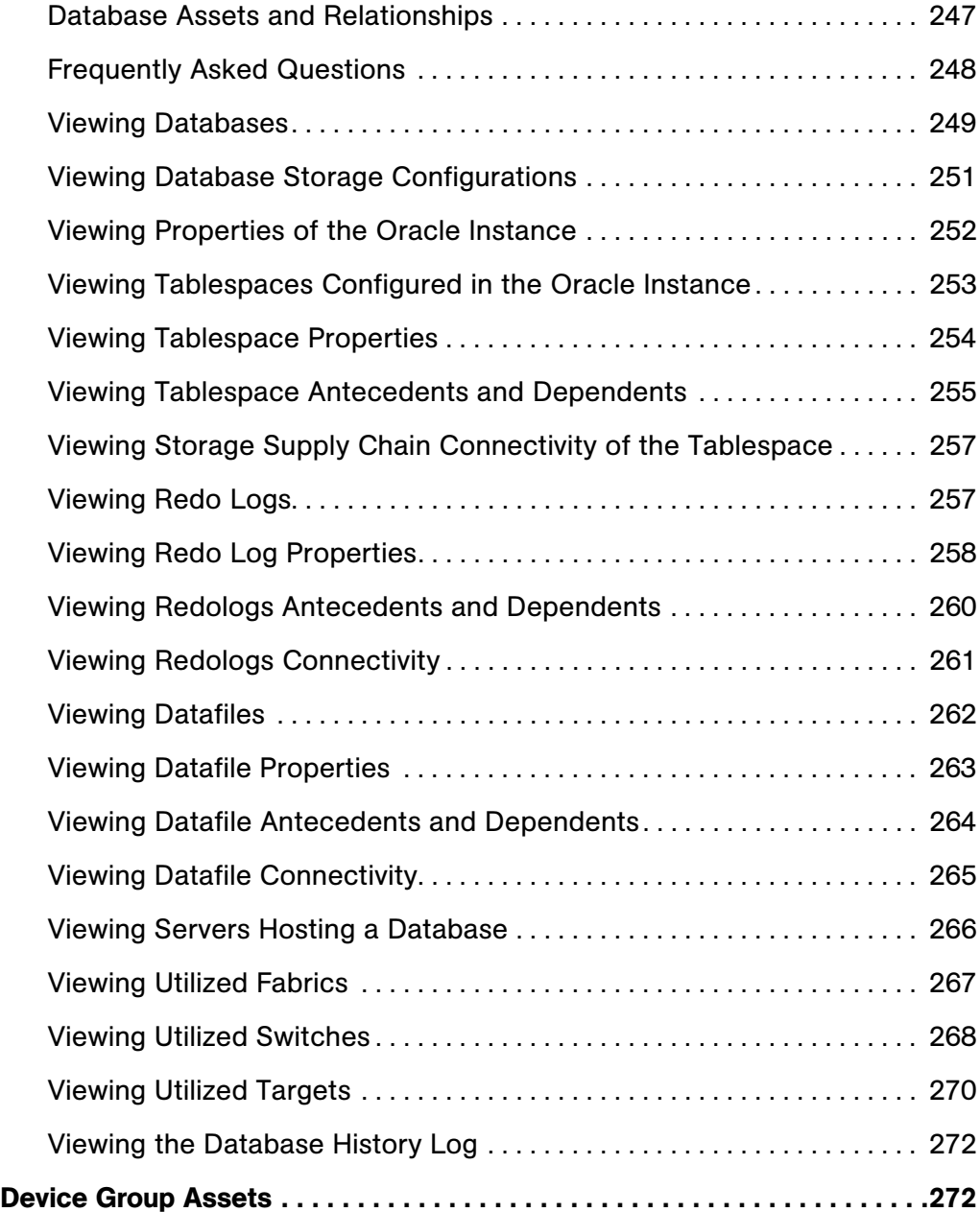

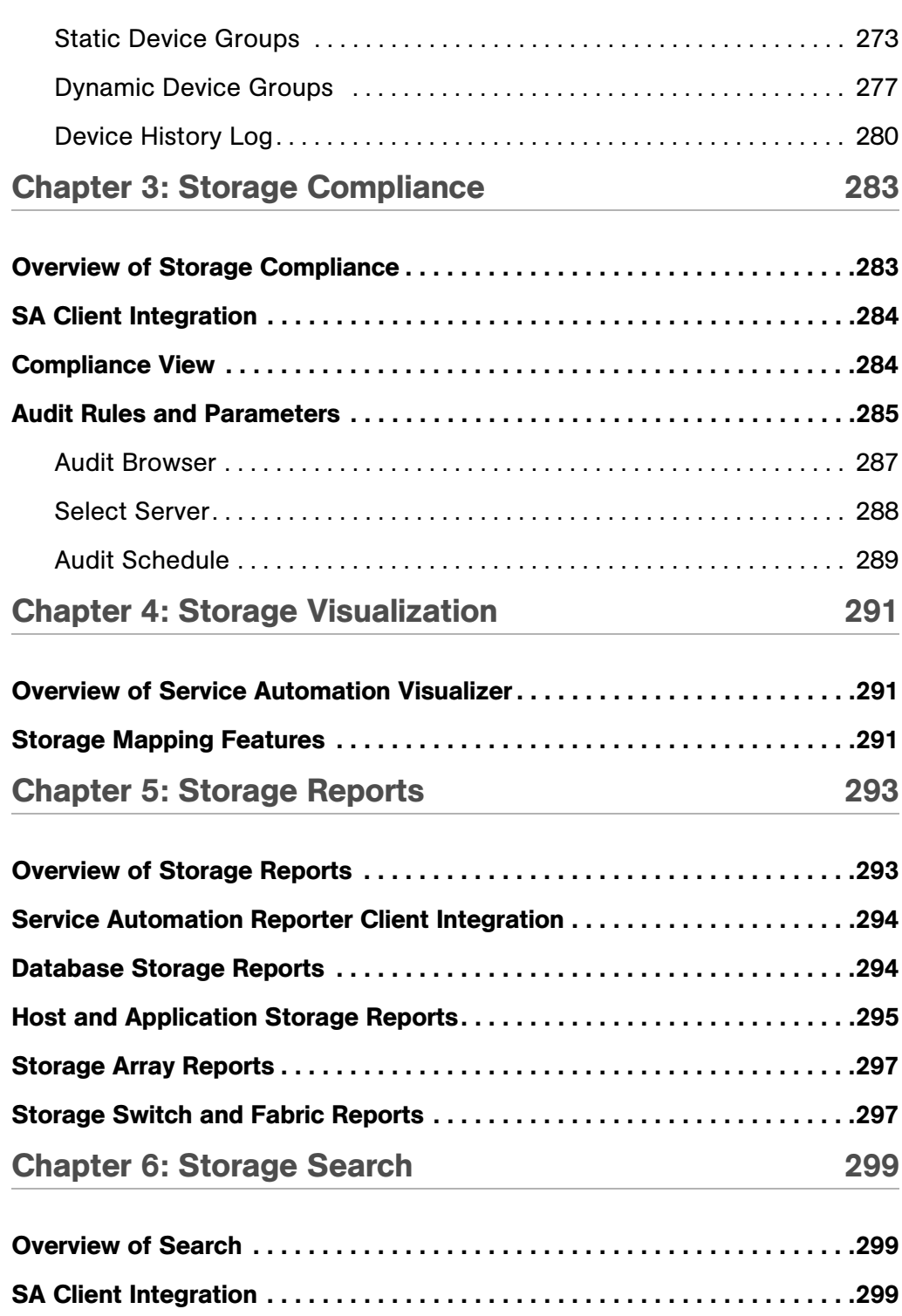

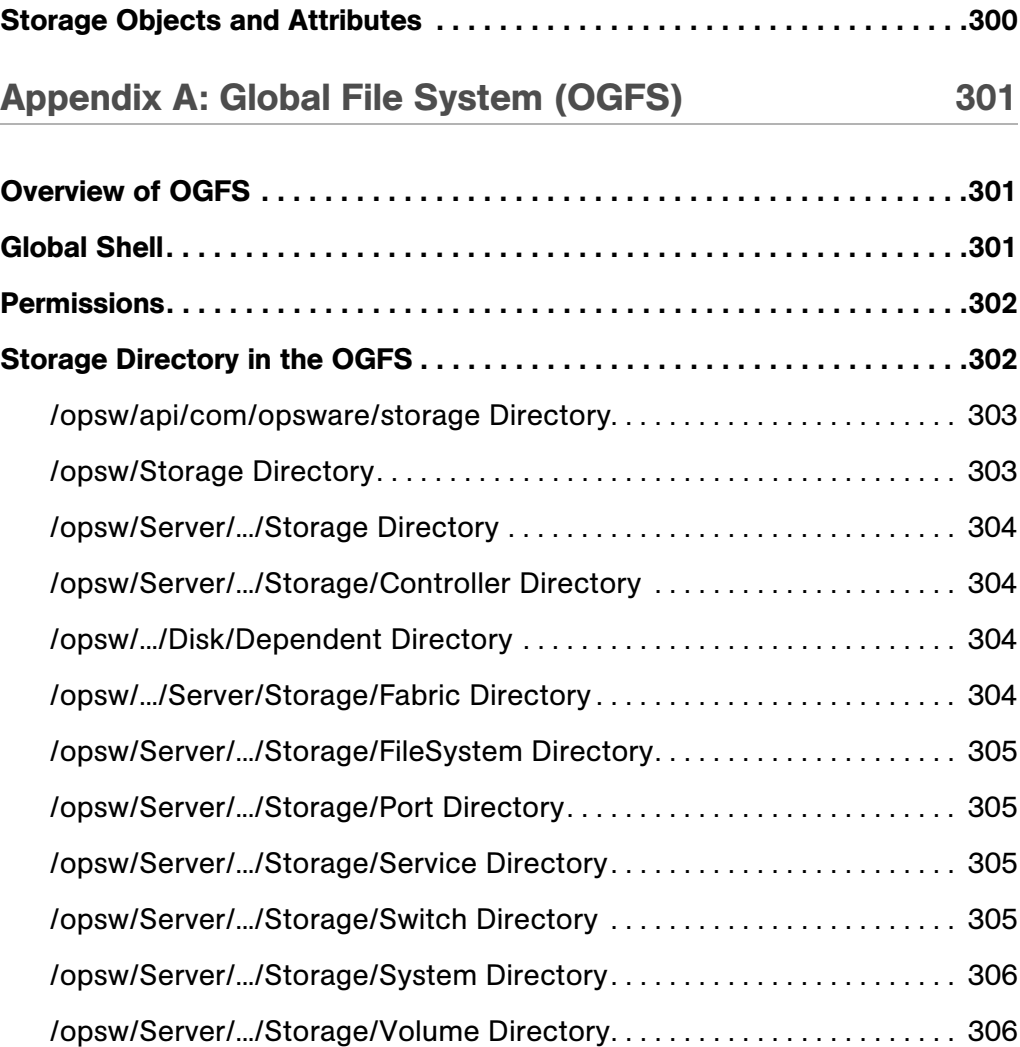

## <span id="page-16-0"></span>Preface

## <span id="page-16-1"></span>Overview of this Guide

This guide describes how to use HP Application Storage Automation System (ASAS) to discover, visualize, search for, report on, and troubleshoot storage objects, their attributes, and devices in your IT environment.

## <span id="page-16-2"></span>Audience and Assumptions

This guide is intended for the following audience:

- Storage Administrator-A storage administrator (also known as a storage operator or a storage engineer) is responsible for day-to-day management of the NAS or SAN infrastructure. Typical tasks include:
	- Provisioning new storage for new or existing applications
	- Managing SAN devices (firmware upgrades, configuration, security settings, and so on)
	- Migrating or reclaiming allocated storage as necessary
	- Troubleshooting SAN performance or availability problems
	- Deploying, configuring, and cabling SAN switches
- Fabric Administrator: A fabric administrator manages the network that ties all of the storage devices together. Typical tasks include:
	- Deploying a new switch with the appropriate firmware to support the zoning or virtualization functions in use within the SAN
	- Upgrading a switch with a new configuration or firmware, without disrupting the data path
	- Removing a switch in a fabric
	- Replacing a failed component, such as a switch, and coordinate the restoration of services (multipathing, ISLs, and so on) that depend on that resource
- Verifying that the connections are valid and switches are operable
- Connecting and disconnecting devices on ports in a switch
- Adding, deleting, and updating zones, zonesets, and zone alias
- Reviewing SAN security measures to ensure that all systems and data are secure using fabric zoning
- Server Administrator-A server administrator (also known as a server operator) manages and maintains servers; in particular, a server administrator performs server-related tasks. Typical tasks include:
	- Setting up servers to support new applications, including requesting or utilizing new storage
	- Adding a new server to an existing application or application cluster and attaching to an existing storage resource or newly allocated storage resources
	- Requesting or adding new storage to an existing application (In some IT environments, this might be a database administrator's responsibility.)
	- Upgrading software and patching, including installation and configuration of HBA and associated drivers, and so on
	- Troubleshooting server and application availability or performance problems
	- Ensuring compliance of existing servers with existing standards or newly defined standards
- Network Administrator–A network engineer who works closely with system administrators to troubleshoot and resolve problems with applications that are running across a network. Typical tasks include creating and managing network device groups that support applications across multiple servers.
- Application (Tools) Administrator–An administrator, architect, or manager who manages the customer's IT tools environment. Typical tasks include:
	- Evaluating IT applications and tools
	- Making IT applications and tools recommendations
	- Designing an overall IT application environment that meets IT requirements and provides a more holistic management environment
	- Installing, deploying, and configuring IT applications
	- Managing and troubleshooting IT applications
- Interacting with software product support for the managed software and escalating issues
- Interfacing with the IT operational teams, collecting information on unmet requirements and problems with implemented software, aggregating these issues and working with current and potential vendors to resolve them
- Database Administrator (DBA)-An administrator who is responsible for database storage operations and planning.
- Storage Manager–A storage manager (also known as a storage architect or a principal engineer) is someone whose primary role is managerial or strategic, with less day-to-day technical responsibilities. Typical tasks include:
	- Communicating with other teams, such as team performance with regard to SLA or goals, documenting adherence to policies, and so on
	- Helping to guide the behavior of other teams, such as evangelizing, encouraging, and incenting efficient and proper use of storage resources
	- Communicating with management, such as team performance with regard to plans and goals, justifying expenses and requests, and so on
	- Identifying potential problems in the storage architecture, implementation, or capacity ahead of time and mitigating risk
	- Estimating future storage hardware requirements and allocations
	- Assisting finance operations with support contract renewals

This documentation also assumes that you are familiar with storage networks and Server Automation System (SAS)—because ASAS is an SA add-on feature.

It is also assumed that you have the required administrator permissions to view storage information.

## <span id="page-18-0"></span>Conventions in this Guide

This guide uses the following typographical and formatting conventions.

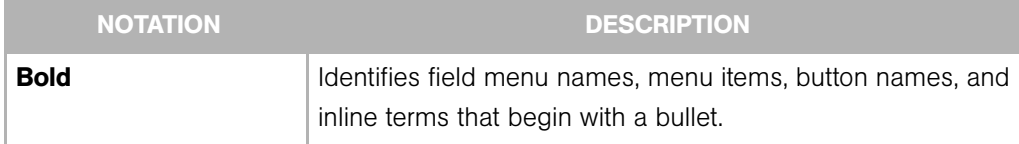

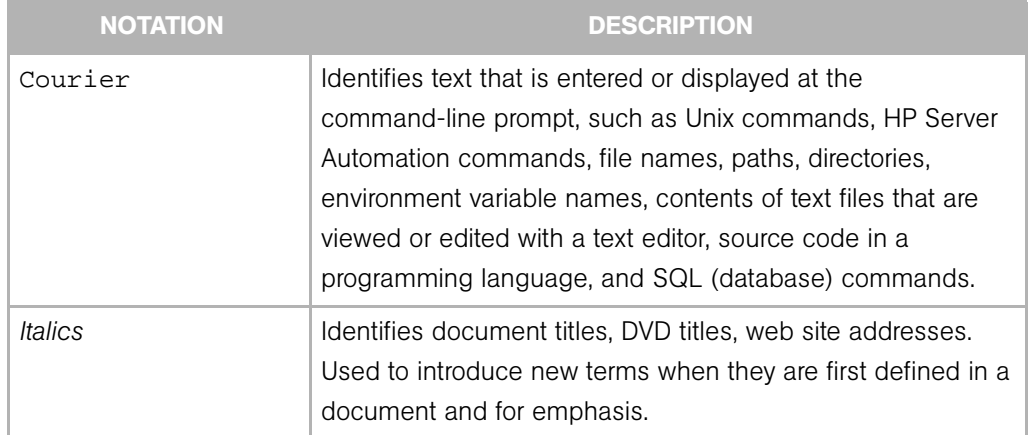

## <span id="page-19-0"></span>Icons in this Guide

This guide uses the following icons.

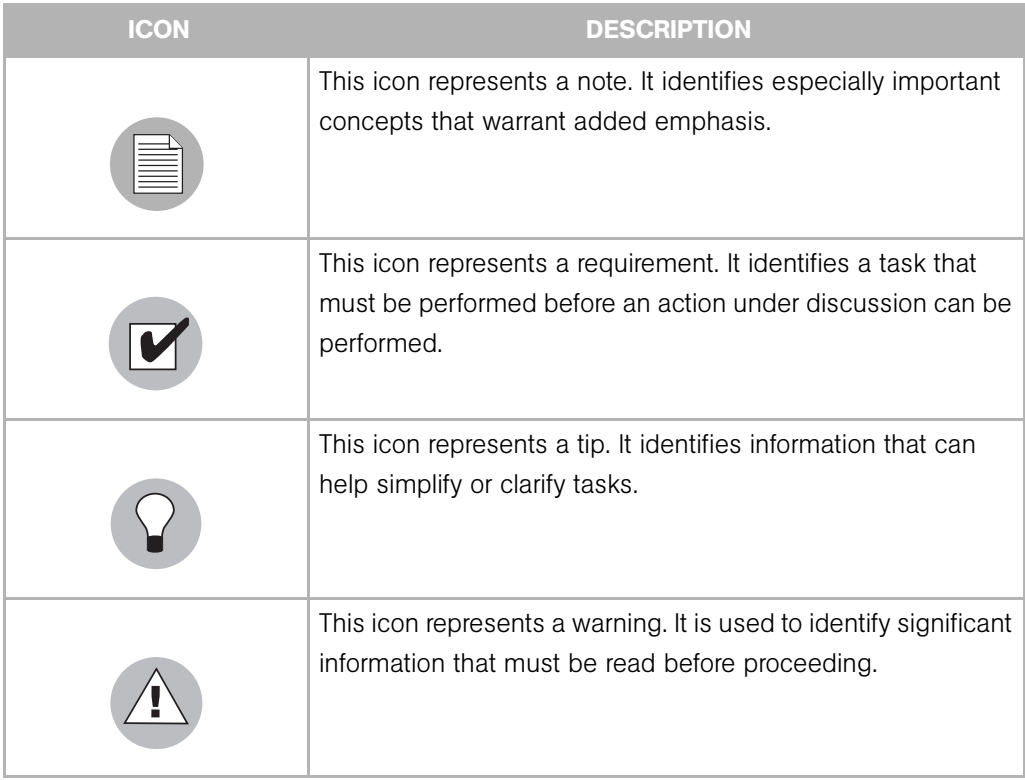

## <span id="page-20-0"></span>Guides in the Documentation Set and Associated Users

- The *HP SA User's Guide: Server Automation* is intended for system administrators responsible for all aspects of managing servers in an operational environment. It describes how to use SA, introducing the system and the user interface. It provides information about managing servers, remediating servers, script execution, configuration tracking, deploying and rolling back code, and agent deployment. It also explains how to use the Global Shell and open a Remote Terminal on managed servers.
- The *HP SA User's Guide: Application Automation* is intended for system administrators responsible for performing the day-to-day functions of managing servers. It reviews auditing and compliance, software packaging, visual application management, application configuration, and software and operating system installation on managed servers.
- The *SA Administration Guide* is intended for administrators responsible for monitoring and diagnosing the health of the SA core components. It also documents how to set up SA user groups and permissions.
- The *HP SA Planning and Installation Guide* is intended for advanced system administrators responsible for planning all facets of an SA installation. It documents all the main features of SA, scopes out the planning tasks necessary to successfully install SA, explains how to run the BSA Installer, and details how to configure each of the components. It also includes information on system sizing and checklists for installation.
- The *SA Policy Setter's Guide* is intended for system administrators responsible for setting up OS provisioning, configuration tracking, code deployment, and software management.
- The *Content Utilities Guide* is intended for advanced system administrators responsible for importing content such as software packages into HP Server Automation. It documents the following command-line utilities: OCLI 1.0, IDK, and DET (CBT).
- The *Automation Platform Developer's Guide* is intended for software developers responsible for customizing, extending, and integrating HP Server Automation. It documents how to create Web Services, Java RMI, Python, and CLI clients that invoke methods on the SA API.

*User's Guide*

## <span id="page-22-0"></span>Chapter 1: Introduction to ASAS

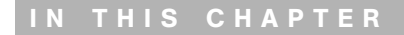

This section discusses the following topics:

- • [Overview of ASAS](#page-22-1)
- • [ASAS Benefits](#page-23-0)
- • [ASAS Features](#page-26-0)
- • [ASAS Icons](#page-36-0)

### <span id="page-22-1"></span>Overview of ASAS

The Application Storage Automation System (ASAS) offers storage management capabilities designed for storage administrators and server administrators by enabling end-to-end visibility and management of the entire storage supply chain.

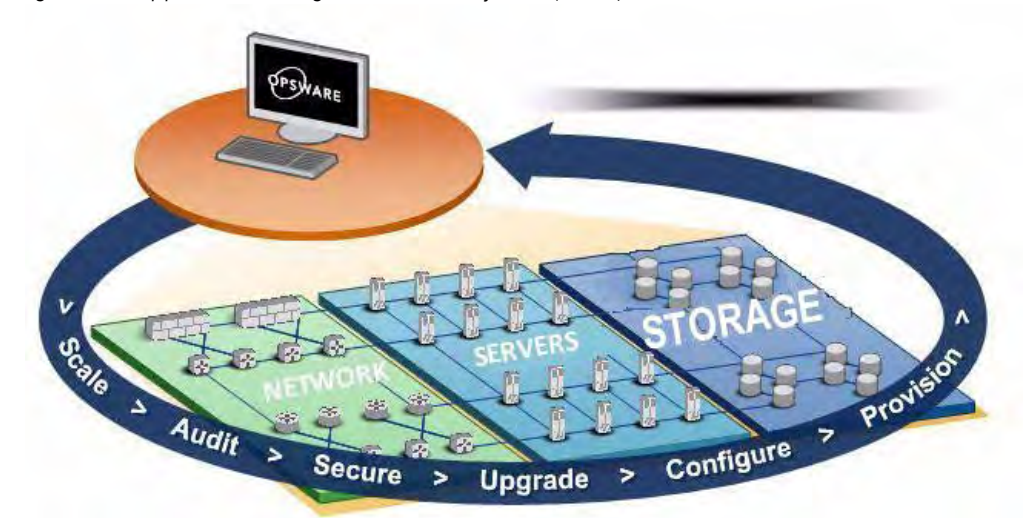

*Figure 1-1: Application Storage Automation System (ASAS)*

ASAS helps storage administrators and server administrators by providing tools that increase cost savings through application storage, dependency and visibility, storage audits, storage capacity and utilization trending, and scripting and automation.

### <span id="page-23-0"></span>ASAS Benefits

ASAS provides many benefits that add business value.

*Figure 1-2: Ways That ASAS Creates Business Value*

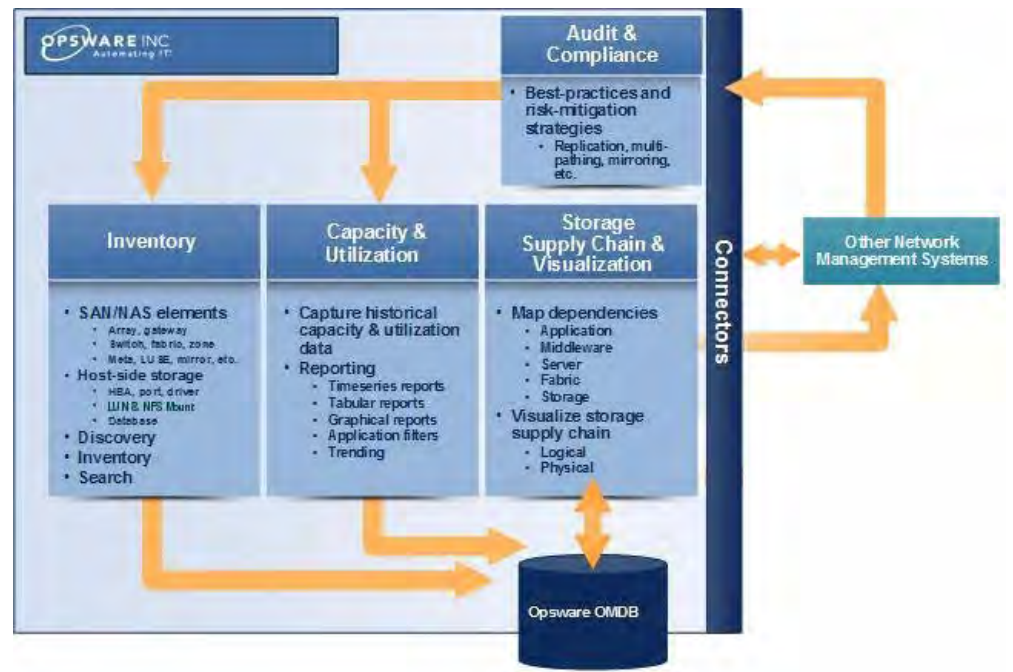

#### *Improve Storage Utilization With Capacity and Utilization Reporting*

ASAS offers reporting of storage capacity and utilization that is intended to create sizeable cost savings by better utilization of current resources and better forecasting of future needs. ASAS allows capacity and utilization information to be explored at any level in the storage stack, including per-application utilization, departmental utilization, database utilization, utilization of specific storage resource classes, and so on. ASAS also provides the historical dimension by tracking and reporting historical utilization, as well as forecasting future storage needs that are based on past trends.

IT environments typically achieve less, if not far less, than 50% utilization of available storage resources. There are several reasons for this. Most IT departments still do much of their SAN configuration tracking manually through the use of LUN map spreadsheets and the like. Inevitably, mistakes are made and information becomes out of date, leading to orphaned storage. There are so many levels in the storage supply chain where storage can be under-utilized, such as SAN, volume manager, file system, database, and so on. Even relatively minor under-utilization at each of these layers can result in overall utilization of less than 25%.

ASAS helps organizations reach 80%-90% utilization by:

- Providing the missing visibility into whether and how storage resources are being used to allow reclamation of unused volumes.
- Allowing storage administrators to identify the true utilization through all levels in the supply chain for a given server, database, or application. The storage administrator can then maintain an appropriate reserve at the right level in the infrastructure and reclaim unused storage.
- Providing the reporting and visibility necessary to better align end-user storage consumption behavior with business goals and storage costs. The storage administrator can then set up charge-backs, provide executive-level visibility into storage utilization and costs by internal customer, department or application, and so on.

#### *Improve IT Efficiency Through Operational Insight*

ASAS provides storage administrators and server administrators with deep operational insight into the entire storage supply chain. This insight begins with the automatic discovery of all relevant storage resources, whether it is software, server, network-attached, or SAN resources. From a storage resource, the administrator has the ability to view and report on the storage inventory, as well as viewing and navigating dependencies throughout the storage infrastructure. Using Service Automation Visualizer (SAV), the storage supply chain can be depicted and navigated graphically as well.

The following cost savings result from this rich operational insight:

- ASAS greatly increases IT efficiency by streamlining troubleshooting operations, providing an accurate baseline for planning provisioning and audit activities, identifying un-utilized or under-utilized resources for reclamation, highlighting configuration change in the storage infrastructure, facilitating training, and increasing situational awareness.
- ASAS understands business applications and how these applications are built up from a variety of constituent IT resources. This understanding allows ASAS to report on how storage resources are used to service specific applications and business services. This, in turn, allows you to identify storage resource conflicts and contention between applications.
- ASAS allows you to better understand the storage configuration holistically, across IT silos. When permitted, server administrators will have limited visibility into how the servers and applications they own consume SAN resources. Storage administrators are provided limited visibility into how their storage resources are consumed by servers and

applications. This holistic picture of the storage environment improves communication between teams in IT, and reduces friction and delay when provisioning storage or troubleshooting storage issues.

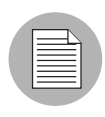

Storage information is protected by AAA (authentication, authorization and accounting) permissions. This ensures that sensitive storage data can only be accessed by staff members who have been granted access permissions.

#### *Reduce Risk With the Compliance View*

In most IT environments, no single user has a complete overview of the entire storage infrastructure. This is because much record keeping is manual, and because there are many point tools and command-line interfaces used to manage pieces of the infrastructure without being able to see or visualize the whole.

This situation has the following significant implications for an IT organization:

- It makes it difficult and costly to perform internal technology audits of the storage configuration. These audits are designed to ensure that the storage infrastructure is configured in a standardized manner, that best practices are followed, and that misconfigurations have not cropped up. These audits are necessary to ensure the integrity and reliability of the storage infrastructure. Because these audits can be extremely costly to perform, they are typically done in an ad-hoc, as-time-allows fashion, resulting in increased risk.
- The lack of visibility into the storage infrastructure and how specific storage resources are used by business applications make it extremely difficult and costly to confirm and document compliance. In the model regulatory climate, organizations are required to guarantee and document that their IT environment is secure and robust. Organizations need to be able to show that specific business applications are configured to meet defined internal standards. Without a clear understanding of what storage resources these business applications are using and visibility into the compliance status of these storage resources, the process of documenting compliance of the storage infrastructure becomes costly and confusing.

ASAS fills this gap by providing the single, automated source for storage infrastructure audits and compliance documentation. ASAS automatically analyzes the storage infrastructure and dependencies to ensure that a wide variety of storage best practices are properly implemented and that known misconfigurations have been prevented. This information is rolled up into the Compliance View at the device level or at the application level. The Compliance View provides a single clearinghouse that helps identify potential risks in the environment, address these risks, and document the bill of health of the storage environment and of specific critical applications.

## <span id="page-26-0"></span>ASAS Features

[Table 1-1](#page-26-1) describes the capabilities and benefits of operational insight, reporting, audit and compliance, scripting and automation, enterprise features, and administrative features.

<span id="page-26-1"></span>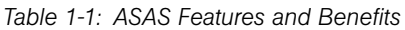

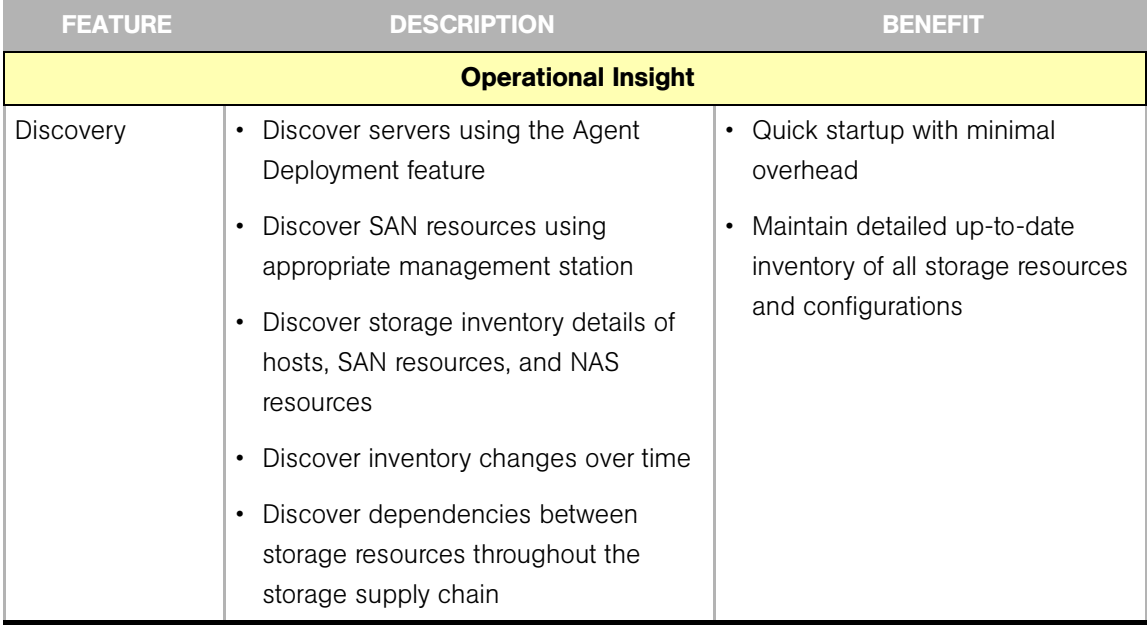

| <b>FEATURE</b> | <b>DESCRIPTION</b>                                                                                                    | <b>BENEFIT</b>                                                                                                    |
|----------------|----------------------------------------------------------------------------------------------------|----------------------------------------------------------------------------------------------------|
| Server Browser | • Explore server storage properties:<br>Volume management software<br>Multipath I/O software<br><b>Disks</b><br>File systems<br>Mounted and available LUNs<br>Logical and physical volumes<br>Explore and navigate server storage<br>$\bullet$<br>dependencies:<br>Attached or downstream SAN<br>switches<br>SAN arrays and mounted volumes<br>NAS filers and mounted file systems | • Identify and troubleshoot server<br>storage configuration<br>Identify and navigate downstream<br>$\bullet$<br>storage dependencies<br>• Provide information to facilitate<br>efficient provisioning and<br>modification of storage resources<br>Identify available and unused<br>$\bullet$<br>storage resources |
|                | Resident databases and applications                                                                                                    |                                                                                                    |

*Table 1-1: ASAS Features and Benefits (continued)*

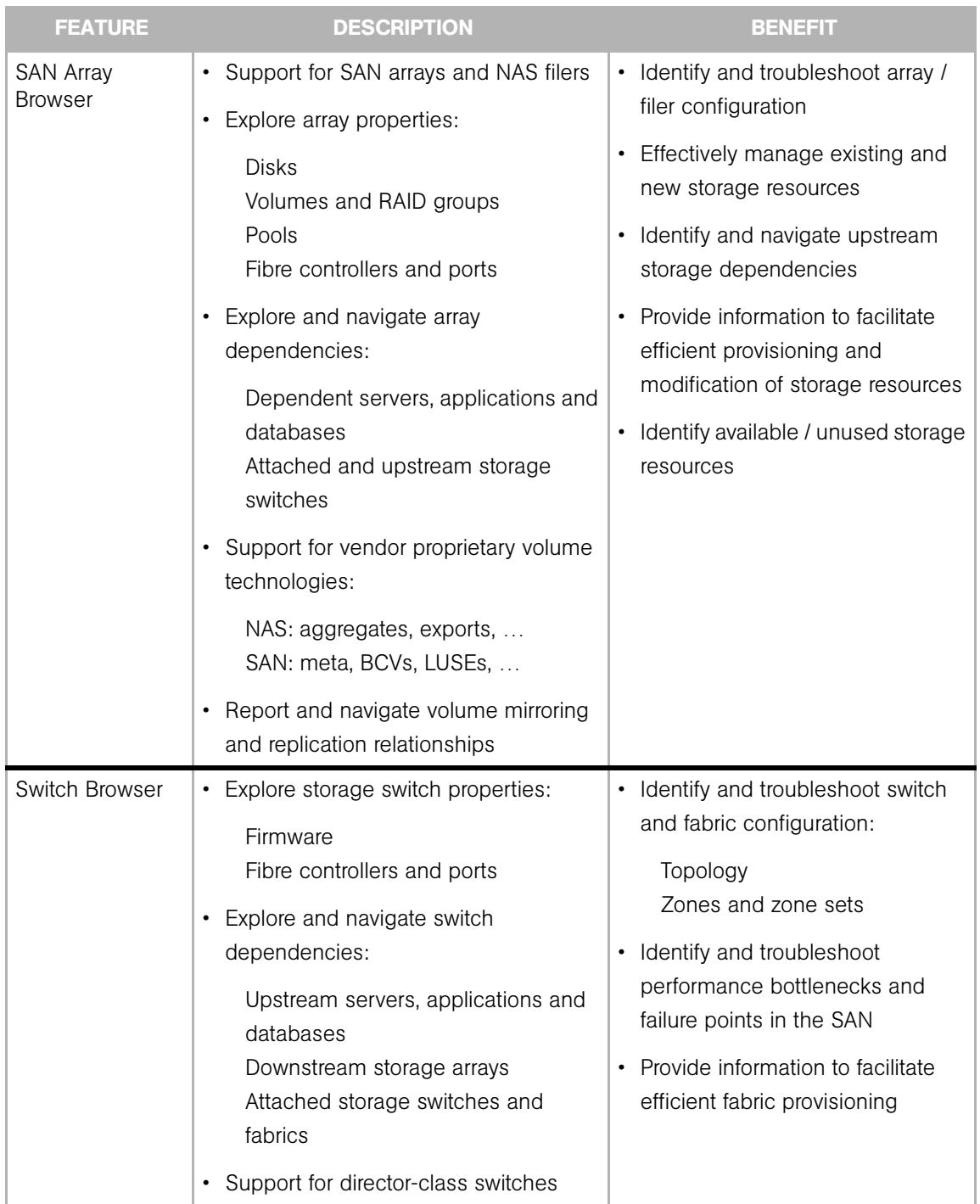

#### *Table 1-1: ASAS Features and Benefits (continued)*

| <b>FEATURE</b>             | <b>DESCRIPTION</b>                                                                                                    | <b>BENEFIT</b>                                                                                                    |
|----------------------------|----------------------------------------------------------------------------------------------------|----------------------------------------------------------------------------------------------------|
| Database<br><b>Browser</b> | Explore database properties:<br>$\bullet$<br>Tablespaces<br>Data files<br>Configuration files<br>• Explore and navigate database<br>dependencies:                                                                                                    | • Identify and troubleshoot<br>database configuration<br>• Identify and navigate downstream<br>storage dependencies<br>• Identify available and unused<br>storage resources                                                                                                    |
|                            | Dependent applications<br>Host servers<br>Downstream storage resources and<br>arrays                                                                                                    | Identify how database fits into<br>$\bullet$<br>business application delivery                                                                                                    |
| <b>Fabric Browser</b>      | • Explore and navigate fabric properties:<br>Aliases<br>Zones<br>Zonesets<br>Explore and navigate fabric residents:<br>$\bullet$<br>Servers, HBAs and fibre ports<br>Switches and fibre ports<br>Arrays and fibre ports                                                               | • Gain visibility into zone<br>configuration and facilitates<br>effective zone management                                                                                                    |
| Visualization              | • Dynamic visualization of the storage<br>infrastructure devices and resources in<br>the context of the broader IT and<br>business-application environment:<br>Expand or collapse the level of detail<br>Dependency tree navigation<br>Logical, physical, and hybrid storage<br>views | • Trace and troubleshoot<br>application dependencies<br>Build situational awareness of the<br>$\bullet$<br>current storage infrastructure<br>configuration<br>• Visually identify upstream and<br>downstream dependencies.<br>contention and conflicts<br>• Document and visually compare<br>storage infrastructure changes<br>over time |
| <b>Reporting</b>           |                                                                                                    |                                                                                                    |

*Table 1-1: ASAS Features and Benefits (continued)*

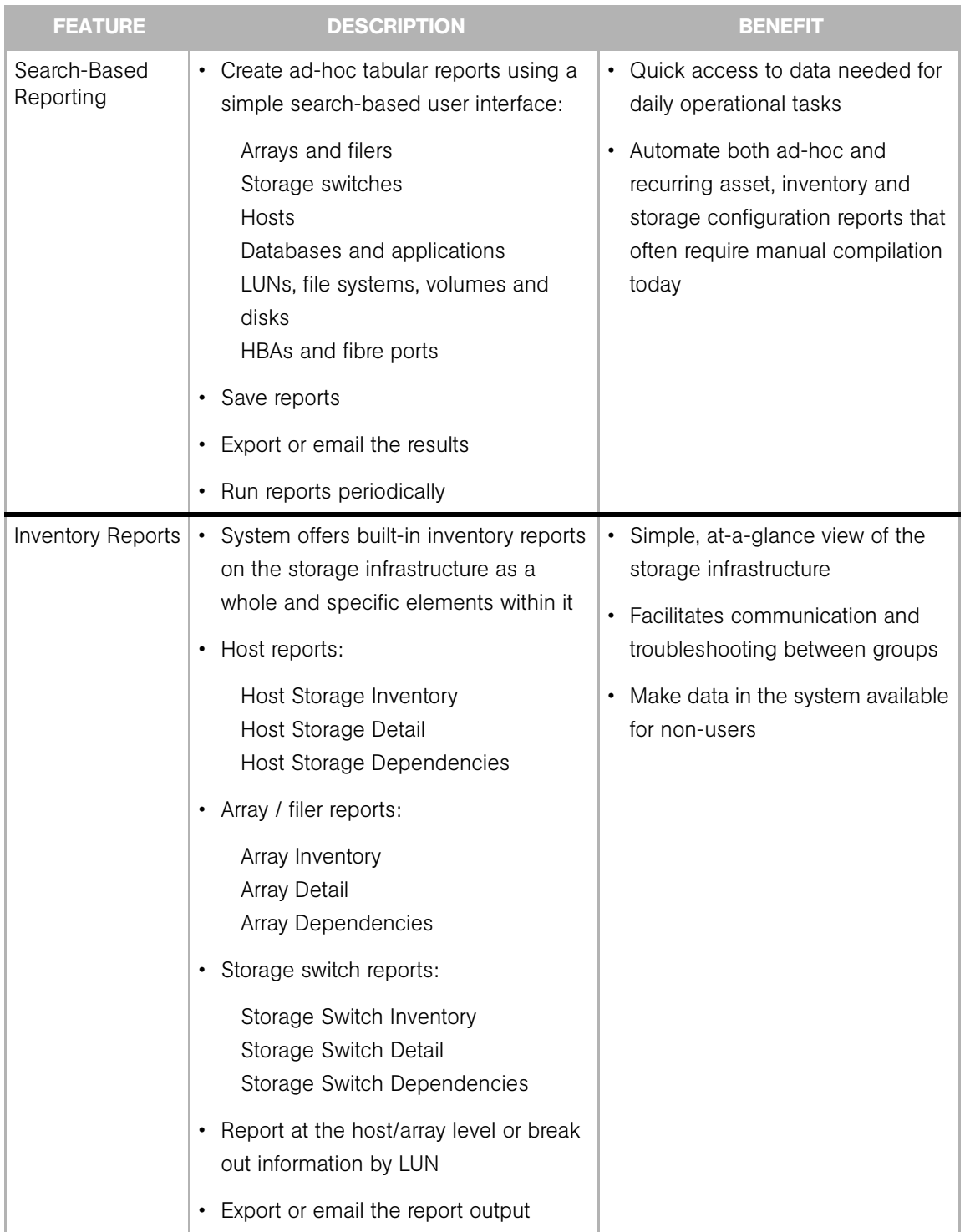

#### *Table 1-1: ASAS Features and Benefits (continued)*

*Table 1-1: ASAS Features and Benefits (continued)*

| <b>FEATURE</b>                    | <b>DESCRIPTION</b>                                                                                                    | <b>BENEFIT</b>                                                                                                    |
|-----------------------------------|----------------------------------------------------------------------------------------------------|----------------------------------------------------------------------------------------------------|
| Compliance View                   | • Automatically audit the storage<br>infrastructure to determine and report<br>host compliance with key best<br>practices, such as:<br>Proper multipathing at all levels in<br>the storage supply chain<br>All LUNs on the SAN that are<br>mapped to specific hosts should be<br>properly mounted by those hosts<br>Replication target volumes should<br>not be mounted<br>Storage has replication configured<br>but replication is failing<br>Configure compliance metrics to match<br>$\bullet$<br>organizational policies<br>Integrated with the compliance<br>$\bullet$<br>dashboard:<br>Feeds into unified audit of overall<br>application compliance | Reduce risk<br>$\bullet$<br>Increase standardization and<br>$\bullet$<br>adoption of best practices<br>Reclaim resources orphaned due<br>$\bullet$<br>to misconfiguration |
| <b>Scripting &amp; Automation</b> |                                                                                                    |                                                                                                    |

*Table 1-1: ASAS Features and Benefits (continued)*

| <b>FEATURE</b>                     | <b>DESCRIPTION</b>                                                                                             | <b>BENEFIT</b>                                                                                              |
|------------------------------------|----------------------------------------------------------------------------------------------------|----------------------------------------------------------------------------------------------------|
| Global Shell File<br>System (OGFS) | • Standard shell interface into storage<br>inventory                                                           | • Quickly and easily create scripts<br>for:                                                                 |
|                                    | Navigate all storage entities in a file<br>$\bullet$<br>system-like presentation:                              | Custom reports<br>Custom audits<br>Ad-hoc exploration of storage<br>information                             |
|                                    | Arrays and filers<br>Storage switches<br>Servers<br>Databases                                                  |                                                                                                    |
|                                    | • Ideal for scripting                                                                                          |                                                                                                    |
|                                    | Supports all common scripting<br>$\bullet$<br>languages, such as Perl, TCL, Python,<br>shell-script, and so on |                                                                                                    |
| Unified API                        | • Unified API provides full programmatic<br>access to all data and features:                                   | • Extend and customize ASAS<br>Integrate with external systems,<br>$\bullet$                                |
|                                    | Supports web-services programming<br>interfaces                                                                | such as CMDB, change request,<br>ticketing, monitoring, and so on                                           |
|                                    | Provides a single API for datacenter<br>automation across storage, servers,<br>and IP networks                 |                                                                                                    |
|                                    | <b>Enterprise Features</b>                                                                                     |                                                                                                    |
| Multimaster                        | • Connect multiple ASAS instances<br>together, spanning multiple data<br>centers                               | • Built-in high availability and<br>disaster recovery                                                       |
|                                    | • Each ASAS instance has a complete<br>view of the entire storage infrastructure                               | ASAS scales seamlessly, both<br>$\bullet$<br>within a single datacenter and<br>across the global IT network |
|                                    | • Each ASAS instance can manage local<br>resources (with failover when an<br>instance becomes unavailable)     | Users in each datacenter have a<br>$\bullet$<br>local UI, improving UI<br>responsiveness                    |
|                                    | Data is synchronized across instances<br>$\bullet$<br>automatically                                            |                                                                                                    |

*Table 1-1: ASAS Features and Benefits (continued)*

| <b>FEATURE</b>                                          | <b>DESCRIPTION</b>                                                                               | <b>BENEFIT</b>                                                                                                   |
|---------------------------------------------------------|--------------------------------------------------------------------------------------------------|----------------------------------------------------------------------------------------------------|
| Gateway                                                 | • Secure tunnel between system<br>components:                                                    | • Ensure system security in<br>distributed deployments                                                           |
|                                                         | • Enable management of overlapping<br>IP networks                                                | • Manage complex network<br>topologies seamlessly                                                                |
|                                                         | • Enable management across bastion<br>hosts                                                      | • Support fault tolerant distributed<br>ASAS deployments                                                         |
|                                                         | • Providing redundant routing between<br>system components                                       |                                                                                                    |
|                                                         | • Allow public networks to be used for<br>management without security<br>concerns                |                                                                                                    |
| <b>AAA</b>                                              | • User authentication:                                                                           | • Prevent unauthorized or improper                                                                               |
| (Authentication,<br>Authorization, &<br>Accounting)     | • Use built-in database or leverage<br>external authentication mechanisms                        | use of the system; ensure data<br>integrity                                                                      |
|                                                         | (such as LDAP)                                                                                   | • Ensure proper levels of separation                                                                             |
|                                                         | • Role-based user authorization:                                                                 | between server and storage<br>teams                                                                              |
|                                                         | • Control access by server or storage<br>device                                                  | • However, facilitate an appropriate<br>level of visibility between teams                                        |
|                                                         | • Control access by user role to<br>include some, all or no server/<br>application visibility    | where such visibility is lacking<br>today, which will reduce<br>organizational friction and delay                |
|                                                         | • Control access by user role to<br>include some, all or no storage<br>infrastructure visibility | Ensure sub-groups within server<br>$\bullet$<br>and storage teams only have<br>access to the devices appropriate |
| to their job function<br><b>Administrative Features</b> |                                                                                                  |                                                                                                    |
|                                                         |                                                                                                  |                                                                                                    |

*Table 1-1: ASAS Features and Benefits (continued)*

| <b>FEATURE</b>                         | <b>DESCRIPTION</b>                                                                                                    | <b>BENEFIT</b>                                                                                                    |
|----------------------------------------|----------------------------------------------------------------------------------------------------|----------------------------------------------------------------------------------------------------|
| Device Groups                          | • Create device groups containing any<br>combination of storage arrays, storage<br>switches, and servers:<br>• Static groups<br>• Dynamic groups computed<br>automatically based on device<br>properties<br>• Hierarchical groups             | • Powerful array of grouping<br>mechanisms allow devices to be<br>organized to align with corporate<br>structure, IT processes, physical<br>device attributes, and so on<br>• Dynamic grouping ensures<br>groups are always up to date with<br>no maintenance required<br>• Groups allow operations and<br>reports to be performed on large<br>groups of devices easily and<br>accurately |
| Server Discovery                       | • Server discovery automatically<br>discovers and classifies all servers on<br>the network in preparation for<br>automated agent deployment                                                                                                   | • Streamline ASAS rollout<br>• Ensure accurate inventory<br>information                                                                                                    |
| Automated Agent<br>Deployment          | Agent Deployment system deploys<br>server agents automatically-leverages<br>existing SA agents without modification<br>or upgrade needed<br>• Storage Agents are deployed<br>automatically using built-in software<br>deployment capabilities | • Streamline ASAS rollout<br>Minimize ongoing administrative<br>costs                                                                                                    |
| Storage Agent<br>Management<br>Console | • Provides at a glance view of all ASAS<br>Storage Agents:<br>• Full inventory of deployed storage<br>agents and hosting servers<br>• Storage agent status<br>• Storage agent configuration                                                   | • Minimize ASAS administration<br>costs                                                                                                    |

*Table 1-1: ASAS Features and Benefits (continued)*
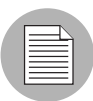

For a list of supported storage device hardware and software from various vendors, see the *ASAS Installation and Administration Guide*.

# ASAS Icons

[Table 1-2](#page-36-0) identifies icons used in the ASAS user interface. For expanded descriptions of these icons, see ["Asset Discovery" on page 41.](#page-40-0) Text in parenthesis indicates the terminology used in this documentation.

<span id="page-36-0"></span>*Table 1-2: Icons in ASAS*

| <b>ASAS ICON</b> | <b>DESCRIPTION</b>                                          |
|------------------|-------------------------------------------------------------|
|                  | Administration ASAS Agents                                  |
|                  | Databases<br>(Oracle Database Assets)                       |
|                  | Data Files                                                  |
|                  | Device Group Assets                                         |
|                  | <b>Ethernet Ports</b>                                       |
|                  | <b>Fibre Channel Ports</b><br>(Fibre Channel Adapter Ports) |
|                  | File Systems                                                |

*Table 1-2: Icons in ASAS (continued)*

| <b>ASAS ICON</b> | <b>DESCRIPTION</b>                                     |
|------------------|--------------------------------------------------------|
|                  | <b>Fibre Channel Adapters</b>                          |
|                  | NAS Filer Aggregates<br>(Aggregates)                   |
|                  | <b>NAS Filers</b><br>(NetApp Assets)                   |
|                  | NetApp LUNs                                            |
|                  | <b>SAN Arrays</b><br>(SAN Array Assets)                |
|                  | <b>SAN Fabrics</b><br>(Fabric Assets)                  |
|                  | <b>SAN Fabric Aliases</b><br>(Alias)                   |
|                  | <b>SAN Fabric Zones</b><br>(Zoning Database and Zones) |
|                  | <b>SAN Fabric Zone Sets</b><br>(Zonesets)              |
|                  | <b>SAN Switches</b><br>(Fibre Switch and Fabrics)      |
|                  | <b>Server Assets</b>                                   |

*Table 1-2: Icons in ASAS (continued)*

| <b>ASAS ICON</b> | <b>DESCRIPTION</b>                                     |
|------------------|--------------------------------------------------------|
|                  | <b>Static Device Groups</b>                            |
|                  | Storage<br>(SAN Array Storage Systems)                 |
|                  | Storage Clusters<br>(NetApp Cluster)                   |
|                  | Storage Disks<br>(Disks)                               |
|                  | Storage Initiators                                     |
|                  | Storage Pools                                          |
|                  | Storage Replication<br>(SRDF/TimeFinder (Replication)) |
|                  | Storage Targets                                        |
|                  | Tablespaces                                            |
|                  | Volumes<br>(Storage Volumes)                           |

*User's Guide*

# <span id="page-40-0"></span>Chapter 2: Asset Discovery

# IN THIS CHAPTER

This section discusses the following topics:

- • [Overview of Asset Discovery](#page-40-1)
- • [How Discovery Works](#page-41-0)
- • [What Gets Discovered](#page-44-0)
- • [Server Assets](#page-47-0)
- • [SAN Array Assets](#page-93-0)
- • [Fabric Assets](#page-141-0)
- • [NetApp Assets](#page-178-0)
- • [Oracle Database Assets](#page-245-0)
- • [Device Group Assets](#page-271-0)

# <span id="page-40-1"></span>Overview of Asset Discovery

IT administrators have a strong need for *perfect discovery*—to find all resources known and unknown in the environment, without any performance, reliability or alarm impacts.

In order to discover all key asset and storage-allocation information about each resource, ASAS must be seeded with basic information about the SAN and NAS resources in your IT environment. ASAS also requires access to the following proprietary vendor APIs:

- Storage Agents
- Storage Host Agent Extensions
- Storage Assets Groups

For other ways that ASAS displays discovered storage agents, see ["Storage Visualization"](#page-290-0)  [on page 291](#page-290-0) and ["Storage Reports" on page 293](#page-292-0).

# <span id="page-41-0"></span>How Discovery Works

[Figure 2-1](#page-41-1) shows the end-to-end process of discovering and synchronizing a storage device.

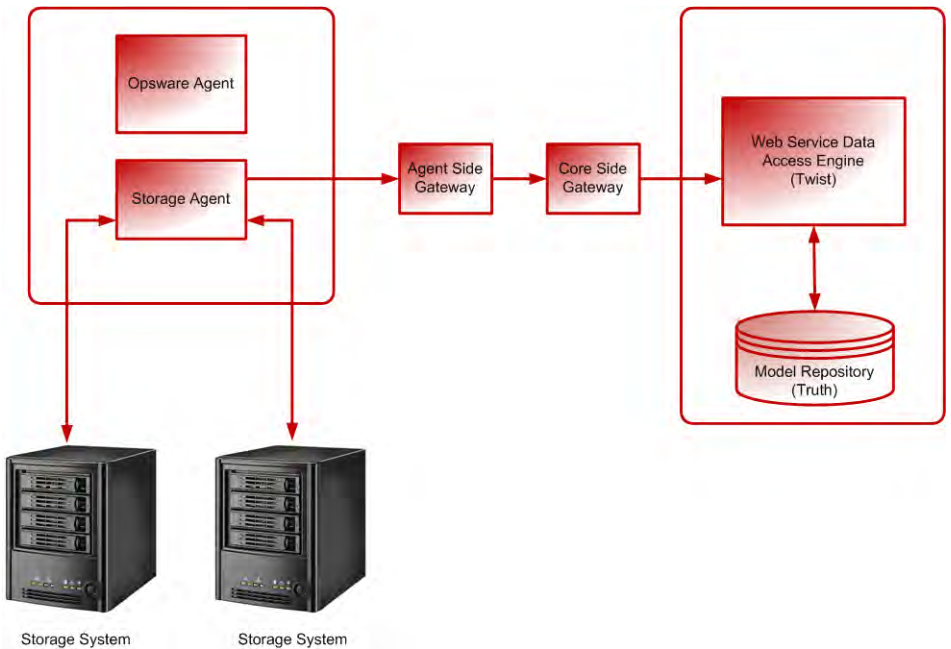

<span id="page-41-1"></span>*Figure 2-1: Storage Agents Monitor Storage Systems*

#### Storage Device

A storage device in the ASAS model is an entity that represents the volumes, extents, and other things in the real world that contain the actual bits and bytes. A storage device can be any block storage device that has a capacity measured in bytes, such as physical disks, partitions, and database tablespaces.

There are two types of storage devices:

Logical Volume-A block storage extent, such as partition, database tablespace, and remote initiator volume.

Physical Disk-A physical storage device that provides the raw storage for a storage system, such as storage array disks or spindles.

# *Deleting a Storage Device*

This action only removes a storage device (SAN array, SAN switch, SAN fabric, NAS filer, and database) from the Model Repository. This delete action does not affect the corresponding Storage Agent and its storage device access controls that monitor this device.

To remove a storage device from the Model Repository, perform the following steps:

**1** From the Navigation pane, select **Devices ≻Storage** and then select a device type, such as SAN Arrays, SAN Switches, SAN Fabrics, or NAS Filers.

Or

From the Navigation pane, select, Library  $\triangleright$  Databases.

2 In the content pane, select a device. You can also select more than one device.

**3** From the Actions menu, select Delete.

*Figure 2-2: Delete SAN Arrays Dialog*

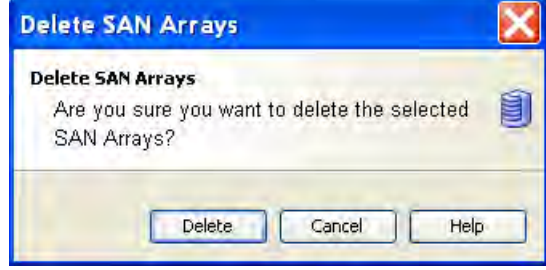

4 Click Delete to remove the device from the Model Repository.

# Storage Agents

A Storage Agent is an ASAS component that runs on a managed server to collect storage device information, such as SAN arrays, SAN switches, SAN fabrics, NAS filers, and Oracle databases. A Storage Agent must be installed in the core and then deployed on a managed server.

To support the discovery of different types of storage data, Storage Agents are installed independently of each other—you are not required to install all Storage Agents, only the ones that your environment requires.

ASAS provides the following two types of Storage Agents:

- Java Storage Agents-Send binary messages to the storage server. ASAS provides a command line management interface for this type of Storage Agent.
- XML Storage Agents-Send XML messages to the storage server. ASAS provides a graphical user management interface for this type of Storage Agent.

[Table 2-3](#page-43-0) lists the types of ASAS Storage Agents.

<span id="page-43-0"></span>*Table 2-3: ASAS Storage Agents*

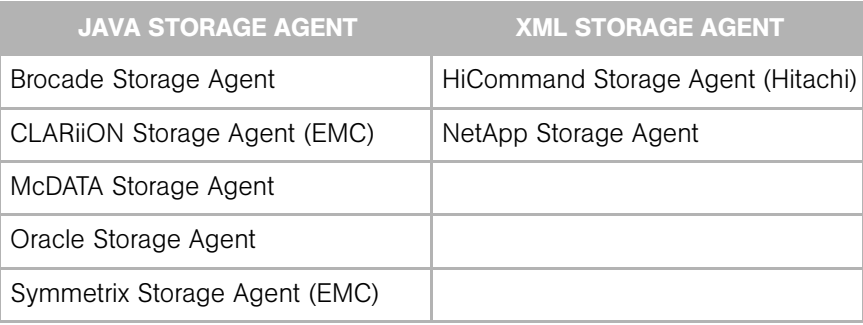

For information about installing Storage Agents, see the *ASAS Installation & Administration Guide*.

# Storage Host Agent Extension (SHA)

A Storage Host Agent Extension (SHA) runs on a managed server to discover storage related data on that managed server, such as Fibre Channel Adapter (FCA) hardware and drivers, file system mounts, and so on.

SHAs are C++/Python modules that are centrally scheduled and triggered by the way XML output is sent to the storage server. An SHA is not an agent.

[Figure 2-3](#page-44-1) shows the end-to-end process of the SHA that captures storage-related data on a managed server.

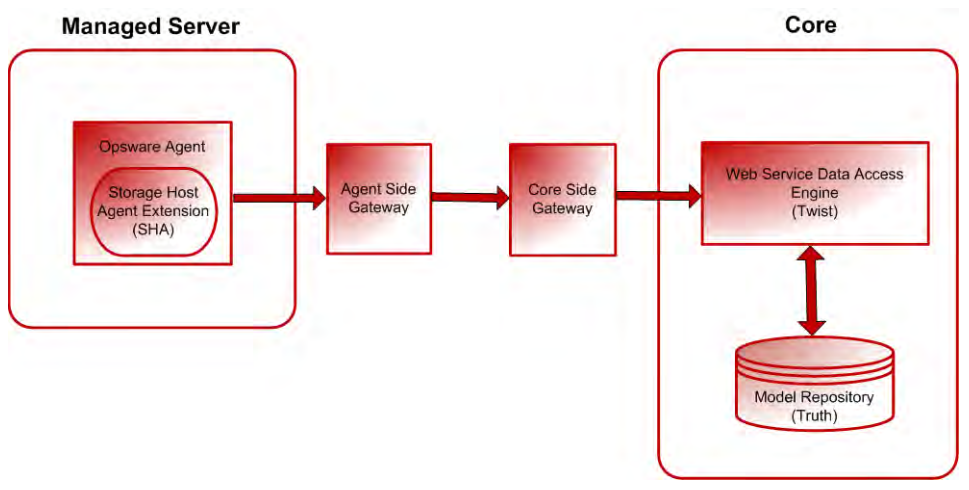

<span id="page-44-1"></span>*Figure 2-3: SHA on a Managed Server*

# <span id="page-44-0"></span>What Gets Discovered

Storage code running inside of the Web Service Data Access Engine (twist) connects the supply chain between the server, fabric, and storage domains.

[Figure 2-4](#page-45-0) shows a high level view of what gets discovered (server data, fabric data, and storage data) and then sent to the twist server. The twist server connects the supply chain between the server data, fabric data, and storage data to where it becomes visible to the end user.

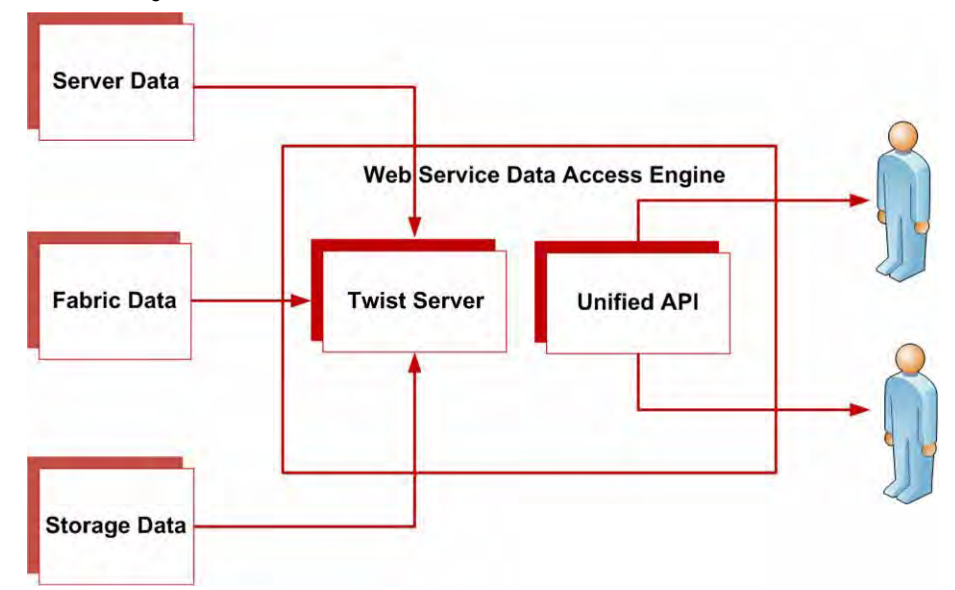

<span id="page-45-0"></span>*Figure 2-4: Storage Data that is Discovered*

[Figure 2-5](#page-46-0) shows how server, fabric, and storage elements are connected in a typical storage domain.

<span id="page-46-0"></span>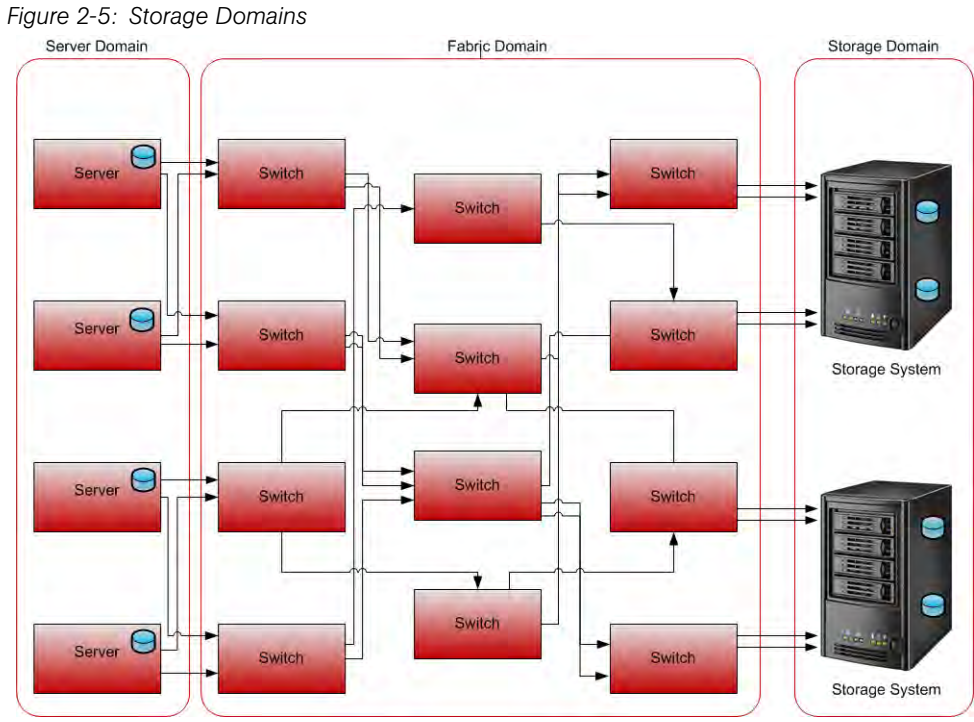

# <span id="page-47-0"></span>**Server Assets H**

This feature provides visibility into the storage configuration in a managed server attached to the Storage Area Network (SAN) or Network Attached Storage (NAS). These configurations can help you understand the dependency on SAN and NAS elements.

Storage elements in a server (server assets) include logical entities, such as volumes and physical hardware. This feature allows you to view and evaluate storage-related information for a managed server, such as FCAs and FCA drivers, volume mounts, volume manager information, and so on.

The discovery of server storage elements is enabled by processes that periodically query the managed server and then push the data to the core.

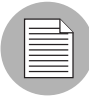

ASAS displays server storage assets after the hardware registration process is successfully completed. Hardware registration typically occurs within the first 24 hours of the Storage Agent deployment. For information about how to initiate the hardware registration process as needed, see the *SA User's Guide: Server Automation*.

You can define the job schedule for capturing storage data. For more information, see ["Scheduling Server Asset Discovery" on page 50.](#page-49-0)

With this feature, a server administrator can view:

- Storage-related information in each managed server, such as FCAs and FCA drivers, volume mounts, volume manager information, and so on
- Unmounted storage resources that the SAN is making available to the host
- LUN volume (SAN LUN) that is bounded to a server
- Aggregate information on storage elements (such as volumes used) that are associated with an application in a server

This feature also provides quick navigation to downstream physical or logical storage elements associated with an application or a single managed server. At any level in the storage supply chain, you can drill down to the associated storage entities to view:

- Physical entities–fibre switches, filers, disks, and so on
- Logical entities-zones, LUNs, and so on

From these entities, you can drill down or drill up to see storage resources that are shared between two or more selected applications or managed servers.

ASAS captures the following server assets:

- Fibre Channel Adapter (FCA)  $\Box$  -Storage information on the active Fibre Channel Adapter (FCA). In the storage industry, FCA also applies to the hardware interface that uses non-Fabric Channel protocol. ASAS discovers the Manufacturer, Model, Serial Number, Software Driver Version, Software Firmware Version, and Physical Hardware Version for an FCA.
- Fibre Channel Adapter Port  $\blacksquare$  The port on the FCA to provide access to the outside world—storage information on the active Fibre Channel Port World Wide Name (WWN). For information about storage in the connectivity between FCA Port and FC Switch Port, see ["Fabric Assets" on page 142](#page-141-0).
	- Base Volumes–Basic raw storage capacity (primordial storage). This raw storage may be virtualized and consumed in the layers above (Volume Managers, File Systems). These storage elements include local storage (Root Volumes) based disks, Direct Attached Storage (DAS), and LUN Volumes (SAN LUNs).
	- Root Volumes (Local and DAS)-Storage exposed through disks that are local and are based on DAS as logical Root Volume. Hardware information of the spindles or disk controllers is not captured.
	- LUN Volumes (SAN LUNs)-The volume presented to a host or server on the storage array port. For storage elements that are bounded to the managed server through Fibre Channel protocol and SAN, ASAS captures information, as available, on the source (SAN Array or SAN Gateway). This information includes source identifier, Fabric Port participating in the LUN Mapping (FCA Port WWN, SAN Array/Gateway WWN), LunID, and so on. ASAS also captures the dependency chain for the LUN Volumes on Fabrics, SAN Array, and Gateway. For more information, see ["Fabric](#page-141-0)  [Assets" on page 142](#page-141-0). ASAS does not support LUNs mounted from remote servers. ASAS displays the LUN in decimal format. The native management tool uses hexidecimal format.
- Multipath IO (MPIO)–Information on the MPIO software and all of the Fibre Channel protocol based storage access paths to remote storage volumes. This information includes access path information for each of the LUN bounded to the server. For each path, ASAS captures the following information:
	- State of the path—active or passive
- Is Preferred Path
- FCA Port consumed for each of the path
- Volume Manager (Logical Volume Manager/Logical Disk Manager)-Native and third party Volume Manager Software information. This includes information on all aspects of storage, such as capacity and storage layout, that are consumed and produced by the Volume Manager. ASAS does not provide detailed information on internals of the Volume Manager. However, for each of the volumes produced by the Volume Manager, ASAS provides dependencies on primordial storage, such as dependency chain that includes consumed storage. ASAS does not support layered volume managers and layered volumes.
- Consumed Storage-Storage that is directly consumed by the Volume Manager from the server primordial storage. ASAS discovers storage capacity if the applicable volume group (Disk Group) is the source of the consumable storage (server level primordial storage only). ASAS also captures storage consumed by a volume manager, which consumes external storage. Not all storage resources are virtualized to create volume manager volumes.
- Produced Storage-Storage capacity when the applicable volume group (Disk Group) is the type (SIMPLE, RAID5, and so on) for the produced storage (volumes). Produced storage consists of storage units created by a hosted service, such as file systems, volume managers, and databases.
- File Systems  $\boxed{1}$  Consumers of the produced storage. This functionality includes capturing the file systems that are based on primordial storage and storage offered by volume manager volumes. ASAS discovers Block Driver, Cluster Size, Is Remote, File System Size, File System Type (nfs, ufs, vxfs, hfs, ext2, ext3, ntfs, and so on), Mount Point, and Root and Storage capacity information. ASAS also discovers the dependency chain for the File System based on NetApp. For more information, see ["NetApp Assets"](#page-178-0)  [on page 179](#page-178-0). For this release, ASAS does not support Distributed File System.

### <span id="page-49-0"></span>Scheduling Server Asset Discovery

In ASAS, the discovery of server storage elements is enabled by processes (jobs) that periodically query the managed server and then push the data to the core. You can define the job schedule for capturing storage data.

# Server Storage and SAN Relationships

ASAS captures relationships between server storage elements and other storage asset discovery features. See [Table 2-4.](#page-50-1)

<span id="page-50-1"></span>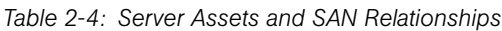

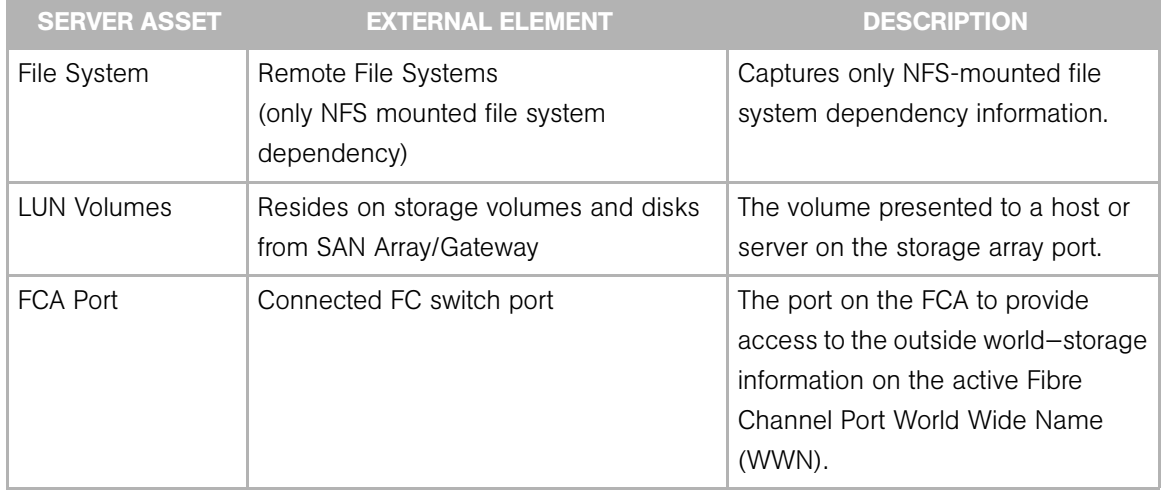

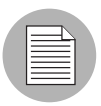

ASAS does not include relationships that are local to the discovery server storage asset.

# Frequently Asked Questions

[Table 2-5](#page-50-0) shows you how to use this documentation to find answers to some frequently asked questions about finding information about server storage elements in a managed server.

<span id="page-50-0"></span>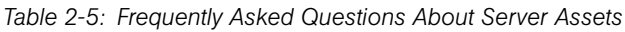

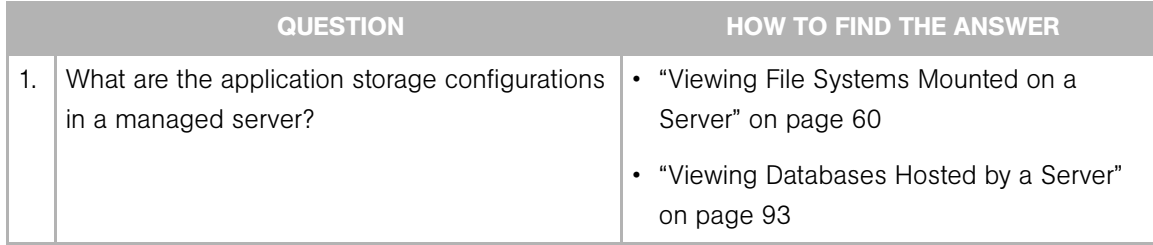

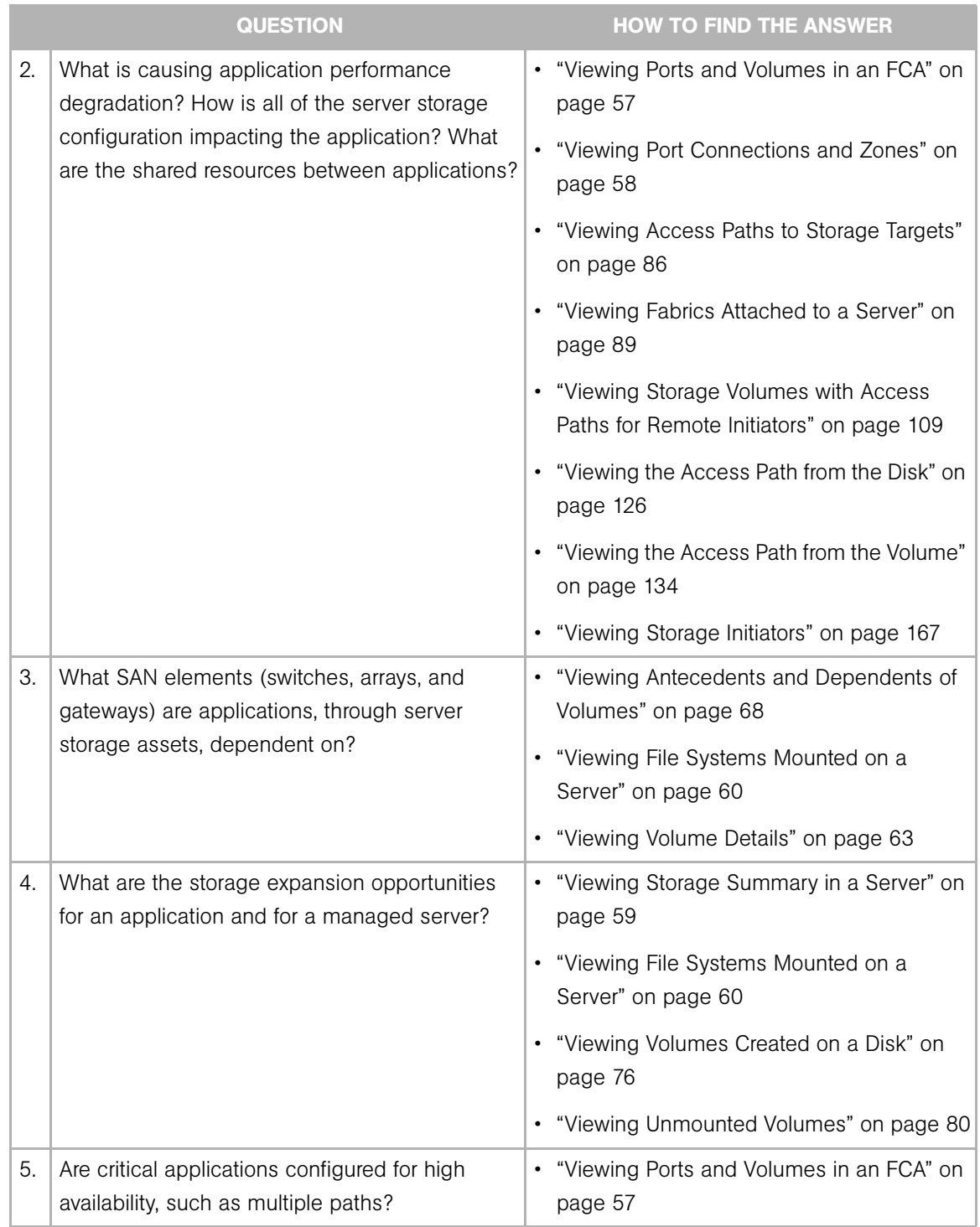

*Table 2-5: Frequently Asked Questions About Server Assets (continued)*

|    | <b>QUESTION</b>                                       | <b>HOW TO FIND THE ANSWER</b>                                                       |
|----|-------------------------------------------------------|-------------------------------------------------------------------------------------|
| 6. | Why is a LUN Volume not visible to the server?        | • "Viewing FCAs Attached to a Server" on<br>page 55                                 |
|    |                                                       | • "Viewing Unmounted Volumes" on page 80                                            |
|    |                                                       | • "Viewing SAN Fabrics and Attached<br>Devices" on page 158                         |
|    |                                                       | • "Viewing Storage Initiators" on page 167                                          |
|    |                                                       | • "Viewing Storage Volumes with Access"<br>Paths for Remote Initiators" on page 109 |
|    |                                                       | • "Viewing the Access Path from the Disk" on<br>page 126                            |
|    |                                                       | • "Viewing the Access Path from the Volume"<br>on page 134                          |
| 7. | What are the unmounted storage resources that         | • "Viewing Unmounted Volumes" on page 80                                            |
|    | the SAN is making available to the managed<br>server? | • "Viewing the Access Path from the Disk" on<br>page 126                            |
|    |                                                       | • "Viewing the Access Path from the Volume"<br>on page 134                          |

*Table 2-5: Frequently Asked Questions About Server Assets (continued)*

|    | <b>QUESTION</b>                                                                                                    | <b>HOW TO FIND THE ANSWER</b>                                                                                 |
|----|----------------------------------------------------------------------------------------------------|----------------------------------------------------------------------------------------------------|
| 8. | What are the LUN volumes (SAN LUN) bounded                                                                                                    | • "Viewing Volume Details" on page 63                                                                         |
|    | to a server?                                                                                                    | • "Viewing Antecedents and Dependents of<br>Volumes" on page 68                                               |
|    |                                                                                                    | • "Viewing Access Paths for a Volume" on<br>page 69                                                           |
|    |                                                                                                    | • "Viewing Volumes in a SAN Array" on<br>page 128                                                             |
|    |                                                                                                    | • "Viewing SAN Fabrics and Attached<br>Devices" on page 158                                                   |
|    |                                                                                                    | • "Viewing Storage Initiators" on page 167                                                                    |
|    |                                                                                                    | • "Viewing Storage Volumes with Access<br>Paths for Remote Initiators" on page 109                            |
| 9. | What is the aggregate information on storage<br>elements (volumes used) associated with an<br>application in a server?                                                               | • "Viewing Antecedent of Aggregate Storage<br>Supply Chain" on page 83                                        |
|    | 10. How do I navigate to downstream physical or<br>logical storage elements associated with an<br>application or a single managed server?                                            | • "Viewing Antecedents and Dependents of<br>Volumes" on page 68                                               |
|    | 11. How do I navigate to the associated storage<br>entities at any level in the storage supply chain,<br>such as:<br>• Physical entities-fibre switches, filers, disks,<br>and so on | • "Viewing Ports and Volumes in an FCA" on<br>page 57<br>• "Viewing Port Connections and Zones" on<br>page 58 |
|    | • Logical entities-zones, LUNs, and so on?                                                                                                    |                                                                                                    |

*Table 2-5: Frequently Asked Questions About Server Assets (continued)*

| <b>QUESTION</b>                                                                                                  | <b>HOW TO FIND THE ANSWER</b>                                                                                                    |
|----------------------------------------------------------------------------------------------------|----------------------------------------------------------------------------------------------------|
| 12. How can I view storage resources that are<br>shared between two or more selected<br>applications or servers? | • "Viewing Storage Volumes with Access"<br>Paths for Remote Initiators" on page 109<br>• "Viewing SAN Fabrics and Attached<br>Devices" on page 158<br>• "Viewing Storage Initiators" on page 167<br>• "Viewing the NAS Filer Storage"<br>Configuration" on page 186 |

*Table 2-5: Frequently Asked Questions About Server Assets (continued)*

# <span id="page-54-0"></span>Viewing FCAs Attached to a Server

To troubleshoot fibre channel connectivity and identify the inventory, operational status, and storage resources consumed through a Fibre Channel Adapter, you need to know what FCAs are attached to a certain managed server.

To view FCAs that are attached to a server, perform the following steps:

| File Edit View Tools Window Actions Help |                                              |                                          |             |                     |                            |                |  |
|------------------------------------------|----------------------------------------------|------------------------------------------|-------------|---------------------|----------------------------|----------------|--|
| Search                                   | T All Managed Servers                        |                                          |             |                     |                            |                |  |
| ×<br>Server                              | View: Hardware<br>3e                         |                                          |             |                     | Name                       | $\mathbf{v}$   |  |
| G                                        | $N$ Summary                                  | IP Address<br>OS                         | Device Type | Manufacturer Model  |                            | 厚              |  |
| Saved Searches<br>$\sim$                 | <b>Properties</b><br>lo<br><b>History</b>    | 10.255.165 Red Hat En Server             |             |                     | DELL COMP POWEREDGE 860    |                |  |
| <b>Advanced Search</b>                   | Œ<br>rs<br>Audits                            | 10.255.165 Red Hat En Server             |             | DELL INC.           | POWEREDGE SC1435           |                |  |
| Device Groups                            | $\mathbb{R}$<br>rd<br>Archived Audit Results | 10.255.165 Red Hat En Server             |             | DELL INC.           | POWEREDGE SC1435           |                |  |
|                                          | G<br>rs<br>Software Policies                 | 10.255.165 Red Hat En Server             |             |                     | DELL COMP POWEREDGE 1600SC |                |  |
| E le rochoa                              | ß<br>Patch Policies                          | 10.255.165 Red Hat En Server             |             | DELL INC.           | POWEREDGE SC1435           |                |  |
| E G Public                               | ш<br>Custom Attributes                       | 10.255.165 SunOS 5.8                     | Server      |                     | SUN MICRO ENTERPRISE 220R  |                |  |
| <b>El III<sup>I</sup></b> Servers        | B<br>Group Membership                        | 10.255.165 SunOS 5.8                     | Server      |                     | SUN MICRO ENTERPRISE 220R  |                |  |
| All Managed Servers                      | G<br>Hardware                                | 10.255.165 SunOS 5.8                     | Server      |                     | SUN MICRO ENTERPRISE 220R  |                |  |
| Virtual Servers                          | Ū<br>$\mathcal{M}$<br><b>L</b> Network       | 10.255.165 SunOS 5.9                     | Server      | SUN MICRO FIRE V240 |                            |                |  |
| Unprovisioned Servers                    | $\mathbb{R}$<br>Virtualization               | 10.255.165 SunOS 5.9                     | Server      | SUN MICRO FIRE V210 |                            |                |  |
| Unmanaged Servers                        | Snapshot Specifications                      |                                          |             |                     |                            | ø              |  |
| El Storage                               | Installed Packages                           |                                          |             |                     |                            |                |  |
|                                          | Gel <sup>A</sup> Patches                     |                                          |             |                     |                            | $\otimes$      |  |
|                                          |                                              |                                          |             |                     |                            |                |  |
|                                          | Manufacturer:                                | SUN MICROSYSTEMS                         |             |                     |                            |                |  |
|                                          | Model:<br><b>ENTERPRISE 220R</b>             |                                          |             |                     |                            |                |  |
|                                          | Processors:                                  | (2) - SUNW UltraSPARC-II with 4 MB cache |             |                     |                            |                |  |
|                                          | $1$ GB<br>Memory (RAM):                      |                                          |             |                     |                            |                |  |
|                                          | Memory (SWAP):<br>$4$ GB                     |                                          |             |                     |                            |                |  |
|                                          |                                              |                                          |             |                     |                            |                |  |
|                                          | <b>Fibre Channel Adapters</b>                |                                          |             |                     |                            | $\circledcirc$ |  |
|                                          | Name.                                        | Model                                    |             |                     | Manufacturer               |                |  |
|                                          | 20:00:00:e0:8b:93:a6:dd                      | 2312                                     |             |                     | QLogic Corp.               |                |  |
| <b>Devices</b>                           |                                              |                                          |             |                     |                            |                |  |
| <b>Library</b>                           |                                              |                                          |             |                     |                            |                |  |
| Ŵ<br>Reports                             |                                              |                                          |             |                     |                            |                |  |
| Jobs and Sessions                        |                                              |                                          |             |                     |                            |                |  |
|                                          |                                              |                                          |             |                     |                            |                |  |

*Figure 2-6: Fibre Channel Adapters Attached to a Server*

1 From the Navigation pane, select Servers ➤ All Managed Servers.

2 In the content pane, select a server.

8 In the View drop-down list, select Hardware. The Hardware pane displays information about the server and the FCAs that are attached to it. This information is captured by Storage Host Agent Extensions (SHAs).

#### Important to Know

Manufacturer—The name of the hardware vendor.

Model—The model number of the hardware.

Processors-The CPU running inside the server.

Memory (RAM)-The Random Access Memory on the server.

Memory (SWAP)-The virtual memory on the server.

Fibre Channel Adapters-The name (WWN of one of the port or node WWN) and model number of the FCAs attached to the selected managed server.

### <span id="page-56-0"></span>Viewing Ports and Volumes in an FCA

To view which ports and volumes are in an FCA, perform the following steps:

- 1 From the Navigation pane, select Servers ➤ All Managed Servers.
- **2** In the content pane, select a server and then open it.
- **8** From the Navigation pane, select **Inventory**.
- **4** In the Views pane, expand the **Hardware** list and then select the Fibre Channel Adapter (FCA) name. For more information about FCA, see ["Server Assets" on](#page-47-0)  [page 48.](#page-47-0)

*Figure 2-7: Ports and Volumes in an FCA*

| T Server: rs-gasol8-03                                                                                                    |                                                                                                    |                                                                                                    |                             |                                                                                                    |                                                                    |           |
|----------------------------------------------------------------------------------------------------|----------------------------------------------------------------------------------------------------|----------------------------------------------------------------------------------------------------|-----------------------------|----------------------------------------------------------------------------------------------------|--------------------------------------------------------------------|-----------|
| File Edit View Actions Help                                                                                                    |                                                                                                    |                                                                                                    |                             |                                                                                                    |                                                                    |           |
| Views                                                                                                    | Hardware                                                                                                    |                                                                                                    |                             |                                                                                                    |                                                                    |           |
| <b>E</b> / Hardware<br>20:00:00:00:c9:5d:3e:87<br>tal 10:00:00:00:c9:5d:3e<br>Network<br>El in Storage<br>Snapshot Specifications<br>Installed Packages | General<br>Name:<br>Model:<br>Serial:<br>Driver Version:<br>Firmware Version:                                                               | 20:00:00:00:c9:5d:3e:87<br>LP10000-S<br>0999BG0-06480000U9<br>1.12b (2006.12.12.13.46)<br>$1.91 \times 15$                          |                             |                                                                                                    |                                                                    | $\bullet$ |
| Patches<br>Discovered Software<br>H.                                                                                                    | Hardware Version:<br><b>Ports</b>                                                                                                    | 1001206d                                                                                                    |                             |                                                                                                    |                                                                    | $\otimes$ |
| Patches And Packages<br>Ŧ<br><b>E Runtime State</b><br>E C UNIX Users And Groups                                                                        | FCID<br>65536                                                                                                    | Name<br>10:00:00:00:c9:5d:3e:87                                                                                                    |                             | WWN<br>10:00:00:00:c9:5d:3e:87                                                                                                    | Fabric<br>100000051e35eeb9                                         |           |
|                                                                                                    | Volumes                                                                                                    |                                                                                                    |                             |                                                                                                    |                                                                    | ◎         |
|                                                                                                    |                                                                                                    | Volume                                                                                                    |                             |                                                                                                    | <b>Port</b><br>$\overline{\mathbf{v}}$                             |           |
| $\rightarrow$<br>$\blacktriangleleft$<br>Ш                                                                                                    | Port<br>10:00:00:00:c9:5d:3e:87<br>10:00:00:00:c9:5d:3e:87<br>10:00:00:00:c9:5d:3e:87<br>10:00:00:00:c9:5d:3e:87<br>10:00:00:00;c9:5d:3e:87 | /dev/vx/dmp/HD599100_3<br>/dev/vx/dmp/HD599100_2<br>/dev/vx/dmp/HDS99100_0<br>/dev/vx/dmp/HDS99100_1<br>/dev/dsk/c3t500060E802EB 23 | LUN<br>21<br>24<br>20<br>22 | Target<br>HD59910@10.255.168.100<br>HD59910@10.255.168.100<br>HD59910@10.255.168.100<br>HD59910@10.255.168.100<br>HD59910@10.255.168.100 | Target Port<br>$CL2-C$<br>$CL2-C$<br>$CL2-C$<br>$CL2-C$<br>$CL2-C$ | Ę<br>Ä    |
| ,,,,,,,,,<br>Opsware Information<br>$\blacksquare$<br>Management Policies<br>Relationships<br>H<br>Inventory<br>×                                       |                                                                                                    |                                                                                                    |                             |                                                                                                    |                                                                    |           |

#### Important to Know

Name-The Fibre Channel Adapter name (WWN of one of the port or node WWN).

Model—The model number of the FCA.

Serial-The serial number of the FCA.

**Driver Version**-The driver version of the FCA.

Firmware Version-The firmware version of the FCA.

Hardware Version-The hardware version of the FCA.

**Ports**-A list of ports in the FCA, including the fabric that is attached to the port.

Volumes—Detailed information about the FCA, such as the volume in the server that is LUN bound through this port, the target name of the SAN array, and so on.

#### <span id="page-57-0"></span>Viewing Port Connections and Zones

To view switch ports that a port is connected to and zones that a port belongs to, perform the following steps:

- 1 From the Navigation pane, select Servers ➤ All Managed Servers.
- **2** In the content pane, select a server and then open it.
- **8** From the Navigation pane, select **Inventory**.
- 4 In the Views pane, expand the **Hardware** list and then select the fibre channel port.

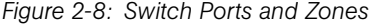

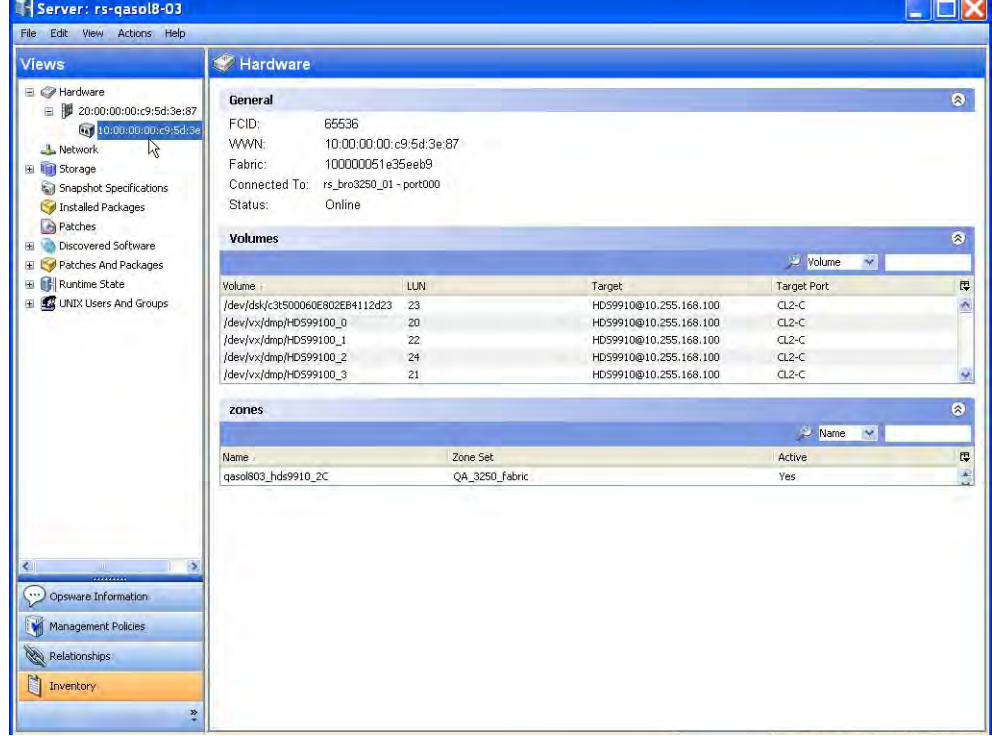

- 5 Click the name of the switch in the Connected To field to open the Switch Browser for the switch that this port is connected to.
- 6 Review the Zones section to see what zone set the zone belongs to and verify whether the zone is Active (Yes).

#### Important to Know

FCID-The Fibre Channel ID of the FCA port.

WWN—The World Wide Name of the FCA port.

**Fabric**–The fabric that is attached to the port.

**Connected to**–The switch port combination that this port is connected to. Click this link to open the Switch Browser.

**Status**–The status of the port, such as Online or Linkdown. Linkdown means that there is no fibre connected.

**Volumes**–Detailed information about the volumes that are using this port, such as the volume in the server that is LUN bound through this port (Volume), the LUN ID (LUN), the name of the SAN Array or NAS Filer (Target), and the Target Port.

Zones—The zones that this port is a member of, such as the name of the zone, the zone set that the zone is a member of, and whether the zone set is active (Yes). A dash (-) in the Active column means unknown.

#### <span id="page-58-0"></span>Viewing Storage Summary in a Server

To view storage summary in a managed server, perform the following steps:

- 1 From the Navigation pane, select Servers ➤ All Managed Servers.
- 2 In the content pane, select a server and then open it.

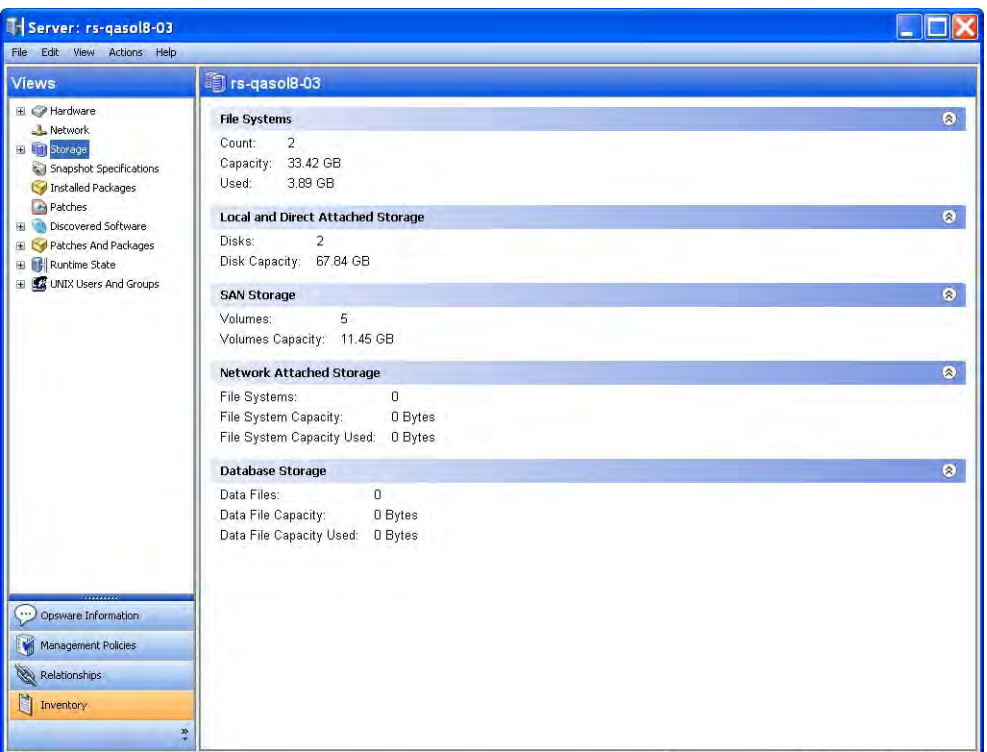

8 From the Views pane, select **Inventory ► Storage**.

*Figure 2-9: Server Storage*

#### Important to Know

File Systems-The file system usage for the managed server.

Local and Direct Attached Storage-The local and direct attached disks usage for the managed server

SAN Storage-The SAN storage usage for the managed server.

Network Attached Storage–The network attached storage for the managed server

Database Storage–The database usage for the managed server

# <span id="page-59-0"></span>Viewing File Systems Mounted on a Server

To view file systems mounted on a server, perform the following steps:

1 From the Navigation pane, select Servers ➤ All Managed Servers.

**2** In the content pane, select a server and then open it.

3 From the Views pane, select Inventory ➤ Storage ➤ File Systems. The content pane displays information about all file systems that are mounted on the selected server.

*Figure 2-10: Mounted File Systems*

| Server: rs-qaw2k-02                                              |                  |      |           |                        |                     |
|------------------------------------------------------------------|------------------|------|-----------|------------------------|---------------------|
| File Edit View Actions Help                                      |                  |      |           |                        |                     |
| <b>Views</b>                                                     | rs-qaw2k-02      |      |           |                        |                     |
| E / Hardware                                                     | View: Properties |      |           | <b>Mount</b><br>$\sim$ |                     |
| - Network                                                        | Mount -          | Type | Capacity  | Free Space             | 厚                   |
| El III Storage                                                   | CA               | ntfs | 127.99 GB | 122.71 GB              | $\hat{\phantom{a}}$ |
| File Systems                                                     | D:\              | ntfs | 128 GB    | 125.93 GB              |                     |
| Volumes                                                          | $K:\S$           | ntfs | 128 MB    | 125.52 MB              |                     |
| Unmounted Volumes                                                |                  |      |           |                        |                     |
| <b>O</b> Disks                                                   |                  |      |           |                        |                     |
| Manager Software                                                 |                  |      |           |                        |                     |
| Snapshot Specifications                                          |                  |      |           |                        |                     |
| Installed Packages                                               |                  |      |           |                        |                     |
| Patches                                                          |                  |      |           |                        |                     |
| Windows Services                                                 |                  |      |           |                        |                     |
| Discovered Software<br>E.                                        |                  |      |           |                        |                     |
| F Tichernet Information Server                                   |                  |      |           |                        |                     |
| El Cocal Security Settings                                       |                  |      |           |                        |                     |
| Patches And Packages                                             |                  |      |           |                        |                     |
| <b>E</b> Runtime State                                           |                  |      |           |                        |                     |
| Windows .NET Framework Cont                                      |                  |      |           |                        |                     |
| Windows Users And Groups                                         |                  |      |           |                        |                     |
|                                                                  |                  |      |           |                        |                     |
|                                                                  |                  |      |           |                        |                     |
|                                                                  |                  |      |           |                        |                     |
|                                                                  |                  |      |           |                        |                     |
|                                                                  |                  |      |           |                        |                     |
|                                                                  |                  |      |           |                        |                     |
| $\ddot{\phantom{a}}$<br>$\left  \mathbf{c} \right $<br>,,,,,,,,, |                  |      |           |                        |                     |
| Θ<br>Opsware Information                                         |                  |      |           |                        |                     |
| Management Policies                                              |                  |      |           |                        |                     |
| Relationships                                                    |                  |      |           |                        |                     |
| 图<br>Inventory                                                   |                  |      |           |                        |                     |
| ×                                                                |                  |      |           |                        |                     |

#### Important to Know

Mount—The mount point of the file system.

Type-The file system type, such as ext2, ext3, hfs, nfs, ntfs, ufs, vxfs, and so on.

Capacity—The total capacity of the file system.

Free Space–The unused capacity of the file system.

# Viewing File System Properties

To view properties of a file system, perform the following steps:

1 From the Navigation pane, select Servers ➤ All Managed Servers.

- 2 In the content pane, select a server and then open it.
- 8 From the Views pane, select Storage ► File Systems.

**4** In the content pane, select a file system to display the Properties pane. This pane displays details about the file system.

*Figure 2-11: File System Properties*

| T Server: rs-qaw2k-02                                                                                                    |                                                                                                    |                                                                                                    |                               |                                                                                             |   |
|----------------------------------------------------------------------------------------------------|----------------------------------------------------------------------------------------------------|----------------------------------------------------------------------------------------------------|-------------------------------|---------------------------------------------------------------------------------------------|---|
| File Edit View Actions Help                                                                                                    |                                                                                                    |                                                                                                    |                               |                                                                                             |   |
| Views                                                                                                    | rs-qaw2k-02                                                                                            |                                                                                                    |                               |                                                                                             |   |
| E / Hardware                                                                                                    | View: Properties                                                                                       |                                                                                                    |                               | Mount<br>$\mathbf{v}$                                                                       |   |
| - Network                                                                                                    | Mount                                                                                                  | Type                                                                                                    | Capacity                      | Free Space                                                                                  | 厚 |
| E III Storage<br>File Systems<br>Volumes<br>Unmounted Volumes<br><b>O</b> Disks<br>Manager Software<br>Snapshot Specifications<br>Installed Packages<br>Patches<br>Windows Services<br>Discovered Software<br>Internet Information Server<br>Ŧ<br>Local Security Settings<br>Đ<br>Patches And Packages<br>$\pm$ | C1<br>D:\<br>$K:\S$                                                                                    | ntfs<br>ntfs<br>ntfs                                                                                       | 127.99 GB<br>128 GB<br>128 MB | 122.71 GB<br>125.93 GB<br>125.52 MB                                                         |   |
| E Runtime State                                                                                                    | <b>E</b> CA                                                                                            |                                                                                                    |                               |                                                                                             | ⊛ |
| Windows .NET Framework Cont<br>E<br>Windows Users And Groups<br>Ŧ.<br>$\leq$<br>$\rightarrow$<br>Opsware Information<br>Management Policies<br>Relationships<br>Ù<br>Inventory<br>×                                                                                                    | Mount:<br>Description:<br>Mount Options:<br>Mount Point:<br>Root:<br>Type:<br>Capacity:<br>Free Space: | C:\<br>Volume[49462eae-018d-11dc-bdd4-806d6172696f]<br>$C\Lambda$<br>C:\<br>ntfs<br>127.99 GB<br>122.71 GB |                               | FILE_ATTRIBUTE_ARCHIVE FILE_ATTRIBUTE_DIRECTORY FILE_ATTRIBUTE_HIDDEN FILE_ATTRIBUTE_SYSTEM |   |

#### Important to Know

Mount—The name of the current mount.

**Description**–A description of the file system as assigned by HP.

Mount Options-The mount options of the file system.

Mount Point-The mount point of the file system.

Root-The root of the file system.

**Type**—The type of file system, such as ext2, ext3, hfs, nfs, ntfs, ufs, vxfs, and so on.

Capacity-The total capacity of the file system.

Free-The free capacity of the file system.

# <span id="page-62-0"></span>Viewing Volume Details

You can view volume details, such as properties, composition, disks, access path, and connectivity by volume.

To view volume details, perform the following steps:

- 1 From the Navigation pane, select Servers ➤ All Managed Servers.
- **2** In the content pane, select a server and then open it.
- 8 From the Views pane, select Inventory > Storage > File Systems.
- 4 In the content pane, select a file system to display the Volumes pane.
- **5** From the View drop-down list, select Volumes.
- 6 (Optional) From the View drop-down list, select an option to display properties, volumes, disks, or connectivity by volume.

*Figure 2-12: Volumes Consumed*

| <b>Views</b>                                                                                                    | <b>Correspondent Correspondence</b> |                        |                       |           |           |                                         |  |
|----------------------------------------------------------------------------------------------------|-------------------------------------|------------------------|-----------------------|-----------|-----------|-----------------------------------------|--|
| <b>El-C</b> Hardware                                                                                                    |                                     |                        |                       |           |           | Name -                                  |  |
| -L Network                                                                                                    | Name                                |                        | Vendor                |           | Version   |                                         |  |
| Storage                                                                                                    | Dynamic Multi-Pathing               |                        | Veritas               |           | 5.0.0.0   |                                         |  |
| File Systems                                                                                                    | Logical Volume Manager              |                        | IBM                   |           | 5.2       |                                         |  |
| Volumes                                                                                                    | Native MPIO                         |                        | <b>IBM</b>            |           | 5.2.0.85  |                                         |  |
| Unmounted Volumes                                                                                                    | Veritas Volume Manager              |                        | Veritas               |           | ×         |                                         |  |
| $\nabla$ Disks                                                                                                    |                                     |                        |                       |           |           |                                         |  |
| Manager Software                                                                                                    |                                     |                        |                       |           |           |                                         |  |
| Snapshot Specifications                                                                                                   |                                     |                        |                       |           |           |                                         |  |
| Installed Packages                                                                                                    |                                     |                        |                       |           |           |                                         |  |
| Patches                                                                                                    |                                     |                        |                       |           |           |                                         |  |
| <b>E-1</b> Files                                                                                                    |                                     |                        |                       |           |           |                                         |  |
| Registered Software                                                                                                    |                                     |                        |                       |           |           |                                         |  |
|                                                                                                    |                                     |                        |                       |           |           |                                         |  |
|                                                                                                    |                                     |                        |                       |           |           |                                         |  |
|                                                                                                    |                                     |                        |                       |           |           |                                         |  |
|                                                                                                    |                                     |                        |                       |           |           |                                         |  |
|                                                                                                    |                                     |                        |                       |           |           |                                         |  |
|                                                                                                    |                                     | Veritas Volume Manager |                       |           |           |                                         |  |
|                                                                                                    |                                     |                        |                       |           |           | <b>Name</b><br>$\overline{\mathcal{Z}}$ |  |
|                                                                                                    | Name                                | Type                   | Service Type          | Status    | Capacity  | Paths                                   |  |
|                                                                                                    | eo-test6                            | <b>MIRROR</b>          | <b>VOLUME MANAGER</b> | <b>OK</b> | 2MB       |                                         |  |
|                                                                                                    | eugen3                              | CONCAT                 | <b>VOLUME MANAGER</b> | OK        | 195.31 MB |                                         |  |
|                                                                                                    | eugen4                              | CONCAT                 | <b>VOLUME MANAGER</b> | OK        | 48.83 MB  | ٠                                       |  |
|                                                                                                    | eugen5                              | CONCAT                 | VOLUME MANAGER        | <b>OK</b> | 48.83 MB  |                                         |  |
|                                                                                                    | eugen6                              | CONCAT                 | <b>VOLUME MANAGER</b> | OK        | 48.83 MB  | ٠                                       |  |
|                                                                                                    | eugen_2                             | CONCAT                 | <b>VOLUME MANAGER</b> | OK        | 2.38 GB   | ÷                                       |  |
|                                                                                                    | mdhmirror                           | <b>MIRROR</b>          | <b>VOLUME MANAGER</b> | OK        | 20 MB     |                                         |  |
|                                                                                                    | mdhraid5                            | <b>MIRROR</b>          | VOLUME MANAGER        | OK        | 20 MB     |                                         |  |
|                                                                                                    | mdhstripexx                         | STRIPE                 | <b>VOLUME MANAGER</b> | OK        | 20 MB     |                                         |  |
|                                                                                                    |                                     |                        |                       |           |           |                                         |  |
|                                                                                                    |                                     |                        |                       |           |           |                                         |  |
| Runtime State<br>UNIX Users And Groups<br>Opsware Information<br>Management Policies<br>Relationships<br><b>Inventory</b> |                                     |                        |                       |           |           |                                         |  |

#### Important to Know

Name—The name of the volume.

Type-JBOD, RAID3, RAID5, RAID5PLUS1, RAIDS 3 PLUS 1, RDF R1 RAID S, SPARE, BCV, BCV\_RDF\_R1, VDEV, BCV\_RDF\_R1\_RAID5\_7\_PLUS\_1, SIMPLE, CONCATENATED, STRIPED, MIRRORED, and so on.

Service Type-The type of volume, such as LUN, Root, or VOLUME MANAGER. Root volumes are extents created on the local disk or DAS disks. LUN are the extents created on the Remote SAN based LUN disks. VOLUME MANAGER are the storage extents created using a server based storage virtualization software.

Status–The status of the volume, such as OK, Online, Disabled, Not Ready, Error, or READONLY.

Capacity–The capacity of the volume, in MB or GB.

**Paths**–The total number of paths that this volume can be accessed through, such as 0, 1, 2, and so on. A hyphen (-) means that HP is unable to determine this information.

### Viewing Local Disks

To view local disks used by a file system, perform the following steps:

- 1 From the Navigation pane, select Servers ➤ All Managed Servers.
- 2 In the content pane, select a server and then open it.
- **8** From the Navigation pane, select **Inventory ≻ Storage ≻ File Systems**.
- 4 In the content pane, select a file system.

**5** From the View drop-down list, select Disks to display the Disks pane. This pane displays information about disks that are consumed by a file system.

 $\Box$ o $\times$ T Server: rs-qasol8-02 File Edit View Actions Help Views Strs-qasol8-02 View: Properties E @ Hardware **D** Nan L Network Name Manufacturer Model Device Capacity Status Spare 匣 G **iii** Storage  $c0t0d0$ **FUJITSU** MAJ3364M SUN36... rs-gasol8-02 33.92 GB No. File Systems  $cot 1d0$ **FUJITSU** MAJ3364M SUN36... rs-gasol8-02 33.92 GB No. Volumes Unmounted Volumes  $\odot$  Disks Manager Software Snapshot Specifications Installed Packages Patches Opsware Information Management Policies Relationships Inventory

*Figure 2-13: Local Disks*

#### Important to Know

Name—The name of the disk.

Manufacturer—The manufacturer of this disk.

Model—The model number of the disk.

**Device**–The device that contains the disk.

**Capacity**-The capacity of the disk.

Status-Identifies the disk health, such as OK, ONLINE, Disable, Not Ready, Error, READONLY, and so on.

**Spare**–Indicates whether the disk is used as a spare (Yes) or not used as a spare (No).

### Viewing the Storage Supply Chain

To view the storage supply chain as a tree, perform the following steps:

1 From the Navigation pane, select Servers ➤ All Managed Servers.

- **2** In the content pane, select a server and then open it.
- 8 From the Navigation pane, select Inventory ► Storage ► File Systems.
- 4 In the content pane, select a file system.
- **5** From the View drop-down list, select **Connectivity** to display the Connectivity pane. This pane displays Storage Supply Chain for the selected file system.

*Figure 2-14: Storage Supply Chain*

| T Server: rs-qasol8-02<br>File Edit View Actions Help                                                                                                    |                                                                                                    |                            |                                                                                                    |                                                | $\mathbb{F}$ x<br>۰    |
|----------------------------------------------------------------------------------------------------|----------------------------------------------------------------------------------------------------|----------------------------|----------------------------------------------------------------------------------------------------|------------------------------------------------|------------------------|
| <b>Views</b>                                                                                                    | $rs$ -qasol $8-02$                                                                                                    |                            |                                                                                                    |                                                |                        |
| E / Hardware                                                                                                    | View: G Connectivity v                                                                                                    |                            |                                                                                                    | Mount<br>$\blacktriangledown$                  |                        |
| Network<br>El Storage<br>File Systems<br>Volumes<br>Unmounted Volumes<br><b>O</b> Disks<br>Manager Software<br>Snapshot Specifications<br>Installed Packages<br>Patches<br>Discovered Software<br>Ŧ<br>Patches And Packages<br>田野<br>Runtime State<br>UNIX Users And Groups<br>L <sub>2</sub><br>Ŧ. | Mount<br>/tst<br>swap on /dev/dsk/c0t0d0s1<br><b>O</b> Itst<br>$\frac{1}{3}$ /tst<br>@ 01A:C6 (01A:C6:1, 000387940004)<br>● 02A:C5 (02A:C5:2, 000387940004) | Type<br>ufs<br>ufs<br>swap | Capacity<br>29.45 GB<br>1,94 GB<br>4 GB<br>Vdev/dsk/c2t5006048DC7DFA901d125 (/dev/rdsk/c2t5006048DC7DFA901d125s2, rs-gasol8-02)<br>E 14 007D (Symmetrix RAIDS_3_PLUS_1 Volume:RAIDS_3_PLUS_1:raid group=32768, 000387940004) | Free Space<br>27.03 GB<br>$1.88$ GB<br>3.99 GB | 厚<br>۸<br>M<br>$\circ$ |
| $\cdot$<br>Opsware Information<br>M<br>Management Policies<br>Relationships<br>Inventory                                                                                                    |                                                                                                    |                            |                                                                                                    |                                                |                        |
|                                                                                                    | ×                                                                                                    |                            |                                                                                                    |                                                |                        |

#### Important to Know

Root Level-The file system mount point.

- Level 1-Volume.
- Level 2-Disk with multipath information.
- Level 3-SAN volume from the SAN array.
- Level 4-SAN-based disk.

# Viewing Volume Properties

To view properties of a volume, perform the following steps:

- 1 From the Navigation pane, select Servers ➤ All Managed Servers.
- **2** In the content pane, select a server and then open it.
- 8 From the Views pane, select **Inventory > Storage > Volumes**.
- 4 In the content pane, select a volume.
- 5 From the View drop-down list, select Properties to display the Properties pane. This pane displays information about the selected volume.

#### *Figure 2-15: Volume Properties*

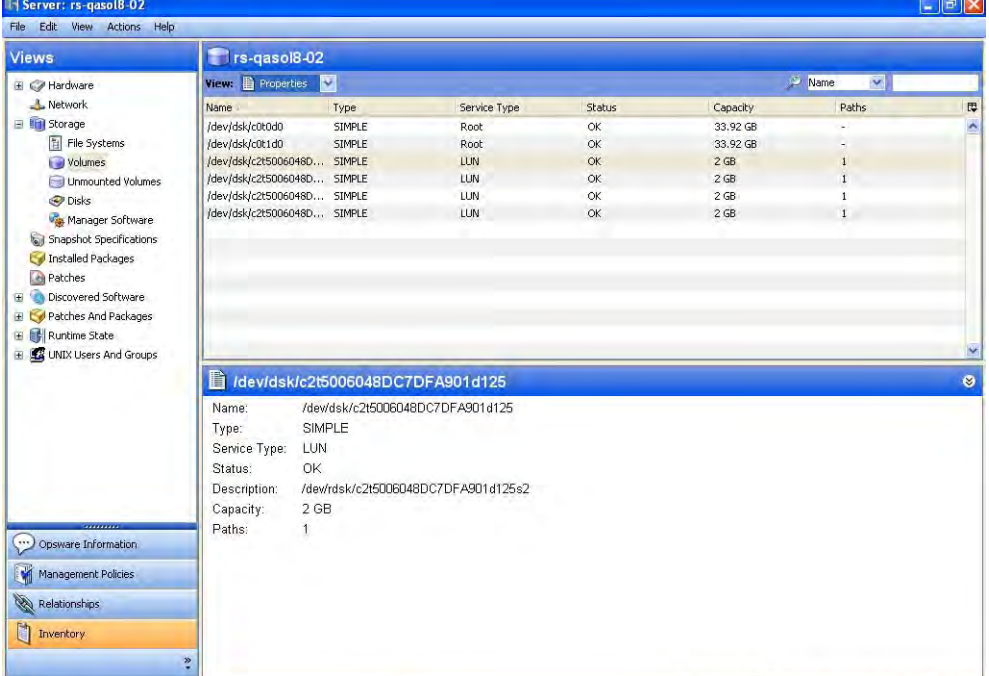

#### Important to Know

Name—The name of the volume.

Type-JBOD, RAID3, RAID5, RAID5PLUS1, RAIDS 3 PLUS 1, RDF R1 RAID S, SPARE, BCV, BCV\_RDF\_R1, VDEV, BCV\_RDF\_R1\_RAID5\_7\_PLUS\_1, SIMPLE, CONCATENATED, STRIPED, MIRRORED, and so on.

Service Type-The type of volume, such as LUN, Root, or VOLUME MANAGER. Root volumes are extents created on the local disk or DAS disks. LUN are the extents created on the Remote SAN based LUN disks. VOLUME MANAGER are the storage extents created using a server based storage virtualization software.

**Status**–The status of the volume, such as HEALTHY.

**Description**–A description of the volume as assigned by HP.

**Capacity**-The total capacity of the volume, in MB or GB.

**Paths**–The total number of paths that this volume can be accessed through, such as 0, 1, 2, and so on. A hyphen (-) means that HP is unable to determine this information.

#### <span id="page-67-0"></span>Viewing Antecedents and Dependents of Volumes

To view antecedent and dependents of the volume storage supply chain, perform the following steps:

- 1 From the Navigation pane, select Servers ➤ All Managed Servers.
- 2 In the content pane, select a server and then open it.
- 8 From the Views pane, select **Inventory ≻ Storage ≻ Volumes**.
- 4 In the content pane, select a volume.
- 5 From the View drop-down list, select Composition to display the Composition pane. This pane displays information about the selected antecedent or dependent storage resource.

6 (Optional) In the Composition pane, right-click on a storage resource to open its corresponding SAN Array Browser.

*Figure 2-16: Volume Composition*

| T- Server: rs-qasol8-02          |                                    |        |               |                 |             |                      | $\overline{p}$<br>н |
|----------------------------------|------------------------------------|--------|---------------|-----------------|-------------|----------------------|---------------------|
| Edit View Actions Help<br>File   |                                    |        |               |                 |             |                      |                     |
| Views                            | Trs-qasol8-02                      |        |               |                 |             |                      |                     |
| E / Hardware                     | View: 12 Composition               |        |               |                 |             | Name<br>$\checkmark$ |                     |
| <b>L</b> Network                 | Name                               | Type   | Service Type  | Status          | Capacity    | Paths                | 厚                   |
| El Storage                       | /dev/dsk/c0t0d0                    | SIMPLE | Root          | $\alpha$        | 33.92 GB    |                      | $\hat{\phantom{a}}$ |
| File Systems                     | /dev/dsk/c0t1d0                    | SIMPLE | Root          | OK              | 33.92 GB    |                      |                     |
| Volumes                          | /dev/dsk/c2t5006048D SIMPLE        |        | LUN           | OK              | $2$ GB      | $\mathbf{1}$         |                     |
| Unmounted Volumes                | /dev/dsk/c2t5006048D SIMPLE        |        | LUN           | <b>OK</b>       | $2$ GB      | $\mathbf{1}$         |                     |
| Disks                            | /dev/dsk/c2t5006048D SIMPLE        |        | LUN           | OK              | $2$ GB      | $\mathbf{1}$         |                     |
| Manager Software                 | /dev/dsk/c2t5006048D SIMPLE        |        | LUN           | <b>OK</b>       | $2$ GB      | $\mathbf{1}$         |                     |
| Snapshot Specifications          |                                    |        |               |                 |             |                      |                     |
| Installed Packages               |                                    |        |               |                 |             |                      |                     |
| Patches                          |                                    |        |               |                 |             |                      |                     |
| Discovered Software<br>固         |                                    |        |               |                 |             |                      |                     |
| <b>E</b> Co Patches And Packages |                                    |        |               |                 |             |                      |                     |
| <b>E</b> Runtime State           |                                    |        |               |                 |             |                      |                     |
| E C UNIX Users And Groups        |                                    |        |               |                 |             |                      |                     |
|                                  | ///dev/dsk/c2t5006048DC7DFA901d125 |        |               |                 |             |                      | $\bullet$           |
|                                  |                                    |        |               |                 |             |                      |                     |
|                                  |                                    |        |               |                 | <b>Name</b> | $\checkmark$         |                     |
|                                  | <b>Name</b>                        | Type   |               | Device/Database |             | Relation             | 厚                   |
|                                  | 01A:C6                             |        | PHYSICALDISK  | 000387940004    |             | Downstream           | $\hat{\phantom{a}}$ |
|                                  | 02A:C5                             |        | PHYSICALDISK  | 000387940004    |             | Downstream           |                     |
|                                  | 007D                               |        | STORAGEVOLUME | 000387940004    |             | Downstream           |                     |
|                                  |                                    |        |               |                 |             |                      |                     |
|                                  |                                    |        |               |                 |             |                      |                     |
| Opsware Information              |                                    |        |               |                 |             |                      |                     |
| M<br>Management Policies         |                                    |        |               |                 |             |                      |                     |
| Ø<br>Relationships               |                                    |        |               |                 |             |                      |                     |
| Inventory                        |                                    |        |               |                 |             |                      |                     |
|                                  | ×                                  |        |               |                 |             |                      |                     |

#### Important to Know

Name-The name of the antecedent or dependent storage resource.

Type-The type of storage resource, such as DATAFILE, PHYSICALDISK, STORAGEVOLUME, or TABLESPACE.

**Device/Database**–The device or database that owns the storage resource.

Relation–The location in the storage supply chain, such as Downstream or Upstream.

#### <span id="page-68-0"></span>Viewing Access Paths for a Volume

Access paths include Target and Target Port LUN based volumes. This provides visibility into the MPIO configuration of a volume.

To view a list of access paths, perform the following steps:

1 From the Navigation pane, select Servers ➤ All Managed Servers.

- **2** In the content pane, select a server and then open it.
- 8 From the Views pane, select **Inventory > Storage > Volumes**.
- 4 In the content pane, select a volume.
- 5 From the View drop-down list, select Access Path to display the Access Path pane. This pane provides visibility into the MPIO configuration of a volume by displaying Target and Target LUN based volumes in the list of access paths.
- 6 (Optional) Select a path and then select one of the following options from the Actions menu:
	- Open Target-Displays the SAN Array Browser or the NAS Filer Browser, depending on the AAA permission.
	- Open Target Port-Displays the SAN Array Ports Browser or the NAS Filer Ports Browser, depending on the AAA permission.
	- Open Target Volume-Displays the SAN Array Volume Browser or the NAS Filer Volume Browser, depending on the AAA permission.

| <b>Views</b>                            | Trs-qasol8-02                                              |            |              |                |                           |                              |    |  |
|-----------------------------------------|------------------------------------------------------------|------------|--------------|----------------|---------------------------|------------------------------|----|--|
| E & Hardware                            | Name<br>View: C Access Path<br>$\hat{\mathbf{v}}$          |            |              |                |                           |                              |    |  |
| <b>L</b> Network                        | Name -                                                     | Type       | Service Type | Status         | Capacity                  | Paths                        | 厚  |  |
| Storage                                 | /dev/dsk/c0t0d0                                            | SIMPLE     | Root         | <b>OK</b>      | 33.92 GB                  |                              | Á  |  |
| File Systems                            | /dev/dsk/c0t1d0                                            | SIMPLE     | Root         | OK             | 33.92 GB                  |                              |    |  |
| Volumes                                 | /dev/dsk/c2t5006048D SIMPLE<br>/dev/dsk/c2t5006048D SIMPLE |            | LUN<br>LUN   | ОK<br>$\alpha$ | 2 <sub>GB</sub><br>$2$ GB | $\mathbf{I}$<br>$\mathbf{1}$ |    |  |
| Unmounted Volumes                       | /dev/dsk/c2t5006048D SIMPLE                                |            | LUN          | $\alpha$       | $2$ GB                    | $\mathbf{1}$                 |    |  |
| <b>Disks</b>                            | /dev/dsk/c2t5006048D SIMPLE                                |            | LUN          | OK.            | $2$ GB                    | $\mathbf{1}$                 |    |  |
| Manager Software                        |                                                            |            |              |                |                           |                              |    |  |
| Snapshot Specifications                 |                                                            |            |              |                |                           |                              |    |  |
| Installed Packages                      |                                                            |            |              |                |                           |                              |    |  |
| Patches<br><b>Discovered Software</b>   |                                                            |            |              |                |                           |                              |    |  |
| 田<br><b>El Col</b> Patches And Packages |                                                            |            |              |                |                           |                              |    |  |
|                                         |                                                            |            |              |                |                           |                              |    |  |
|                                         |                                                            |            |              |                |                           |                              |    |  |
| <b>El Runtime State</b>                 |                                                            |            |              |                |                           |                              |    |  |
| <b>E</b> C UNIX Users And Groups        | //dev/dsk/c2t5006048DC7DFA901d125                          |            |              |                |                           |                              | ø  |  |
|                                         |                                                            |            |              |                |                           | D Initiator Port             |    |  |
|                                         | Initiator Port                                             | <b>LUN</b> | Target       |                | Target Port               | Target Volume                | 厚  |  |
|                                         | 21:00:00:e0:8b:93:a6:dd                                    | 125        | 000387940004 |                | FA-2cA                    | 007D                         |    |  |
|                                         |                                                            |            |              |                |                           |                              | A, |  |
|                                         |                                                            |            |              |                |                           |                              |    |  |
|                                         |                                                            |            |              |                |                           |                              |    |  |
|                                         |                                                            |            |              |                |                           |                              |    |  |
| Opsware Information<br>್                |                                                            |            |              |                |                           |                              |    |  |
| $\blacksquare$<br>Management Policies   |                                                            |            |              |                |                           |                              |    |  |
| Relationships                           |                                                            |            |              |                |                           |                              |    |  |
| Ù<br>Inventory                          |                                                            |            |              |                |                           |                              |    |  |

*Figure 2-17: Access Paths*

#### Important to Know

**Initiator Port**-The FCA port in the server that is used for data access.

LUN—The LUN ID.

Target-The target of the volume, such as SAN Array or NAS Filer (Block).

**Target Port**-The target port that is LUN mapped to the LUN volume.

**Target Volume**–The volume on the target that makes up the host volume, such as SAN array, NAS filer, or target volume that makes up the host volume.

### Viewing Volume Connectivity

To view the connectivity of a volume, perform the following steps:

- 1 From the Navigation pane, select Servers ➤ All Managed Servers.
- **2** In the content pane, select a server and then open it.
- 8 From the Views pane, select **Inventory > Storage > Volumes**.
- 4 In the content pane, select a volume.
- **5** From the View drop-down list, select Connectivity to display the Connectivity pane. This pane displays the connectivity information for the volume.

6 (Optional) Select a level and then select Actions ➤ Open (Enter) to display the SAN Array Browser or the NAS Filer Browser.

*Figure 2-18: Connectivity of a Volume*

| Views                                                     | Trs-qasol8-02                                                                                |                                                                        |                                                                                         |               |                 |                                   |           |
|-----------------------------------------------------------|----------------------------------------------------------------------------------------------|------------------------------------------------------------------------|-----------------------------------------------------------------------------------------|---------------|-----------------|-----------------------------------|-----------|
| E C Hardware                                              | View: 4 Connectivity                                                                         |                                                                        |                                                                                         |               |                 | <b>Name</b><br>$\hat{\mathbf{v}}$ |           |
| <b>L</b> Network                                          | Name                                                                                         | Type                                                                   | Service Type                                                                            | <b>Status</b> | Capacity        | Paths                             | 厚         |
| El Storage                                                | /dev/dsk/c0t0d0                                                                              | SIMPLE                                                                 | Root                                                                                    | <b>OK</b>     | 33.92 GB        |                                   | ۸         |
| File Systems                                              | /dev/dsk/c0t1d0                                                                              | SIMPLE                                                                 | Root                                                                                    | OK            | 33.92 GB        |                                   |           |
| Volumes                                                   | /dev/dsk/c2t5006048D SIMPLE                                                                  |                                                                        | LUN                                                                                     | OK            | 2 <sub>GB</sub> | 1                                 |           |
| <b>E-I Unmounted Volumes</b>                              | /dev/dsk/c2t5006048D SIMPLE                                                                  |                                                                        | LLIN.                                                                                   | <b>OK</b>     | 2 <sub>GB</sub> | $1\,$                             |           |
| <b>O</b> Disks                                            | /dev/dsk/c2t5006048D SIMPLE                                                                  |                                                                        | LUN                                                                                     | OK            | $2$ GB          | $\mathbf{1}$                      |           |
| Manager Software                                          | /dev/dsk/c2t5006048D SIMPLE                                                                  |                                                                        | LUN                                                                                     | OK            | 2 <sub>GB</sub> | $\mathbf{1}$                      |           |
| Installed Packages<br>Patches<br>Discovered Software<br>围 |                                                                                              |                                                                        |                                                                                         |               |                 |                                   |           |
| Patches And Packages<br>田                                 |                                                                                              |                                                                        |                                                                                         |               |                 |                                   |           |
| Runtime State<br>围                                        |                                                                                              |                                                                        |                                                                                         |               |                 |                                   |           |
| UNIX Users And Groups<br>田                                |                                                                                              |                                                                        |                                                                                         |               |                 |                                   | $\bullet$ |
|                                                           | ///dev/dsk/c2t5006048DC7DFA901d125                                                           |                                                                        |                                                                                         |               |                 |                                   |           |
|                                                           | My/dsk/c2t5006048DC7DFA901d125 (Paths: 1, /dev/rdsk/c2t5006048DC7DFA901d125s2, rs-qasol8-02) |                                                                        |                                                                                         |               |                 |                                   |           |
| ,,,,,,,,<br>Opsware Information                           |                                                                                              | # 01A:C6 (01A:C6:1, 000387940004)<br>@ 02A:C5 (02A:C5:2, 000387940004) | □ 1007D (Symmetrix RAIDS_3_PLUS_1 Volume:RAIDS_3_PLUS_1:raid group=32768, 000387940004) |               |                 |                                   |           |
| Management Policies                                       |                                                                                              |                                                                        |                                                                                         |               |                 |                                   |           |
| $\cdots$<br>M<br>Ø<br>Relationships                       |                                                                                              |                                                                        |                                                                                         |               |                 |                                   |           |

#### Important to Know

Root Level—Volume

Level 1-SAN Volume from the SAN Array.

Level 2-SAN based disk.

### Viewing Disks Utilized by a Volume

To view disks (local or remote SAN disks) utilized by the volume, perform the following steps:

1 From the Navigation pane, select Servers ➤ All Managed Servers.

**2** In the content pane, select a server and then open it.

8 From the Views pane, select **Inventory ► Storage ► Volumes**.

4 In the content pane, select a volume.
**5** From the View drop-down list, select **Disks** to display the Disks pane. This pane lists the disks that are consumed by the volume.

*Figure 2-19: Disks Consumed by a Volume*

| T Server: rs-gasol8-02                  |                             |              |                                   |               |          |                 |                                   |                         |
|-----------------------------------------|-----------------------------|--------------|-----------------------------------|---------------|----------|-----------------|-----------------------------------|-------------------------|
| Edit View Actions Help<br>File          |                             |              |                                   |               |          |                 |                                   |                         |
| Views                                   | Trs-qasol8-02               |              |                                   |               |          |                 |                                   |                         |
| E C Hardware                            | View: O Disks               | $\checkmark$ |                                   |               |          |                 | <b>Name</b><br>$\hat{\mathbf{v}}$ |                         |
| - Network                               | Name                        | Type         | Service Type                      | <b>Status</b> |          | Capacity        | <b>Paths</b>                      | 厚                       |
| Storage                                 | /dev/dsk/c0t0d0             | SIMPLE       | Root                              | <b>OK</b>     |          | 33.92 GB        |                                   | W                       |
| 图 File Systems                          | /dev/dsk/c0t1d0             | SIMPLE       | Root                              | OK            |          | 33.92 GB        | $\overline{\phantom{a}}$          |                         |
| Volumes                                 | /dev/dsk/c2t5006048D SIMPLE |              | LUN                               | OK            |          | 2 <sub>GB</sub> | $\mathbf{1}$                      |                         |
| Unmounted Volumes                       | /dev/dsk/c2t5006048D SIMPLE |              | LUN                               | OK            |          | $2$ GB          | $\mathbf{1}$                      |                         |
| Disks                                   | /dev/dsk/c2t5006048D SIMPLE |              | LUN                               | <b>OK</b>     |          | $2$ GB          | $\mathbf{1}$                      |                         |
| Manager Software                        | /dev/dsk/c2t5006048D SIMPLE |              | LUN                               | <b>OK</b>     |          | $2$ GB          | $\mathbf{1}$                      |                         |
| Snapshot Specifications                 |                             |              |                                   |               |          |                 |                                   |                         |
| Installed Packages                      |                             |              |                                   |               |          |                 |                                   |                         |
| <b>Patches</b>                          |                             |              |                                   |               |          |                 |                                   |                         |
| Discovered Software<br>围                |                             |              |                                   |               |          |                 |                                   |                         |
| Patches And Packages<br>田               |                             |              |                                   |               |          |                 |                                   |                         |
| Runtime State<br>国                      |                             |              |                                   |               |          |                 |                                   | $\overline{\mathbf{v}}$ |
| UNIX Users And Groups<br>Đ              |                             |              |                                   |               |          |                 |                                   |                         |
|                                         |                             |              | //dev/dsk/c2t5006048DC7DFA901d125 |               |          |                 |                                   | $\bullet$               |
|                                         |                             |              |                                   |               |          |                 | <b>Name</b><br>$\checkmark$       |                         |
|                                         | <b>Name</b>                 | Manufacturer | Model                             | Device        | Capacity | Status          | Spare                             | 厚                       |
|                                         | 01A:C6                      | SEAGATE      | SX373307FC                        | 000387940004  | 68.37 GB | OK              | No.                               | ×                       |
|                                         | 02A:C5                      | SEAGATE      | SX373307FC                        | 000387940004  | 68.37 GB | OK              | No.                               |                         |
|                                         |                             |              |                                   |               |          |                 |                                   |                         |
|                                         |                             |              |                                   |               |          |                 |                                   |                         |
|                                         |                             |              |                                   |               |          |                 |                                   |                         |
| <b>CONTRACTO</b><br>Opsware Information |                             |              |                                   |               |          |                 |                                   |                         |
| M<br>Management Policies                |                             |              |                                   |               |          |                 |                                   |                         |
| Relationships                           |                             |              |                                   |               |          |                 |                                   |                         |
| ŧ<br>Inventory                          |                             |              |                                   |               |          |                 |                                   |                         |
|                                         | ×                           |              |                                   |               |          |                 |                                   |                         |

### Important to Know

Name—The name of the disk.

Manufacturer—The manufacturer of the disk.

Model—The model number of the disk.

**Device**–The device that contains the disk.

Capacity-The capacity of the disk.

Status-The status of the disk, such as OK, Online, Disabled, Not Ready, Error, or READONLY.

**Spare**–Indicates whether the disk is used as a spare (Yes) or is not used as a spare (No).

### Viewing Local Disks or DAS Attached to a Server

To view local disks or DAS attached to a managed server, perform the following steps:

1 From the Navigation pane, select Servers ➤ All Managed Servers.

**2** In the content pane, select a server and then open it.

**8** From the Views pane, select **Inventory > Storage > Disks**.

*Figure 2-20: Local Disks Attached to a Server*

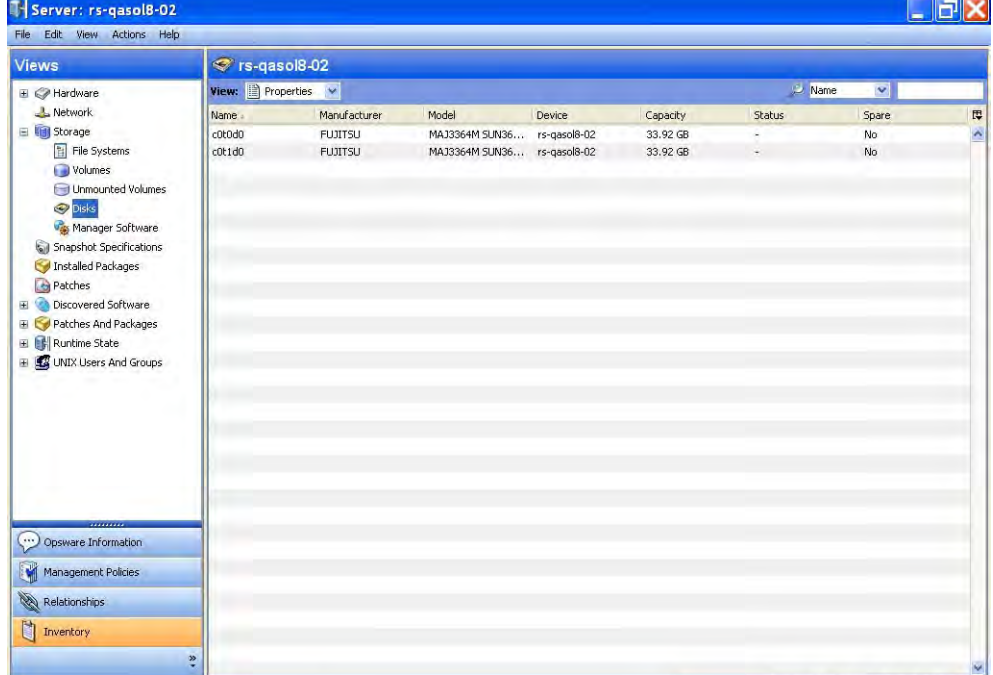

## Important to Know

Name—The name of the disk.

Manufacturer—The manufacturer of the disk.

Model—The model number of the disk.

**Device**-The device that contains the disk.

Capacity-The capacity of the disk.

Status-The status of the disk, such as OK, Online, Disabled, Not Ready, Error, or READONLY.

**Spare**–Indicates whether the disk is used as a spare (Yes) or is not used as a spare (No).

## Viewing Disk Properties

To view the properties of a selected disk, perform the following steps:

- 1 From the Navigation pane, select Servers ➤ All Managed Servers.
- **2** In the content pane, select a server and then open it.
- 8 From the Views pane, select Inventory and then select Storage ► Disks.
- 4 Select a disk to display the Properties pane.

*Figure 2-21: Disk Properties*

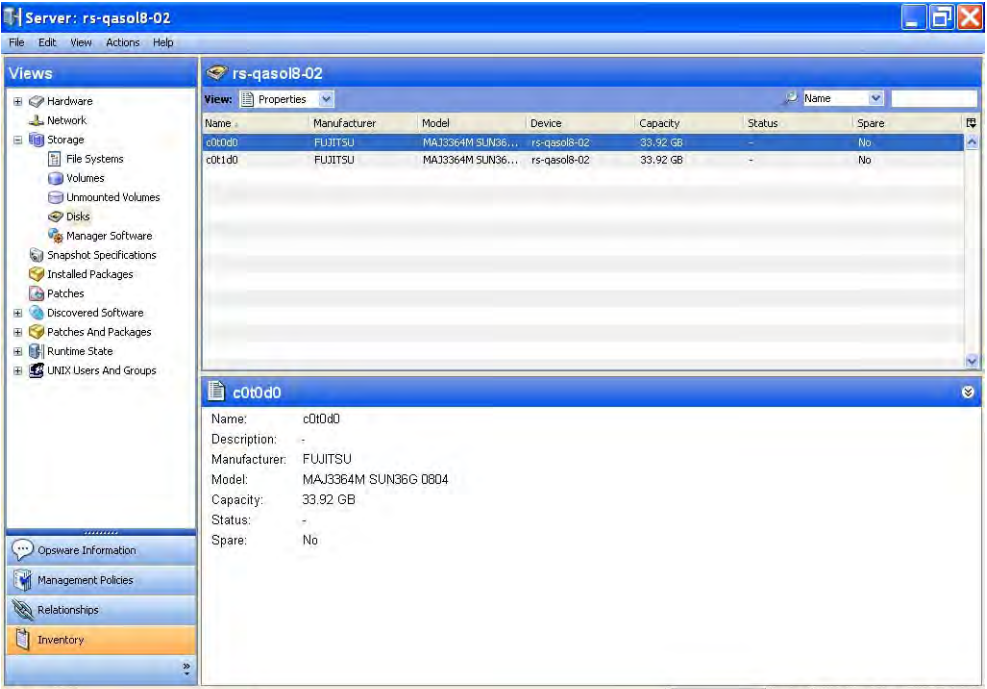

## Important to Know

Name—The name of the disk.

Manufacturer—The manufacturer of the disk.

Model—The model number of the disk.

**Device**–The device that contains the disk.

Capacity—The total capacity of the disk.

Status-The status of the disk, such as OK, Online, Disabled, Not Ready, Error, or READONLY.

**Spare**–Indicates whether the disk is used as a spare (Yes) or is not used as a spare (No).

## Viewing Volumes Created on a Disk

To view volumes created on a selected disk, perform the following steps:

- 1 From the Navigation pane, select Servers ➤ All Managed Servers.
- **2** In the content pane, select a server and then open it.
- 8 From the Views pane, select **Inventory > Storage > Disks**.
- 4 Select a disk and then select Volumes from the View drop-down list to display the Volumes pane.

*Figure 2-22: Volumes Created on a Disk*

| <b>Views</b>                       | S rs-qasol8-02  |                |                             |                            |          |          |                             |                          |
|------------------------------------|-----------------|----------------|-----------------------------|----------------------------|----------|----------|-----------------------------|--------------------------|
| E Rardware                         | View: 1 Volumes | $\checkmark$   |                             |                            |          | Name     | $\bar{\mathbf{v}}$          |                          |
| - Network                          | Name -          | Manufacturer   | Model                       | Device                     | Capacity | Status   | <b>Spare</b>                | 厚                        |
| Storage                            | c0t0d0          | <b>FUJITSU</b> | MAJ3364M SUN36 rs-gasol8-02 |                            | 33.92 GB |          | No                          | $\overline{\phantom{a}}$ |
| File Systems                       | c0t1d0          | <b>FUJITSU</b> | MAJ3364M SUN36 rs-qasol8-02 |                            | 33.92 GB |          | No                          |                          |
| Volumes<br>Unmounted Volumes       |                 |                |                             |                            |          |          |                             |                          |
| <b>O</b> Disks                     |                 |                |                             |                            |          |          |                             |                          |
| Manager Software                   |                 |                |                             |                            |          |          |                             |                          |
| Snapshot Specifications            |                 |                |                             |                            |          |          |                             |                          |
| Installed Packages                 |                 |                |                             |                            |          |          |                             |                          |
| Patches                            |                 |                |                             |                            |          |          |                             |                          |
| Discovered Software<br>围           |                 |                |                             |                            |          |          |                             |                          |
|                                    |                 |                |                             |                            |          |          |                             |                          |
| Patches And Packages<br>H          |                 |                |                             |                            |          |          |                             |                          |
| Runtime State<br>国                 |                 |                |                             |                            |          |          |                             |                          |
| UNIX Users And Groups<br>Đ         |                 |                |                             |                            |          |          |                             |                          |
|                                    | $\sim$ c0t0d0   |                |                             |                            |          |          |                             | $\bullet$                |
|                                    |                 |                |                             |                            |          |          | <b>Name</b><br>$\mathbf{v}$ |                          |
|                                    | Name            | Type<br>SIMPLE | Service Type<br>Root        | <b>Status</b><br><b>OK</b> |          | Capacity | Paths                       | 厚                        |
|                                    | /dev/dsk/c0t0d0 |                |                             |                            |          | 33.92 GB |                             | ×                        |
|                                    |                 |                |                             |                            |          |          |                             |                          |
|                                    |                 |                |                             |                            |          |          |                             |                          |
| <br>$\cdot$<br>Opsware Information |                 |                |                             |                            |          |          |                             |                          |
| M<br>Management Policies           |                 |                |                             |                            |          |          |                             |                          |
| <b>CO</b><br>Relationships         |                 |                |                             |                            |          |          |                             |                          |
| H<br>Inventory                     |                 |                |                             |                            |          |          |                             |                          |

## Important to Know

Name—The name of the volume.

**Type**—The type of the volume. Root volumes are extents created on the local disk. LUN are the extents created on the remote SAN based LUN disks. VOLUME MANAGER are the storage extents created using server based storage virtualization software.

**Service Type**—The type of service, such as LUN, which represents MPIO configured on SAN based volumes.

**Status**–The status of the disk, such as OK, Online, Disabled, Not Ready, Error, or READONLY.

Capacity–The total capacity of the volume.

**Paths**–The total number of paths that this volume can be accessed through, such as 0, 1, 2, and so on. A hyphen (-) means that HP is unable to determine this information.

## Viewing File Systems Created on a Disk

To view volumes created on a selected disk, perform the following steps:

- 1 From the Navigation pane, select Servers ➤ All Managed Servers.
- 2 In the content pane, select a server and then open it.
- 8 From the Views pane, select Inventory and then select Storage ► Disks.

4 Select a disk and then select File Systems from the View drop-down list to display the File Systems pane.

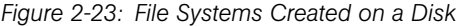

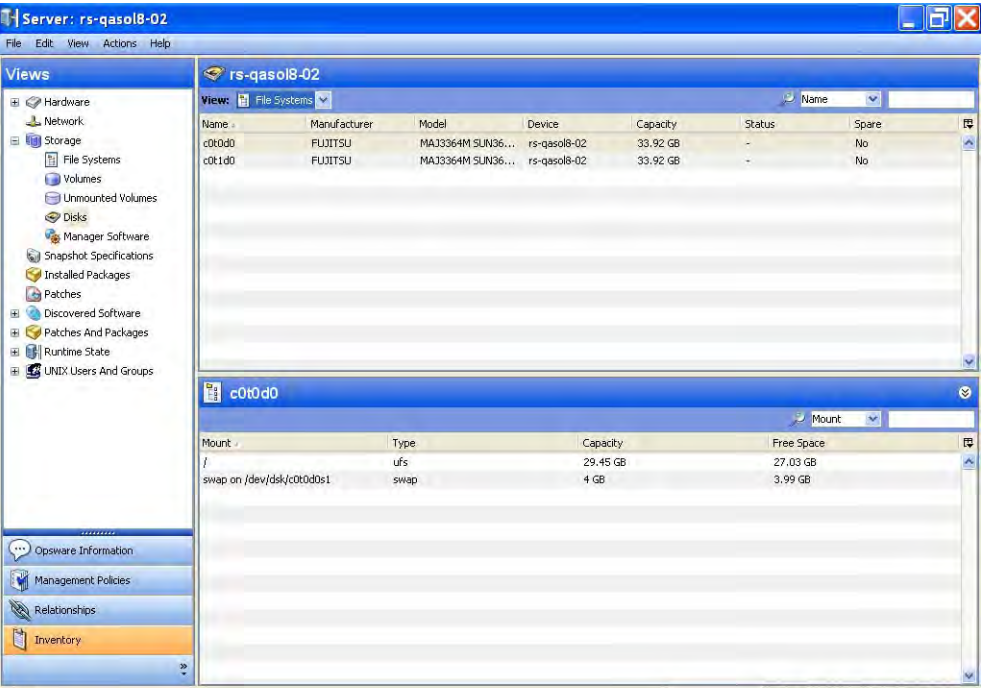

### Important to Know

Mount—The mount point of the file system.

Type-The file system type, such as ext2, ext3, hfs, nfs, ntfs, ufs, vxfs, and so on.

Capacity-The total capacity of the file system.

Free Space-The unused capacity of the file system.

## Viewing Volume Manager and MPIO

To view file systems created on a selected disk, perform the following steps:

1 From the Navigation pane, select Servers ➤ All Managed Servers.

2 In the content pane, select a server and then open it.

8 From the Views pane, select Inventory and then select Storage > Manager Software.

*Figure 2-24: Volume Manager and MPIO*

| T Server: rs-gasol9-02                                                                                                    |                                                                      |                                            |                                                                              |        |
|----------------------------------------------------------------------------------------------------|----------------------------------------------------------------------|--------------------------------------------|------------------------------------------------------------------------------|--------|
| Edit View Actions Help<br>File                                                                                                    |                                                                      |                                            |                                                                              |        |
| <b>Views</b>                                                                                                    | <b>Corresponding</b>                                                 |                                            |                                                                              |        |
| Hardware                                                                                                    |                                                                      |                                            | <b>C</b> Name                                                                |        |
| <b>L</b> Network<br>Storage<br>File Systems<br>Volumes<br>Unmounted Volumes<br><b>O</b> Disks<br>Manager Software<br>Snapshot Specifications<br>Installed Packages<br>Patches<br>Discovered Software<br>田<br>Patches And Packages<br>Ŧ<br><b>El</b> Runtime State | Name<br>Dynamic Multi-Pathing<br>Veritas Volume Manager<br>PowerPath | Vendor<br>Veritas<br>Veritas<br><b>EMC</b> | Version -<br>4.1, REV=02.17.2005.21.28<br>4.1, REV=02.17.2005.21.28<br>5.0.0 | 厚<br>Ą |
| E C UNIX Users And Groups<br><br>Opsware Information                                                                                                    |                                                                      |                                            |                                                                              |        |
| <b>M</b><br>Management Policies<br>Relationships                                                                                                    |                                                                      |                                            |                                                                              |        |
| ħ<br>Inventory                                                                                                    | $\ddot{\phantom{1}}$                                                 |                                            |                                                                              | v.     |

## Important to Know

Name-The name of the manager software.

Vendor-The vendor of the manager software.

Version–The version of the manger software.

## Viewing Volumes Available Through Manager Software

To view volumes that are available through manager software, perform the following steps:

- 1 From the Navigation pane, select Servers ➤ All Managed Servers.
- **2** In the content pane, select a server and then open it.
- 8 From the Views pane, select Inventory and then select **Storage ► Manager** Software.

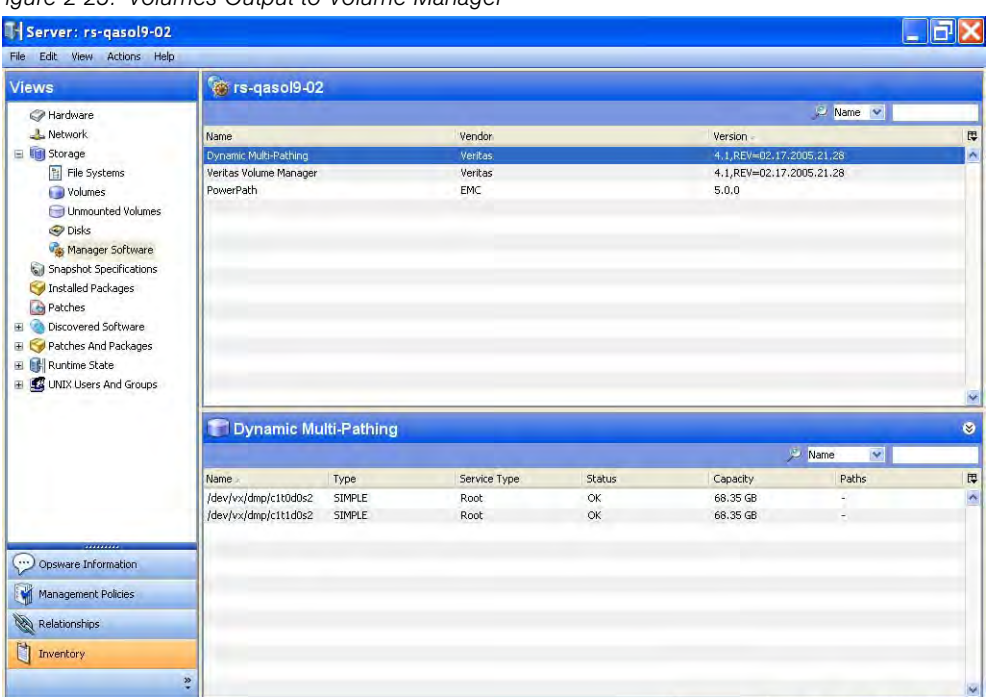

4 Select a Manager Software.

*Figure 2-25: Volumes Output to Volume Manager*

#### Important to Know

Name—The name of the volume.

Type-The type of storage.

Service Type-The type of service, such as LUN, which represents MPIO configured on SAN based volumes.

Status-The status of the disk, such as OK, Online, Disabled, Not Ready, Error, or READONLY.

Capacity-The total capacity of the volume.

Paths-Indicates whether a remote volume is attached to an antecedent multipath service (Yes) or is not attached (No). Yes includes the number of paths. A dash (-) in this column means unknown.

## Viewing Unmounted Volumes

To view SAN based volumes that are accessible to the managed server but are not mounted, perform the following steps:

1 From the Navigation pane, select Servers ➤ All Managed Servers. **2** In the content pane, select a server and then open it.

- 8 From the Views pane, select Inventory and then select Storage ► Unmounted Volumes.
- 4 (Optional) Select a unmounted volume and then select Actions > Open with > Remote Terminal to open the remote device that this (remote) unmounted volume resides on.

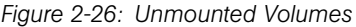

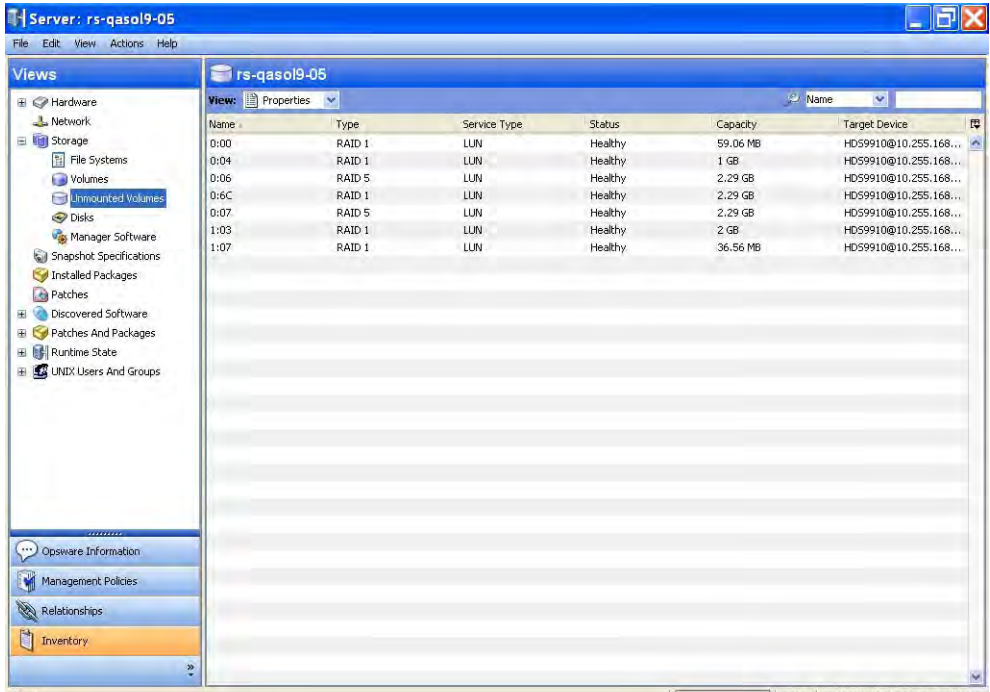

### Important to Know

Name—The name of the volume.

Type-JBOD, RAID3, RAID5, RAID5PLUS1, RAIDS 3 PLUS 1, RDF R1 RAID S, SPARE, BCV, BCV\_RDF\_R1, VDEV, BCV\_RDF\_R1\_RAID5\_7\_PLUS\_1, SIMPLE, CONCATENATED, STRIPED, MIRRORED, and so on.

Service Type-The type of volume service, such as LUN, which represents MPIO configured on SAN based volumes.

Status-The status of the volume, such as OK, Online, Disabled, Not Ready, Error, or READONLY.

Capacity-The total capacity of the volume.

Target Device-The device this volume resides on (remotely).

#### Viewing Unmounted Volume Properties

To view properties of unmounted volumes, perform the following steps:

- 1 From the Navigation pane, select Servers ➤ All Managed Servers.
- **2** In the content pane, select a server and then open it.
- 8 From the Views pane, select Inventory and then select Storage ► Unmounted Volumes.
- 4 Select a volume and then select Properties from the View drop-down list.

*Figure 2-27: SAN Based Volume Properties*

**Page** 

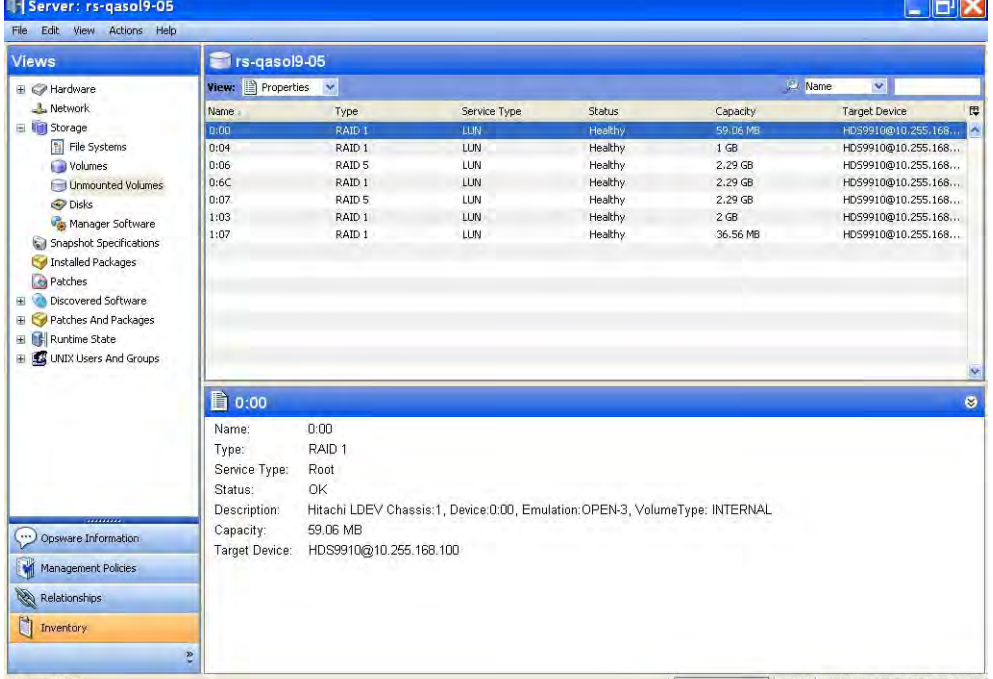

## Important to Know

Name—The name of the volume.

Type-JBOD, RAID3, RAID5, RAID5PLUS1, RAIDS 3 PLUS 1, RDF R1 RAID S, SPARE, BCV, BCV\_RDF\_R1, VDEV, BCV\_RDF\_R1\_RAID5\_7\_PLUS\_1, SIMPLE, CONCATENATED, STRIPED, MIRRORED, and so on.

**Service Type**–The storage service type of the unmounted volume, such as LUN, which represents MPIO configured on SAN based volumes.

Status-The status of the disk, such as OK, Online, Disabled, Not Ready, Error, or READONLY.

Capacity–The total capacity of the volume.

Target Device–The device that hosts this unmounted volume, such as a SAN Array.

## Viewing Antecedent of Aggregate Storage Supply Chain

To view the antecedent of the aggregate storage supply chain, perform the following steps:

- 1 From the Navigation pane, select Servers ➤ All Managed Servers.
- **2** In the content pane, select a server and then open it.
- **3** From the Views pane, select Inventory and then select **Storage ► Unmounted** Volumes.
- **4** Select a volume and then select Composition from the View drop-down list.

5 (Optional) From the Composition pane, select an antecedent or dependent and then open its corresponding SAN Array Browser.

| Edit View Actions Help          |                       |        |               |                        |                 |                   |                    |                                                |
|---------------------------------|-----------------------|--------|---------------|------------------------|-----------------|-------------------|--------------------|------------------------------------------------|
| Views                           | Trs-qasol9-05         |        |               |                        |                 |                   |                    |                                                |
| E C Hardware                    | View: 4 Composition v |        |               |                        |                 | <b>C</b> Name     | $\bar{\textbf{v}}$ |                                                |
| <b>Network</b>                  | Name                  | Type   | Service Type  | <b>Status</b>          | Capacity        |                   | Target Device      | 厚                                              |
| Storage                         | 0:00                  | RAID 1 | LUN           | Healthy                | 59.06 MB        |                   | HD59910@10.255.168 | ×                                              |
| File Systems                    | 0:04                  | RAID 1 | LUN           | Healthy                | 1 <sub>GB</sub> |                   | HD59910@10.255.168 |                                                |
| Volumes                         | 0:06                  | RAID 5 | LUN           | Healthy                | 2.29 GB         |                   | HD59910@10.255.168 |                                                |
| Unmounted Volumes               | 0:6C                  | RAID 1 | LUN           | Healthy                | 2.29 GB         |                   | HD59910@10.255.168 |                                                |
| <b>O</b> Disks                  | 0:07                  | RAID 5 | LUN           | Healthy                | $2.29$ GB       |                   | HD59910@10.255.168 |                                                |
| Manager Software                | 1:03                  | RAID 1 | LUN           | Healthy                | $2$ GB          |                   | HD59910@10.255.168 |                                                |
| Snapshot Specifications         | 1:07                  | RAID 1 | LUN           | Healthy                | 36.56 MB        |                   | HD59910@10.255.168 |                                                |
| Installed Packages              |                       |        |               |                        |                 |                   |                    |                                                |
| Patches                         |                       |        |               |                        |                 |                   |                    |                                                |
| Discovered Software<br>田        |                       |        |               |                        |                 |                   |                    |                                                |
| Patches And Packages            |                       |        |               |                        |                 |                   |                    |                                                |
| 田<br>Runtime State              |                       |        |               |                        |                 |                   |                    |                                                |
| 围                               |                       |        |               |                        |                 |                   |                    |                                                |
|                                 |                       |        |               |                        |                 |                   |                    |                                                |
| UNIX Users And Groups           |                       |        |               |                        |                 |                   |                    |                                                |
| 田                               |                       |        |               |                        |                 |                   |                    |                                                |
|                                 | $\odot$ 0:00          |        |               |                        |                 |                   |                    |                                                |
|                                 |                       |        |               |                        |                 | 萝<br>Name         | Ÿ                  |                                                |
|                                 | Name                  |        | Type          | Device/Database        |                 | Relation          |                    |                                                |
|                                 | 0:00                  |        | STORAGEVOLUME | HD59910@10.255.168.100 |                 | Downstream        |                    |                                                |
|                                 | PDEV.HD59910.60225.1  |        | PHYSICALDISK  | HD59910@10.255.168.100 |                 | Downstream        |                    |                                                |
|                                 | PDEV.HDS9910.60225.17 |        | PHYSICALDISK  | HD59910@10.255.168.100 |                 | Downstream        |                    |                                                |
|                                 | PDEV.HD59910.60225.33 |        | PHYSICALDISK  | HD59910@10.255.168.100 |                 | <b>Downstream</b> |                    |                                                |
| $\cdots$<br>Opsware Information | PDEV.HDS9910.60225.49 |        | PHYSICALDISK  | HD59910@10.255.168,100 |                 | Downstream        |                    |                                                |
| M<br>Management Policies        |                       |        |               |                        |                 |                   |                    |                                                |
| 11<br>Relationships             |                       |        |               |                        |                 |                   |                    | v<br>ø<br>$\overline{u}$<br>$\hat{\mathbf{r}}$ |
| Ù<br>Inventory                  |                       |        |               |                        |                 |                   |                    |                                                |

*Figure 2-28: Antecedent of Aggregate Storage Supply Chain*

#### Important to Know

Name–The name of the antecedent or dependent storage resource.

Type—The type of storage resource, such as DATAFILE, PHYSICALDISK, STORAGEVOLUME, or TABLESPACE.

**Device/Database**–The device or database that owns the storage resource.

Relation–The location in the storage supply chain, such as Downstream or Upstream.

### Viewing Remote SAN Based Disks

To view remote SAN based disks, perform the following steps:

1 From the Navigation pane, select Servers ➤ All Managed Servers.

- **2** In the content pane, select a server and then open it.
- **3** From the Views pane, select **Inventory ≻ Storage ≻ Unmounted Volumes**.

4 In the content pane, select a volume.

**5** From the View drop-down list, select Disks to display the Disks pane. This pane displays information about disks that are consumed by unmounted volumes.

6 (Optional) If the volume is LUN based, select then open it to display its corresponding SAN Array Browser

*Figure 2-29: Remote SAN Based Disks*

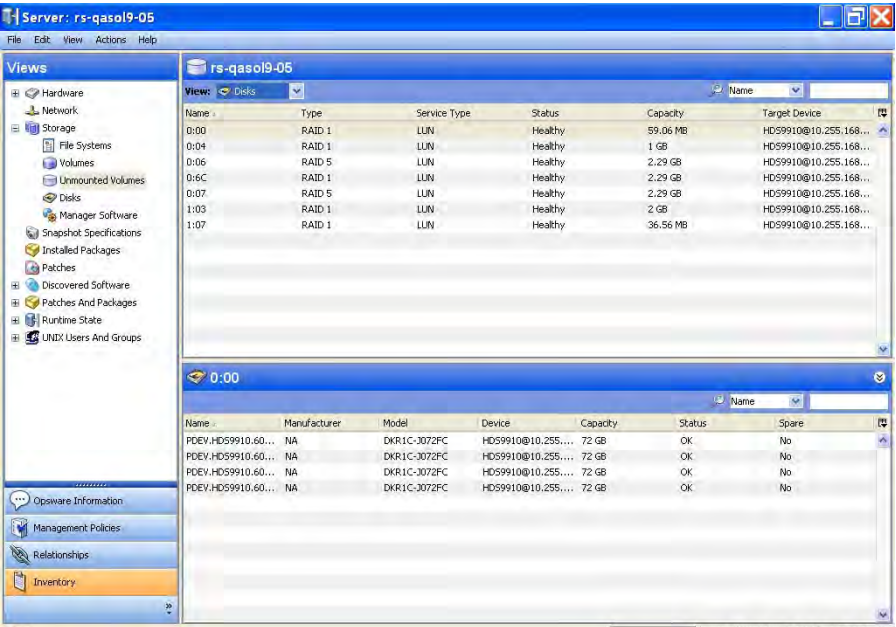

## Important to Know

Name—The name of the disk.

Manufacturer—The manufacturer of the disk.

Model—The model number of the disk.

**Device**–The device that contains the disk.

Capacity-The capacity of the disk.

Status-The status of the disk, such as OK, Online, Disabled, Not Ready, Error, or READONLY.

**Spare**–Indicates whether the disk is used as a spare (Yes) or is not used as a spare (No).

### Viewing Storage Targets

To view storage targets (SAN Array or NAS Filer (Block)), perform the following steps:

- 1 From the Navigation pane, select Servers ➤ All Managed Servers.
- **2** In the content pane, select a server and then open it.
- **3** From the Views pane, select Relationships and then select Storage Targets.

*Figure 2-30: Storage Targets*

| T Server: rs-qasol8-03<br>File Edit View Actions Help |                        |           |              |                       | $\Box$ ak           |
|-------------------------------------------------------|------------------------|-----------|--------------|-----------------------|---------------------|
| Views                                                 | Strs-qasol8-03         |           |              |                       |                     |
| Group Membership                                      |                        |           |              | $\sim$ Name<br>$\sim$ |                     |
| SAN Switches                                          | Name                   | Type      | Customer     | Facility              | 厚                   |
| SAN Fabrics<br>Storage Targets<br>Databases           | HD59910@10.255.168.100 | SAN Array | Not Assigned | ASASQA                | $\hat{\phantom{a}}$ |
|                                                       |                        |           |              |                       |                     |
|                                                       |                        |           |              |                       |                     |
|                                                       |                        |           |              |                       |                     |
|                                                       |                        |           |              |                       |                     |
|                                                       |                        |           |              |                       |                     |
| Opsware Information                                   |                        |           |              |                       |                     |
| Management Policies                                   |                        |           |              |                       |                     |
| Relationships                                         |                        |           |              |                       |                     |
| Ü<br>Inventory                                        |                        |           |              |                       |                     |
|                                                       | $\ddot{\cdot}$         |           |              |                       | M,                  |

#### Important to Know

Name-The name of the target device.

Type-The type of the target device, such as a SAN Array or NAS Filer.

**Customer-**The customer assigned to the target device.

Facility-The facility of the target device.

### Viewing Access Paths to Storage Targets

To view access paths to storage targets, perform the following steps:

1 From the Navigation pane, select Servers ➤ All Managed Servers.

- **2** In the content pane, select a server and then open it.
- 8 From the Views pane, select Relationships ► Storage Targets.
- 4 Select a target to display the access paths.
- 5 (Optional) Select an access path and then select one of the following options from the Actions menu:
	- Open Target-Displays the SAN Array Browser or the NAS Filer Browser, depending on the AAA permission.
	- Open Target Port-Displays the SAN Array Ports Browser or the NAS Filer Ports Browser, depending on the AAA permission.
	- Open Target Volume-Displays the SAN Array Volume Browser or the NAS Filer Volume Browser, depending on the AAA permission.

*Figure 2-31: Access Paths to Storage Targets*

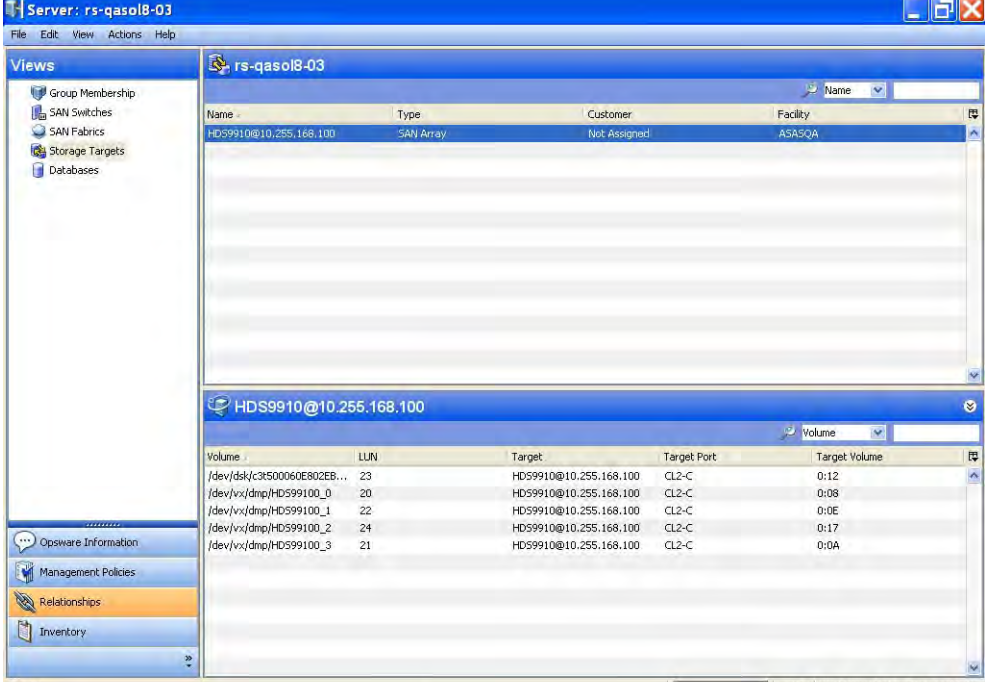

## Important to Know

Volume—The host volumes.

LUN—The LUN ID.

Target-A SAN array.

Target Port-A port on the SAN array.

Target Volume-A logical volume that the SAN array presents through the target port.

#### Viewing Switches Attached to a Server

To view switches attached to a managed server, perform the following steps:

- 1 From the Navigation pane, select Servers ➤ All Managed Servers.
- **2** In the content pane, select a server and then open it.
- 8 From the Views pane, select Relationships > SAN Switches.
- 4 (Optional) Select a switch and then open it to display its SAN Switch Browser.

**The Common** 

*Figure 2-32: Switches Attached to a Server*

| Views                                  | $\sqrt{2m}$ rs-qasol8-03                                |                    |                           |         |                    |                    |                                |                     |                          |
|----------------------------------------|---------------------------------------------------------|--------------------|---------------------------|---------|--------------------|--------------------|--------------------------------|---------------------|--------------------------|
| Group Membership                       |                                                         |                    |                           |         |                    |                    | Name                           | $\ddot{\mathbf{v}}$ |                          |
| <b>Ca</b> SAN Switches<br>SAN Fabrics  | Name<br>rs_bro3250_01 Brocade Com SilkWorm 3250 v4.4.0b | Manufacturer Model | Firmware Version Customer | Opsware | Facility<br>ASASQA | Status<br>$\alpha$ | Description<br>Brocade Fibre 8 | # of Ports          | 厚<br>$\hat{\phantom{a}}$ |
| Storage Targets<br>Databases           |                                                         |                    |                           |         |                    |                    |                                |                     |                          |
|                                        |                                                         |                    |                           |         |                    |                    |                                |                     |                          |
|                                        |                                                         |                    |                           |         |                    |                    |                                |                     |                          |
|                                        |                                                         |                    |                           |         |                    |                    |                                |                     |                          |
|                                        |                                                         |                    |                           |         |                    |                    |                                |                     |                          |
|                                        |                                                         |                    |                           |         |                    |                    |                                |                     |                          |
| <b>TERRITEK</b><br>Opsware Information |                                                         |                    |                           |         |                    |                    |                                |                     |                          |
| Management Policies                    |                                                         |                    |                           |         |                    |                    |                                |                     |                          |
| Relationships                          |                                                         |                    |                           |         |                    |                    |                                |                     |                          |
| n<br>Inventory                         | $\ddot{\cdot}$                                          |                    |                           |         |                    |                    |                                |                     |                          |

## Important to Know

Name—The name of the switch.

Manufacturer—The manufacturer of the switch.

Model—The model of the switch.

**Firmware Version**—The version of the software that is running on the SAN switch.

Model—The model number of the SAN switch.

IP Address—The primary address of the SAN switch.

**Customer**-The customer assigned to the SAN switch.

Facility-The facility of the SAN switch

**Status**—The status of the SAN switch at the time of the snapshot by the Storage Agent.

**Description**–A description of the SAN switch.

# of Ports-The number of ports on the SAN switch.

**Opsware ID**-The internal HP identification associated with the SAN switch in a core. The primary key associated with the SAN array in the Model Repository.

**Virtual**–Indicates whether the SAN switch is virtual or not.

## Viewing Fabrics Attached to a Server

To view fabrics attached to a server, perform the following steps:

- 1 From the Navigation pane, select Servers ➤ All Managed Servers.
- 2 In the content pane, select a server and then open it.
- **3** From the Views pane, select Relationships and then select SAN Fabrics.

T Server: rs-qasol8-03  $\Box$ ra File Edit View Actions Help <sup>1</sup> rs-gasol8-03 Views Group Membership View: G Ports A Name ( O ) **D** SAN Switches Name Description 巴 SAN Fabrics 3 100000051e35eeb9 Brocade Fibre Channel Fabric Storage Targets Databases Opsware Information Management Policies Relationships  $\Box$  Inventory  $\ddot{\cdot}$ 

4 (Optional) Select a switch and then open it to display its SAN Fabric Browser.

*Figure 2-33: Fabrics Attached to a Server*

## Important to Know

Name—The name of the fabric.

Description—A description of the fabric.

## Viewing FCA Ports Attached to a Fabric

To view FCA ports attached to a fabric, perform the following steps:

- 1 From the Navigation pane, select Servers ➤ All Managed Servers.
- **2** In the content pane, select a server and then open it.
- **8** From the Views pane, select Relationships and then select SAN Fabrics.
- 4 From the View drop-down list, select Ports.

**5** Select a port and then open it to display the Ports pane.

*Figure 2-34: FCA Ports Attached to a Fabric*

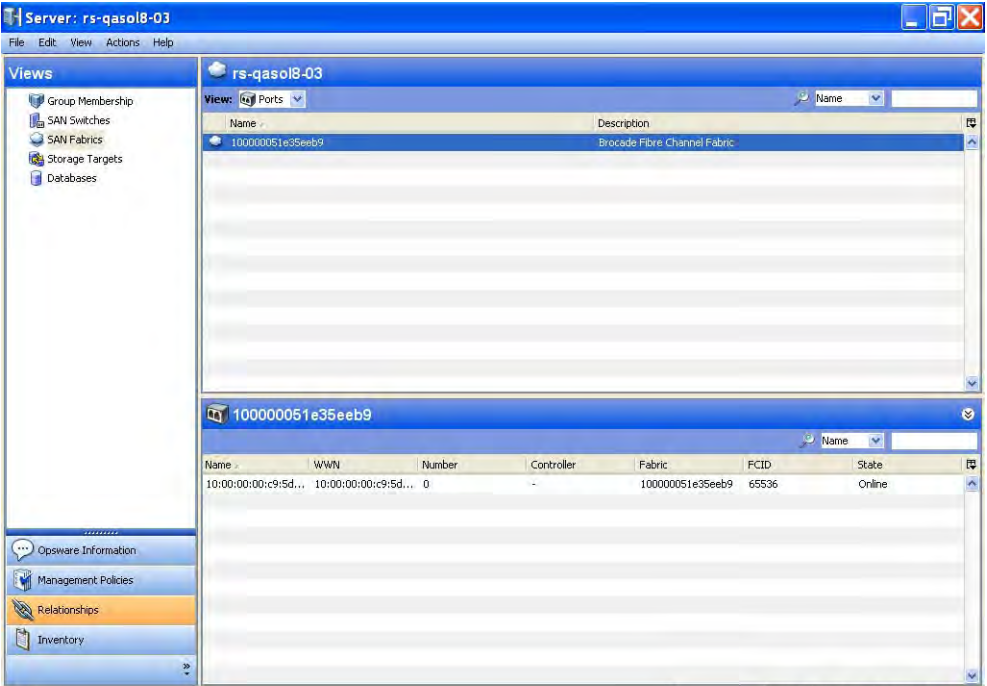

#### Important to Know

Name–The name of the server port that is attached to the fabric.

WWN—The World Wide Name of the FCA port.

Number—The port number of the switch port.

Controller—The controller of the FCA port.

Fabric-The fabric of the FCA port.

FCID-The Fibre Channel ID of the connected switch port.

State-The status of the port, such as Online, Offline, NoModule, and Unknown.

#### Viewing Zone Membership

To view zones where a managed server is a member of a certain fabric, perform the following steps:

1 From the Navigation pane, select Servers ➤ All Managed Servers.

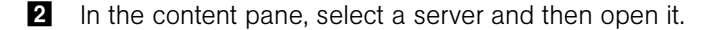

- **8** From the Views pane, select Relationships and then select SAN Fabrics.
- 4 From the View drop-down list, select Zones.
- 5 (Optional) Select a zone and then select one of the following options from the Actions menu:
	- Open Zone-Displays the SAN Fabric Browser that identifies port members.
	- Open ZoneSet-Displays the SAN Fabric Browser.

*Figure 2-35: Zone Membership*

| T Server: rs-qasol8-03<br>File Edit View Actions Help                |                            |                |                                                    | H                          | h                              |
|----------------------------------------------------------------------|----------------------------|----------------|----------------------------------------------------|----------------------------|--------------------------------|
| Views                                                                | rs-qasol8-03               |                |                                                    |                            |                                |
| Group Membership                                                     | View: <b>C</b> Zones V     |                |                                                    | Name<br>$\bar{\mathbf{v}}$ |                                |
| <b>B</b> SAN Switches<br>SAN Fabrics<br>Storage Targets<br>Databases | Name -<br>100000051e35eeb9 |                | <b>Description</b><br>Brocade Fibre Channel Fabric |                            | IJ<br>$\overline{\phantom{a}}$ |
|                                                                      | 2 100000051e35eeb9         |                |                                                    | Name V                     | $\checkmark$<br>ø              |
|                                                                      | Name                       | Zone Set       |                                                    | Active                     | $\overline{u}$                 |
| <b>CONTRACTOR</b>                                                    | qasol803_hds9910_2C        | QA_3250_fabric |                                                    | Yes                        | $\overline{\phantom{a}}$       |
| Opsware Information                                                  |                            |                |                                                    |                            |                                |
| <b>M</b><br>Management Policies                                      |                            |                |                                                    |                            |                                |
| Relationships                                                        |                            |                |                                                    |                            |                                |
| n<br>Inventory                                                       |                            |                |                                                    |                            |                                |
|                                                                      | $\ddot{\phantom{0}}$       |                |                                                    |                            | M                              |

#### Important to Know

Name—The name of the zone.

**Zone Set**-The name of the zone set the zone is a member of.

Active-If the zone set is active, this value is Yes. A dash (-) means that the zone set is not active. More than one zone set can be configured in the same fabric and the fabric uses zones from the active set at any particular time. Selecting another

zoneset to be active modifies fabric security—the fabric controls access to the data using zones from a new zone set. Access to data is defined in zones and zones are grouped in zonesets.

## Viewing Databases Hosted by a Server

To view databases that a selected server hosts, perform the following steps:

- 1 From the Navigation pane, select Servers ➤ All Managed Servers.
- **2** In the content pane, select a server and then open it.
- **8** From the Views pane, select Relationships and then select Databases.
- 4 (Optional) Select a database and then open it to display the Database Browser. You must have Read permissions on the server that is hosting the database.

*Figure 2-36: Databases Hosted by a Server*

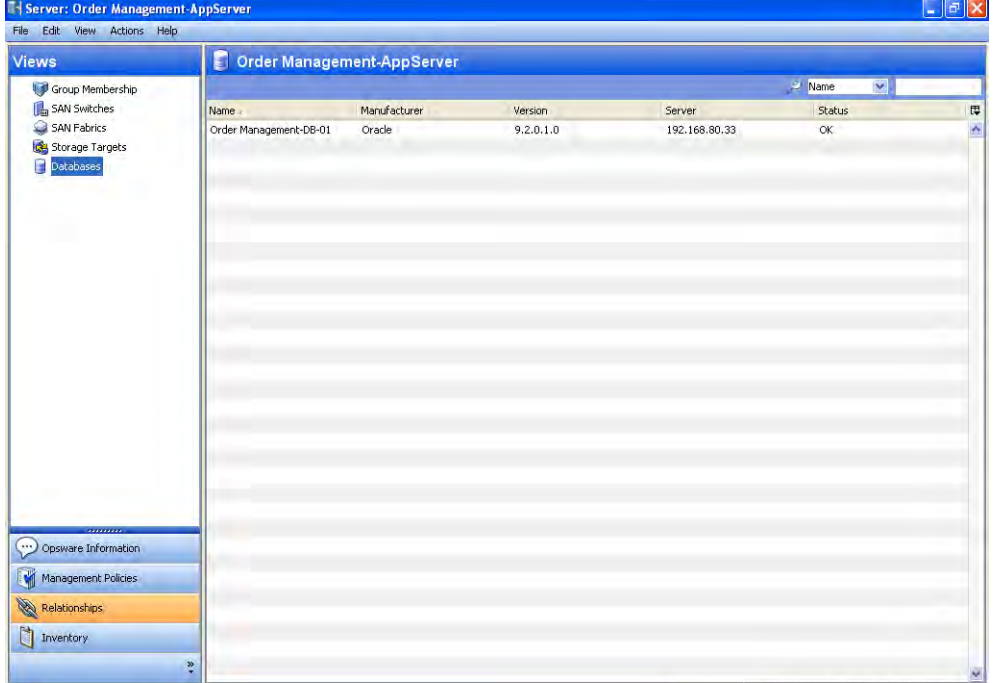

#### Important to Know

Name—The name of the database.

Manufacturer—The manufacturer of the database software.

Version-The version of the database.

**Server**–The IP address of the server that is hosting the database.

**Status**–The status of the target device.

# **SAN Array Assets** <u>I</u>

This feature provides visibility into various storage array configurations that are attached to a SAN. This excludes SAN array devices that are directly attached to servers. ASAS captures generic SAN array assets as well as vendor-specific assets.

Vendor-specific discovery of SAN array assets is enabled by the following Storage Agents:

- Symmetrix Storage Agent
- CLARiiON Storage Agent
- HiCommand Storage Agent

For information about installing and configuring these Storage Agents, see the *ASAS Installation & Administration Guide*.

Using this feature, a storage administrator can view the following:

- SAN array storage utilization and configuration
- SAN Array security configuration
- Storage resources shared between applications or hosts

ASAS captures the following generic SAN array assets:

**SAN Array (Storage Systems)**  $\Box$  -SAN array configuration information. ASAS uses an IP-based network based mechanism to access the device or device interface, such as API, CLI, and so on. ASAS discovers the Manufacturer, Model, Serial Number, Firmware Version, Serial Number, and Storage Capacity for a SAN Array.

**Disk Controllers**–Disk controllers are discovered only for EMC Symmetrix arrays. However, the ASAS user interface does not display the association or relationship between a disk controller and a disk for any disk controller.

Disks  $\blacktriangleright$  -Disk storage capacity. ASAS discovers the Free Capacity, Firmware, Label, Location, Manufacturer, Model, Serial Number, and whether a disk is a spare.

**Storage Volumes**  $\Box$  -Storage volumes that are carved out of disks. ASAS discovers the Storage Capacity, Block Size (if available), Storage Type, and Volume ID. Meta

volumes (devices) are composite volumes that are created using two or more regular storage volumes.

**Composite Volumes**–Some SAN arrays support composite volumes, such as Meta Volumes in EMC and LUSE in Hitachi.

Meta devices allow individual devices to be concatenated to create larger devices. A meta device consists of a meta head and its member devices.

Port Controllers–The port controller and a list of fabric ports in the controller.

**Fabric Ports**-SAN array fabric ports are used to provide FC connectivity between SAN array and fibre switch (standalone or part of a fabric). ASAS does not capture internal fabric ports in the system. ASAS discovers the Port Number, State (Offline, Online), LUN Security Mode (applicable to Hitachi), Host Mode (applicable to Hitachi), and the World Wide Name.

**Storage Pools E** -Some SAN arrays support grouping volumes together, based on common characteristics. For example, for a Hitachi SAN array, groups of storage volumes are grouped together in an entity called Array Groups. Not all SAN arrays support storage pool concepts. For SAN arrays that do support pool concepts, ASAS captures the storage type and storage capacity. For supported SAN arrays, ASAS captures the free extents in the pool. If the storage pool is not supported by the device, HP creates the storage pool for the storage volumes, based on the storage type.

**Initiator Groups**—Initiator groups are discovered but are not displayed in the ASAS user interface.

LUN Mapping-Lun Mapping information, such as Storage Volume, SAN Array Port, Lun ID, and Host FC Port/FCA information.

#### EMC Symmetrix Assets

ASAS uses the Symmetrix Solution Enabler SDK to capture the following Symmetrix data:

Gatekeeper Storage Pool–Pools of volumes that are designated as gatekeeper volumes. Gatekeeper volumes are bound to the server for EMC Symmetrix device interface. HP captures these volumes, including the Storage Type, Block Size, and Storage Capacity information.

VCM Devices and VCM Database—Information about LUN masking and defines which hosts can access LUNs on an EMC array. Symmetrix Device Masking, or VCM, devices are Symmetrix devices that have been masked for visibility to certain hosts. The device

masking database (VCMDB) holds device masking records and typically resides on a small disk device (such as a 16 cylinder, 8 MB device).

**SFS Storage Pool**-A Symmetrix File System is a collection of special volumes that are used by an EMC Symmetrix array.

**Supported Storage Types**–UNPROTECTED, MIRR\_2, MIRR\_3, MIRR\_4, BCV, RAID\_S, RAID\_S\_MIRR, RDF\_R1, RDF\_R2, RDF\_R1\_RAID\_S, RDF\_R2\_RAID\_S, RDF\_R1\_MIRR, RDF\_R2\_MIRR, SPARE, BCV\_MIRR\_2, BCV\_RDF\_R1, BCV\_RDF\_R1\_MIRR, DRV, DRV MIRR\_2, BCV\_RDF\_R2, BCV\_RDF\_R2\_MIRR, VDEV, COVD, RAID5, RDF\_R1\_RAID\_S, RDF\_R2\_RAID\_S, RDF\_R1\_RAID\_5, RDF\_R2\_RAID\_5, BCV\_RAID5, BCV\_RDF\_R1\_RAID5, BCV\_RDF\_R2\_RAID5

Hypers—Symmetrix hyper-volume storage capacity information.

Meta Volumes—An asset for EMC Symmetrix to be consistent.

SRDF/TimeFinder (Replication) —Local and remote properties specify whether the device belong to this array or another array. ASAS discovers device groups and composite groups configured for the SRDF/Timefinder Manager. ASAS also discovers the ports involved in SRDF replication. The Symmetrix Remote Data Facility (SRDF™) maintains a mirror image of Symmetrix array data at the device level, which can be located in physically separate sites. In an SRDF configuration, the individual Symmetrix devices are designated as either a source (R1) or a target (R2) to synchronize and coordinate SRDF activity. If the source (R1) device fails, the data on its corresponding target (R2) device can be accessed by the local host. After the source (R1) device is replaced, it can be resynchronized. SRDF configurations have at least one source (R1) device mirrored to one target (R2) device. For concurrent SRDF systems, there can be two R2 targets. A source (R1) device can only belong to an RDF1 device group, while a target (R2) device can only belong to an RDF2 device group.

### EMC CLARiiON Assets

ASAS uses Navisphere Command Line Interface (CLI) to capture the following EMC CLARiiON storage data:

**Meta Volumes**–Composite volumes that are created using two or more regular storage volumes.

Supported Storage Types—UNBOUND, RAID5, RAID3, RAID1, RAID0, RAID0PLUS1, DISK, SPARE

## Hitachi Assets

ASAS uses the HiCommand Device Manager XML interface to capture the following Hitachi storage data:

**LUSE Volumes**-Composite volumes that are created using two or more regular storage volumes.

Supported Storage Types—RAID1, RAID5, RAID6, RAID0, RAID0+1

## SAN Array Assets and Relationships

ASAS captures relationships between SAN array elements and other storage asset discovery features. See [Table 2-6.](#page-96-0)

<span id="page-96-0"></span>*Table 2-6: SAN Arrays Assets and Relationships*

| <b>SAN ARRAY</b><br><b>ASSET</b>             | <b>EXTERNAL ELEMENT</b>   | <b>DESCRIPTION</b>                                                                                                    |
|----------------------------------------------|---------------------------|----------------------------------------------------------------------------------------------------|
| Connected fabric<br>port                     | Ports connectivity        | Provides the point-to-point links<br>through a fabric.                                                                                                    |
| Connected device                             | Fabric zone/alias context | Captures devices attached to the<br>ports that are members of a zone or<br>alias.                                                                                                    |
| LUN mapping and<br>masking (access<br>paths) | LUN volumes in a server   | Provides storage supply chain data<br>based on Block I/O between server<br>and SAN array storage volumes.<br>MultiPath paths to storage volumes<br>are also discovered with these<br>relationships. |

## Frequently Asked Questions

[Table 2-7](#page-96-1) answers some frequently asked questions on finding information about SAN arrays.

<span id="page-96-1"></span>*Table 2-7: Frequently Asked Questions About SAN Array Assets*

| <b>QUESTION</b>                                  | HOW TO FIND THE ANSWER               |
|--------------------------------------------------|--------------------------------------|
| 1. What storage is available in a SAN array in a | • "Viewing Storage Summary for a SAN |
| datacenter?                                      | Array" on page 122                   |

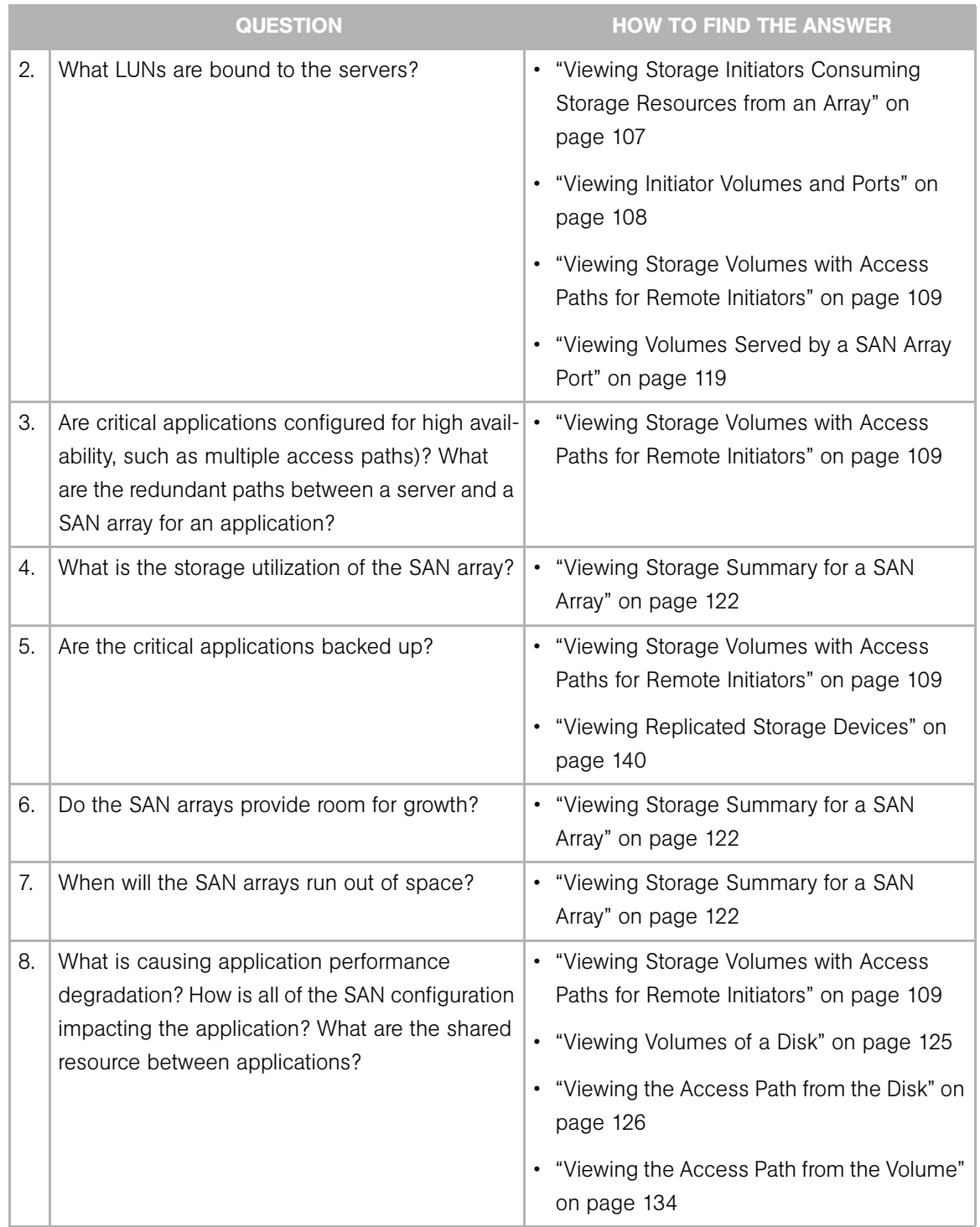

## *Table 2-7: Frequently Asked Questions About SAN Array Assets (continued)*

|    | <b>QUESTION</b>                                                                               | <b>HOW TO FIND THE ANSWER</b>                                                      |
|----|-----------------------------------------------------------------------------------------------|------------------------------------------------------------------------------------|
| 9. | Why is a LUN volume not visible to the server?<br>Does the configuration need to be modified? | • "Viewing Storage Volumes with Access<br>Paths for Remote Initiators" on page 109 |
|    |                                                                                               | • "Viewing Attached Fabrics in an Array" on<br>page 110                            |
|    |                                                                                               | • "Viewing Zones Configured for an Array" on<br>page 112                           |
|    |                                                                                               | • "Viewing SAN Switches Attached to the<br>Array" on page 114                      |
|    |                                                                                               | • "Viewing Volumes Served by a SAN Array<br>Port" on page 119                      |

*Table 2-7: Frequently Asked Questions About SAN Array Assets (continued)*

## Viewing SAN Arrays

To view a list of SAN arrays with their hardware and status, perform the following steps:

- 1 From the Navigation pane, select Storage ≻ SAN Arrays.
- **2** Select a SAN array to view the Summary in the content pane. The content pane displays information about the SAN array hardware and status.

| Search                        |    | <b>J</b> SAN Arrays |              |               |       |               |                                               |                    |           |        |      |                                    |                                           |
|-------------------------------|----|---------------------|--------------|---------------|-------|---------------|-----------------------------------------------|--------------------|-----------|--------|------|------------------------------------|-------------------------------------------|
| ×<br>Server                   |    | View: [1] Summary   |              | ×             |       |               |                                               |                    |           |        | Mame | ×                                  |                                           |
| Þ                             |    | Name                | Manufa Model |               |       |               | Serial N Firmwar IP Address Customer Facility |                    |           | Status |      |                                    | Descript Discove Synchro Synchro Opswar [ |
| Saved Searches<br>$\sim$      |    | 00038 EMC           |              | <b>DMX800</b> | 00038 | 5670          | a.                                            | Randy              | ASASQA OK |        |      |                                    | Symme Fri Aug Wed N INCOM -71329 ^        |
| <b>Advanced Search</b>        | í. | APMOO EMC           |              | CX400         |       | APM00 SP_A: + |                                               | Randy <sup>-</sup> | ASASQA OK |        |      | CLARii Fri Nov Wed N SUCCESS 19861 |                                           |
| Device Groups                 | ij | HD595 HD5           |              |               |       |               | HD595 60019 065A/P 172.16 Not As ASASQA OK    |                    |           |        |      | HD595 Mon N Tue No SUCCESS -52807  |                                           |
|                               | E) | HD599 HD5           |              | HD59910 60225 |       |               | 01-19- 10.255 Not As ASASQA OK                |                    |           |        |      | HDS99 Tue No Tue No SUCCESS 18427  |                                           |
| E <b>I</b> Servers            | Ħ  | HD599 HD5           |              | HD599 33088   |       |               | 21-14- 192.16 Not As ASASQA OK                |                    |           |        |      | HDS99 Mon O Wed N SUCCESS 55102    |                                           |
| G IT Storage                  |    |                     |              |               |       |               |                                               |                    |           |        |      |                                    |                                           |
| SAN Arrays                    |    |                     |              |               |       |               |                                               |                    |           |        |      |                                    |                                           |
| SAN Switches                  |    |                     |              |               |       |               |                                               |                    |           |        |      |                                    |                                           |
| SAN Fabrics                   |    |                     |              |               |       |               |                                               |                    |           |        |      |                                    |                                           |
| NAS Filers                    |    |                     |              |               |       |               |                                               |                    |           |        |      |                                    |                                           |
|                               |    |                     |              |               |       |               |                                               |                    |           |        |      |                                    |                                           |
|                               |    |                     |              |               |       |               |                                               |                    |           |        |      |                                    |                                           |
|                               |    |                     |              |               |       |               |                                               |                    |           |        |      |                                    |                                           |
|                               |    |                     |              |               |       |               |                                               |                    |           |        |      |                                    |                                           |
|                               |    |                     |              |               |       |               |                                               |                    |           |        |      |                                    |                                           |
|                               |    |                     |              |               |       |               |                                               |                    |           |        |      |                                    |                                           |
|                               |    |                     |              |               |       |               |                                               |                    |           |        |      |                                    |                                           |
|                               |    |                     |              |               |       |               |                                               |                    |           |        |      |                                    |                                           |
|                               |    |                     |              |               |       |               |                                               |                    |           |        |      |                                    |                                           |
|                               |    |                     |              |               |       |               |                                               |                    |           |        |      |                                    |                                           |
|                               |    |                     |              |               |       |               |                                               |                    |           |        |      |                                    |                                           |
| Devices                       |    |                     |              |               |       |               |                                               |                    |           |        |      |                                    |                                           |
| <b>U<sub>II</sub></b> Library |    |                     |              |               |       |               |                                               |                    |           |        |      |                                    |                                           |
| <b>Reports</b>                |    |                     |              |               |       |               |                                               |                    |           |        |      |                                    |                                           |
|                               |    |                     |              |               |       |               |                                               |                    |           |        |      |                                    |                                           |
| $\Box$<br>Jobs and Sessions   |    |                     |              |               |       |               |                                               |                    |           |        |      |                                    |                                           |

*Figure 2-37: Information for SAN Arrays*

#### Important to Know

Name-The name of the array as assigned by the Storage Agent. The name will be a serial number for EMC Symmetrix and DMX, Model with IP Address of the array for Hitachi, Model for Engenio and a combination of Manufacturer, Model and Serial Number for CLARiiOn. The name can be edited if the user has permission.

Manufacturer—The manufacturer of the SAN array.

Model-The model number of the array.

Serial Number-The serial number of the SAN array.

Firmware Version-The firmware version of the SAN array.

IP Address-The IP address of the array.

**Customer**–The customer associated with the SAN array.

Facility-The facility associated with the SAN array.

**Status**-The status of the managed element.

**Description**–The description about the SAN array, usually the vendor information.

**Discovered On-The discovery date of the SAN array.** 

**Synchronized Date**—The synchronization date of the last message from the Storage Agent associated with the managed element.

Synchronization Status—The synchronization (FullSync or DeltaSync) status can be Incomplete or Success.

**Opsware ID**-The primary key associated with the SAN array in the Model Repository.

### Viewing SAN Arrays and Storage Configurations

To view the SAN array and storage configurations, perform the following steps:

- **1** From the Navigation pane, select **Storage ► SAN Arrays**.
- 2 In the content pane, select a SAN array. The content pane displays information about the SAN array hardware and status.
- 3 (Optional) Select a target and then select one of the following options from the Actions menu:
	- **Open**–Displays the SAN array details in a separate window, depending on the AAA permission.
	- Open With HP Service Automation Visualizer–Opens the target with Service Automation Visualizer (SAV) and displays the storage map.
	- **Rename**–Displays an editable field to rename the SAN array directly in the table, depending on the AAA permission.

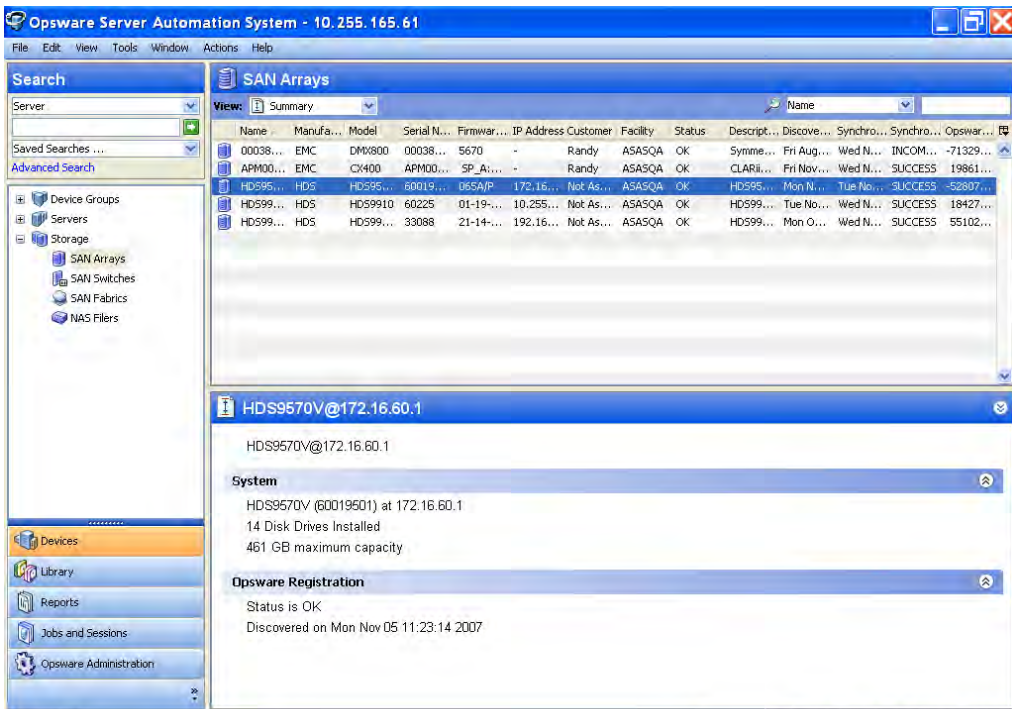

#### • Delete-Removes the SAN array from the Model Repository.

*Figure 2-38: Summary Information for a SAN Array Configuration* 

#### Important to Know

System-The name, number of installed drives, and the maximum capacity.

Opsware Registration-The status, date, and time of discovery by the Storage Agent.

## Viewing Summary of a SAN Array

To view a SAN array summary, perform the following steps:

- **1** From the Navigation pane, select **Storage ► SAN Arrays**.
- **2** In the content pane, select a SAN array.
- **8** From the View drop-down list, select Summary.
- **4** In the content pane, select a SAN array and then open it to display the summary.

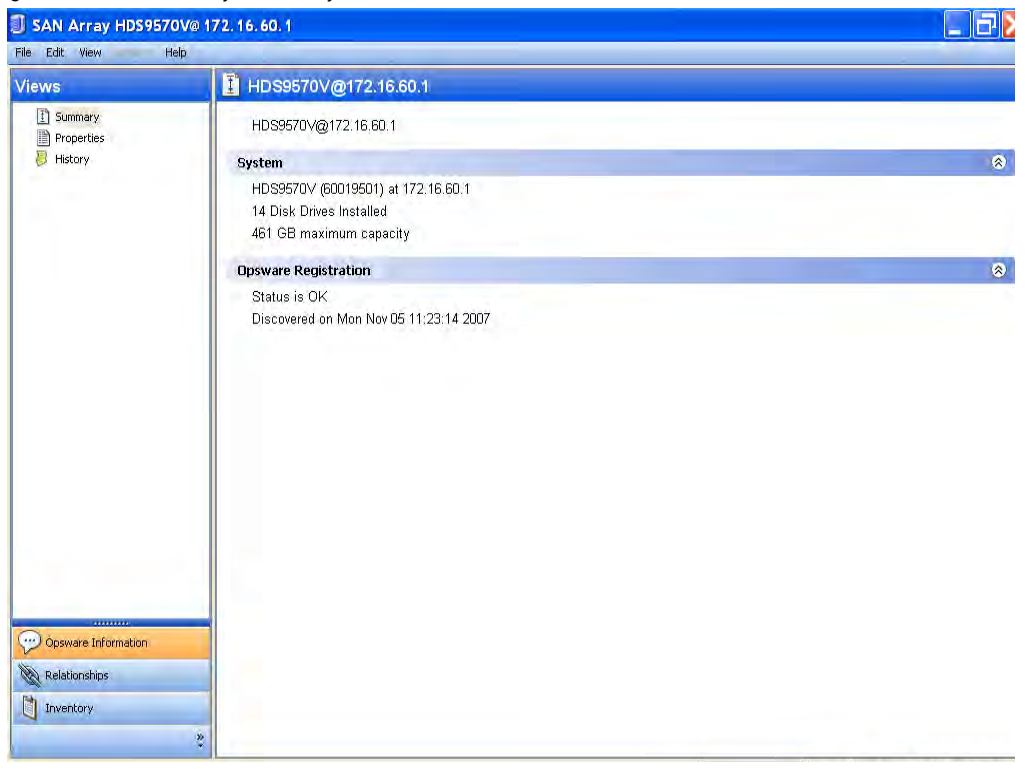

## *Figure 2-39: SAN Array Summary*

## Viewing SAN Array Properties

To view properties for a SAN array, perform the following steps:

- **1** From the Navigation pane, select **Storage ► SAN Arrays**.
- 2 In the content pane, select a SAN array.
- **8** From the View drop-down list, select Properties. The content pane displays properties of the SAN array.
- 4 (Optional) Select a target and then select one of the following options from the Actions menu:
	- Open-Displays the SAN array, depending on the AAA permission.
	- Open With HP Service Automation Visualizer—Opens the target with Service Automation Visualizer (SAV) and displays the storage map.
	- Rename-Renames the target. Changes are saved in the system.
	- Delete-Removes the SAN array from the Model Repository.

| Search                                                 | SAN Arrays                      |                                |                      |                                    |                         |              |                 |        |           |
|--------------------------------------------------------|---------------------------------|--------------------------------|----------------------|------------------------------------|-------------------------|--------------|-----------------|--------|-----------|
| Server                                                 | View: <b>In</b> Properties<br>× | v                              |                      |                                    |                         | Name         |                 | $\sim$ |           |
|                                                        | $\blacksquare$<br>Name          | Manufacturer                   | Model                | Serial Number                      | <b>Firmware Version</b> | Customer     | <b>Facility</b> | Status | 厚         |
| Saved Searches                                         | ×<br>000387940004<br>ij         | <b>EMC</b>                     | DMX800               | 000387940004                       | 5670                    | Randy        | ASASQA          | OK     | ô         |
| <b>Advanced Search</b>                                 | O                               | APM00024900966 EMC             | CX400                | APM00024900966                     | SP A:2.07.400           | Randy        | ASASQA          | OK     |           |
|                                                        | G)                              | HD59570V@17 HD5                | <b>HD59570V</b>      | 60019501                           | 065A/P                  | Not Assigned | ASASQA          | OK     |           |
| Device Groups                                          | Π                               | HD59910@10.2 HD5               | HD59910              | 60225                              | $01 - 19 - 81/00$       | Not Assigned | <b>ASASQA</b>   | OK     |           |
| <b>El Di</b> Servers                                   | 1                               | HD59970V@19 HD5                | <b>HD59970V</b>      | 33088                              | $21 - 14 - 12/00$       | Not Assigned | ASASQA          | OK     |           |
| Storage                                                |                                 |                                |                      |                                    |                         |              |                 |        |           |
| SAN Arrays                                             |                                 |                                |                      |                                    |                         |              |                 |        |           |
| SAN Switches                                           |                                 |                                |                      |                                    |                         |              |                 |        |           |
| SAN Fabrics                                            |                                 |                                |                      |                                    |                         |              |                 |        |           |
| NAS Filers                                             |                                 |                                |                      |                                    |                         |              |                 |        |           |
|                                                        |                                 |                                |                      |                                    |                         |              |                 |        |           |
|                                                        |                                 |                                |                      |                                    |                         |              |                 |        |           |
|                                                        |                                 |                                |                      |                                    |                         |              |                 |        |           |
|                                                        |                                 |                                |                      |                                    |                         |              |                 |        |           |
|                                                        |                                 |                                |                      |                                    |                         |              |                 |        | ø         |
|                                                        |                                 | HDS9570V@172.16.60.1           |                      |                                    |                         |              |                 |        |           |
|                                                        |                                 | <b>Management Information</b>  |                      |                                    |                         |              |                 |        | $\otimes$ |
|                                                        | Name:                           |                                | HDS9570V@172.16.60.1 |                                    |                         |              |                 |        |           |
|                                                        | Description:                    |                                |                      | HDS9570V (60019501) at 172,16.60.1 |                         |              |                 |        |           |
|                                                        | IP Address:                     |                                | 172.16.60.2          |                                    |                         |              |                 |        |           |
|                                                        | Customer:                       |                                | Not Assigned         |                                    |                         |              |                 |        |           |
|                                                        | Facility:                       |                                | ASASQA               |                                    |                         |              |                 |        |           |
|                                                        |                                 | <b>Synchronization Status:</b> | <b>SUCCESS</b>       |                                    |                         |              |                 |        |           |
|                                                        | Managed Server:                 |                                |                      |                                    |                         |              |                 |        |           |
| Reports                                                |                                 |                                | -528079458165857723  |                                    |                         |              |                 |        |           |
| ĥ<br>n<br><b>Jobs and Sessions</b>                     | Opsware ID:<br>Status:          |                                |                      |                                    |                         |              |                 |        |           |
| Devices<br><b>Up Library</b><br>Opsware Administration |                                 |                                | OK                   |                                    |                         |              |                 |        |           |

*Figure 2-40: SAN Array Properties*

#### Important to Know

Name-The name of the SAN array.

**Description**-The manufacturer, model and serial number.

IP Address—The IP address of the SAN array.

Customer-The customer associated with the SAN array.

Facility-The facility associated with the SAN array.

Synchronization Status-The synchronization status of the SAN array that indicates whether data received from the Storage Agent was successfully stored in the Model Repository.

Managed Server—The location of the SAN array's Storage Agent.

**Opsware ID**-The primary key associated with the SAN array in the Model Repository.

Status-The status of the SAN array.

## Viewing Customers for a SAN Array

To view customers for a SAN array, perform the following steps:

- 1 From the Navigation pane, select Storage ► SAN Arrays.
- 2 In the content pane, select a SAN array.
- **8** From the View drop-down list select Properties.
- **4** From the Actions menu, select **Open**, or right-click and then select **Open**. The Properties window displays.
- **5** Click the Change link to open the Select Customer window.
- 6 Select a customer and then click **Select**.

*Figure 2-41: Customers for a SAN Array*

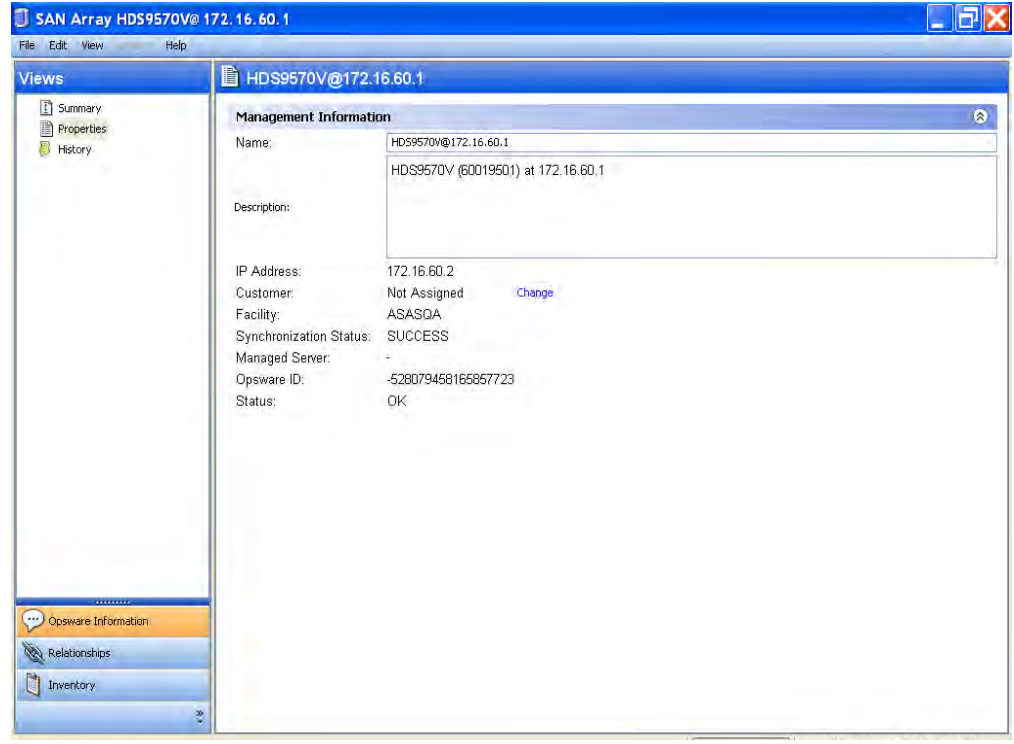

#### Important to Know

- Customer–Customers that exist in the Model Repository.
- Select Customer-Select only one customer.

### Viewing the SAN Array History Log

To view the history log for a SAN array, perform the following steps:

- 1 From the Navigation pane, select Storage ► SAN Arrays.
- 2 In the content pane, select a SAN array.
- 8 In the View drop-down list, select History. The content pane displays the history log for the SAN array.
- 4 In the content pane, select an event from the history log and then select the following option from the Actions menu:
	- View Event Details-Displays detailed information about the event.

Or

• Right-click on the event and select View Event Details.

*Figure 2-42: History Log*

| COpsware Server Automation System - 10.255.165.61<br>Edit View Tools Window<br>File | Actions Help                                           |              |                 |                                                                                          |                         |              |               |                        |        |
|-------------------------------------------------------------------------------------|--------------------------------------------------------|--------------|-----------------|------------------------------------------------------------------------------------------|-------------------------|--------------|---------------|------------------------|--------|
| Search                                                                              | J<br><b>SAN Arrays</b>                                 |              |                 |                                                                                          |                         |              |               |                        |        |
| Server                                                                              | <b>View:</b> History<br>$\mathbf{v}$                   | ×            |                 |                                                                                          |                         |              | D<br>Name     |                        |        |
|                                                                                     | 圖<br>Name                                              | Manufacturer | Model           | Serial Number                                                                            | <b>Firmware Version</b> | Customer     | Facility      | $\mathbf{v}$<br>Status | 厚      |
| Saved Searches                                                                      | $\mathbf{v}$<br>G)<br>000387940004                     | EMC          | DMX800          | 000387940004                                                                             | 5670                    | Randy        | ASASQA        | <b>OK</b>              | V.     |
| <b>Advanced Search</b>                                                              | O<br>APM00024900966 EMC                                |              | CX400           | APM00024900966                                                                           | SP A:2.07.400           | Randy        | <b>ASASQA</b> | <b>OK</b>              |        |
| Device Groups                                                                       | HD59570V@17 HD5                                        |              | <b>HD59570V</b> | 60019501                                                                                 | 065A/P                  |              | <b>ASASQA</b> | <b>OK</b>              |        |
|                                                                                     | H)                                                     |              |                 |                                                                                          |                         | Not Assigned |               |                        |        |
| <b>III</b> <sup>I</sup> Servers<br>田                                                | IJ<br>HD59910@10.2 HD5                                 |              | HD59910         | 60225                                                                                    | $01 - 19 - 81/00$       | Not Assigned | <b>ASASOA</b> | OK                     |        |
|                                                                                     | 卽<br>HD59970V@19 HD5                                   |              | <b>HD59970V</b> | 33088                                                                                    | 21-14-12/00             | Not Assigned | ASASQA        | <b>OK</b>              |        |
| E III Storage                                                                       |                                                        |              |                 |                                                                                          |                         |              |               |                        |        |
| SAN Arrays                                                                          |                                                        |              |                 |                                                                                          |                         |              |               |                        |        |
| SAN Switches                                                                        |                                                        |              |                 |                                                                                          |                         |              |               |                        |        |
| SAN Fabrics                                                                         |                                                        |              |                 |                                                                                          |                         |              |               |                        |        |
|                                                                                     |                                                        |              |                 |                                                                                          |                         |              |               |                        |        |
|                                                                                     |                                                        |              |                 |                                                                                          |                         |              |               |                        |        |
| NAS Filers                                                                          |                                                        |              |                 |                                                                                          |                         |              |               |                        |        |
|                                                                                     |                                                        |              |                 |                                                                                          |                         |              |               |                        |        |
|                                                                                     |                                                        |              |                 |                                                                                          |                         |              |               |                        |        |
|                                                                                     |                                                        |              |                 |                                                                                          |                         |              |               |                        |        |
|                                                                                     |                                                        |              |                 |                                                                                          |                         |              |               |                        |        |
|                                                                                     | HDS9570V@172.16.60.1                                   |              |                 |                                                                                          |                         |              |               |                        |        |
|                                                                                     | <b>View: Last Quarter</b><br>×.                        |              |                 |                                                                                          |                         |              |               | Date v                 |        |
|                                                                                     | <b>Date</b>                                            |              | <b>Fvent</b>    |                                                                                          |                         | <b>User</b>  |               | Status                 | ø<br>厚 |
|                                                                                     | Mon Nov 05 11:25:21 2007<br>ï                          |              |                 | Full Sync of HDS9570V@172.16.60.1 started                                                |                         | system       |               | Completed              |        |
|                                                                                     |                                                        |              |                 |                                                                                          |                         |              |               |                        |        |
|                                                                                     | ï<br>Mon Nov 05 11:25:24 2007                          |              |                 | Full Sync of HDS9570V@172.16.60.1 finished                                               |                         | system       |               | Completed              |        |
|                                                                                     | ĩ<br>Mon Nov 05 12:17:32 2007                          |              |                 | Full Sync of HDS9570V@172.16.60.1 started                                                |                         | system       |               | Completed              |        |
|                                                                                     | Mon Nov 05 12:17:35 2007                               |              |                 | Full Sync of HDS9570V@172.16.60.1 finished                                               |                         | system       |               | Completed              |        |
|                                                                                     | Mon Nov 05 12:19:26 2007                               |              |                 | Full Sync of HDS9570V@172.16.60.1 started                                                |                         | system       |               | Completed              |        |
| Devices<br><b>Up Library</b>                                                        | î<br>Mon Nov 05 12:19:28 2007                          |              |                 | Full Sync of HDS9570V@172.16.60.1 finished                                               |                         | system       |               | Completed              |        |
|                                                                                     | Mon Nov 05 12:25:19 2007                               |              |                 | Full Sync of HDS9570V@172.16.60.1 started                                                |                         | system       |               | Completed              |        |
| GI<br>Reports                                                                       | ï<br>Mon Nov 05 12:25:25 2007                          |              |                 | Full Sync of HDS9570V@172.16.60.1 finished                                               |                         | system       |               | Completed              |        |
| Jobs and Sessions                                                                   | Mon Nov 05 12:27:39 2007<br>î                          |              |                 | Full Sync of HDS9570V@172.16.60.1 started                                                |                         | system       |               | Completed              |        |
|                                                                                     | Mon Nov 05 12:27:42 2007                               |              |                 | Full Sync of HDS9570V@172.16.60.1 finished                                               |                         | system       |               | Completed              |        |
| σ<br>Opsware Administration                                                         | Mon Nov 05 12:29:04 2007<br>Mon Mov. 05.12:29:07.2007. |              |                 | Full Sync of HDS9570V@172.16.60.1 started<br>Full Sync of HDS9570W6(172.16.60.1 Finished |                         | system       |               | Completed<br>Completed | ø,     |

#### Important to Know

- Date-The date of the event.
- Event-A description of the event.
- User-The name of the user who performed the event.
- Status-The current status.

## <span id="page-106-0"></span>Viewing Storage Initiators Consuming Storage Resources from an Array

To view storage initiators consuming resources from an array, perform the following steps:

- **1** From the Navigation pane, select **Storage ► SAN Arrays**.
- 2 In the content pane, select a SAN array.
- 8 In the View drop-down list, select Storage Initiators. The content pane displays a list of storage initiators.
- 4 (Optional) In the lower content pane, select a storage initiator and then select the following option from the Actions menu:
	- Open Device-Opens the Server Browser.

Or

Right-click on the target and select **Open Device**.

*Figure 2-43: Storage Initiators*

|                                    |                         | File Edit View Tools Window Actions Help                           |              |                 |                |                                  |              |               |                 |           |
|------------------------------------|-------------------------|--------------------------------------------------------------------|--------------|-----------------|----------------|----------------------------------|--------------|---------------|-----------------|-----------|
| Search                             |                         | SAN Arrays                                                         |              |                 |                |                                  |              |               |                 |           |
| Server                             | ×                       | <b>Name</b><br>View: ES Storage Initiators<br>$\blacktriangledown$ |              |                 |                |                                  |              |               |                 |           |
|                                    | $\overline{\mathbb{R}}$ | Name                                                               | Manufacturer | Model           | Serial Number  | Firmware Version                 | Customer     | Facility      | <b>Status</b>   | 厚         |
| Saved Searches                     | ×<br>IJ                 | 000387940004                                                       | <b>EMC</b>   | <b>DMX800</b>   | 000387940004   | 5670                             | Randy        | ASASQA        | OK              | <b>A</b>  |
| Advanced Search                    | i i                     | APM00024900966 EMC                                                 |              | CX400           | APM00024900966 | SP_A:2.07.400 Randy              |              | ASASQA        | OK              |           |
| Device Groups                      | f 1                     | HD59570V@17 HD5                                                    |              | <b>HD59570V</b> | 60019501       | 065A/P                           | Not Assigned | <b>ASASQA</b> | OK              |           |
| El <b>III</b> <sup>I</sup> Servers |                         | HD59910@10.2 HD5<br>HD59970V@19 HD5                                |              | HD59910         | 60225          | $01 - 19 - 81/00$<br>21-14-12/00 | Not Assigned | ASASQA        | OK<br><b>OK</b> |           |
| Storage                            |                         |                                                                    |              | <b>HDS9970V</b> | 33088          |                                  | Not Assigned | <b>ASASQA</b> |                 |           |
| SAN Arrays                         |                         |                                                                    |              |                 |                |                                  |              |               |                 |           |
| SAN Switches                       |                         |                                                                    |              |                 |                |                                  |              |               |                 |           |
| SAN Fabrics                        |                         |                                                                    |              |                 |                |                                  |              |               |                 |           |
| NAS Filers                         |                         |                                                                    |              |                 |                |                                  |              |               |                 |           |
|                                    |                         |                                                                    |              |                 |                |                                  |              |               |                 |           |
|                                    |                         |                                                                    |              |                 |                |                                  |              |               |                 |           |
|                                    |                         |                                                                    |              |                 |                |                                  |              |               |                 | ×         |
|                                    |                         |                                                                    |              |                 |                |                                  |              |               |                 |           |
|                                    |                         | + HDS9910@10.255.168.100                                           |              |                 |                |                                  |              |               |                 | $\bullet$ |
|                                    |                         |                                                                    |              |                 |                |                                  |              |               | A Name of       |           |
|                                    |                         |                                                                    |              |                 |                |                                  |              |               |                 |           |
|                                    |                         |                                                                    |              |                 |                |                                  |              |               |                 |           |
|                                    |                         | Name                                                               |              |                 |                |                                  |              |               |                 | 厚         |
|                                    |                         | Unknown                                                            |              |                 |                |                                  |              |               |                 | Ä         |
|                                    |                         | rs-gasol8-03                                                       |              |                 |                |                                  |              |               |                 |           |
|                                    |                         | rs-qasol9-05<br>rs-qaw2k-01                                        |              |                 |                |                                  |              |               |                 |           |
| Devices                            | ū                       | rs-qasol10-01                                                      |              |                 |                |                                  |              |               |                 |           |
| <b>C</b> Library                   |                         |                                                                    |              |                 |                |                                  |              |               |                 |           |
| n<br>Reports                       |                         |                                                                    |              |                 |                |                                  |              |               |                 |           |
| u<br>Jobs and Sessions             |                         |                                                                    |              |                 |                |                                  |              |               |                 |           |
| Opsware Administration             |                         |                                                                    |              |                 |                |                                  |              |               |                 |           |

#### Important to Know

Name-The name of the Storage Initiator.

## <span id="page-107-0"></span>Viewing Initiator Volumes and Ports

To view initiator volumes and ports in a SAN array, perform the following steps:

- **1** From the Navigation pane, select **Storage ► SAN Arrays**.
- 2 In the content pane, select a SAN array.
- 8 In the View drop-down list, select Storage Initiators.
- 4 Double-click on a SAN Array. The SAN Array browser displays.
- 5 In the SAN Array browser, select a storage initiator. The content pane displays a list of initiator volumes and ports.
- 6 (Optional) In the lower content pane, select a target and then select the following option from the Actions menu:
	- Open Device-Opens the Server Browser for the selected server.
	- Open Initiator Port-Displays the hardware information for the selected server.
	- Open Initiator Volume-Displays the storage information for the selected server.

*Figure 2-44: Initiator Volumes and Ports in a SAN Array* 

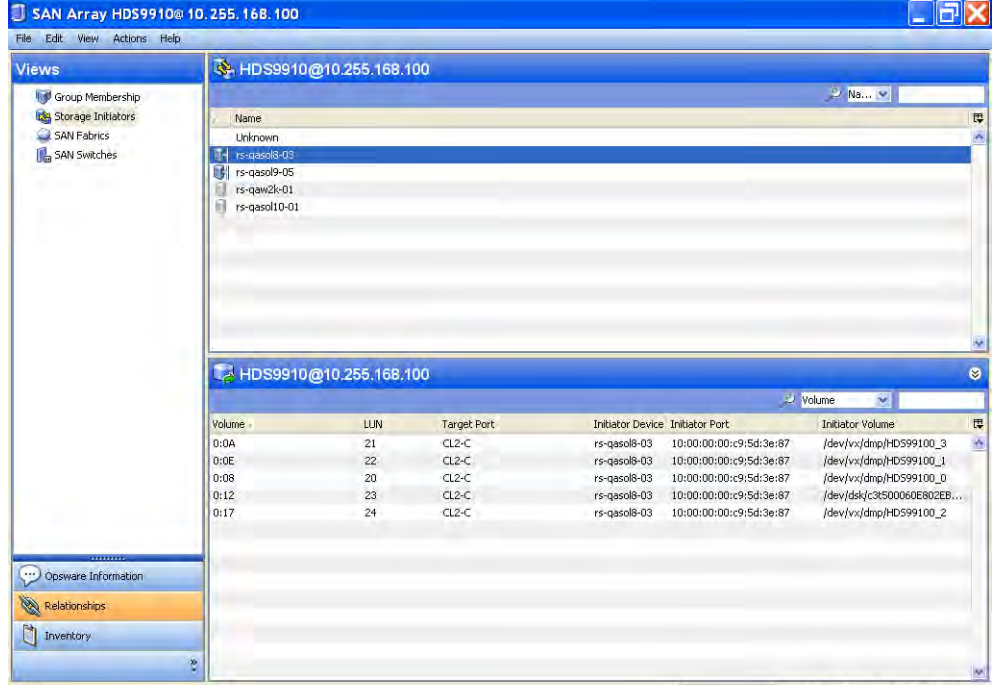
**Volume** –The storage volume caption.

**LUN**-The LUN ID of the mapping.

**Target Port**-The SAN array port through which the volume was mapped to the initiator port.

**Initiator Device**–The name of the managed server to which storage is mapped from the SAN Array.

**Initiator Port**–A port from the managed server (Initiator Device).

**Initiator Volume**—The volume that is hosted by the servers. This is not specified ("-") if the Storage Host Agent Extension (SHA) is not installed, if you have not mounted the storage, or if the volume is unknown to HP.

## Viewing Storage Volumes with Access Paths for Remote Initiators

To view storage volumes with access paths for remote initiators not managed by HP, perform the following steps:

- 1 From the Navigation pane, select Storage ➤ SAN Arrays.
- 2 In the content pane, select a SAN array.
- **8** In the View drop-down list, select Storage Initiators. The content pane displays a list of initiator volumes and ports.
- 4 In the lower content pane, select a storage initiator.
- **5** Right-click on the selected SAN array and then select **Open**. The content pane displays a list of storage volumes.

| Volume<br>LUN<br>LUN 9<br>o<br>LUN 9<br>$\bf 0$<br>LUN 10<br>$\mathbf{1}$<br>$\mathbf{1}$<br>LUN 10<br><b>LUN 11</b><br>$\overline{\mathbf{c}}$<br>$\overline{c}$<br>LUN 11<br>3<br><b>LUN 12</b><br>$\overline{3}$<br>LUN 12 | Target Port<br>×.<br>÷,<br>×<br>× | Initiator Device Initiator Port<br>rs-gasol9-04<br>rs-qasol9-04<br>rs-gasol9-04<br>rs-qasol9-04<br>rs-gasol9-04<br>rs-gasol9-04 | 21:00:00:e0:8b:9a:ed:fe<br>21:01:00:e0:8b:ba:ed:fe<br>21:01:00:e0:8b:ba:ed:fe<br>21:00:00:e0:8b:9a:ed:fe<br>21:01:00:e0:8b:ba:ed:fe | Volume<br>v.<br>Initiator Volume<br>$\sim$<br>i. |
|----------------------------------------------------------------------------------------------------|-----------------------------------|----------------------------------------------------------------------------------------------------|----------------------------------------------------------------------------------------------------|--------------------------------------------------|
|                                                                                                    |                                   |                                                                                                    |                                                                                                    |                                                  |
|                                                                                                    |                                   |                                                                                                    |                                                                                                    |                                                  |
|                                                                                                    |                                   |                                                                                                    |                                                                                                    |                                                  |
|                                                                                                    |                                   |                                                                                                    |                                                                                                    |                                                  |
|                                                                                                    |                                   |                                                                                                    |                                                                                                    |                                                  |
|                                                                                                    |                                   |                                                                                                    |                                                                                                    |                                                  |
|                                                                                                    |                                   |                                                                                                    |                                                                                                    | $\epsilon$                                       |
|                                                                                                    |                                   |                                                                                                    | 21:00:00:e0:8b:9a:ed:fe                                                                                                    | ×.                                               |
|                                                                                                    |                                   | rs-gasol9-04                                                                                                    | 21:00:00:e0:8b:9a:ed:fe                                                                                                    | $\cdot$                                          |
|                                                                                                    | ×.                                | rs-gasol9-04                                                                                                    | 21:01:00:e0:8b:ba:ed:fe                                                                                                    | ×.                                               |
| LUN 13<br>$\overline{4}$                                                                                                    |                                   | rs-gasol9-04                                                                                                    | 21:00:00:e0:8b:9a:ed:fe                                                                                                    | ×.                                               |
| $\overline{4}$<br>LUN 13                                                                                                    | ×                                 | rs-gasol9-04                                                                                                    | 21:01:00:e0:8b:ba:ed:fe                                                                                                    |                                                  |
| 5<br>LUN 14                                                                                                    | ÷                                 | rs-gasol9-04                                                                                                    | 21:01:00:e0:8b:ba:ed:fe                                                                                                    | $\cdot$                                          |
| <b>LUN 14</b>                                                                                                    | ×                                 | rs-qasol9-04                                                                                                    | 21:00:00:e0:8b:9a:ed:fe                                                                                                    |                                                  |
| <b>LUN 15</b><br>6                                                                                                    |                                   | rs-qasol9-04                                                                                                    | 21:00:00:e0:8b:9a:ed:fe                                                                                                    | $\epsilon$                                       |
| 6<br><b>LUN 15</b>                                                                                                    |                                   | rs-qasol9-04                                                                                                    | 21:01:00:e0:8b:ba:ed:fe                                                                                                    |                                                  |
| LUN 16<br>$\overline{7}$                                                                                                    | ×                                 | rs-qasol9-04                                                                                                    | 21:00:00:e0:8b:9a:ed:fe                                                                                                    | ×                                                |
| $\overline{7}$<br><b>LUN 16</b>                                                                                                    | ÷.                                | rs-qasol9-04                                                                                                    | 21:01:00:e0:8b:ba:ed:fe                                                                                                    |                                                  |
| LUN 17<br>8                                                                                                    | SP_A0                             | rs-gasol9-04                                                                                                    | 21:01:00:e0:8b:ba:ed:fe                                                                                                    | /dev/dsk/emcpower1a                              |
| LUN 17                                                                                                    | SP_B1                             | rs-gasol9-04                                                                                                    | 21:00:00:e0:8b:9a:ed:fe                                                                                                    | /dev/dsk/emcpower1a                              |
| 9<br><b>LUN 18</b>                                                                                                    | SP AO                             | rs-gasol9-04                                                                                                    | 21:01:00:e0:8b:ba:ed:fe                                                                                                    | /dev/dsk/emcpower0a                              |
| 9<br><b>LUN 18</b>                                                                                                    | SP_B1                             | rs-gasol9-04                                                                                                    | 21:00:00:e0:8b:9a:ed:fe                                                                                                    | /dev/dsk/emcpower0a                              |
|                                                                                                    | 5<br>$\hat{\mathbf{s}}$           |                                                                                                    |                                                                                                    |                                                  |

*Figure 2-45: Storage Volumes in a SAN Array* 

**Volume** -Displays the storage volume caption.

LUN—Displays the LUN ID of the mapping.

Target Port-Displays the target port used for the mapping.

**Initiator Device**–The name of the managed server to which storage is mapped from the SAN Array.

Initiator Port-A port from the managed server (Initiator Device).

**Initiator Volume**—The volume that is hosted by the servers. This is not specified ("-") if the Storage Host Agent Extension (SHA) is not installed, if you have not mounted the storage, or if the volume is unknown to HP.

#### Viewing Attached Fabrics in an Array

To view attached fabrics in a SAN array, perform the following steps:

1 From the Navigation pane, select Devices ➤ Storage ➤ SAN Arrays.

**2** In the content pane, select a SAN array.

- 8 In the View drop-down list, select SAN Fabrics. The content pane displays information about attached fabrics.
- 4 (Optional) Select a target and then select the following option from the Actions menu:
	- Open Fabric-Opens the browser for the selected fabric.

*Figure 2-46: Attached Fabrics in a SAN Array* 

| Search                  |              | SAN Arrays         |              |                 |                |                              |              |               |                      |                     |
|-------------------------|--------------|--------------------|--------------|-----------------|----------------|------------------------------|--------------|---------------|----------------------|---------------------|
| Server                  | ×            | View: SAN Fabrics  | ×            |                 |                |                              | Name         |               | $\ddot{\phantom{0}}$ |                     |
|                         | E            | Name               | Manufacturer | Model           | Serial Number  | Firmware Version             | Customer     | Facility      | Status               | 厚                   |
| Saved Searches          | $\sim$<br>IJ | 000387940004       | EMC          | <b>DMX800</b>   | 000387940004   | 5670                         | Randy        | <b>ASASOA</b> | <b>OK</b>            | ×                   |
| <b>Advanced Search</b>  | 圃            | APM00024900966 EMC |              | CX400           | APM00024900966 | SP_A:2.07.400                | Randy        | ASASQA        | $\alpha$             |                     |
| Device Groups           | 酊            | HD59570V@17 HD5    |              | <b>HD59570V</b> | 60019501       | 065A/P                       | Not Assigned | ASASQA        | OK:                  |                     |
| <b>Servers</b>          | O            | HD59910@10.2 HD5   |              | HD59910         | 60225          | $01 - 19 - 81/00$            | Not Assigned | <b>ASASOA</b> | OK.                  |                     |
| 田<br>UI Storage         | Ħ            | HD59970V@19 HD5    |              | <b>HDS9970V</b> | 33088          | $21 - 14 - 12/00$            | Not Assigned | ASASQA        | <b>OK</b>            |                     |
| SAN Arrays              |              |                    |              |                 |                |                              |              |               |                      |                     |
| SAN Switches            |              |                    |              |                 |                |                              |              |               |                      |                     |
| SAN Fabrics             |              |                    |              |                 |                |                              |              |               |                      |                     |
| NAS Filers              |              |                    |              |                 |                |                              |              |               |                      |                     |
|                         |              |                    |              |                 |                |                              |              |               |                      |                     |
|                         |              |                    |              |                 |                |                              |              |               |                      |                     |
|                         |              |                    |              |                 |                |                              |              |               |                      | w                   |
|                         |              |                    |              |                 |                |                              |              |               |                      |                     |
|                         |              |                    |              |                 |                |                              |              |               |                      |                     |
|                         |              | APM00024900966     |              |                 |                |                              |              | Name          | M.                   | $\bullet$           |
|                         |              | Name               |              |                 |                | Description                  |              |               |                      | 贉                   |
|                         |              | 100000051e046351   |              |                 |                | Brocade Fibre Channel Fabric |              |               |                      | $\hat{\phantom{a}}$ |
|                         | Q            | 1000080088038f93   |              |                 |                | McDATA fibre fabric          |              |               |                      |                     |
|                         |              |                    |              |                 |                |                              |              |               |                      |                     |
| Devices                 |              |                    |              |                 |                |                              |              |               |                      |                     |
| <b>Up</b> Library       |              |                    |              |                 |                |                              |              |               |                      |                     |
| m<br>Reports            |              |                    |              |                 |                |                              |              |               |                      |                     |
| GI<br>Jobs and Sessions |              |                    |              |                 |                |                              |              |               |                      |                     |

**Name** -The name of the fabric attached to this storage device.

**Description**-The description of the fabric.

## Viewing Fabric Ports and Connectivity in an Array

To view array ports and their connectivity to the selected fabric, perform the following steps:

**1** From the Navigation pane, select **Storage ► SAN Arrays**.

- 2 In the content pane, select a SAN array and then open it.
- 8 In the View drop-down list, select SAN Fabrics.
- 4 In the content pane, select a SAN fabric.

5 In the View drop-down list, select Ports. The content pane displays information about array ports.

| <b>Search</b>                                      | SAN Arrays              |                     |                 |                |                   |                  |               |                     |                     |
|----------------------------------------------------|-------------------------|---------------------|-----------------|----------------|-------------------|------------------|---------------|---------------------|---------------------|
| Server                                             | View: Lat. Ports<br>×   | ×                   |                 |                |                   |                  | Name          | $\ddot{\mathbf{v}}$ |                     |
|                                                    | 回<br>Name               | Manufacturer        | Model           | Serial Number  | Firmware Version  | Customer         | Facility      | <b>Status</b>       | 厚                   |
| Saved Searches                                     | ×<br>000387940004<br>O  | <b>EMC</b>          | DMX800          | 000387940004   | 5670              | Randy            | ASASQA        | OK                  | $\hat{\phantom{a}}$ |
| <b>Advanced Search</b>                             | 圃<br>APM00024900966 EMC |                     | CX400           | APM00024900966 | SP_A:2.07.400     | Randy            | ASASQA        | $\alpha$            |                     |
|                                                    | U<br>HD59570V@17        | <b>HDS</b>          | <b>HDS9570V</b> | 60019501       | 065A/P            | Not Assigned     | <b>ASASQA</b> | OK                  |                     |
| Device Groups                                      | O<br>HD59910@10.2 HDS   |                     | HD59910         | 60225          | $01 - 19 - 81/00$ | Not Assigned     | ASASOA        | <b>OK</b>           |                     |
| <b>Servers</b><br>田                                | Ħ<br>HD59970V@19 HDS    |                     | <b>HD59970V</b> | 33088          | $21 - 14 - 12/00$ | Not Assigned     | ASASQA        | <b>OK</b>           |                     |
| Storage                                            |                         |                     |                 |                |                   |                  |               |                     |                     |
| SAN Arrays                                         |                         |                     |                 |                |                   |                  |               |                     |                     |
| SAN Switches                                       |                         |                     |                 |                |                   |                  |               |                     |                     |
| SAN Fabrics                                        |                         |                     |                 |                |                   |                  |               |                     |                     |
|                                                    |                         |                     |                 |                |                   |                  |               |                     |                     |
| <b>MAS Filers</b>                                  |                         |                     |                 |                |                   |                  |               |                     |                     |
|                                                    |                         |                     |                 |                |                   |                  |               |                     |                     |
|                                                    |                         |                     |                 |                |                   |                  |               |                     |                     |
|                                                    |                         |                     |                 |                |                   |                  |               |                     |                     |
|                                                    |                         |                     |                 |                |                   |                  |               |                     |                     |
|                                                    | C APM00024900966        |                     |                 |                |                   |                  |               |                     | $\bullet$           |
|                                                    |                         |                     |                 |                |                   |                  | Name          | <b>M</b>            |                     |
|                                                    | Name                    | <b>WWN</b>          | Number          | Controller     | Fabric            |                  | FCID          | State               | 厚                   |
|                                                    | SP_A0                   | 50:06:01:60:10:20 0 |                 | SP_A           |                   | 1000080088038f93 | Not Known     | Online              | ó                   |
|                                                    | SP_A1                   | 50:06:01:61:10:20 1 |                 | SP_A           |                   |                  | Not Known     | Online              |                     |
|                                                    | SP_BO                   | 50:06:01:68:10:20 0 |                 | ×              |                   |                  | Not Known     | LinkDown            |                     |
| Devices                                            | $SP_B1$                 | 50:06:01:69:10:20 1 |                 | ٠              |                   | 100000051e046351 | Not Known     | Online              |                     |
|                                                    |                         |                     |                 |                |                   |                  |               |                     |                     |
| [<br>Reports                                       |                         |                     |                 |                |                   |                  |               |                     |                     |
| <b>U<sub>II</sub></b> Library<br>Jobs and Sessions |                         |                     |                 |                |                   |                  |               |                     |                     |

*Figure 2-47: Array Ports in a SAN Array* 

#### Important to Know

Name-The name of the storage array port.

WWN—The World Wide Name of the storage array port.

**Number**-The port number of the storage array port.

Controller—The name of the port controller.

Fabric-The fabric that is connected to the port.

FCID-The Fibre Channel ID of the storage system port.

State-The state of the Storage System port.

## Viewing Zones Configured for an Array

To view zones configured for an array in a selected fabric, perform the following steps:

**1** From the Navigation pane, select **Storage ► SAN Arrays**.

- **2** In the content pane, select a SAN array.
- 8 In the View drop-down list, select SAN Fabrics.
- 4 In the content pane, open a SAN array.
- **5** In the SAN Array browser, select a Fabric.
- 6 In the View drop-down list, select Zones. The content pane displays the information for zone sets.
- **7** In the lower content pane, right-click on a zone set and then select Open Zone. A list of zones will be displayed.
- 8 (Optional) In the Views pane, you can toggle between views: Zone Sets, Zones, and Alias.
- 9 (Optional) Select a target and then select the following option from the Actions menu:
	- Open Zone-Opens the SAN Fabrics Zone view.
	- Open Zoneset-Opens the SAN Fabrics ZoneSet view

*Figure 2-48: Zones Configured for an Array*

| SAN Fabric 100000051e046351 |                           |                            |                  |    |
|-----------------------------|---------------------------|----------------------------|------------------|----|
| File Edit View<br>Help      |                           |                            |                  |    |
| Views                       | <b>3 100000051e046351</b> |                            |                  |    |
| 2 Zone Sets                 | View: 3 Zones<br>v.       |                            | $2$ Na. $\sim$   |    |
| 2 Zones                     | <b>Name</b>               | <b>State</b>               |                  | 贉  |
| <b>Gy Alias</b>             | QA_4100_Fabric            | Active                     |                  | ×  |
|                             | Rajat_Test                | Inactive                   |                  |    |
|                             |                           |                            |                  |    |
|                             |                           |                            |                  |    |
|                             |                           |                            |                  |    |
|                             |                           |                            |                  |    |
|                             |                           |                            |                  |    |
|                             |                           |                            |                  |    |
|                             |                           |                            |                  |    |
|                             |                           |                            |                  |    |
|                             |                           |                            |                  |    |
|                             |                           |                            |                  | N. |
|                             | C QA_4100_fabric          |                            |                  | ø  |
|                             |                           |                            |                  |    |
|                             |                           |                            | Name<br>$\infty$ |    |
|                             | Name.                     | Description                |                  | 厚  |
|                             | qarhe301_dmx800_FA2C0     | Brocade Fibre Channel Zone |                  | Ą  |
|                             | qarhe402_cx400_SPB1       | Brocade Fibre Channel Zone |                  |    |
|                             | garhe403_dmx800_FA2C0     | Brocade Fibre Channel Zone |                  |    |
|                             | qarhe404_cx400_SPB1       | Brocade Fibre Channel Zone |                  |    |
|                             | qarhe404_dmx800_FA2C0     | Brocade Fibre Channel Zone |                  |    |
|                             | qasol801_dmx800_FA2C0     | Brocade Fibre Channel Zone |                  |    |
|                             | qasol802_dmx800_FA2C0     | Brocade Fibre Channel Zone |                  |    |
| Opsware Information<br>æ    | qasol904_cx400_SPB1       | Brocade Fibre Channel Zone |                  |    |
|                             | qasol1002_dmx800_FA2C0    | Brocade Fibre Channel Zone |                  |    |
| Relationships               | qasol1003_vx400_SPB1      | Brocade Fibre Channel Zone |                  |    |
|                             | qaw2k02_cx400_B1          | Brocade Fibre Channel Zone |                  |    |
| û<br>Inventory              | qaw2k03_dmx800_FA2C0      | Brocade Fibre Channel Zone |                  |    |
|                             | qaws0303_cx400_B1<br>ė    | Brocade Fibre Channel Zone |                  |    |
|                             | qaws0304_cx400_B1         | Brocade Fibre Channel Zone |                  | N. |

Name —The name of the zone.

**ZoneSet**–The name of the ZoneSet. A "-" in this column indicates that this value is unknown.

Active–If the zone set is active, this value is Yes. A dash (-) means that the zone set is not active. More than one zoneset can be configured in the same fabric and the fabric uses zones from the active set at any particular time. Selecting another zoneset to be active modifies fabric security—the fabric controls access to the data using zones from a new zone set. Access to data is defined in zones and zones are grouped in zonesets.

## Viewing SAN Switches Attached to the Array

To view SAN switches attached to the array, perform the following steps:

- **1** From the Navigation pane, select **Storage ► SAN Arrays**.
- 2 In the content pane, select a SAN array.
- **8** In the View drop-down list, select SAN Switches. The content pane displays the information for SAN switches.
- 4 (Optional) Select a switch and then select the following option from the Actions menu:
	- Open Device-Opens the SAN Switch Summary.

| Search                 | SAN Arrays                 |                               |                      |                 |                               |                   |                     |               |                     |             |
|------------------------|----------------------------|-------------------------------|----------------------|-----------------|-------------------------------|-------------------|---------------------|---------------|---------------------|-------------|
| Server                 | View: [m SAN Switches<br>× | Ÿ                             |                      |                 |                               |                   |                     | Name          | $\ddot{\mathbf{v}}$ |             |
|                        | $\blacksquare$<br>Name     | Manufacturer                  | Model                |                 | Serial Number                 | Firmware Version  | Customer            | Facility      | Status              | 厚           |
| Saved Searches         | ×<br>000387940004<br>U     | EMC                           | <b>DMX800</b>        |                 | 000387940004                  | 5670              | Randy               | ASASQA        | <b>OK</b>           | b.          |
| <b>Advanced Search</b> | 圃                          | APM00024900966 EMC            | CX400                |                 | APM00024900966                | SP_A:2.07.400     | Randy               | ASASOA        | $\alpha$            |             |
|                        | Û                          | HD59570V@17 HD5               |                      | HD59570V        | 60019501                      | 065A/P            | Not Assigned        | ASASOA        | OK                  |             |
| Device Groups          | O                          | HD59910@10.2 HD5              |                      | HD59910         | 60225                         | $01 - 19 - 81/00$ | Not Assigned        | ASASQA        | OK                  |             |
| E I Servers            | Ħ                          | HD59970V@19 HD5               |                      | <b>HD59970V</b> | 33088                         | $21 - 14 - 12/00$ | Not Assigned        | ASASQA        | <b>OK</b>           |             |
| G (F) Storage          |                            |                               |                      |                 |                               |                   |                     |               |                     |             |
| SAN Arrays             |                            |                               |                      |                 |                               |                   |                     |               |                     |             |
| SAN Switches           |                            |                               |                      |                 |                               |                   |                     |               |                     |             |
| SAN Fabrics            |                            |                               |                      |                 |                               |                   |                     |               |                     |             |
|                        |                            |                               |                      |                 |                               |                   |                     |               |                     |             |
| NAS Filers             |                            |                               |                      |                 |                               |                   |                     |               |                     |             |
|                        |                            |                               |                      |                 |                               |                   |                     |               |                     |             |
|                        |                            |                               |                      |                 |                               |                   |                     |               |                     |             |
|                        |                            |                               |                      |                 |                               |                   |                     |               |                     |             |
|                        |                            |                               |                      |                 |                               |                   |                     |               |                     |             |
|                        |                            | T <sub>m</sub> APM00024900966 |                      |                 |                               |                   |                     |               |                     | $\circ$     |
|                        |                            |                               |                      |                 |                               |                   |                     | Name          | $\star$             |             |
|                        | Name                       | Manufacturer Model            |                      |                 | Firmware V IP Address         | Customer          | Facility<br>Status  | Description   | # of Ports          | 即           |
|                        | l.<br>rs-ds24-01           | McData                        | DS-24M2              | 07.01.00        | <b>N/A</b>                    | Opsware           | <b>ASASQA</b><br>OK | McData Fib 24 |                     | in and      |
|                        | swd77                      |                               | Brocade C SilkWorm 4 | v5.2.0a         | 10.255.16 Not Assigned ASASQA |                   | OK                  | Brocade Fi 32 |                     | $111 - 111$ |
|                        |                            |                               |                      |                 |                               |                   |                     |               |                     |             |
| Devices                |                            |                               |                      |                 |                               |                   |                     |               |                     |             |
| <b>Lip Library</b>     |                            |                               |                      |                 |                               |                   |                     |               |                     |             |
| m<br>Reports           |                            |                               |                      |                 |                               |                   |                     |               |                     |             |
| n<br>Jobs and Sessions |                            |                               |                      |                 |                               |                   |                     |               |                     |             |

*Figure 2-49: SAN Switches Attached to the Array*

Name —The name of the SAN switch.

Manufacturer—The manufacturer of the SAN switch.

Model—The model of the SAN switch.

Firmware Version-The firmware version of the SAN switch.

**Customer**-The customer assigned to the SAN switch.

Facility–The facility assigned to the SAN switch.

Status-The status of the SAN switch.

Description—The description of the SAN switch.

**Pool** –The name of the storage pool that the volume belongs to.

**Virtual**–Indicates whether the SAN switch is virtual.

## Viewing Hardware Information for the Array

To view the hardware information for the SAN array, perform the following steps:

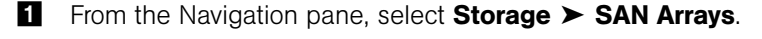

- **2** In the content pane, select a SAN array.
- 8 In the View drop-down list, select Hardware. The content pane displays the hardware information.

*Figure 2-50: Hardware Information*

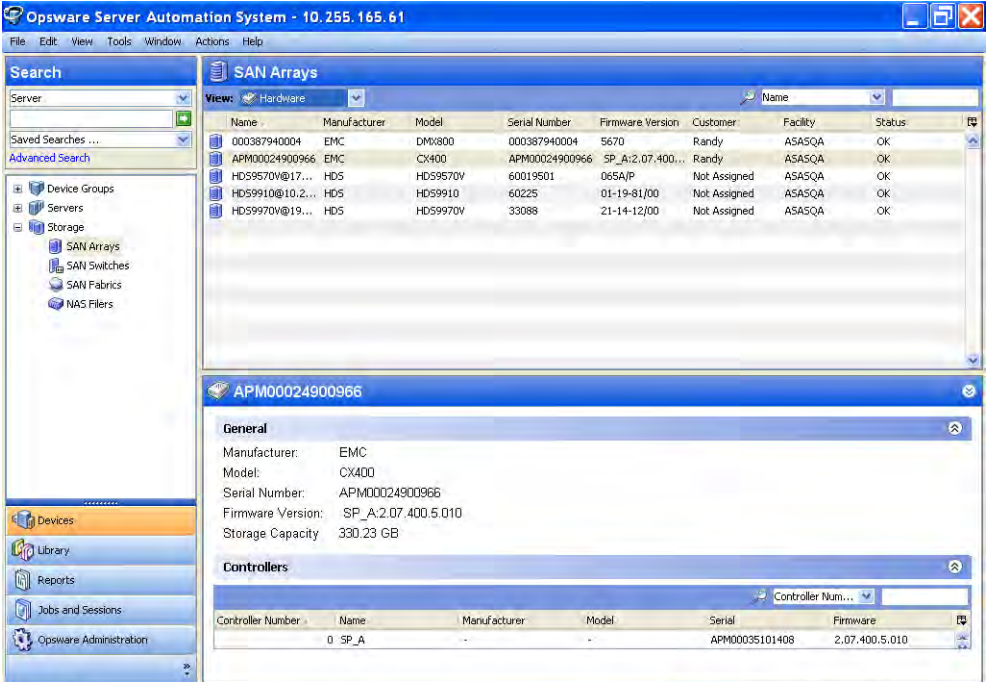

#### Important to Know—General Sub-panel

Manufacturer - The manufacturer of the SAN array.

Model—The model of the SAN array.

Serial Number-The serial number of the SAN array.

Firmware Version-The firmware version of the SAN array.

Storage Capacity-The total storage capacity of the SAN array.

#### Important to Know—Controllers Sub-panel

Controller Number-The port number of the fabric port-the number within the controller.

Name -The name of the controller.

Manufacturer - The manufacturer of the controller.

Model—The model of the controller.

Serial–The serial number of the controller.

Firmware–The firmware version of the controller.

## Viewing Front End Fabric Ports

To view front end fibre ports, perform the following steps:

1 From the Navigation pane, select Storage > SAN Arrays.

- **2** In the content pane, select a SAN array.
- 3 In the View drop-down list, select Ports. The content pane displays the port information.

*Figure 2-51: Port Information*

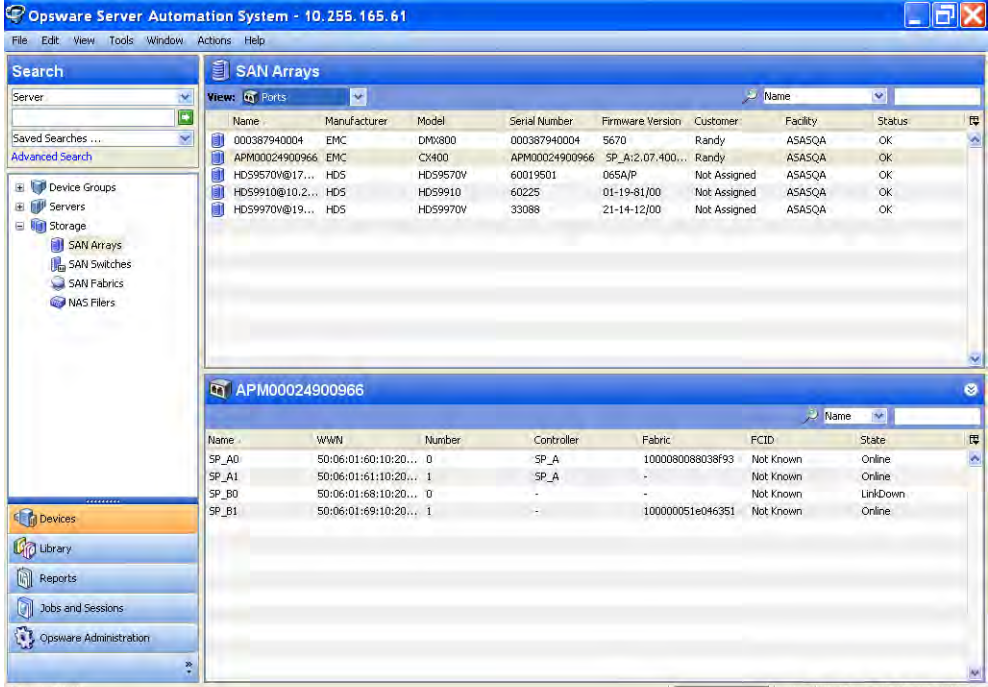

#### Important to Know

Name-The name of the SAN array fibre port.

WWN—The World Wide Name of the SAN array fibre port.

Number—The port number of the SAN array fibre port.

**Controller**–The controller that the SAN array fibre port is attached to.

**Fabric**–The name of fabric that is connected to the SAN array fibre port.

FCID-The Fibre Channel ID of the SAN array fibre port.

**State-**The status of the SAN array fibre port.

## Viewing Properties of the Fabric Port in an Array

To view the properties of the fibre port, perform the following steps:

- **1** From the Navigation pane, select **Storage ► SAN Arrays**.
- 2 In the content pane, select a SAN array.
- **3** In the View drop-down list, select Ports.
- 4 In the lower content pane, highlight a port to select it.
- 5 In the upper content pane, open a SAN array. The content pane displays the properties of the fibre port.

*Figure 2-52: Fabric Port Properties*

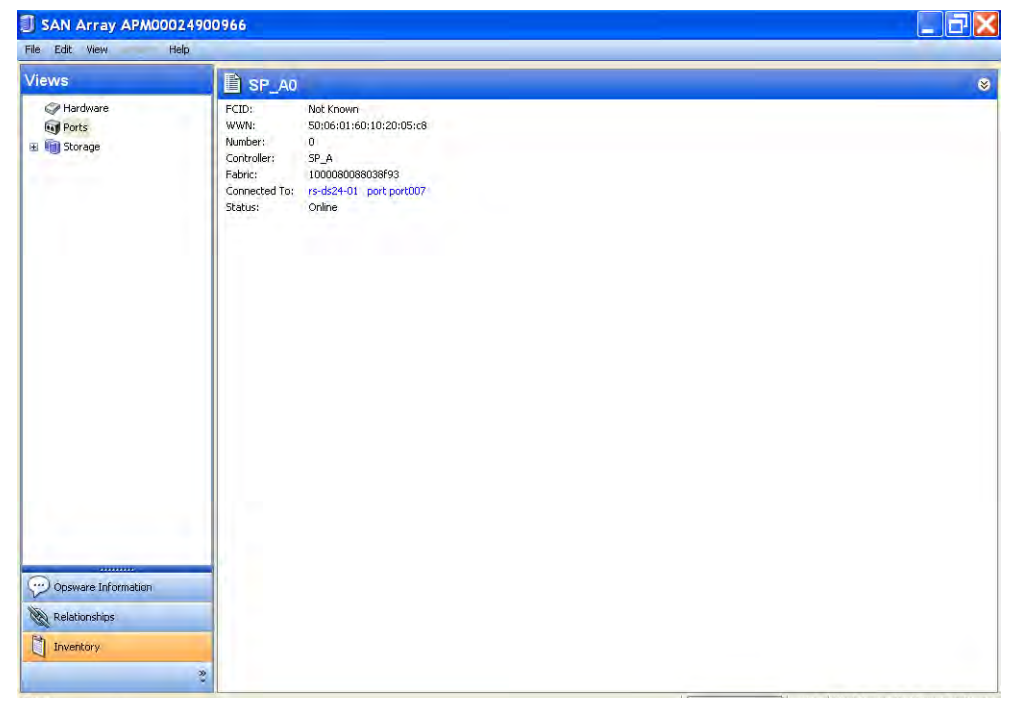

FCID-The Fibre Channel ID of the SAN array fibre port.

WWN—The World Wide Name of the SAN array fibre port.

**Number**—The port number of the SAN array fibre port.

**Controller**–The controller that the SAN array fibre port is attached to.

Fabric–The name of the fabric that this port is attached to.

**Connected To**-The name of the switch and the port this is connected to. if connected, a hyperlink to the Switch Browser is provided.

**Status**-The status of the SAN port

## Viewing Volumes Served by a SAN Array Port

To view volumes served by a SAN array port, perform the following steps:

- **1** From the Navigation pane, select **Storage ► SAN Arrays**.
- 2 In the content pane, select a SAN array.
- **3** In the View drop-down list, select Ports.
- 4 In the content pane, open a SAN array.
- 5 In the SAN array browser, highlight a port to select it.
- 6 In the View drop-down list, select Volumes. The content pane displays a list of volumes.
- 7 (Optional) Select a target and then select the following option from the Actions menu:
	- Open Device-Opens the Server Browser for the selected server.
	- Open Initiator Port-Displays the hardware information for the selected server.
	- Open Initiator Volume–Displays the storage information for the selected server.

| Edit View<br>File                     | Help             |                       |             |            |                                         |           |                             |                   |
|---------------------------------------|------------------|-----------------------|-------------|------------|-----------------------------------------|-----------|-----------------------------|-------------------|
| Views                                 |                  | C APM00024900966      |             |            |                                         |           |                             |                   |
| Hardware                              | View: Le Volumes | v                     |             |            |                                         |           | Name<br>$\ddot{\mathbf{v}}$ |                   |
| <b>Eagl Ports</b>                     | Name             | <b>WWN</b>            | Number      | Controller | Fabric                                  | FCID      | State                       | 贉                 |
| El Storage                            | SP_A0            | 50:06:01:60:10:20 0   |             | SP_A       | 1000080088038f93                        | Not Known | Online                      | Ø.                |
|                                       | SP_A1            | 50:06:01:61:10:20 1   |             | SP_A       | ú.                                      | Not Known | Online                      |                   |
|                                       | SP_BO            | $50:06:01:68:10:20$ 0 |             |            | ٠                                       | Not Known | LinkDown                    |                   |
|                                       | SP_B1            | 50:06:01:69:10:20 1   |             | ÷          | 100000051e046351                        | Not Known | Online                      |                   |
|                                       |                  |                       |             |            |                                         |           |                             |                   |
|                                       |                  |                       |             |            |                                         |           |                             |                   |
|                                       | SP_A0            |                       |             |            |                                         | Volume    | v.                          |                   |
|                                       | Volume           | LUN                   | Target Port |            | Initiator Device Initiator Port         |           | <b>Initiator Volume</b>     |                   |
|                                       | <b>LUN 17</b>    | 8                     | SP_A0       |            | 21:01:00:e0:8b:ba:ed:fe<br>rs-qasol9-04 |           | /dev/dsk/emcpower1a         |                   |
|                                       | <b>LUN 18</b>    | $\mathfrak{g}$        | SP_A0       |            | rs-qasol9-04<br>21:01:00:e0:8b:ba:ed:fe |           | /dev/dsk/emcpower0a         |                   |
|                                       | <b>LUN 30</b>    | $\overline{4}$        | SP_A0       |            | rs-qaw2k-02<br>10:00:00:00:c9:53:80:cb  |           | PhysicalDrive6              |                   |
|                                       | LUN 31           | $\overline{3}$        | SP_A0       |            | rs-gaw2k-02<br>10:00:00:00:c9:53:80:cb  |           | PhysicalDrive5              |                   |
|                                       | LUN 32           | $\overline{2}$        | SP_A0       |            | rs-gaw2k-02<br>10:00:00:00:c9:53:80:cb  |           | PhysicalDrive4              |                   |
|                                       | LUN 33           | $\mathbf{I}$          | SP AD       |            | rs-gaw2k-02<br>10:00:00:00:c9;53:80:cb  |           | PhysicalDrive3              |                   |
|                                       | <b>LUN 34</b>    | $\bf{0}$              | SP AO       |            | rs-gaw2k-02<br>10:00:00:00:c9:53:80:cb  |           | PhysicalDrive2              |                   |
| Opsware Information                   |                  |                       |             |            |                                         |           |                             |                   |
| $\ddot{\phantom{1}}$<br>Relationships |                  |                       |             |            |                                         |           |                             | Ÿ<br>ø<br>Ę<br>Ķ, |
| ä<br>Inventory                        |                  |                       |             |            |                                         |           |                             |                   |

*Figure 2-53: Volumes Served by a SAN Array Port*

**Volume** -Displays the storage volume caption.

LUN-Displays the LUN ID of the mapping.

**Target Port**-The SAN array port through which the volume was mapped to the initiator port.

**Initiator Device**–The name of the managed server to which storage is mapped from the SAN Array.

Initiator Port-A port from the managed server (Initiator Device).

**Initiator Volume**—The volume that is hosted by the servers. This is not specified ("-") if the Storage Host Agent Extension (SHA) is not installed, if you have not mounted the storage, or if the volume is unknown to HP.

## Viewing Zones Configured for an Array Port

To view zones configured for an array port, perform the following steps:

**1** From the Navigation pane, select **Storage ► SAN Arrays**.

- **2** In the content pane, select a SAN array.
- 8 In the View drop-down list, select SAN Fabrics.
- 4 In the content pane, open a SAN array.
- **5** In the SAN Array browser, highlight a SAN Fabric.
- 6 From the View drop-down list, select Ports. The content pane displays the properties of the fibre port.
- **7** In the lower content pane, highlight the port to select it.
- 8 In the View drop-down list, select Zones. A list of zones will display.
- **9** Double-click a zone. The content pane displays a list of zones.
- 10 (Optional) Select a target and then select the following option from the Actions menu:
	- Open Zone-Opens SAN Fabrics Zone view.
	- Open ZoneSet-Opens SAN Fabrics ZoneSet view.

*Figure 2-54: Zones Configured for an Array Port*

| SAN Array APM00024900966                               |                                                                                        |                                                                                                    |                                                                              |                                 |                                                            |                                                          |                                                 |                |
|--------------------------------------------------------|----------------------------------------------------------------------------------------|----------------------------------------------------------------------------------------------------|------------------------------------------------------------------------------|---------------------------------|------------------------------------------------------------|----------------------------------------------------------|-------------------------------------------------|----------------|
| File Edit View<br>Help<br>۰<br><b>Views</b>            | C APM00024900966                                                                       |                                                                                                    |                                                                              |                                 |                                                            |                                                          |                                                 |                |
| Hardware                                               | View: 2 Zones                                                                          | ×,                                                                                                    |                                                                              |                                 |                                                            | Name                                                     | $\blacktriangleright$                           |                |
| <b>Gyl Ports</b><br>El Storage                         | Name<br>SP_A0<br>SP_A1<br>SP_BO<br>SP_B1                                               | <b>WWN</b><br>50:06:01:60:10:20 0<br>50:06:01:61:10:20 1<br>50:06:01:68:10:20 0<br>50:06:01:69:10:20 1 | Number                                                                       | Controller<br>SP_A<br>SP_A<br>÷ | Fabric<br>1000080088038f93<br>s.<br>÷,<br>100000051e046351 | FCID<br>Not Known<br>Not Known<br>Not Known<br>Not Known | State<br>Online<br>Online<br>LinkDown<br>Online | 贉<br>×         |
|                                                        | SP_AO                                                                                  |                                                                                                    |                                                                              |                                 |                                                            |                                                          | All Name   v                                    | Ÿ<br>$\bullet$ |
|                                                        | <b>Name</b>                                                                            |                                                                                                    | Zone Set                                                                     |                                 |                                                            | Active                                                   |                                                 | $\mathbb{R}$   |
|                                                        | qare402_cx400_SPA0<br>qasol904_cx400_SPA0<br>qaw2k02_cx400_SPA0<br>qaws0303_cx400_SPA0 |                                                                                                    | QA_DS24M2_Fabric<br>QA_DS24M2_fabric<br>QA_DS24M2_fabric<br>QA_DS24M2_fabric |                                 |                                                            | <b>Yes</b><br><b>Yes</b><br>Yes:<br>Yes.                 |                                                 | ×,             |
| Opsware Information<br>Relationships<br>ñ<br>Inventory | $\ddot{\phi}$                                                                          |                                                                                                    |                                                                              |                                 |                                                            |                                                          |                                                 | <b>MA</b>      |

Name —The name of the zone.

**ZoneSet**–The name of the zoneset. The column value can be empty (-).

Active–Indicates if the zone is active.

## Viewing Storage Summary for a SAN Array

To view the summary of storage information offered by a SAN Array, perform the following steps:

- 1 From the Navigation pane, select Storage ► SAN Arrays.
- **2** In the content pane, select a SAN array and then open it.
- **8** From the View drop-down list, select Storage and then select the SAN array. The content pane displays summary information.

*Figure 2-55: Summary of SAN Array Storage* 

| File Edit View                                        | Help                                                                                                    |                |
|-------------------------------------------------------|----------------------------------------------------------------------------------------------------|----------------|
| <b>Views</b>                                          | 图 APM00024900966                                                                                                    |                |
| Hardware<br><b>Ports</b><br>El <b>41</b> Storage.     | General<br>10<br>Disks:<br>Disk Capacity:<br>330.23 GB<br>Volumes:<br>59<br>Volume Capacity:<br>152.54 GB<br>44<br>Allocated Volumes:<br>Allocated Capacity:<br>96.05 GB<br>Unallocated Volumes: 15.<br>Unallocated Capacity:<br>56.49 GB | $\circledcirc$ |
| <br>Opsware Information<br>Relationships<br>Inventory | $\frac{\infty}{2}$                                                                                                    |                |

## Important to Know

**Disks**-The total number of disks.

**Disk Capacity**-The total raw capacity of all disks for the SAN array.

Volumes—The total number of volumes.

Volume Capacity-The capacity of the volumes in the storage array.

Allocated Volumes-The number of LUN mapped volumes.

Allocated Capacity-The total capacity of the volumes that are mapped to the initiator.

Unallocated Volumes-The total number of unmapped volumes.

Unallocated Capacity-The total capacity in the array not offered to any initiator.

## Viewing Disks in an Array

To view disks in an array, perform the following steps:

- **1** From the Navigation pane, select **Storage ► SAN Arrays**.
- **2** In the content pane, select a SAN array and then open it.
- **3** From the Views pane, select **Inventory > Storage > Disks**. The content pane displays a list of disks.

*Figure 2-56: Disks in an Array*

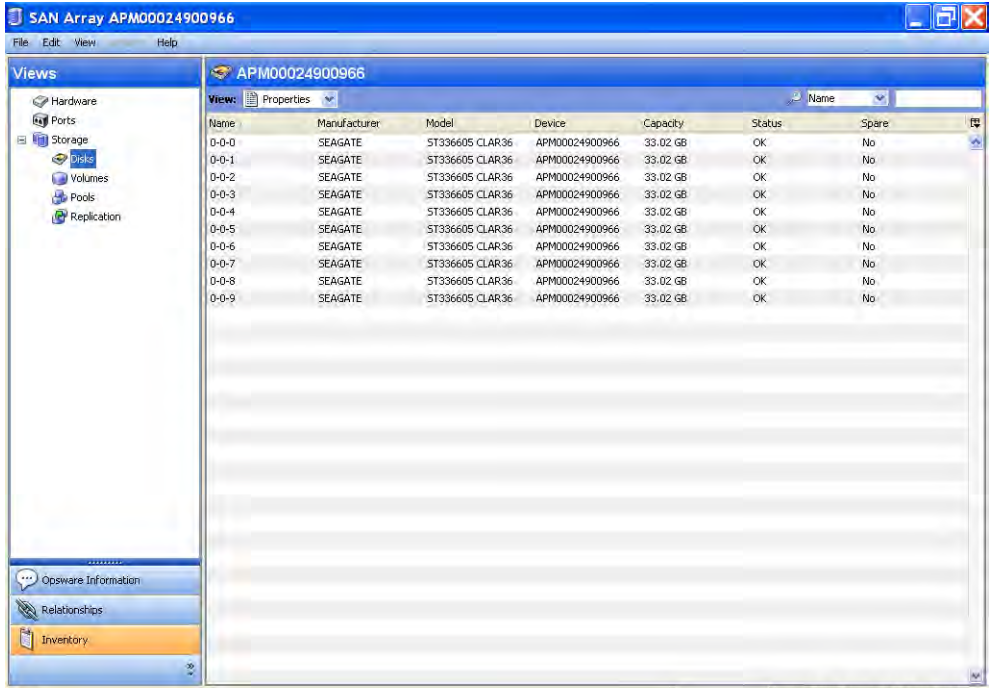

Name —The name of the disk.

Manufacturer - The manufacturer of the disk.

Model—The model number of the disk.

**Device**–The device that contains this disk.

Capacity—The capacity of the disk.

Status—The status of the disk.

Spare—Yes, if the disk is a spare.

## Viewing Disk Properties

To view the detail properties of the selected disk, perform the following steps:

1 From the Navigation pane, select Storage ≻ SAN Arrays.

2 In the content pane, select a SAN array and then open it.

8 From the Views pane, select **Inventory > Storage > Disks**.

4 In the content pane, click on a Disk. The content pane displays the properties.

#### *Figure 2-57: Disk Properties*

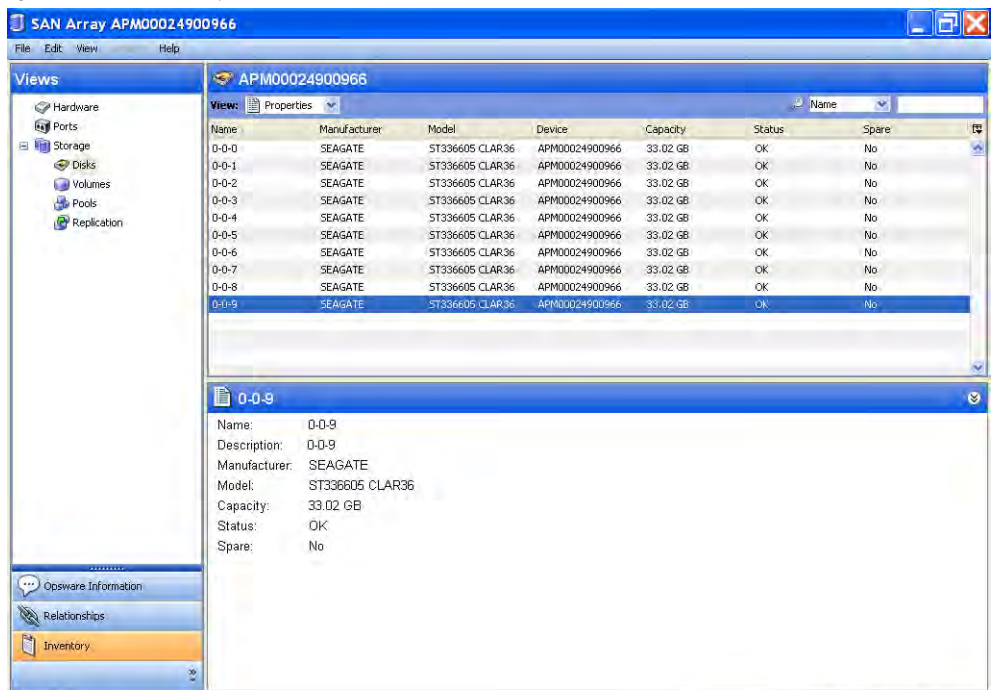

Name —The name of the disk.

**Description** –The description of the disk.

Manufacturer - The manufacturer of the disk.

Model—The model number of the disk.

Capacity—The capacity of the disk.

Status—The status of the disk.

Spare—Yes, if the disk is a spare.

## Viewing Volumes of a Disk

To view volumes of a selected disk, perform the following steps:

- 1 From the Navigation pane, select Storage ► SAN Arrays.
- 2 In the content pane, select a SAN array and then open it.
- 8 From the Views pane, select **Inventory > Storage > Disks**.
- **4** In the View drop-down list, select Volumes. The content pane displays the Volumes.

*Figure 2-58: Volumes of a Disk*

|                     | Help                    |                           |                   |                |                 |           |              |                      |
|---------------------|-------------------------|---------------------------|-------------------|----------------|-----------------|-----------|--------------|----------------------|
| <b>Views</b>        | C HDS9570V@172.16.60.1  |                           |                   |                |                 |           |              |                      |
| Hardware            | <b>View: Volumes</b>    |                           |                   |                |                 | Name      | $\mathbf{v}$ |                      |
| <b>Lap Ports</b>    | <b>Name</b>             | Manufacturer              | Model             | Device         | Capacity        | Status    | Spare        | 谭                    |
| Storage             | PDEV.HDS9570V.6 SEAGATE |                           | DKS2B-K036FC      | HDS9570V@172.1 | 32.93 GB        | <b>OK</b> | No           | W                    |
| <b>O</b> Disks      | PDEV.HD59570V.6 SEAGATE |                           | DK52B-K036FC      | HD59570V@172.1 | 32.93 GB        | <b>OK</b> | No           |                      |
| Volumes             | PDEV.HDS9570V.6 SEAGATE |                           | DKS2B-K036FC      | HDS9570V@172.1 | 32.93 GB        | <b>OK</b> | No           |                      |
| Pools               | PDEV.HDS9570V.6 SEAGATE |                           | DK52B-K036FC      | HD59570V@172.1 | 32.93 GB        | OK        | No           |                      |
| Replication         | PDEV.HDS9570V.6 SEAGATE |                           | DKS2B-K036FC      | HDS9570V@172.1 | 32.93 GB        | OK        | No           |                      |
|                     | PDEV.HDS9570V.6 SEAGATE |                           | DKS2C-K036FC      | HDS9570V@172.1 | 32.93 GB        | <b>OK</b> | No           |                      |
|                     | PDEV.HDS9570V.6 SEAGATE |                           | DKS2B-K036FC      | HDS9570V@172.1 | 32.93 GB        | OK.       | No           |                      |
|                     | PDEV.HDS9570V.6 SEAGATE |                           | DKS2C-K036FC      | HDS9570V@172.1 | 32.93 GB        | OK        | No           |                      |
|                     | PDEV.HDS9570V.6 SEAGATE |                           | DKS2B-K036FC      | HD59570V@172.1 | 32.93 GB        | <b>OK</b> | No           |                      |
|                     | PDEV.HD59570V.6 SEAGATE |                           | DK52B-K036FC      | HD59570V@172.1 | 32.93 GB        | <b>OK</b> | No           |                      |
|                     | PDEV.HDS9570V.6 SEAGATE |                           | DKS2B-K036FC      | HDS9570V@172.1 | 32.93 GB        | OK        | No           |                      |
|                     | PDEV.HD59570V.6         | <b>SEAGATE</b>            | DK52B-K036FC      | HD59570V@172.1 | 32.93 GB        | OK        | No           |                      |
|                     | PDEV.HDS9570V.6         | <b>SEAGATE</b>            | DKS2B-K036FC      | HDS9570V@172.1 | 32.93 GB        | OK.       | No           |                      |
|                     | PDFV HDS9570V 6         | SEAGATE                   | DKS2B-K036EC      | HDS9570V@172.1 | 32.93.GR        | nk        | Mo.          | $\ddot{\phantom{1}}$ |
|                     |                         |                           |                   |                |                 |           |              |                      |
|                     |                         | PDEV.HDS9570V.60019501.11 |                   |                |                 |           |              |                      |
|                     |                         |                           |                   |                |                 | Name      | ×.           |                      |
|                     | Name                    | Type                      | Pool              | Status         | Commitment      | Capacity  | Replication  |                      |
|                     | 50                      | RAID 5                    | 3(RAID5(2D+1P))   | Healthy        | LUN Mapped      | 100 MB    |              |                      |
|                     | 51                      | RAID 5                    | 3(RAID5(2D+1P))   | Healthy        | UnMapped        | 100 MB    |              |                      |
|                     | 52                      | RAID 5                    | 3(RAID5(2D+1P))   | Healthy        | UnMapped        | 100 MB    | $\sim$       |                      |
|                     | 53                      | RAID 5                    | $3(RAID5(2D+1P))$ | Healthy        | LUN Mapped      | 100 MB    |              |                      |
|                     | 54                      | RAID 5                    | 3(RAID5(2D+1P))   | Healthy        | LUN Mapped      | 100 MB    | ٠            |                      |
|                     | 55                      | RAID 5                    | 3(RAID5(2D+1P))   | Healthy        | LUN Mapped      | 100 MB    | ÷.           |                      |
|                     | 56                      | RAID 5                    | 3(RAID5(2D+1P))   | Healthy        | LUN Mapped      | 100 MB    |              |                      |
| Opsware Information | 57                      | RAID 5                    | 3(RAID5(2D+1P))   | Healthy        | UnMapped        | 100 MB    | ÷.           |                      |
|                     | 58                      | RAID 5                    | 3(RAID5(2D+1P))   | Healthy        | <b>UnMapped</b> | 200 MB    | ×.           |                      |
| Relationships       | 58                      | RAID 5                    | 3(RAID5(2D+1P))   | Healthy        | UnMapped        | 100 MB    | s.           |                      |
|                     | 59                      | RAID 5                    | 3(RAID5(2D+1P))   | Healthy        | LUN Mapped      | $1$ GB    |              |                      |
| Ø<br>Inventory      | 67                      | RAID 5                    | 3(RAID5(2D+1P))   | Healthy        | <b>UnMapped</b> | 20 MB     |              | ø<br>厚<br>Ą          |

Name —The name of the volume.

**Type** –The storage type of the volume.

**Pool** –The name of the storage pool that the volume belongs to.

Status - The status of the disk.

Commitment—The commitment level of the volume. Values could be Reserved, LUN Mapped, LUN Mapped/Partitioned.

Capacity–The capacity of the volume.

**Replication**–Source indicates that the volume is the source for the replication pair. Target indicates that the volume is the target for the replication pair. Replication can also indicate both Source and Target. The status values for replication volumes include the following:

unitialized: If the volumes have a status of uninitialized, they are mapped to a sync state of Not Specified.

snapmirrored: If the volumes have a status of snapmirrored, they are mapped to a sync state of Synchronized.

**broken-off**: If the volumes have a status of broken-off, they are mapped to a sync state of Broken.

**quiesced**: If the volumes have a status of quiesced, they are mapped to a sync state of Quiesced.

source: If the volumes have a status of source, they are mapped to a sync state of Not Specified.

**unknown:** If the volumes have a status of unknown, they then are mapped to sync state of Not Specified.

**normal**: The snapshot volumes that have a status of normal are mapped to a sync state of Frozen. A status of normal only applies to snapshot volumes. A status of normal does not apply to replication volumes.

#### Viewing the Access Path from the Disk

To view the access path from the disk, perform the following steps:

- 1 From the Navigation pane, select Storage ➤ SAN Arrays.
- 2 In the content pane, select a SAN array and then open it.
- **8** From the Views pane, select **Inventory ► Storage ► Disks**.

⊡∣×

- 4 In the View drop-down list, select Access Path. The content pane displays the access path.
- 5 (Optional) Select a target and then select the following option from the Actions menu:
	- Open Device-Opens the Server Browser for the selected server.
	- Open Initiator Port-Displays the hardware information for the selected server.
	- Open initiator Volume–Displays the storage information for the selected server.

| <b>Views</b>        | C HDS9570V@172.16.60.1    |                |              |                          |                                 |           |                      |                  |
|---------------------|---------------------------|----------------|--------------|--------------------------|---------------------------------|-----------|----------------------|------------------|
| Hardware            | View: 4 Access Path       |                |              |                          |                                 |           | Name<br>$\mathbf{v}$ |                  |
| <b>Fall</b> Ports   | Name                      | Manufacturer   | Model        | <b>Device</b>            | Capacity                        | Status    | Spare                | 冔                |
| E In Storage        | PDEV.HDS9570V.6 SEAGATE   |                | DKS2B-K036FC | HDS9570V@172.1           | 32.93 GB                        | OK.       | No                   | W                |
| Disks               | PDEV.HD59570V.6 SEAGATE   |                | DK52B-K036FC | HD59570V@172.1           | 32.93 GB                        | OK.       | No                   |                  |
| Volumes             | PDEV.HDS9570V.6 SEAGATE   |                | DKS2B-K036FC | HD59570V@172.1 32.93 GB  |                                 | <b>OK</b> | No                   |                  |
| Pools               | PDEV.HDS9570V.6 SEAGATE   |                | DK52B-K036FC | HD59570V@172.1 32.93 GB  |                                 | OK.       | No.                  |                  |
| Replication         | PDEV.HDS9570V.6 SEAGATE   |                | DKS2B-K036FC | HD59570V@172.1 32.93 GB  |                                 | <b>OK</b> | No                   |                  |
|                     | PDEV.HD59570V.6 SEAGATE   |                | DKS2C-K036FC | HD59570V@172.1 32.93 GB  |                                 | <b>OK</b> | No.                  |                  |
|                     | PDEV.HDS9570V.6 SEAGATE   |                | DKS2B-K036FC | HDS9570V@172.1 32.93 GB. |                                 | OK.       | No.                  |                  |
|                     | PDEV.HD59570V.6 SEAGATE   |                | DKS2C-K036FC | HD59570V@172.1 32.93 GB  |                                 | OK        | No.                  |                  |
|                     | PDEV.HDS9570V.6 SEAGATE   |                | DKS2B-K036FC | HD59570V@172.1 32.93 GB  |                                 | OK.       | No                   |                  |
|                     | PDEV.HDS9570V.6 SEAGATE   |                | DKS2B-K036FC | HD59570V@172.1 32.93 GB  |                                 | OK.       | No.                  |                  |
|                     | PDEV.HDS9570V.6 SEAGATE   |                | DKS2B-K036FC | HDS9570V@172.1 32.93 GB  |                                 | <b>OK</b> | No                   |                  |
|                     | PDEV.HD59570V.6 SEAGATE   |                | DK52B-K036FC | HDS9570V@172.1 32.93 GB  |                                 | OK.       | No.                  |                  |
|                     | PDEV.HDS9570V.6, SEAGATE  |                | DKS2B-K036FC | HDS9570V@172.1 32.93 GB  |                                 | <b>OK</b> | No.                  |                  |
|                     | PDFV HDS9570V 6           | SEAGATE        |              |                          |                                 |           |                      |                  |
|                     |                           |                | DKS2B-KO36FC | HDS9570V@172.1           | 32.93.GR                        | $\cap$ K  | <b>No</b>            |                  |
|                     |                           |                |              |                          |                                 |           |                      |                  |
|                     | PDEV.HDS9570V.60019501.11 |                |              |                          |                                 | Volume    | Ÿ.                   |                  |
|                     | Volume                    | <b>LUN</b>     | Target Port  |                          | Initiator Device Initiator Port |           | Initiator Volume     |                  |
|                     | 50                        | $\mathbf{1}$   | CTLD-A       |                          | 12:12:12:12:12:12:12:12         |           |                      |                  |
|                     | 53                        | 3              | CTLO-A       |                          | 12:12:12:12:12:12:12:12         |           |                      |                  |
|                     | 54                        | ū.             | CTLO-B       |                          | 34:34:34:34:34:34:34:34         |           | ×,                   |                  |
|                     | 54                        | $\overline{0}$ | CTLO-B       |                          | 12:12:12:12:12:12:12:12         |           | ×.                   |                  |
|                     | 54                        | $\theta$       | CTLO-B       |                          | 23:23:23:23:23:23:23:23         |           | ÷.                   |                  |
|                     | 55                        | $\sqrt{3}$     | CTLO-A       |                          | 10:00:00:00:c9:30:99:2d         |           | $\sim$               |                  |
|                     | 56                        | 56             | CTLO-A       |                          |                                 |           | ×.                   |                  |
| Opsware Information | 59                        | $\overline{1}$ | CTLO-A       |                          | 21:00:00:e0:8b:08:36:17         |           | ×.                   |                  |
|                     | 59                        | 3              | CTLO-A       | ×                        | 21:00:00:e0:8b:0a:ea:04         |           | ò.                   |                  |
| Relationships       | 68                        |                | CTLO-A       | z                        | 21:00:00:e0:8b:11:bf:a4         |           | m.                   |                  |
|                     | 68                        | 1              | CTLO-A       |                          | 21:01:00:e0:8b:2b:46:69         |           | ÷,                   |                  |
| Inventory           | 68                        |                | CTLO-A       |                          | 21:00:00:e0:8b:0b:63:69         |           | кē,                  | v<br>◎<br>厚<br>۸ |

*Figure 2-59: Access Path from the Disk* 

#### Important to Know

**Volume** -Displays the storage volume caption.

LUN-The LUN ID of the mapping.

Target Port-Displays the target port used for the mapping.

**Initiator Device**–The name of the managed server to which storage is mapped from the SAN Array.

Initiator Port-A port from the managed server (Initiator Device).

**Initiator Volume**—The volume that is hosted by the servers. This is not specified ("-") if the Storage Host Agent Extension (SHA) is not installed, if you have not mounted the storage, or if the volume is unknown to HP.

## Viewing Volumes in a SAN Array

To view volumes in a SAN Array, perform the following steps:

- 1 From the Navigation pane, select Storage ► SAN Arrays.
- **2** In the content pane, select a SAN array and then open it.
- 3 From the Views pane, select Inventory ➤ Storage ➤ Volumes. The content pane displays the volumes.

*Figure 2-60: Volumes in a SAN Array* 

| 5AN Array HDS9570V@ 172.16.60.1<br>File Edit View<br>Help |         |                      |                   |               |                   |                  |                      |   |
|-----------------------------------------------------------|---------|----------------------|-------------------|---------------|-------------------|------------------|----------------------|---|
| Views                                                     |         | HDS9570V@172.16.60.1 |                   |               |                   |                  |                      |   |
| Hardware                                                  | View:   | Properties V         |                   |               |                   | Name             | Ÿ.                   |   |
| <b>Fay Ports</b>                                          | Name    | Type                 | Pool              | <b>Status</b> | Commitment        | Capacity         | Replication          | 厚 |
| El Storage                                                | 15      | RAID 5               | $1(RAID5(3D+1P))$ | Healthy       | LUN Mapped        | 51 MB            |                      | ø |
| Disks                                                     | 20      | RAID 1               | $2(RAID1(1D+1P))$ | Healthy       | LUN Mapped        | 100 MB           |                      |   |
| Volumes                                                   | 22      | RAID 1               | 2(RAID1(1D+1P))   | Healthy       | LUN Mapped        | 50 MB            | ×,                   |   |
| Pools                                                     | 50      | RAID 5               | 3(RAID5(2D+1P))   | Healthy       | LUN Mapped        | 100 MB           |                      |   |
| Replication                                               | 51      | RAID 5               | 3(RAID5(2D+1P))   | Healthy       | UnMapped          | 100 MB           | ٠                    |   |
|                                                           | 52      | RAID 5               | 3(RAID5(2D+1P))   | Healthy       | UnMapped          | 100 MB           | ×                    |   |
|                                                           | 53      | RAID 5               | 3(RAID5(2D+1P))   | Healthy       | LUN Mapped        | 100 MB           | ×,                   |   |
|                                                           | 54      | RAID 5               | 3(RAID5(2D+1P))   | Healthy       | LUN Mapped        | 100 MB           | $\sim$               |   |
|                                                           | 55      | RAID 5               | 3(RAID5(2D+1P))   | Healthy       | LUN Mapped        | 100 MB           |                      |   |
|                                                           | 56      | RAID 5               | 3(RAID5(2D+1P))   | Healthy       | LUN Mapped        | 100 MB           | $\ddot{\phantom{a}}$ |   |
|                                                           | 58      | RAID 5               | 3(RAID5(2D+1P))   | Healthy       | UnMapped          | 200 MB           |                      |   |
|                                                           | 59      | RAID 5               | 3(RAID5(2D+1P))   | Healthy       | LUN Mapped        | 1 <sub>GB</sub>  |                      |   |
|                                                           | 64      | RAID 5               | 1(RAID5(3D+1P))   | Healthy       | LUN Mapped        | 10.5 MB          |                      |   |
|                                                           | 65      | RAID 5               | $1(RAID5(3D+1P))$ | Healthy       | LUN Mapped        | 10.5 MB          | ÷.                   |   |
|                                                           | 66      | RAID 5               | $1(RAID5(3D+1P))$ | Healthy       | LUN Mapped        | 10.5 MB          |                      |   |
|                                                           | 67      | RAID 5               | 3(RAID5(2D+1P))   | Healthy       | UnMapped          | 20 MB            | $\bar{z}$ .          |   |
|                                                           | 68      | RAID 5               | 3(RAID5(2D+1P))   | Healthy       | LUN Mapped        | 50 MB            |                      |   |
|                                                           | 69      | RAID 5               | 3(RAID5(2D+1P))   | Healthy       | LUN Mapped        | <b>50 MB</b>     | ×,                   |   |
|                                                           | 70      | RAID 5               | 3(RAID5(2D+1P))   | Healthy       | UnMapped          | 200 MB           | ×                    |   |
|                                                           | 73      | RAID 5               | 3(RAID5(2D+1P))   | Healthy       | LUN Mapped        | 20 MB            | $\sim$               |   |
|                                                           | 74      | RAID 5               | 3(RAID5(2D+1P))   | Healthy       | <b>UnMapped</b>   | 20 MB            | ٠                    |   |
|                                                           | 78      | RAID 5               | $1(RAIDS(3D+1P))$ | Healthy       | LUN Mapped        | 10 GB            |                      |   |
|                                                           | 79      | RAID 5               | $1(RAID5(3D+1P))$ | Healthy       | LUN Mapped        | 10 <sub>GB</sub> | ٠                    |   |
|                                                           | 80      | RAID 5               | $1(RAIDS(3D+1P))$ | Healthy       | LUN Mapped        | 30 GB            |                      |   |
|                                                           | 81      | RAID 5               | 3(RAID5(2D+1P))   | Healthy       | UnMapped          | 9.77 GB          |                      |   |
| D<br>Opsware Information                                  | 82      | RAID 5               | 3(RAID5(2D+1P))   | Healthy       | UnMapped          | 29.3 GB          |                      |   |
|                                                           | 83      | RAID 5               | $1(RAID5(3D+1P))$ | Healthy       | UnMapped          | 10 <sub>GB</sub> | ×,                   |   |
| <b>RA</b><br>Relationships                                | 84      | RAID 5               | $1(RAIDS(3D+1P))$ | Healthy       | LUN Mapped        | $1$ GB           | ×.                   |   |
|                                                           | 85      | RAID 5               | $1(RAIDS(3D+1P))$ | Healthy       | LUN Mapped        | 10 GB            |                      |   |
| Inventory                                                 | 86      | RAID 5               | $1(RAIDS(3D+1P))$ | Healthy       | LUN Mapped        | 10 GB            | $\bar{\phantom{a}}$  |   |
|                                                           | 87      | RAID 5               | 3(RAID5(2D+1P))   | Healthy       | LUN Mapped        | 10 <sub>GB</sub> |                      |   |
|                                                           | Ŷ<br>88 | RAID 5               | 1(RAID5(3D+1P))   | Healthy       | <b>LUN Mapped</b> | 10 GB            |                      |   |

#### Important to Know

Name —The name of the volume.

**Type** –The storage type of the volume.

**Pool** –The name of the storage pool that the volume belongs to.

**Status** -The volume health indicator.

**Commitment**–The commitment level of the volume. Values could be Reserved, LUN Mapped, LUN Mapped/Partitioned.

Capacity-The capacity of the volume.

**Replication**–Source indicates that the volume is the source for the replication pair. Target indicates that the volume is the target for the replication pair. Replication can also indicate both Source and Target. The status values for replication volumes include the following:

unitialized: If the volumes have a status of uninitialized, they are mapped to a sync state of Not Specified.

**snapmirrored**: If the volumes have a status of snapmirrored, they are mapped to a sync state of Synchronized.

**broken-off**: If the volumes have a status of broken-off, they are mapped to a sync state of Broken.

quiesced: If the volumes have a status of quiesced, they are mapped to a sync state of Quiesced.

source: If the volumes have a status of source, they are mapped to a sync state of Not Specified.

unknown: If the volumes have a status of unknown, they then are mapped to sync state of Not Specified.

**normal**: The snapshot volumes that have a status of normal are mapped to a sync state of Frozen. A status of normal only applies to snapshot volumes. A status of normal does not apply to replication volumes.

#### Viewing Volume Properties

To view properties of a volume, perform the following steps:

- 1 From the Navigation pane, select Storage ➤ SAN Arrays.
- **2** In the content pane, select a SAN array and then open the SAN array.
- **8** From the Views pane, select **Inventory ► Storage ► Volumes**.
- 4 In the content pane, select a volume and then open it. The content pane displays the properties.

| SAN Array HDS9570V@ 172.16.60.1<br>Edit View Actions Help<br><b>File</b> |                           |                |              |                         |                                 |                         |                      |                         |
|--------------------------------------------------------------------------|---------------------------|----------------|--------------|-------------------------|---------------------------------|-------------------------|----------------------|-------------------------|
| <b>Views</b>                                                             | C HDS9570V@172.16.60.1    |                |              |                         |                                 |                         |                      |                         |
| Hardware                                                                 | View: 4 Access Path       |                |              |                         |                                 |                         | Name<br>$\mathbf{v}$ |                         |
| <b>Ball</b> Ports                                                        | <b>Name</b>               | Manufacturer   | Model        | Device.                 | Capacity                        | Status                  | Spare                | 厚                       |
| <b>El Vill Storage</b>                                                   | PDEV.HDS9570V.6           | <b>SEAGATE</b> | DKS2B-K036FC | HDS9570V@172.1          | 32.93 GB                        | <b>OK</b>               | No                   | ó                       |
| O Disks                                                                  | PDEV.HDS9570V.6 SEAGATE   |                | DKS2B-K036FC | HD59570V@172.1 32.93 GB |                                 | OK                      | No                   |                         |
| Volumes                                                                  | PDEV.HDS9570V.6 SEAGATE   |                | DKS2B-K036FC | HD59570V@172.1 32.93 GB |                                 | <b>OK</b>               | No                   |                         |
| Pools                                                                    | PDEV.HDS9570V.6 SEAGATE   |                | DK52B-K036FC | HD59570V@172.1 32.93 GB |                                 | OK                      | No                   |                         |
| Replication                                                              | PDEV.HDS9570V.6 SEAGATE   |                | DKS2B-K036FC | HDS9570V@172.1 32.93 GB |                                 | OK                      | No                   |                         |
|                                                                          | PDEV.HDS9570V.6 SEAGATE   |                | DKS2C-K036FC | HD59570V@172.1 32.93 GB |                                 | OK                      | No.                  |                         |
|                                                                          | PDEV.HDS9570V.6 SEAGATE   |                | DK52B-K036FC | HDS9570V@172.1 32.93 GB |                                 | OK.                     | No.                  |                         |
|                                                                          | PDEV.HDS9570V.6 SEAGATE   |                | DKS2C-K036FC | HD59570V@172.1 32.93 GB |                                 | OK                      | No.                  |                         |
|                                                                          | PDEV.HDS9570V.6 SEAGATE   |                | DKS2B-K036FC | HD59570V@172.1 32.93 GB |                                 | <b>OK</b>               | No                   |                         |
|                                                                          | PDEV.HDS9570V.6 SEAGATE   |                | DK52B-K036FC | HD59570V@172.1 32.93 GB |                                 | <b>OK</b>               | No.                  |                         |
|                                                                          | PDEV.HDS9570V.6 SEAGATE   |                | DKS2B-K036FC | HDS9570V@172.1 32.93 GB |                                 | OK.                     | No                   |                         |
|                                                                          | PDEV.HDS9570V.6 SEAGATE   |                | DK52B-K036FC | HD59570V@172.1 32.93 GB |                                 | <b>OK</b>               | No.                  |                         |
|                                                                          | PDEV.HDS9570V.6 SEAGATE   |                | DKS2B-K036FC | HD59570V@172.1 32.93 GB |                                 | OK                      | No.                  |                         |
|                                                                          | POFY HOS9570V 6           | <b>SEAGATE</b> | DKS2B-KO36EC | HDS9570V@172.1          | 32.93.GR                        | $\alpha$                | Mo.                  | $\overline{\mathbf{v}}$ |
|                                                                          | PDEV.HDS9570V.60019501.11 |                |              |                         |                                 |                         |                      | $\circ$                 |
|                                                                          |                           |                |              |                         |                                 |                         | Volume<br>×.         |                         |
|                                                                          | Volume                    | <b>LUN</b>     | Target Port  |                         | Initiator Device Initiator Port |                         | Initiator Volume     | 厚                       |
|                                                                          | 50                        | $\mathbf{1}$   | CTLD-A       |                         |                                 | 12:12:12:12:12:12:12:12 |                      |                         |
|                                                                          | 53                        | 3              | CTLO-A       | ×                       |                                 | 12:12:12:12:12:12:12:12 |                      |                         |
|                                                                          | 54                        | Ū.             | CTLO-B       |                         |                                 | 34:34:34:34:34:34:34:34 | ٠                    |                         |
|                                                                          | 54                        | $\alpha$       | CTLO-B       |                         |                                 | 12:12:12:12:12:12:12:12 | $\sim$               |                         |
|                                                                          | 54                        | o              | CTLO-B       |                         |                                 | 23:23:23:23:23:23:23:23 | ×.                   |                         |
|                                                                          | 55                        | $\overline{3}$ | CTLO-A       | ×.                      |                                 | 10:00:00:00:c9:30:99:2d | $\sim$               |                         |
|                                                                          | 56                        | 56             | CTLD-A       |                         |                                 |                         | ×.                   |                         |
| Opsware Information                                                      | 59                        | $\overline{1}$ | CTLO-A       |                         |                                 | 21:00:00:e0:8b:08:36:17 |                      |                         |
|                                                                          | 59                        | 3              | CTLO-A       | ×                       |                                 | 21:00:00:e0:8b:0a:ea:04 | ×,                   |                         |
| Ø<br>Relationships                                                       | 68                        |                | CTLO-A       | ٠                       |                                 | 21:00:00:e0:8b:11:bf:a4 | m.                   |                         |
| Inventory                                                                | 68                        | $\overline{1}$ | CTLO-A       |                         |                                 | 21:01:00:e0:8b:2b:46:69 | ÷,                   |                         |
|                                                                          | 68                        |                | CTLO-A       |                         |                                 | 21:00:00:e0:8b:0b:63:69 | $\sim$               |                         |
|                                                                          | g<br>68                   |                | CTLO-A       |                         |                                 | 21:00:00:e0:8b:0a:ea:04 | ×.                   |                         |
|                                                                          |                           |                |              |                         |                                 |                         |                      |                         |

*Figure 2-61: Properties of a Volume*

Name —The name of the volume.

**Description** -The description of the volume.

ID —The HP ID of the volume.

**Type** -The storage type of the volume.

**Status** - The status of the volume.

Capacity-The capacity of the volume.

**Block Size**–The block size of the volume.

**Commit State**–The commitment level of the volume. Values could be Reserved, LUN Mapped, LUN Mapped/Partitioned.

Replication Source-Yes, if source of the replication, else no.

Replication Target-Yes, if target of the replication, else no.

## Viewing the Connectivity of a Volume

To view the storage supply chain connectivity of a volume, perform the following steps:

- 1 From the Navigation pane, select Storage ► SAN Arrays.
- **2** In the content pane, select a SAN array and then open the SAN array.
- 8 From the Views pane, select **Inventory > Storage > Volumes**.
- 4 In the content pane, select a volume.
- 5 From the View drop-down list, select Connectivity. The content pane displays the connectivity of the volume.

*Figure 2-62: Connectivity of a Volume*

|                          | Help                        |                        |                                                                                                    |            |           |                             |               |
|--------------------------|-----------------------------|------------------------|----------------------------------------------------------------------------------------------------|------------|-----------|-----------------------------|---------------|
| <b>Views</b>             |                             | HDS9970V@192.168.80.10 |                                                                                                    |            |           |                             |               |
| Hardware                 | <b>View: C</b> Connectivity |                        |                                                                                                    |            | Name      | $\mathbf{v}$                |               |
| <b>Dall</b> Ports        | Name                        | Type                   | Pool<br>Status                                                                                                    | Commitment | Capacity  | Replication                 | 厚             |
| E Il Storage             | 0:00                        | RAID 5                 | 1-1-1(RAID5(3D+1 Healthy                                                                                                    | LUN Mapped | $2.29$ GB |                             | $\frac{1}{2}$ |
| Disks                    | 0:0A                        | RAID 5                 | 1-1-1(RAID5(3D+1 Healthy                                                                                                    | LUN Mapped | 2.29 GB   | ÷.                          |               |
| Volumes                  | 0:0B                        | RAID 5                 | 1-1-1(RAID5(3D+1 Healthy                                                                                                    | LUN Mapped | $2.29$ GB | ×,                          |               |
| Pools                    | 0:0C                        | RAID 5                 | 1-1-1(RAID5(3D+1 Healthy                                                                                                    | LUN Mapped | 2:29 GB   |                             |               |
| Replication              | 0:0D                        | RAID 5                 | 1-1-1(RAID5(3D+1 Healthy                                                                                                    | LUN Mapped | $2.29$ GB |                             |               |
|                          | 0:0E                        | RAID 5                 | 1-1-1(RAID5(3D+1 Healthy                                                                                                    | LUN Mapped | 2:29 GB   | ÷.                          |               |
|                          | 0:0F                        | RAID 5                 | 1-1-1(RAID5(3D+1 Healthy                                                                                                    | LUN Mapped | $2.29$ GB | à.                          |               |
|                          | 0:01                        | RAID 5                 | 1-1-1(RAID5(3D+1 Healthy                                                                                                    | LUN Mapped | 2:29 GB   | ÷.                          |               |
|                          | 0:1A                        | RAID 5                 | 1-1-1(RAID5(3D+1 Healthy                                                                                                    | LUN Mapped | $2.29$ GB |                             |               |
|                          | 0:1B                        | RAID 5                 | 1-1-1(RAID5(3D+1 Healthy                                                                                                    | LUN Mapped | 2.29 GB   | à.                          |               |
|                          | 0:1C                        | RAID 5                 | 1-1-1(RAID5(3D+1 Healthy                                                                                                    | LUN Mapped | $2.29$ GB | à.                          |               |
|                          | 0:1D                        | RAID 5                 | 1-1-1(RAID5(3D+1 Healthy                                                                                                    | LUN Mapped | 2:29 GB   | $\mathcal{L}_{\mathcal{A}}$ |               |
|                          | 0:1E                        | RAID 5                 | 1-1-1(RAID5(3D+1 Healthy                                                                                                    | LUN Mapped | $2.29$ GB | ٠                           |               |
|                          | 0:00                        |                        | 10:00 (Hitachi LDEV Chassis:1, Device:0:00, Emulation:OPEN-3, VolumeType: INTERNAL, HD59970V@192.168.80.10)<br>PDEV.HDS9970V.33088.0 (Pool No: 0, Spare: false, HDS9970V@192.168.80.10)<br>PDEV.HDS9970V.33088.1 (Pool No: 0, Spare: false, HDS9970V@192.168.80.10)<br>PDEV.HDS9970V.33088.2 (Pool No: 0, Spare; false, HDS9970V@192.168.80.10) |            |           |                             | ø             |
|                          |                             |                        |                                                                                                    |            |           |                             |               |
|                          | 畚                           |                        | PDEV.HDS9970V.33088.3 (Pool No: 0, Spare: false, HDS9970V@192.168.80.10)                                                                                                    |            |           |                             |               |
| )<br>Opsware Information |                             |                        |                                                                                                    |            |           |                             |               |
| Relationships            |                             |                        |                                                                                                    |            |           |                             |               |

#### Important to Know

Root Node-The volume name with pool information.

Leaf -The disks that make up the volume.

## Viewing the Composition of a Volume

To view the antecedents and dependents of the volume storage supply chain, perform the following steps:

- 1 From the Navigation pane, select Storage ► SAN Arrays.
- **2** In the content pane, select a SAN array and then open the SAN array.
- 8 From the Views pane, select **Inventory > Storage > Volumes**.
- 4 In the content pane, select a volume.
- **5** From the View drop-down list, select Composition. The content pane displays the composition of the volume.
- 6 (Optional) Select a target and then select the following option from the Actions menu:
	- Open-Opens the SAN array or Server Storage view.

### *Figure 2-63: Composition of a Volume*

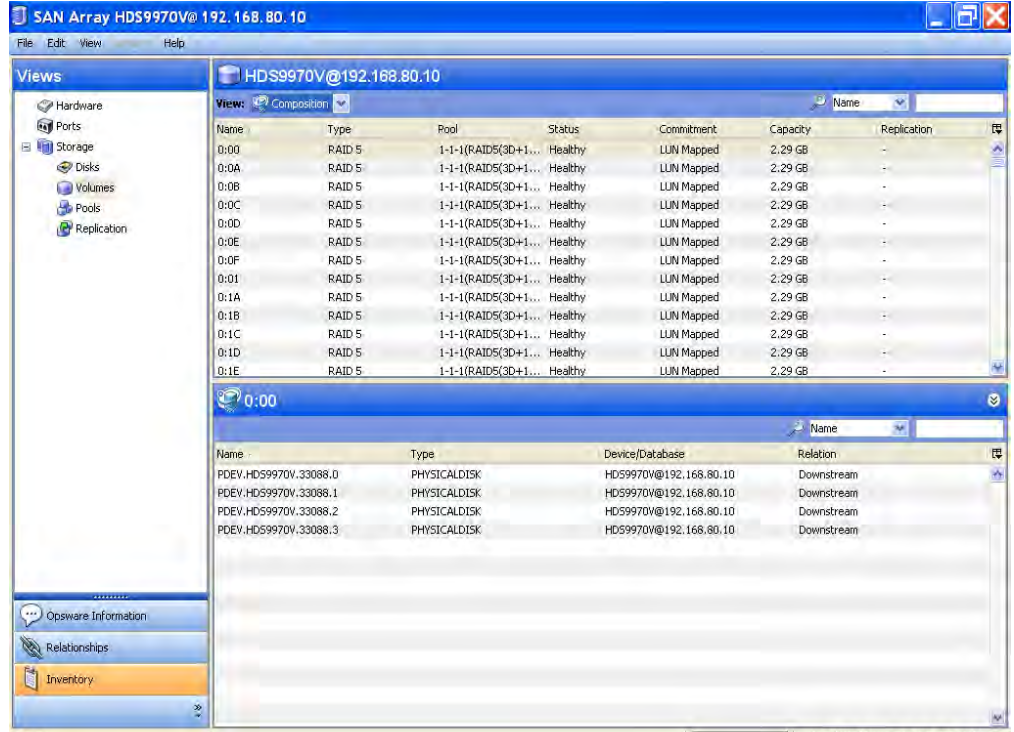

**Name**–The name of the antecedent and dependent of the volume storage supply chain.

**Type** –The type of the storage resource.

**Device/Database** – The device or the database that owns the storage resource.

**Relation** –Downstream or upstream depending on the location in the supply chain.

## Viewing Disks Used to Create a Volume

To view disks used to create a volume, perform the following steps:

- 1 From the Navigation pane, select Storage ► SAN Arrays.
- **2** In the content pane, select a SAN array and then open the SAN array.
- 8 From the Views pane, select **Inventory ≻ Storage ≻ Volumes**.
- 4 In the content pane, select a volume.
- 5 From the View drop-down list, select Disks. The content pane displays a list of disks.

*Figure 2-64: Disks Used to Create a Volume*

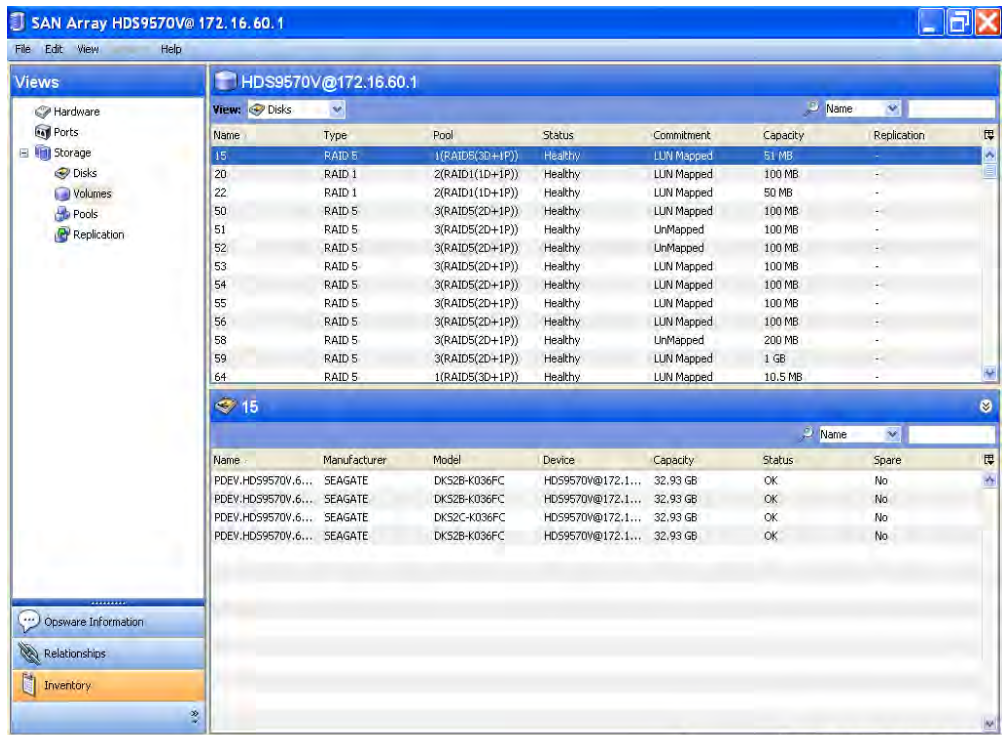

Name —The name of the disk.

**Manufacturer** –The manufacturer of the disk.

Model—The model number of the disk.

**Device**—The device that contains this disk.

Capacity—The capacity of the disk.

Status-The status of the disk.

**Spare**–Yes, if the disk is a spare, else No.

#### Viewing the Access Path from the Volume

To view the access path, perform the following steps:

- 1 From the Navigation pane, select Storage ► SAN Arrays.
- **2** In the content pane, select a SAN array and then open it.
- 8 From the Views pane, select **Inventory ≻ Storage ≻ Volumes**.
- 4 In the content pane, select a volume.
- 5 From the View drop-down list, select Access Path. The content pane displays the access path.
- 6 (Optional) Select a target and then select the following option from the Actions menu:
	- Open Device-Opens the Server Browser for the selected server.
	- Open Initiator Port-Displays the hardware information for the selected server.
	- Open initiator Volume–Displays the storage information for the selected server.

| <b>Views</b>         |                                | HDS9570V@172.16.60.1 |                    |               |                                        |          |                         |               |
|----------------------|--------------------------------|----------------------|--------------------|---------------|----------------------------------------|----------|-------------------------|---------------|
| Hardware             | View: <sup>2</sup> Access Path |                      |                    |               |                                        |          | Name<br>v.              |               |
| <b>In Ports</b>      | Name                           | Type                 | Pool               | <b>Status</b> | Commitment                             | Capacity | Replication             | 厚             |
| E In Storage         | 15                             | RAID 5               | $1(RAID5(3D+1P))$  | Healthy       | LUN Mapped                             | 51 MB    |                         | $\frac{1}{2}$ |
| Disks                | 20                             | RAID <sub>1</sub>    | 2(RAID1(1D+1P))    | Healthy       | LUN Mapped                             | 100 MB   | ÷.                      |               |
| Volumes <sup>®</sup> | 22                             | RAID 1               | 2(RAID1(1D+1P))    | Healthy       | LUN Mapped                             | 50 MB    | ×,                      |               |
| Pools                | 50                             | RAID 5               | 3(RAID5(2D+1P))    | Healthy       | LUN Mapped                             | 100 MB   |                         |               |
| Replication          | 51                             | RAID 5               | 3(RAID5(2D+1P))    | Healthy       | <b>UnMapped</b>                        | 100 MB   | ÷.                      |               |
|                      | 52                             | RAID 5               | 3(RAID5(2D+1P))    | Healthy       | UnMapped                               | 100 MB   | ٠                       |               |
|                      | 53                             | RAID 5               | 3(RAID5(2D+1P))    | Healthy       | LUN Mapped                             | 100 MB   | ä,                      |               |
|                      | 54                             | RAID 5               | 3(RAID5(2D+1P))    | Healthy       | LUN Mapped                             | 100 MB   |                         |               |
|                      | 55                             | RAID 5               | 3(RAID5(2D+1P))    | Healthy       | LUN Mapped                             | 100 MB   | ٠                       |               |
|                      | 56                             | RAID 5               | 3(RAID5(2D+1P))    | Healthy       | LUN Mapped                             | 100 MB   |                         |               |
|                      | 58                             | RAID 5               | 3(RAID5(2D+1P))    | Healthy       | UnMapped                               | 200 MB   | ×,                      |               |
|                      | 59                             | RAID 5               | 3(RAID5(2D+1P))    | Healthy       | LUN Mapped                             | $1$ GB   |                         |               |
|                      | 64                             | RAID 5               | $1(RAID5(3D+1P))$  | Healthy       | LUN Mapped                             | 10.5 MB  | ٠                       | Ÿ             |
|                      | $\circled{15}$                 |                      |                    |               |                                        |          |                         | ø             |
|                      |                                |                      |                    |               |                                        |          | Volume<br>$\mathbf{v}$  |               |
|                      | Volume                         | LUN                  | <b>Target Port</b> |               | <b>Initiator Device Initiator Port</b> |          | <b>Initiator Volume</b> | 厚             |
|                      | 15                             | 13                   | CTL1-A             | ś.            | 00:00:00:00:00:00:00:11                |          | ٠                       | ö             |
|                      | 15                             | $\bf 8$              | CTL1-A             | ×             | 10:00:00:00:c9:36:05:e9                |          | $\omega$                |               |
|                      | 15                             | 8                    | CTLO-B             |               | 10:00:00:00:c9:36:05:e9                |          | ×.                      |               |
|                      | 15                             | $\bf 8$              | $CTL1-B$           |               | 10:00:00:00:c9:36:05:e9                |          | š                       |               |
|                      | 15                             | 9                    | CTLO-A             |               | 10:00:00:00:c9:36:05:e9                |          | ÷                       |               |

*Figure 2-65: Access Path from the Volume*

**Volume** -Displays the storage volume caption.

LUN-The LUN ID of the mapping.

Target Port-Displays the target port used for the mapping.

**Initiator Device**–The name of the managed server to which storage is mapped from the SAN Array.

Initiator Port-A port from the managed server (Initiator Device).

**Initiator Volume**—The volume that is hosted by the servers. This is not specified ("-") if the Storage Host Agent Extension (SHA) is not installed, if you have not mounted the storage, or if the volume is unknown to HP.

## Viewing Array Ports from the Selected Volume

To view the array port that is part of the LUN mapping, perform the following steps:

1 From the Navigation pane, select Storage ➤ SAN Arrays.

- **2** In the content pane, select a SAN array and then open it.
- 8 From the Views pane, select Inventory ► Storage ► Volumes.
- 4 In the content pane, select a volume.
- **5** From the View drop-down list, select Ports. The content pane displays the ports.
- 6 (Optional) Select a target and then select the following option from the Actions menu:
	- Open Port-Opens the SAN arrays view.

#### *Figure 2-66: Array Ports That are Part of the LUN Mapping*

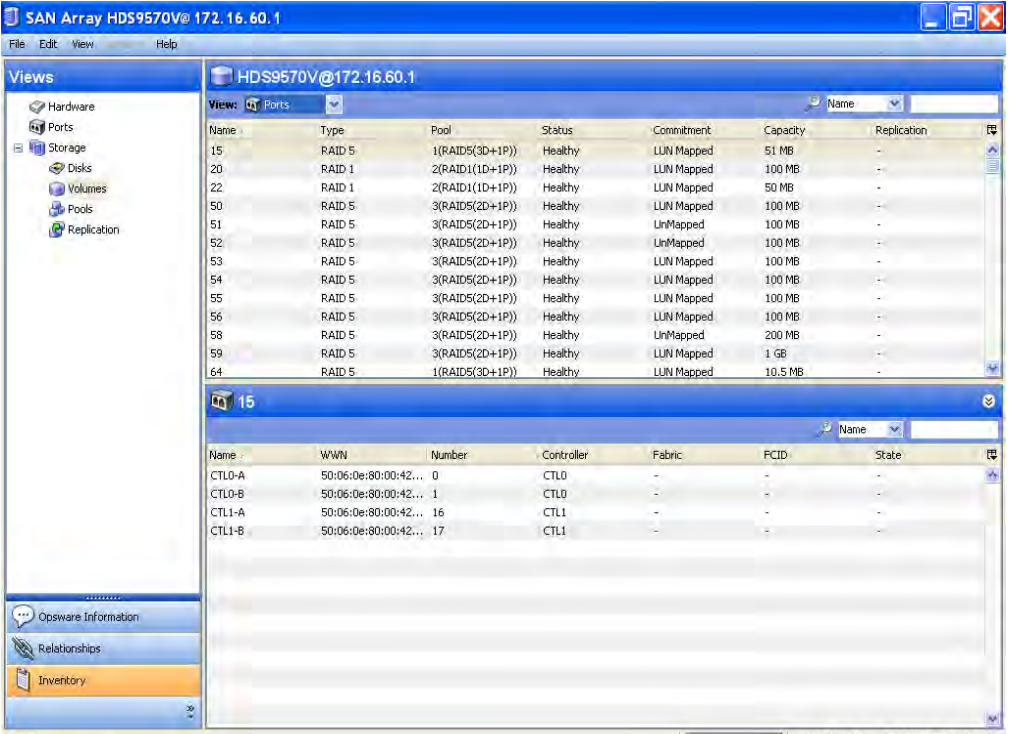

#### Important to Know

Name—The name of the storage array port.

WWN—The World Wide Name of the storage array port.

Number—The port number of the storage array port.

Controller—The name of the port controller.

Fabric–The fabric that is connected.

FCID-The Fibre Channel ID of the storage array port.

**State**-The status of the storage array port.

## Viewing Storage Pools

To view storage pools configured in the storage system, perform the following steps:

- 1 From the Navigation pane, select Storage ► SAN Arrays.
- **2** In the content pane, select a SAN array and then open it.
- **8** From the Views pane, select **Inventory > Storage > Pools**. The content pane displays the list of storage pools.

*Figure 2-67: Storage Pools*

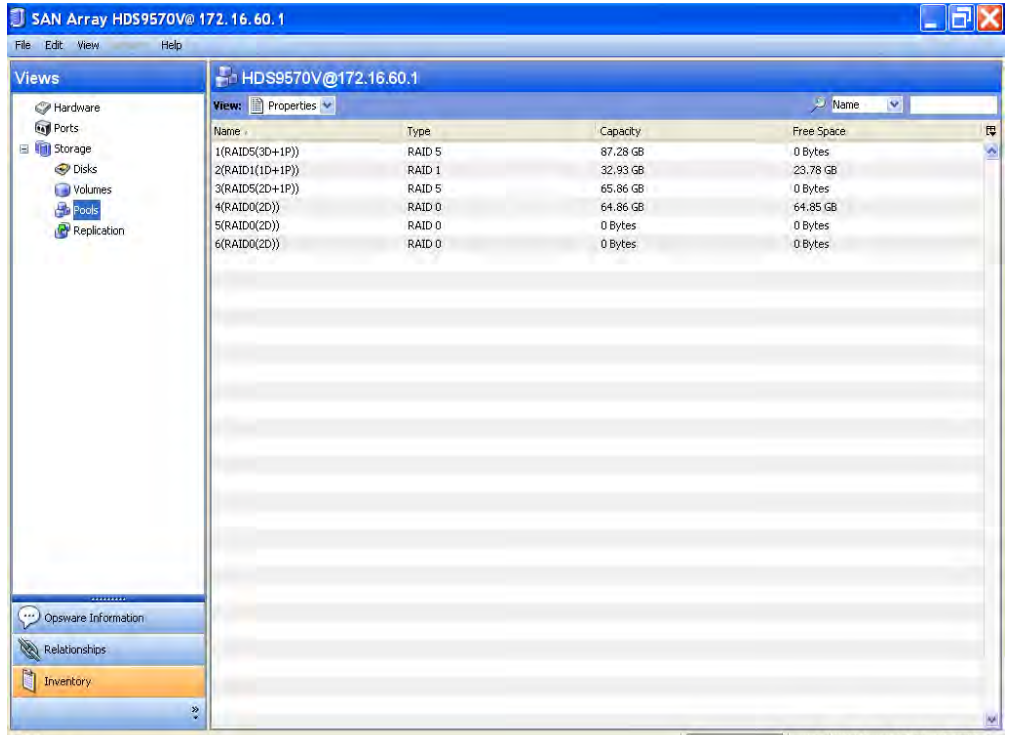

#### Important to Know

Name—The name of the storage pool.

Type-The storage type of the storage pool.

Capacity-The capacity of the pool.

Free Space-The free capacity of the storage pool, in bytes.

## Viewing Storage Pool Properties

To view the properties of a storage pool, perform the following steps:

- **1** From the Navigation pane, select **Storage ► SAN Arrays**.
- **2** In the content pane, select a SAN array and then open it.
- 8 From the Views pane, select **Inventory > Storage > Pools**.
- **4** In the content pane, select a storage pool. The content pane displays the properties.

*Figure 2-68: Storage Pool Properties*

| SAN Array HDS9570V@ 172.16.60.1           |                                 |        |          |                                      | 同区        |
|-------------------------------------------|---------------------------------|--------|----------|--------------------------------------|-----------|
| File Edit View<br><b>Service</b><br>Views | Help<br>HDS9570V@172.16.60.1    |        |          |                                      |           |
| Hardware                                  | View: <sup>2</sup> Properties V |        |          | <b>D</b> Name<br>$\ddot{\mathbf{v}}$ |           |
| <b>M</b> Ports                            | Name                            | Type   | Capacity | Free Space.                          |           |
| Storage                                   | $1(RAIDS(3D+1P))$               | RAID 5 | 87.28 GB | 0 Bytes                              | 日、        |
| Disks                                     | 2(RAID1(1D+1P))                 | RAID 1 | 32.93 GB | 23.78 GB                             |           |
| Volumes                                   | 3(RAID5(2D+1P))                 | RAID 5 | 65.86 GB | 0 Bytes                              |           |
| Prools                                    | 4(RAID0(2D))                    | RAID 0 | 64.86 GB | 64.85 GB                             |           |
| Replication                               | 5(RAID0(2D))                    | RAID 0 | 0 Bytes  | 0 Bytes                              |           |
|                                           | 6(RAIDO(2D))                    | RAID 0 | 0 Bytes  | 0 Bytes                              |           |
| Opsware Information                       |                                 |        |          |                                      |           |
| Relationships                             |                                 |        |          |                                      |           |
| h<br>Inventory                            |                                 |        |          |                                      |           |
|                                           | $\ddot{\ddot{\varepsilon}}$     |        |          |                                      | <b>NA</b> |

#### Important to Know

Name—The name of the storage pool.

**Description**-The name and description of the storage pool.

Type-The storage type of the storage pool.

Capacity-The capacity of the pool.

Free Space-The free capacity of the storage pool, in bytes.

## Viewing Volumes for a Selected Pool

To view volumes for a selected pool, perform the following steps:

- **1** From the Navigation pane, select **Storage > SAN Arrays**.
- **2** In the content pane, select a SAN array and then open it.
- 8 From the Views pane, select **Inventory > Storage > Pools**.
- 4 In the content pane, select a pool.
- 5 In the View drop-down list, select Volumes. The content pane displays the volumes.

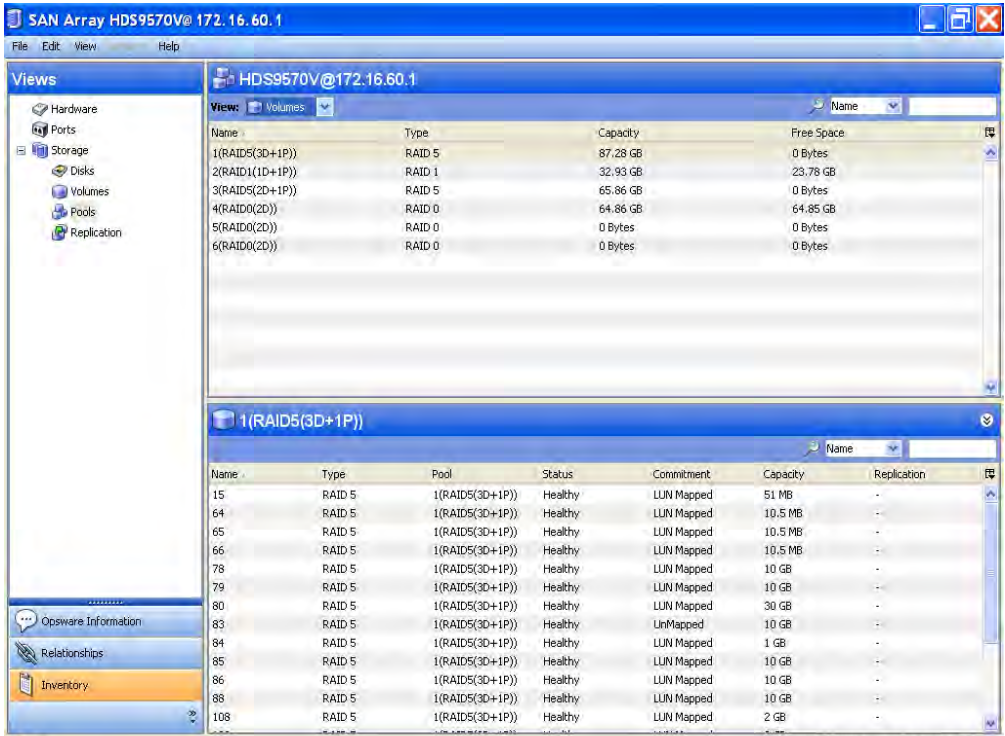

#### *Figure 2-69: Volumes for a Pool*

#### Important to Know

Name—The name of the volume.

Type-The type of the volume, such as SIMPLE, MIRRORED, RAID0, RAID4, RAID5, RAID\_DP, or UNDEFINED.

**Pool**–The name of the storage pool that the volume is created from.

Status-The status of the SAN pool at the time of the snapshot by the Storage Agent.

**Commitment**–The commitment level of the volume. Values could be Reserved, LUN Mapped, LUN Mapped/Partitioned.

Capacity-The capacity of the volume.

**Replication**–Source indicates that the volume is the source for the replication pair. Target indicates that the volume is the target for the replication pair. Replication can also indicate both Source and Target. The status values for replication volumes include the following:

unitialized: If the volumes have a status of uninitialized, they are mapped to a sync state of Not Specified.

**snapmirrored**: If the volumes have a status of snapmirrored, they are mapped to a sync state of Synchronized.

**broken-off**: If the volumes have a status of broken-off, they are mapped to a sync state of Broken.

quiesced: If the volumes have a status of quiesced, they are mapped to a sync state of Quiesced.

source: If the volumes have a status of source, they are mapped to a sync state of Not Specified.

unknown: If the volumes have a status of unknown, they then are mapped to sync state of Not Specified.

**normal**: The snapshot volumes that have a status of normal are mapped to a sync state of Frozen. A status of normal only applies to snapshot volumes. A status of normal does not apply to replication volumes.

## Viewing Replicated Storage Devices

To view replicated storage devices, perform the following steps:

- 1 From the Navigation pane, select Storage ➤ SAN Arrays.
- **2** In the content pane, select a SAN array, and then open it.
- 3 From the Views pane, select Inventory ➤ Storage ➤ Replication. The content pane displays the storage devices.

| SAN Array HDS9970V@ 192.168.80.10<br>File Edit View | Help                      |      |                             |                         |      |                    |              |          |
|-----------------------------------------------------|---------------------------|------|-----------------------------|-------------------------|------|--------------------|--------------|----------|
| <b>Views</b>                                        | F1 HDS9970V@192.168.80.10 |      |                             |                         |      |                    |              |          |
| Hardware                                            |                           |      |                             |                         |      | Source Device<br>变 |              |          |
| <b>Ford</b> Ports                                   | Source Device             |      | Source Volume Target Device | Target Volume Copy Type |      | Replica Type       | Status       | 厚        |
| El <b>Vill</b> Storage                              | HD59970V@192.168.80.10    | 0:EB | HD59970V@192.168.80.10      | 0:49                    | Sync | FullCopy           | Fractured    | $\Delta$ |
| Disks                                               | HD59970V@192.168.80.10    | 0:08 | HD59970V@192.168.80.10      | 0:EE                    | Sync | FullCopy           | Synchronized |          |
| Volumes                                             | HD59970V@192.168.80.10    | 0:58 | HD59970V@192.168.80.10      | 0: B7                   | Sync | FullCopy           | Quiesced     |          |
| Pools                                               | HD59970V@192.168.80.10    | 1:09 | HDS9970V@192.168.80.10      | 1:0E                    | Sync | FullCopy           | Synchronized |          |
| Replication                                         | HD59970V@192.168.80.10    | 1:08 | HDS9970V@192.168.80.10      | 1:0C                    | Sync | FullCopy           | Synchronized |          |
|                                                     | HD59970V@192.168.80.10    | 1:08 | HD59970V@192.168.80.10      | 1:09                    | Sync | FullCopy           | Synchronized |          |
|                                                     |                           |      |                             |                         |      |                    |              |          |
| Opsware Information                                 |                           |      |                             |                         |      |                    |              |          |
| Relationships<br>ū<br>Inventory                     |                           |      |                             |                         |      |                    |              |          |
|                                                     | $\frac{3}{2}$             |      |                             |                         |      |                    |              | AP.      |

*Figure 2-70: Replicated Storage Devices*

**Source Device**-The source SAN array for the replication pair.

Source Volume-The source storage volume for the replication pair.

Target Device-The target SAN array for the replication pair.

**Target Volume**—The target storage volume for the replication pair.

**Copy Type**–The copy type of the replication pair, such as Async, Sync, UnSyncAssoc, UnSyncUnAssoc, or NotSpecified.

Replica Type-The replica type of the replication pair, such as FullCopy, BeforeDelta, AfterDelta, Log, or NotSpecified.

Status–The status of the replication pair, such as Initialized, PrepareInProgress, Prepared, ResyncInProgress, Synchronized, FractureInProgress, QuiesceInProgress, Quiesced, RestoreInProgress, Idle, Broken, Fractured, Frozen, CopyInProgress, Failed, CopyOnWrite, NotCreated, TerminationInProgress, CopyOnAccess, Invalid, SplitBeforeRestore, SplitBeforeSync, Restored, SplitNoIncremental, Mixed, Suspended, R1UpdInProgress, R1Updated, FailedOver, NotSpecified.

# Fabric Assets

This feature provides visibility into fabric configurations in a SAN. Storage elements in a fabric include physical entities, such as fabric switches, ports, and security items, such as Zones and Zonesets.

With this feature, a fabric administrator can view the following:

- Physical fabric configuration
- Security configuration enabled in the fibre channel network
- Servers and SAN storage devices connected to the fibre channel network
- Storage resources shared between applications or managed servers

ASAS captures the following fabric information in a SAN:

Fibre Switch and Fabrics  $\Box$  -Identifies whether a fibre switch is a principal switch or a subordinate switch of the fabric. After the principal switch is identified, ASAS gathers information on the connected fibre switches and end devices, such as servers, SANbased storage devices, and so on. ASAS lists the switch ports for all switches in the fabric. ASAS discovers the Manufacturer, Model, Serial Number, Firmware, Hardware Version, World Wide Name (WWN), Domain Name, IP, and the number of Ports for each of the switch. ASAS identifies a physical fabric by the WWN of the principal switch. If the role of a switch changes from subordinate to principal, the identity of the fabric changes—this change is discovered by ASAS. ASAS does not discover routing table information in each switch and does not support multiple vendor fabrics that are in an interop configuration.

**Switch Enclosure**—Information about the switch enclosure includes blades and slots that make up that enclosure. This feature applies to director-class switches. ASAS discovers the Part Number, Serial Number, Manufacturer, and Model.

**Switch Blade**—Blade information about the enclosure. ASAS discovers the Manufacturer, Model and Serial Number of the blade.

**Switch Ports**-The fibre channel port World Wide Name (WWN), including information about F\_Ports, E\_Ports, and G\_Ports. For each port, ASAS discovers the WWN, Port Number, Port State, and Port FCID (Fibre Channel ID). If enclosure is captured, ASAS also discovers slot information for the ports. ASAS does not discover node loop ports attached to an arbitrated loop. However, ASAS discovers fabric switch loop port.

**E\_Ports/Inter-Switch Links**–Inter-Switch Link (ISL) information. ASAS identifies the E Ports that participate in the ISLs for each pair of fibre switches.

Ports Connectivity and N\_Ports-For each fibre switch port, ASAS discovers the World Wide Name (WWN) of the connected N\_Port, such as FCA Port (REF-008) and Storage Array Port (REF-009). This information helps identify the dependency chain from the initiators to the targets through the fabric, and also displays information about the multipath between the initiators and the targets. Ports that are discovered without any parent device information are marked as Unknown Connected Ports. ASAS does not discover node loop ports attached to an arbitrated loop.

**Zoning Database and Zones**  $\mathbb{R}$  -All zones configured in the zoning database of the principal switch. Zones contain a list of World Wide Name (WWN) and alias naming. Alias naming may not be supported by all fibre switch vendors. A zoning database may not be synchronized between switches. The administrator should verify that zoning databases across the fabric are synchronized. ASAS does not capture the zoning information if the list (members) are configured as Domain:Port format.

Alias **Alias**  $\frac{1}{2}$  –ASAS discovers all alias in a zoning database. Alias is not supported by McData-based fabric switches. ASAS does not discover the alias information if the list (members) are configured as Domain:Port format.

Zonesets —ASAS discovers all active and inactive zonesets in a fabric. ASAS also discovers all zones that make up a zoneset.

## Fabric Assets and Relationships

ASAS captures relationships between fabric elements and other storage asset discovery features. See [Table 2-8](#page-142-0).

<span id="page-142-0"></span>*Table 2-8: Fabric Assets and Relationships*

| <b>FABRIC ASSET</b>                   | <b>EXTERNAL ELEMENT</b> | <b>DESCRIPTION</b>                                     |
|---------------------------------------|-------------------------|--------------------------------------------------------|
| Connected N Port   Ports connectivity |                         | Provides the point-to-point links<br>through a fabric. |

## Frequently Asked Questions

[Table 2-9](#page-143-0) answers some frequently asked questions on finding information about fabrics.

<span id="page-143-0"></span>*Table 2-9: Frequently Asked Questions About Fabric Assets*

|    | <b>QUESTION</b>                                                                                                    | <b>HOW TO FIND THE ANSWER</b>                                     |
|----|----------------------------------------------------------------------------------------------------|-------------------------------------------------------------------|
| 1. | What is the fibre channel SAN network<br>configuration that an application depends on?                                                 | • "Viewing SAN Switches in a Fabric" on<br>page 148               |
|    |                                                                                                    | • "Viewing Managed Servers Attached to the<br>Fabric" on page 156 |
|    |                                                                                                    | • "Viewing SAN Arrays in the Fabric" on<br>page 155               |
| 2. | Are critical applications configured for high                                                                                          | • "SAN Map" on page 291                                           |
|    | availability, such as multiple access paths? What<br>are the redundant paths between a server and<br>storage array for an application? | • "Storage Map" on page 292                                       |
| 3. | What are the security configurations enabled to                                                                                        | • "Viewing Zone Sets" on page 159                                 |
|    | address business on the network?                                                                                                    | • "Viewing Members of a Zone Set" on<br>page 161                  |
|    |                                                                                                    | • "Viewing Zones in a Fabric" on page 162                         |
|    |                                                                                                    | • "Viewing Ports in a Zone" on page 163                           |
| 4. | Are the Inter-Switch Links configured for critical                                                                                     | • "SAN Map" on page 291                                           |
|    | applications?                                                                                                    | • "Storage Map" on page 292                                       |
| 5. | What is causing application performance degra-                                                                                         | • "SAN Map" on page 291                                           |
|    | dation? How is the SAN configuration impacting<br>the application? What are the shared resources<br>between applications?              | • "Storage Map" on page 292                                       |
| 6. | Does the SAN provide room for growth?                                                                                                  | • "Viewing SAN Switches in a Fabric" on<br>page 148               |
|    |                                                                                                    | • "Viewing SAN Arrays in the Fabric" on<br>page 155               |
|    |                                                                                                    | "Viewing Managed Servers Attached to the<br>Fabric" on page 156   |
|    | <b>QUESTION</b>                                                                                         | <b>HOW TO FIND THE ANSWER</b>                                     |
|----|----------------------------------------------------------------------------------------------------|-------------------------------------------------------------------|
| 7. | What SAN elements (servers, switches, arrays,                                                           | • "SAN Map" on page 291                                           |
|    | and gateways) do certain applications depend<br>on?                                                     | • "Storage Map" on page 292                                       |
| 8. | What are the storage expansion opportunities                                                            | • "SAN Map" on page 291                                           |
|    | for an application, using the existing fabric<br>configuration?                                         | • "Storage Map" on page 292                                       |
|    |                                                                                                    | • "Viewing SAN Switches in a Fabric" on<br>page 148               |
|    |                                                                                                    | • "Viewing SAN Arrays in the Fabric" on<br>page 155               |
|    |                                                                                                    | • "Viewing Managed Servers Attached to the<br>Fabric" on page 156 |
|    |                                                                                                    | • "Viewing SAN Switch FC Ports" on<br>page 175                    |
|    |                                                                                                    | • "Viewing Storage Initiators" on page 167                        |
| 9. | Why is a LUN volume not visible to the server?<br>Does the fabric configuration need to be<br>modified? | • "Viewing Storage Initiators" on page 167                        |

*Table 2-9: Frequently Asked Questions About Fabric Assets (continued)*

## Viewing SAN Fabrics

To view SAN fabrics, perform the following steps:

- 1 From the Navigation pane, select Storage ➤ SAN Fabrics. The content pane displays fabrics discovered by a Storage Agent.
- **2** (Optional) Select a target and then select one of the following options from the Actions menu:
	- Open-Opens the SAN Fabric Browser.
	- **Rename**–Provides an editable field to rename the fabric. Press **Esc** to revert to the old name.
	- Delete-Removes the SAN fabric from the Model Repository.

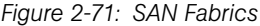

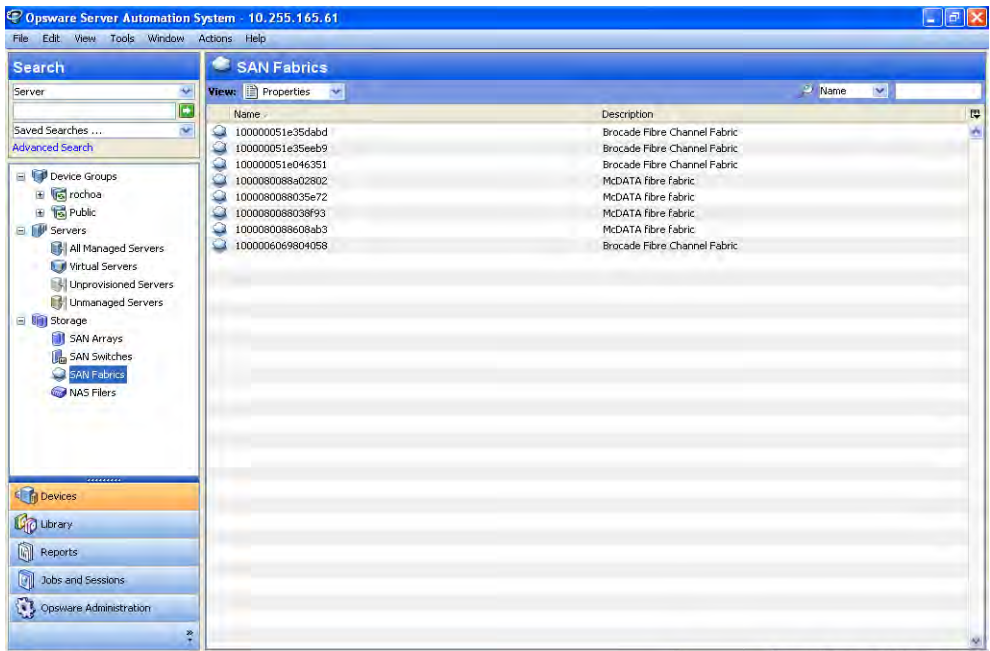

Name-The World Wide Name of the principal switch. When the principal switch changes in the fabric, a new fabric instance is created. If you have permission, you can edit the name.

**Description**–A brief description of the SAN fabric, such as vendor information.

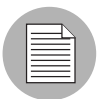

The name and description fields are not editable in the Properties sub-view in the main panel. They are editable in the SAN Fabrics Properties window.

## Viewing SAN Fabric Properties

To view SAN fabric properties, perform the following steps:

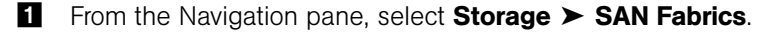

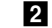

- 2 In the View drop-down list, select Properties.
- 3 In the content pane, select a SAN fabric and then open it. The content pane displays the properties.

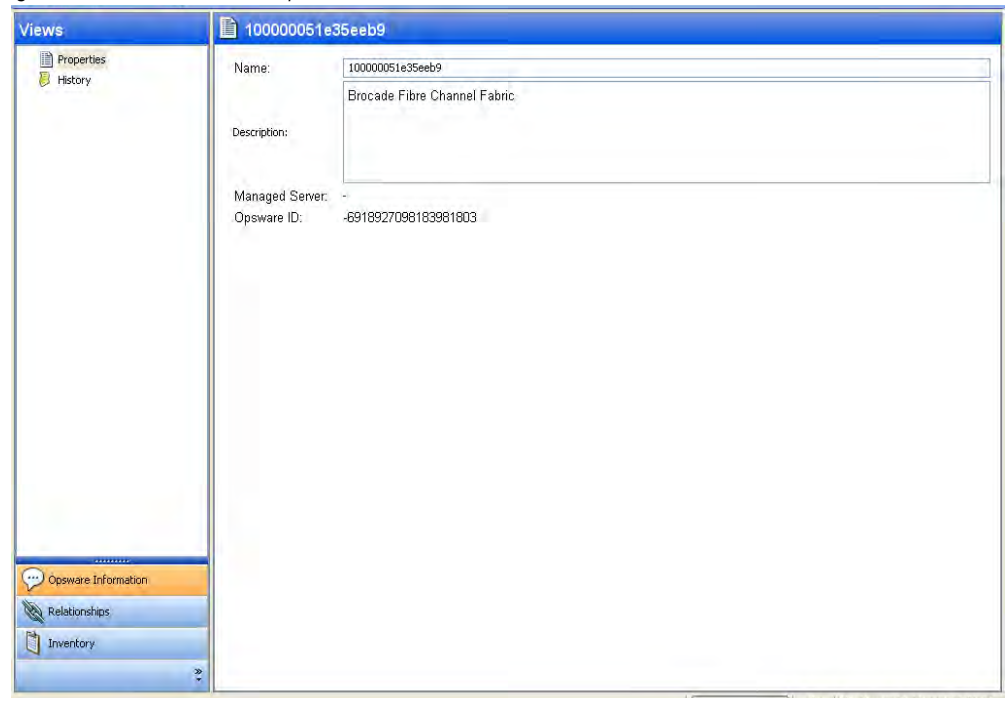

*Figure 2-72: SAN Fabric Properties*

**Name**–The World Wide Name of the principal switch. When the principal switch changes in the fabric, a new fabric instance is created. The name can be edited if the user has permission.

**Description**–The description about the SAN fabric, usually the vendor information.

**Managed Server**-The name of the server where the Storage Agent is installed and managing this fabric. A hyperlink to the server is provided.

**Opsware ID**–The primary key associated with the fabric in the Model Repository.

**File**  $\triangleright$  **Save**–Enabled when Name or Description is edited. Saves the changes to the system.

**File ► Revert**–Enabled when Name or Description is edited. Reverts the changes.

### Viewing the SAN Fabrics History Log

To view the history log for SAN fabrics, perform the following steps:

- 
- From the Navigation pane, select Storage > SAN Fabrics.
- 2 In the View drop-down list, select History. The content pane displays the history log.
- 3 (Optional) Select a target and then select the following option from the Actions menu:
	- View Event Details-Displays detail information of the event in a dialog box.

C Opsware Server Automation System - 10.255.165.61  $\Box$ elx File Edit View Tools Window Actions Help SAN Fabrics Search View: B History  $\overline{\mathbf{v}}$  $2$  Name Server E Name œ Description Saved Searche iV. 100000051e35dabd Brocade Fibre Channel Fabric Advanced Search 100000051e35eeb9 Brocade Fibre Channel Fabric 10000051e046351 Brocade Eibre Channel Fabric Device Groups 1000080088a02802 McDATA fibre fabric Fig rochoa 1000080088035e72 McDATA fibre fabric **E** Public 1000030088038f93 McDATA fibre fabric McDATA fibre fabric **E** II<sup>I</sup> Servers 1000006069804058 Brocade Fibre Channel Fabric All Managed Servers Virtual Servers **EN Unprovisioned Servers** Unmanaged Servers E **Uni** Storage SAN Arrays **SAN Switches** SAN Fabrics 100000051e35eeb9 ø NAS Filers **Yiew:** Last Quarter **V** Date V 厚 Date Event User Status Fri Aug 31 22:25:49 2007 Full Sync of 100000051e35eeb9 started system Completed ï Fri Aug 31 22:25:52 2007 Full Sync of 100000051e35eeb9 started system Completed Fri Aug 31 22:25:52 2007 Full Sync of 100000051e35eeb9 finished Completed system Devices Fri Aug 31 22:25:54 2007 Full Sync of 100000051e35eeb9 finished system Completed Sat Sep 01 22:25:55 2007 Full Sync of 100000051e35eeb9 started system Completed **C**p Library Sat Sep 01 22:25:58 2007 Full Sync of 100000051e35eeb9 finished system Completed i. Sat Sep 01 22:25:59 2007 Full Sync of 100000051e35eeb9 started **Reports** Completed system Sat Sep 01 22:26:01 2007 Full Sync of 100000051e35eeb9 finished system  $Completed$ i. Jobs and Sessions Sun Sep 02 22:25:58 2007 Full Sync of 100000051e35eeb9 started system Completed n Sun Sep 02 22:26:01 2007 Full Sync of 100000051e35eeb9 finished  $\footnotesize \textsf{Completed}$ system i. Opsware Administration Sun Sep 02 22:26:01 2007 Full Sync of 100000051e35eeb9 started Completed system  $\ddot{\cdot}$ Export...

*Figure 2-73: SAN Fabrics History Log*

**Date**–The date of the event.

Event-A description of the event.

User-The name of the user who performed the event.

Status–The current status.

### <span id="page-147-0"></span>Viewing SAN Switches in a Fabric

To view SAN switches in a fabric, perform the following steps:

**1** From the Navigation pane, select **Storage ► SAN Fabrics**.

- 2 In the View drop-down list, select SAN Switches.
- **3** Select a SAN switch.
- 4 (Optional) Select a target and then select one of the following options from the Actions menu:
	- Open Opens the SAN Fabric Browser.

### **Commands**

• Double-Click-Opens the SAN Switch Browser.

*Figure 2-74: SAN Switches*

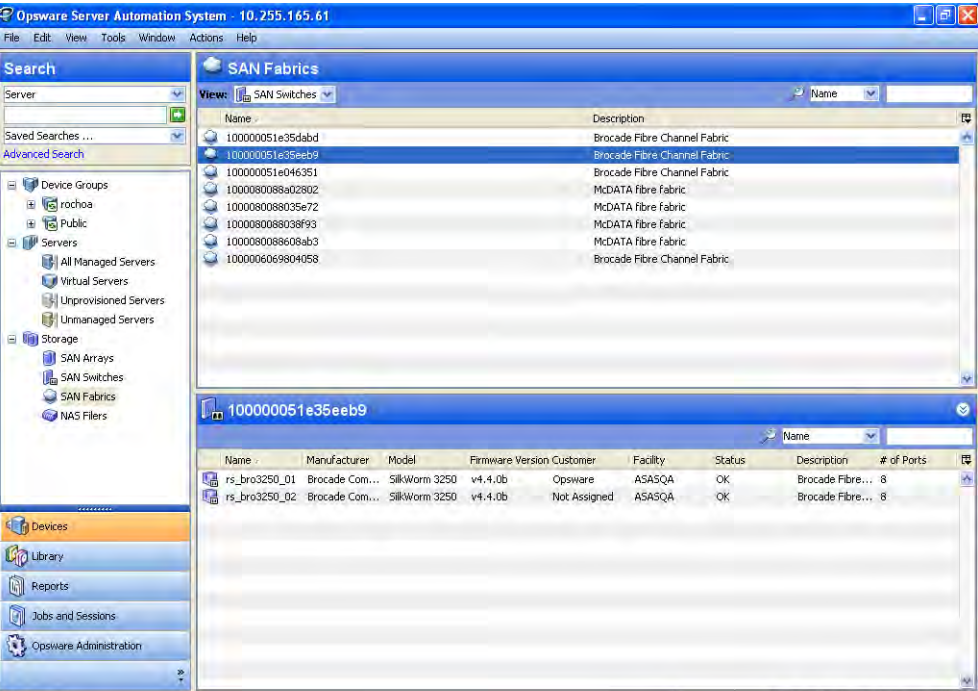

## Important to Know

Name—The name of the SAN switch.

Manufacturer—The manufacturer of the SAN switch.

Model—The model number of the SAN switch.

Firmware Version-The firmware version of the SAN switch.

**IP Address**-The IP address of the SAN switch.

**Customer**-The customer assigned to the SAN switch.

Facility-The facility assigned to the SAN switch.

**Status**–The status of the SAN switch at the time of the snapshot by the Storage Agent.

Description—The description of the SAN switch.

Number of Ports—The number of ports on the SAN switch.

**Opsware ID**–The ID of the SAN switch assigned by HP SA.

**Virtual**–Indicates whether the SAN switch is virtual.

### Viewing SAN Switches

To view SAN switches discovered by the Storage Agent, perform the following steps:

- 1 From the Navigation pane, select Storage ➤ SAN Fabrics.
- 2 In the View drop-down list, select SAN Switches.
- 8 In the content pane select a fabric and then open it. The content pane displays a list of SAN switches.
- 4 (Optional) Select a target and then select one of the following options from the Actions menu:
	- Open–Opens the Switch Browser with the selected view.
	- Open with HP Service Automation Visualizer- Opens the target with Service Automation Visualizer (SAV) and displays the fabric map.
	- Rename (F2)-Provides editable field to rename switch directly in the table. Pressing Esc will revert to the old name.
	- Delete-Removes the switch from the Model Repository. This command will not remove the Access control or deactivate the Storage Agent. The user needs write permission to remove the data.

#### **Commands**

**Double-Click**-Opens the SAN Switch Browser.

| SAN Fabric 100000051e046351<br>Edit View Actions Help<br>File |                        |                |                     |                                                                |         |                           |                  |                      |                                      |            | $\Box$ e $\mathbf{x}$ |
|---------------------------------------------------------------|------------------------|----------------|---------------------|----------------------------------------------------------------|---------|---------------------------|------------------|----------------------|--------------------------------------|------------|-----------------------|
| <b>Views</b>                                                  |                        |                | [m 100000051e046351 |                                                                |         |                           |                  |                      |                                      |            |                       |
| SAN Switches                                                  |                        |                |                     |                                                                |         |                           |                  |                      | Name<br>$\checkmark$                 |            |                       |
| SAN Arrays<br>Servers                                         |                        | Name -         | Manufacturer        | Model                                                          |         | Firmware Version Customer | Facility         | Status               | Description                          | # of Ports | 厚                     |
|                                                               |                        | swd77<br>swd77 |                     | Brocade Com SilkWorm 4100<br>Brocade Com SilkWorm 4100 v5.2.0a | v5.2.0a | Randy<br>Not Assigned     | ASASQA<br>ASASQA | OK<br>$\mathsf{OK}%$ | Brocade Fibre 32<br>Brocade Fibre 32 |            | Ą                     |
|                                                               |                        |                |                     |                                                                |         |                           |                  |                      |                                      |            |                       |
|                                                               |                        |                |                     |                                                                |         |                           |                  |                      |                                      |            |                       |
|                                                               |                        |                |                     |                                                                |         |                           |                  |                      |                                      |            |                       |
|                                                               |                        |                |                     |                                                                |         |                           |                  |                      |                                      |            |                       |
| ್ರ<br>Opsware Information<br>Relationships                    |                        |                |                     |                                                                |         |                           |                  |                      |                                      |            |                       |
| Inventory                                                     |                        |                |                     |                                                                |         |                           |                  |                      |                                      |            |                       |
|                                                               | $\ddot{\ddot{\delta}}$ |                |                     |                                                                |         |                           |                  |                      |                                      |            | M                     |

*Figure 2-75: Discovered SAN Switches*

Name—The name of the SAN switch.

Manufacturer—The manufacturer of the SAN switch.

Model—The model number of the SAN switch.

**Firmware Version**–The firmware version of the SAN switch.

IP Address—The IP address of the SAN switch.

**Customer**-The customer assigned to the SAN switch.

Facility-The facility assigned to the SAN switch.

Status-The status of the SAN switch at the time of snapshot by the Storage Agent.

Description—The description of the SAN switch.

Number of Ports—The number of ports on the SAN switch.

**Opsware ID**-The ID of the SAN switch assigned by HP SA.

Virtual—Indicates if the SAN switch is virtual or not.

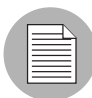

The name and description fields are not editable in the Properties sub-view in the main panel. They are editable in the SAN Switches Properties window.

## Viewing SAN Switch Properties

To view the properties of the SAN switch, perform the following steps:

- 1 From the Navigation pane, select Storage ➤ SAN Fabrics.
- 2 In the View drop-down list, select SAN Switches.
- **8** In the content pane select a fabric and then open it.
- **4** In the SAN switches content pane select a switch and then open it.
- 5 In the Views pane, select Properties. The content pane displays the properties.
- 6 (Optional) Select either of the following options from the File menu:

File ► Save-Enabled when Name or Description is edited. Saves the changes to the system.

File ► Revert–Enabled when Name or Description is edited. Reverts the changes.

*Figure 2-76: SAN Switch Properties*

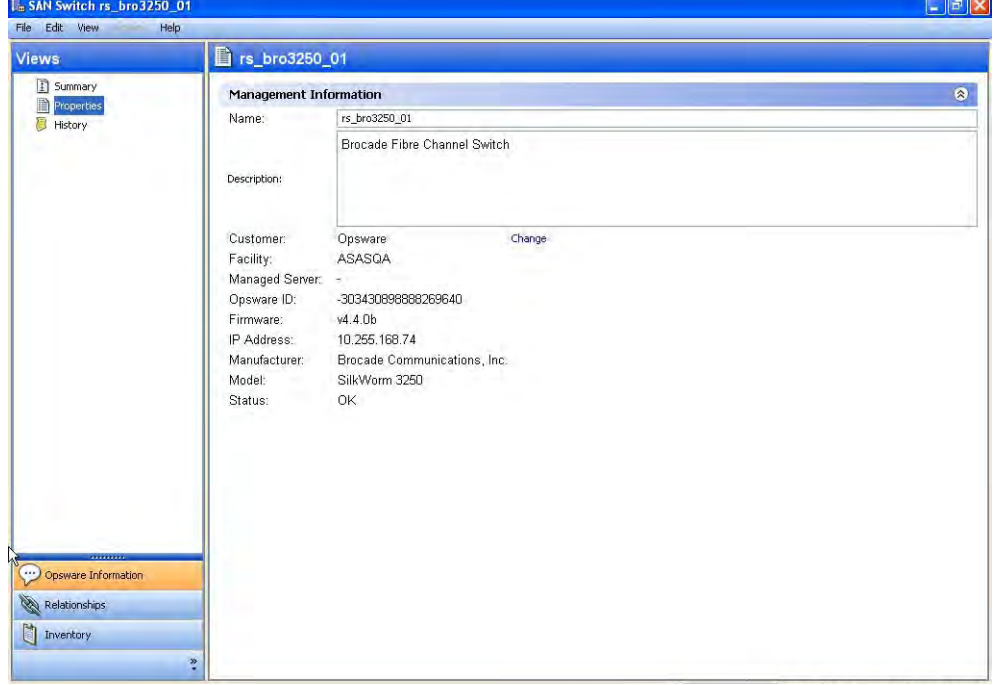

Name—The name of the SAN switch.

**Description**–The description about the switch, usually the vendor information. The description can be edited if the user has permissions.

**Customer**–The customer associated with the switch. A hyperlink to change the customer is provided.

Facility–The facility associated with the switch.

**Managed Server**–The name of the server where the Storage Agent is installed and managing this fabric. A hyperlink to the Server Browser is provided.

**Opsware ID**-The primary key associated with the switch in the Model Repository.

**Firmware Version**–The firmware version of the SAN switch.

IP Address—The IP address of the SAN switch.

Manufacturer—The manufacturer of the SAN switch.

Model—The model number of the SAN switch.

**Status**–The status of the SAN switch at the time of snapshot by the Storage Agent.

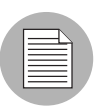

Select the Change link to open the Customer dialog box.

### Viewing Customers

To view customers that exist in the Model Repository, perform the following steps:

- 1 From the Navigation pane, select Storage ➤ SAN Fabrics.
- 2 In the View drop-down list, select SAN Switches.
- 8 In the content pane select a fabric and then open it.
- 4 In the SAN switches content pane select a switch and then open it.
- 5 In the Views pane, select Properties.
- 6 In the content pane, select the Change hyperlink. The content pane displays a list of customers.

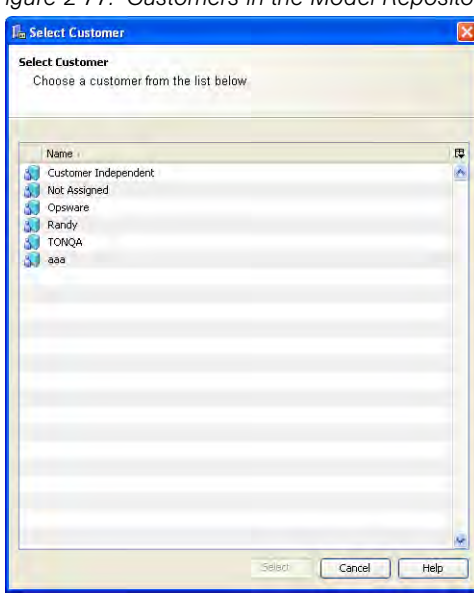

*Figure 2-77: Customers in the Model Repository*

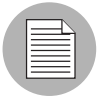

You can select only one customer. When a customer is selected, the Select button is enabled.

### <span id="page-154-0"></span>Viewing SAN Arrays in the Fabric

To view SAN arrays monitored by the Storage Agent, perform the following steps:

- **1** From the Navigation pane, select **Storage ► SAN Fabrics**.
- **2** In the View drop-down list, select SAN Arrays. The content pane displays a list of SAN arrays.
- 3 (Optional) Select a target and then select one of the following options from the Actions menu:
	- Open Opens the SAN Array Browser or the NAS Filer Browser.

#### **Commands**

• Double-Click–Opens the SAN Array Browser or the NAS Filer Browser.

*Figure 2-78: SAN Arrays in the Fabric*

| COpsware Server Automation System - 10.255.165.61<br>File Edit View Tools Window Actions Help          |                                                |              |        |               |                                            |          |          |               | $\lfloor - \lfloor \sigma \rfloor \rfloor$ X |
|----------------------------------------------------------------------------------------------------|------------------------------------------------|--------------|--------|---------------|--------------------------------------------|----------|----------|---------------|----------------------------------------------|
| Search                                                                                                 | <b>SAN Fabrics</b>                             |              |        |               |                                            |          |          |               |                                              |
| ۰<br>Server                                                                                            | View: 1 SAN Arrays                             |              |        |               |                                            |          | Name     | $\checkmark$  |                                              |
| G                                                                                                    | Name.                                          |              |        |               | <b>Description</b>                         |          |          |               | 厚                                            |
| Saved Searches<br>v                                                                                    | 100000051e35dabd<br>Q                          |              |        |               | Brocade Fibre Channel Fabric               |          |          |               | ۸                                            |
| <b>Advanced Search</b>                                                                                 | 100000051e35eeb9<br>۵                          |              |        |               | Brocade Fibre Channel Fabric               |          |          |               |                                              |
| Device Groups                                                                                          | 100000051e046351<br>٥                          |              |        |               | Brocade Fibre Channel Fabric               |          |          |               |                                              |
| E vonchoa                                                                                              | ٥<br>1000080088a02802<br>٥<br>1000080088035e72 |              |        |               | McDATA fibre fabric<br>McDATA fibre fabric |          |          |               |                                              |
| <b>B To</b> Public                                                                                     | ۵<br>1000080088038f93                          |              |        |               | McDATA fibre fabric                        |          |          |               |                                              |
| <b>B.</b> II <sup>I</sup> Servers                                                                      | 1000080088608ab3<br>٥                          |              |        |               | McDATA fibre fabric                        |          |          |               |                                              |
| All Managed Servers<br>Virtual Servers<br>Unprovisioned Servers<br>Unmanaged Servers<br>E Vijj Storage | 1000006069804058                               |              |        |               | Brocade Fibre Channel Fabric               |          |          |               |                                              |
| SAN Arrays                                                                                             |                                                |              |        |               |                                            |          |          |               | ×                                            |
| SAN Switches<br>SAN Fabrics                                                                            | 引 100000051e35dabd                             |              |        |               |                                            |          |          |               | ø                                            |
| NAS Filers                                                                                             |                                                |              |        |               |                                            |          | Name     | $\bullet$     |                                              |
|                                                                                                    | Name .                                         | Manufacturer | Model  | Serial Number | Firmware Version                           | Customer | Facility | <b>Status</b> | 厚                                            |
|                                                                                                    | 000387940004<br>訂                              | EMC          | DMX800 | 000387940004  | 5670                                       | Randy    | ASASQA   | OK.           | A,                                           |
|                                                                                                    |                                                |              |        |               |                                            |          |          |               |                                              |
|                                                                                                    |                                                |              |        |               |                                            |          |          |               |                                              |
| Devices                                                                                                |                                                |              |        |               |                                            |          |          |               |                                              |
| <b>Lip Library</b>                                                                                     |                                                |              |        |               |                                            |          |          |               |                                              |
| 向<br>Reports                                                                                           |                                                |              |        |               |                                            |          |          |               |                                              |
| GI<br>Jobs and Sessions                                                                                |                                                |              |        |               |                                            |          |          |               |                                              |
| Opsware Administration                                                                                 |                                                |              |        |               |                                            |          |          |               |                                              |
| ×                                                                                                    |                                                |              |        |               |                                            |          |          |               | AP.                                          |

#### Important to Know

Name-The name of the SAN array or NAS filer.

Manufacturer-The manufacturer of the SAN array or NAS filer.

Model—The model number of the SAN array or NAS filer.

Serial Number-The model number of the SAN array or NAS filer.

**Firmware Version**–The firmware version of the SAN array or NAS filer.

**IP Address**—The IP address of the SAN array or NAS filer.

**Customer**–The customer assigned to the SAN array or NAS filer.

Facility–The facility assigned to the SAN array or NAS filer.

**Status**—The status of the SAN array or NAS filer at the time of the snapshot by the Storage Agent.

**Description**-The description of the SAN array or NAS filer.

**Discovered On**-Discovered date by the Storage Agent.

**Synchronized Date**–The last synchronized date of the message from the Storage Agent.

**Synchronization Status**—The status of the process that stores Storage Agent data in the Model Repository.

**Opsware ID**—The ID of the NAS Filer assigned by HP SA.

### <span id="page-155-0"></span>Viewing Managed Servers Attached to the Fabric

To view managed servers attached to the fabric, perform the following steps:

- 1 From the Navigation pane, select Storage ➤ SAN Fabrics.
- 2 In the View drop-down list, select Servers. The content pane displays a list of managed servers.
- 3 (Optional) Select a target and then select the following option from the Actions menu:
	- Open Opens the Server Browser.

#### **Commands**

• Double-Click-Opens the Server Browser.

| C Opsware Server Automation System - 10.255.165.61                                   |                                                 |                                 |                                                              |                                    | $  \mathbf{r}  \mathbf{x}$<br>E |
|--------------------------------------------------------------------------------------|-------------------------------------------------|---------------------------------|--------------------------------------------------------------|------------------------------------|---------------------------------|
| View Tools Window<br>File Edit                                                       | Actions Help                                    |                                 |                                                              |                                    |                                 |
| Search                                                                               | <b>SAN Fabrics</b>                              |                                 |                                                              |                                    |                                 |
| ۰<br>Server                                                                          | View: <b>Servers</b><br>$\overline{\mathbf{v}}$ |                                 |                                                              | <b>Name</b><br>×                   |                                 |
| G                                                                                    | <b>Name</b>                                     | Description                     |                                                              |                                    | 厚                               |
| Saved Searches<br>v                                                                  | 100000051e35dabd<br>⊴                           |                                 | Brocade Fibre Channel Fabric                                 |                                    | ń                               |
| <b>Advanced Search</b>                                                               | 2<br>100000051e35eeb9<br>100000051e046351       |                                 | Brocade Fibre Channel Fabric<br>Brocade Fibre Channel Fabric |                                    |                                 |
| Device Groups                                                                        | 1000080088a02802                                | McDATA fibre fabric             |                                                              |                                    |                                 |
| <b>G</b> rochoa<br>E                                                                 | 1000080088035e72                                | McDATA fibre fabric             |                                                              |                                    |                                 |
| <b>E R</b> Public                                                                    | 1000080088038f93                                | McDATA fibre fabric             |                                                              |                                    |                                 |
| El II <sup>I</sup> Servers                                                           | 1000080088608ab3                                | McDATA fibre fabric             |                                                              |                                    |                                 |
| All Managed Servers<br>Virtual Servers<br>Unprovisioned Servers<br>Unmanaged Servers | 1000006069804058                                |                                 | Brocade Fibre Channel Fabric                                 |                                    |                                 |
| E Viji Storage                                                                       |                                                 |                                 |                                                              |                                    |                                 |
| SAN Arrays                                                                           |                                                 |                                 |                                                              |                                    |                                 |
| SAN Switches                                                                         | T 1000080088038f93                              |                                 |                                                              |                                    |                                 |
| SAN Fabrics                                                                          |                                                 |                                 |                                                              |                                    | ø                               |
| NAS Filers                                                                           |                                                 |                                 |                                                              | <b>Name</b><br>$\ddot{\mathbf{v}}$ |                                 |
|                                                                                      | Name                                            | <b>IP Address</b>               | Customer                                                     | Facility                           | 厚                               |
|                                                                                      | rs-garhe4-02                                    | 10.255.165.107                  | Not Assigned                                                 | <b>ASASOA</b>                      | A                               |
|                                                                                      | rs-gasol9-04<br>G<br>rs-gaw2k-02                | 10.255.165.156<br>10.255.165.23 | Not Assigned<br>Not Assigned                                 | ASASQA<br>ASASQA                   |                                 |
|                                                                                      | 廊<br>rs-gaws03-03                               | 10.255.165.25                   | Not Assigned                                                 | ASASOA                             |                                 |
| Devices                                                                              |                                                 |                                 |                                                              |                                    |                                 |
| <b>Up Library</b>                                                                    |                                                 |                                 |                                                              |                                    |                                 |
| q<br>Reports                                                                         |                                                 |                                 |                                                              |                                    |                                 |
| u<br><b>Jobs and Sessions</b>                                                        |                                                 |                                 |                                                              |                                    |                                 |
| Opsware Administration                                                               |                                                 |                                 |                                                              |                                    |                                 |
| ×                                                                                    |                                                 |                                 |                                                              |                                    | M                               |

*Figure 2-79: Managed Servers Attached to the Fabric* 

Name—The name of the server.

Hostname–The name of the host server.

**IP Address**-The IP address of the server.

OS—The name of the Operating System.

Customer-The customer assigned to the SAN array or NAS filer.

Facility-The facility assigned to the SAN fabric.

Stage-The stage of deployment for a server, such as Live or Offline.

Use-How an organization is using the managed server, such as a staging server, a production server, a development server, and so on.

Lifecycle-The server's stage in the HP Lifecycle, such as Unprovisioned, Available, Managed, or Deactivated.

Virtualization–Indicates whether the virtual server is a hypervisor or a virtual machine.

Realm-The name of the agent.

Agent Version-The version of the Agent.

**Device Type**-The type of device.

Manufacturer—The manufacturer of the Server.

Model-The model number of the server.

**Description**-The description of the server.

Opsware ID- The ID of the NAS Filer as assigned by HP SA.

### Viewing SAN Fabrics and Attached Devices

To view information about SAN fabrics and attached devices, perform the following steps:

- 1 From the Navigation pane, select Storage ➤ SAN Fabrics.
- 2 In the View drop-down list, select Zone Sets.
- 8 In the content pane, select a SAN fabric and then open it. The content pane displays information on fabrics and attached devices.
- 4 (Optional) Select a target and then select the following option from the Actions menu:
	- Right-Click Actions-Depends on the view with which the browser is opened. Please refer to the appropriate view section.

| SAN Fabric 100000051e35eeb9<br>File Edit View                                                                                                    | Help               |        |                   | $\Box$ e $\mathbf{x}$ |
|----------------------------------------------------------------------------------------------------|--------------------|--------|-------------------|-----------------------|
| Views                                                                                                    | 2 100000051e35eeb9 |        |                   |                       |
|                                                                                                    | View: Properties   |        | $D$ Name $\nabla$ |                       |
| 20ne Sets<br>20nes<br>Talias                                                                                                    | Name -             | State  |                   | 日く                    |
|                                                                                                    | QA_3250_fabric     | Active |                   |                       |
|                                                                                                    |                    |        |                   |                       |
|                                                                                                    |                    |        |                   |                       |
|                                                                                                    |                    |        |                   |                       |
|                                                                                                    |                    |        |                   |                       |
|                                                                                                    |                    |        |                   |                       |
|                                                                                                    |                    |        |                   |                       |
|                                                                                                    |                    |        |                   |                       |
|                                                                                                    |                    |        |                   |                       |
|                                                                                                    |                    |        |                   |                       |
|                                                                                                    |                    |        |                   |                       |
|                                                                                                    |                    |        |                   |                       |
|                                                                                                    |                    |        |                   |                       |
|                                                                                                    |                    |        |                   |                       |
|                                                                                                    |                    |        |                   |                       |
|                                                                                                    |                    |        |                   |                       |
| Opsware Information                                                                                                    |                    |        |                   |                       |
| Relationships                                                                                                    |                    |        |                   |                       |
|                                                                                                    |                    |        |                   |                       |
| $\begin{tabular}{ c c } \hline \rule{0.3cm}{.4cm} \rule{0.3cm}{.4cm} \$ |                    |        |                   |                       |
|                                                                                                    | $\ddot{\tilde{z}}$ |        |                   | ×.                    |

*Figure 2-80: SAN Fabrics and Attached Devices*

Name-The World Wide Name of the principal switch. When the principal switch changes in the fabric, a new fabric instance is created. If you have permission, you can edit the name.

State–The state of the zone set, such as Active or Inactive.

## Viewing Zone Sets

To view zone sets, perform the following steps:

- **1** From the Navigation pane, select **Storage ► SAN Fabrics**.
- **2** In the View drop-down list, select Zone Sets. The content pane displays a list of zone sets.

*Figure 2-81: Zone Sets*

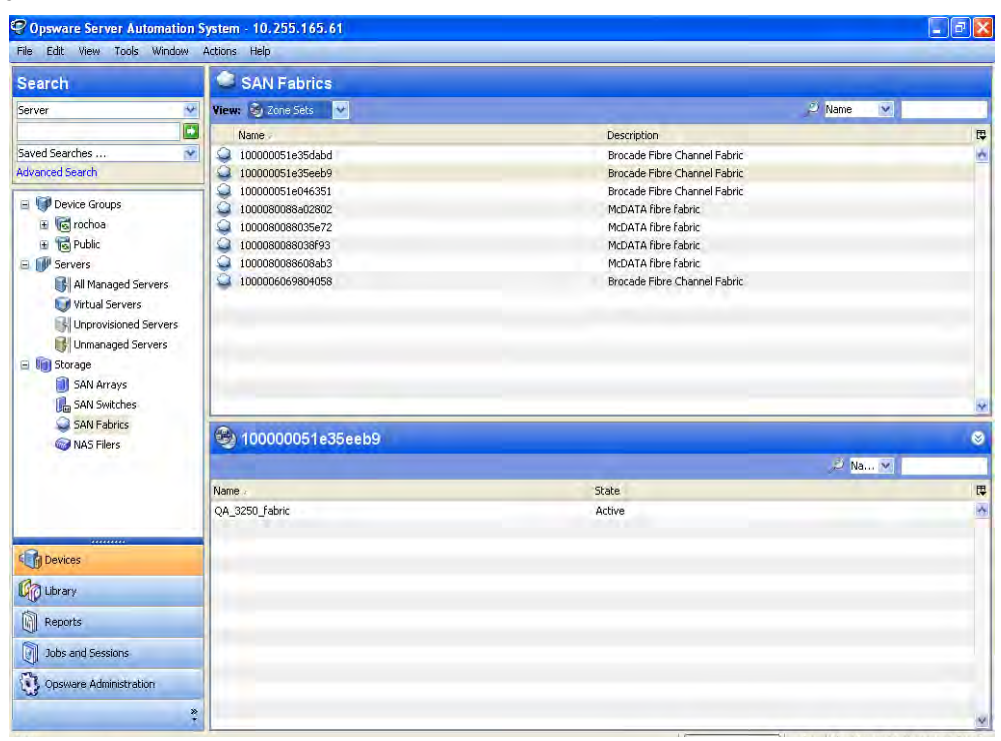

### Important to Know

Name—The name of the zone set.

**State**–The state of the zone set, such as Active or Inactive.

### Viewing Zone Set Properties

To view zone set properties, perform the following steps:

- **1** From the Navigation pane, select **Storage ► SAN Fabrics**.
- 2 In the View drop-down list, select Zone Sets.
- **8** In the content pane, select a SAN fabric and then open it. The content pane displays the properties.

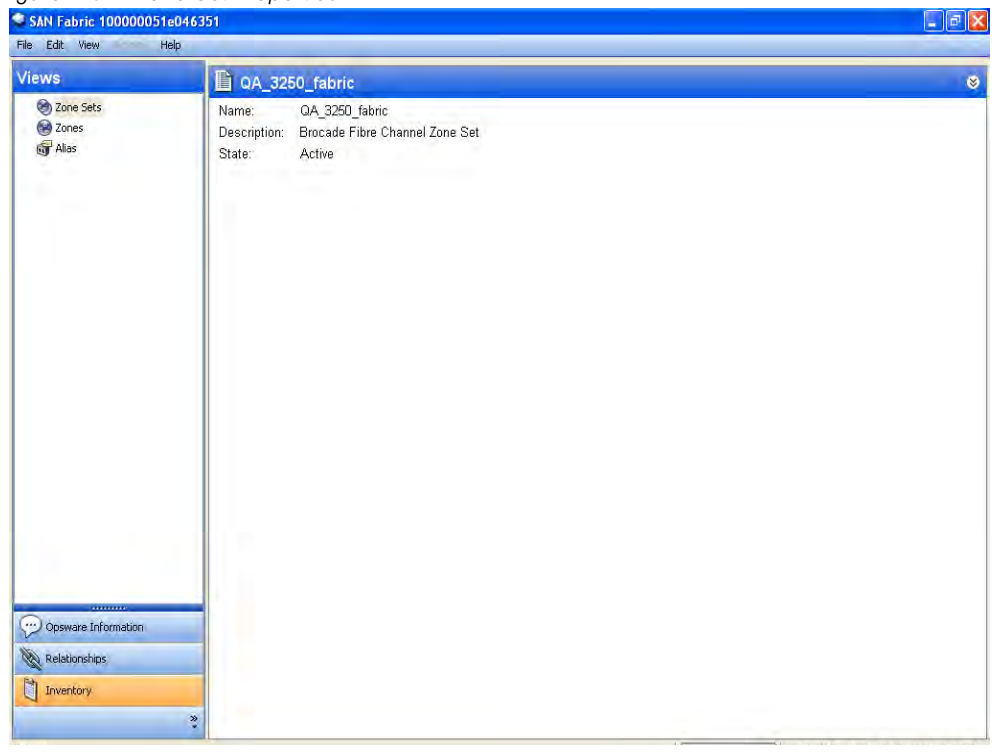

*Figure 2-82: Zone Set Properties*

Name—The name of the zone set.

**Description**–The description of the zone set. It is an entity that is generated by HP SA.

State-The state of the zone set. The possible values are Active, Inactive or "-".

## Viewing Members of a Zone Set

To view members of a zone set, perform the following steps:

- **1** From the Navigation pane, select **Storage ► SAN Fabrics**.
- 2 In the View drop-down list, select Zones. The content pane displays the members view.

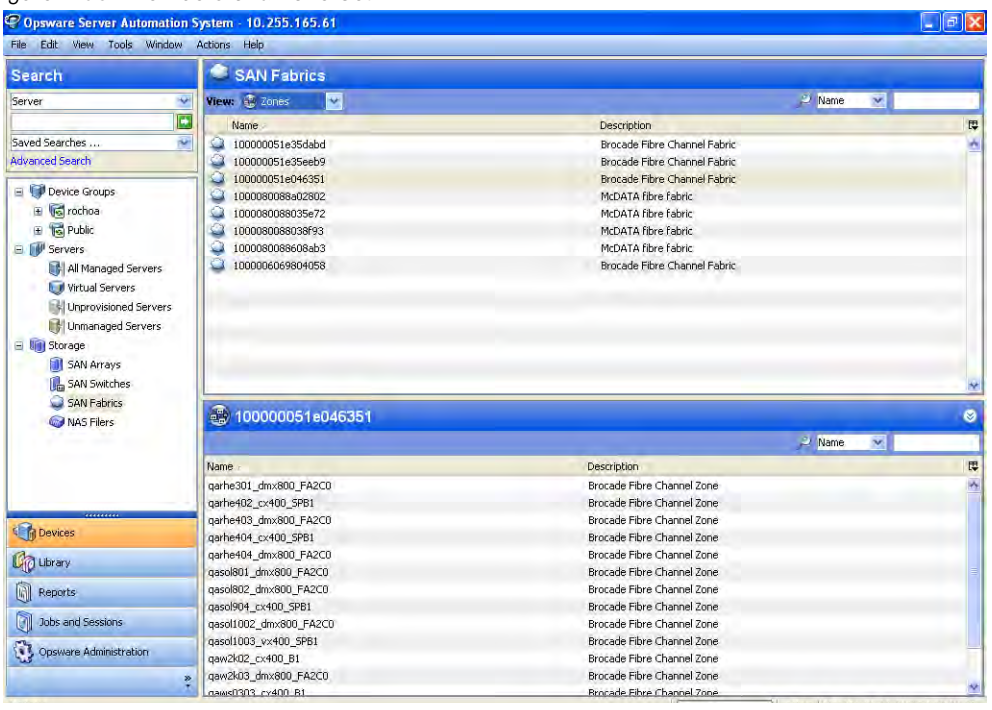

*Figure 2-83: Members of a Zone Set*

#### Important to Know

Name—The name of the zone.

**Description**-The description of the zone. It is an entity that is generated by HP SA.

## Viewing Zones in a Fabric

To view zones in a fabric, perform the following steps:

- **1** From the Navigation pane, select **Storage ► SAN Fabrics**.
- 2 In the View drop-down list, select Zones.
- 8 In the content pane, select a SAN fabric and then open it. The content pane displays a list of zones.

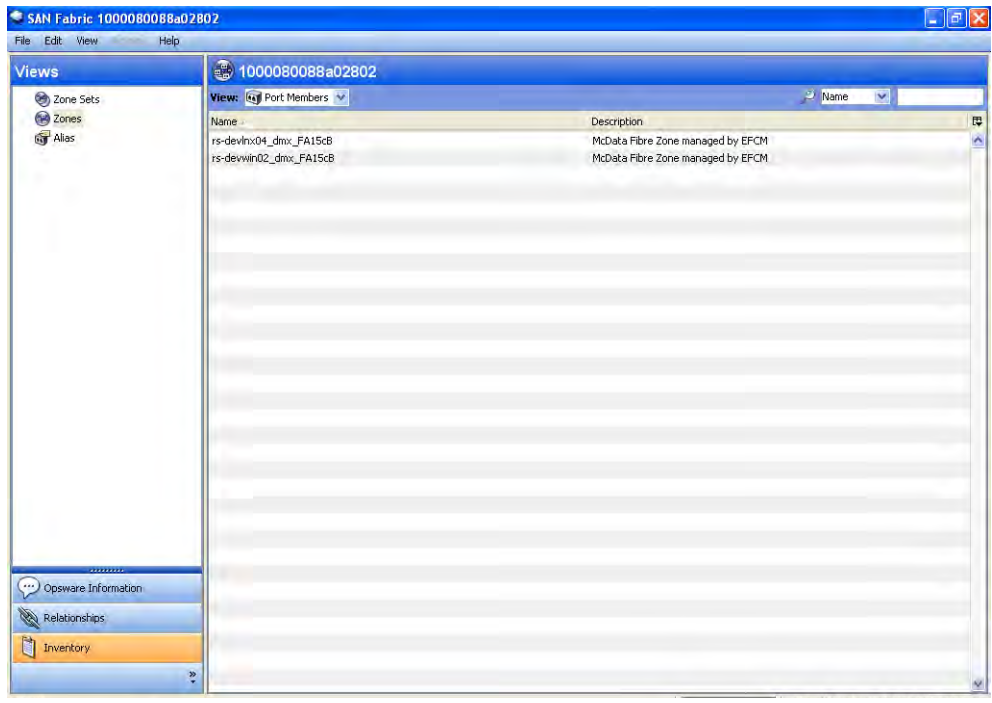

*Figure 2-84: Zones in a Fabric*

#### Important to Know

Name—The name of the zone.

**Description**–The description of the zone. It is an entity that is generated by HP SA.

### Viewing Ports in a Zone

To view ports in a selected zone, perform the following steps:

- **1** From the Navigation pane, select **Storage ► SAN Fabrics**.
- 2 In the View drop-down list, select Zones.
- **8** In the content pane, select a SAN fabric and then open it. The content pane displays a list of ports.
- 4 (Optional) Select a target and then select one of the following options from the Actions menu:
	- Open Device–Opens the Server Browser if the device is a server. Opens the SAN Array Browser if the device is a SAN array. Opens the NAS Array Browser if the device is a NAS array. Opens the Switch Browser if the device is a SAN switch.

• Open Ports-Opens the server hardware if the device is a server. Opens the SAN array ports if the device is a SAN array. Opens the NAS array ports if the device is a NAS array. Opens the switch ports if the device is a SAN switch. The user needs permissions to view (read) on the device.

*Figure 2-85: Ports in a Zone*

| SAN Fabric 1000080088a02802<br>File Edit View | Help                                             |                                                                        |              |    | $\lfloor - \Vert \sigma \Vert \mathsf{X} \vert$ |
|-----------------------------------------------|--------------------------------------------------|------------------------------------------------------------------------|--------------|----|-------------------------------------------------|
| <b>Views</b>                                  | 3 1000080088a02802                               |                                                                        |              |    |                                                 |
| Zone Sets                                     | View: <b>Kay</b> Port Members <b>V</b>           |                                                                        | $\odot$ Name | v. |                                                 |
| 2 Zones<br>Malas                              | Name                                             | <b>Description</b>                                                     |              |    | $\overline{\mathbb{Q}}$                         |
|                                               | rs-devlnx04_dmx_FA15cB<br>rs-devwin02_dmx_FA15cB | McData Fibre Zone managed by EFCM<br>McData Fibre Zone managed by EFCM |              |    | $\overline{\phantom{a}}$                        |
|                                               |                                                  |                                                                        |              |    |                                                 |
|                                               |                                                  |                                                                        |              |    |                                                 |
|                                               |                                                  |                                                                        |              |    |                                                 |
|                                               |                                                  |                                                                        |              |    |                                                 |
| ********<br>Opsware Information               |                                                  |                                                                        |              |    |                                                 |
| Relationships                                 |                                                  |                                                                        |              |    |                                                 |
| Inventory                                     | $\ddot{\bm{x}}$                                  |                                                                        |              |    | N.                                              |

#### Important to Know

**Name**–The name of the port. It could be World Wide Name or port name as discovered by HP SA.

**Device**—The name of the attached device. This can be a SAN array, SAN switch or NAS (FC facing).

Port ID-The World Wide Name of the port.

### Viewing Aliases in a Zone

To view aliases in a selected zone, perform the following steps:

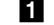

- 1 From the Navigation pane, select Storage ➤ SAN Fabrics.
- 2 In the View drop-down list, select Alias. The content pane displays a list of aliases.

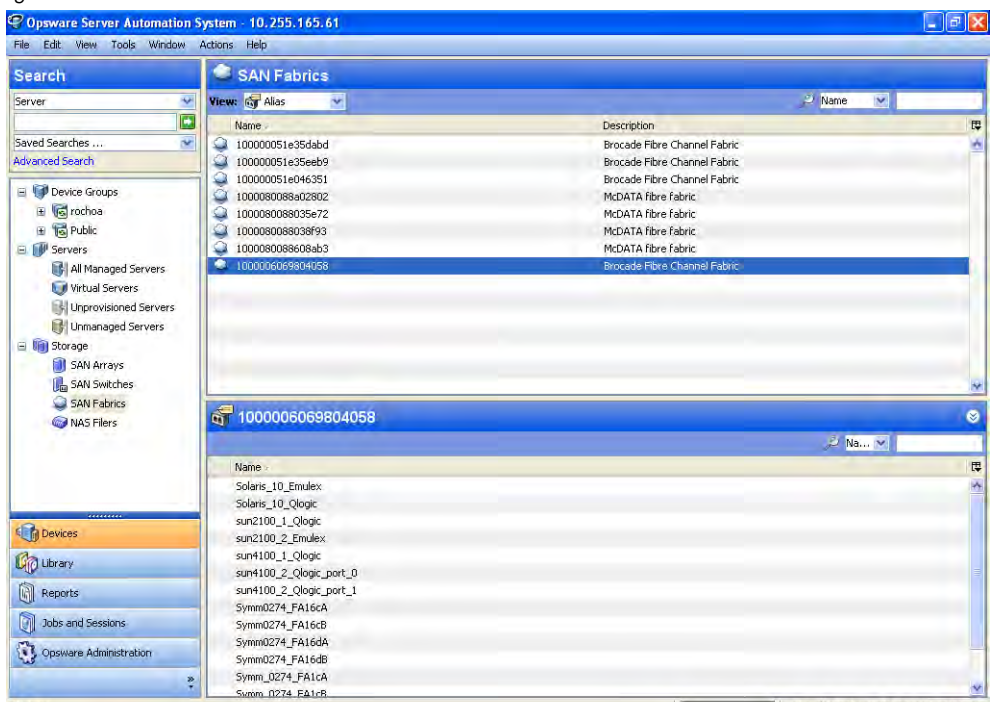

#### *Figure 2-86: Aliases in a Zone*

#### Important to Know

Name—The name of the alias.

### Viewing Aliases in a Fabric

To view aliases in a fabric, perform the following steps:

- **1** From the Navigation pane, select **Storage ► SAN Fabrics**.
- 2 In the View drop-down list, select Alias.
- **8** In the content pane, select a SAN fabric and then open it. The content pane displays a list of aliases.

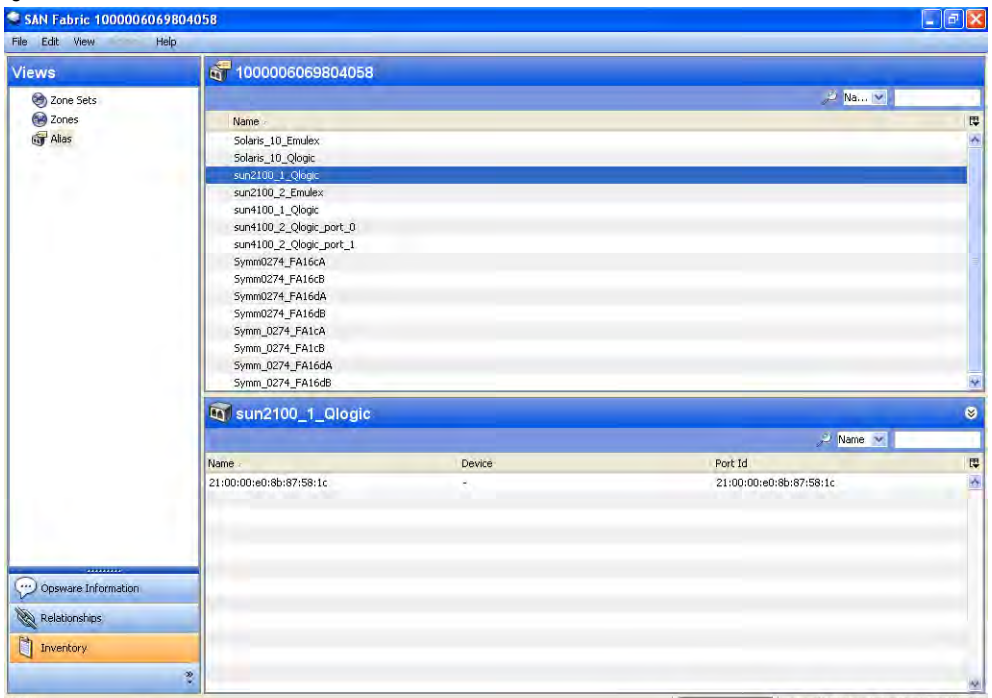

*Figure 2-87: Aliases in a Fabric*

#### Important to Know

Name—The name of the alias.

### Viewing Port Members for an Alias

To view port members for an alias, perform the following steps:

- From the Navigation pane, select Storage > SAN Fabrics.
- 2 In the View drop-down list, select Alias.
- 8 In the Alias content pane, select an alias and then open it. The content pane displays a list of port members.
- 4 (Optional) Select a target and then select one of the following options from the Actions menu:
	- Open Device–Opens the Server Browser if the device is a server. Opens the SAN Array Browser if the device is a SAN array. Opens the NAS Array Browser if the device is a NAS array. Opens the Switch Browser if the device is a SAN switch. To view (read) the device, you must have the required permission.

• Open Ports-Opens the server ports if the device is a server. Opens the SAN array ports if the device is a SAN array. Opens the NAS array ports if the device is a NAS array. Opens the switch ports if the device is a SAN switch.

*Figure 2-88: Port Members for an Alias*

| <b>Views</b>                                      | $\mathfrak{g}^{\blacksquare}$ Alias  |        |                         |                                        |
|---------------------------------------------------|--------------------------------------|--------|-------------------------|----------------------------------------|
| Zone Sets                                         |                                      |        | $\bigcirc$ Name $\tau$  |                                        |
| Zones                                             | Name                                 |        |                         | $\vert \mathbf{E} \vert$               |
| <b>Alias</b>                                      | Solaris_10_Emulex                    |        |                         |                                        |
|                                                   | Solaris_10_Qlogic                    |        |                         | $\frac{1}{\sqrt{2}}$                   |
|                                                   | sun2100_1_Qlogic                     |        |                         |                                        |
|                                                   | sun2100_2_Emulex                     |        |                         |                                        |
|                                                   | sun4100_1_Qlogic                     |        |                         |                                        |
|                                                   | sun4100_2_Qlogic_port_0              |        |                         |                                        |
|                                                   | sun4100_2_Qlogic_port_1              |        |                         |                                        |
|                                                   | Symm0274_FA16dA                      |        |                         |                                        |
|                                                   | Symm0274_FA16cA                      |        |                         |                                        |
|                                                   | Symm0274_FA16cB                      |        |                         |                                        |
|                                                   | Symm0274_FA16dB                      |        |                         |                                        |
|                                                   | Symm_0274_FA1cA                      |        |                         |                                        |
|                                                   | Symm_0274_FA1cB                      |        |                         | $\begin{bmatrix} 1 \\ 2 \end{bmatrix}$ |
|                                                   | Symm_0274_FA16dA<br>Symm 0274 FA16dB |        |                         |                                        |
|                                                   |                                      |        |                         |                                        |
|                                                   | <b>Q</b> Port Members                |        |                         | $\bullet$                              |
|                                                   |                                      |        |                         |                                        |
|                                                   |                                      |        | $\bigcirc$ Name $\top$  |                                        |
|                                                   | Name                                 | Device | Port Id                 |                                        |
|                                                   | 21:00:00:e0:8b:87:58:1c              | r.     | 21:00:00:e0:8b:87:58:1c | E                                      |
|                                                   |                                      |        |                         | $\blacktriangle$                       |
|                                                   |                                      |        |                         |                                        |
|                                                   |                                      |        |                         |                                        |
|                                                   |                                      |        |                         |                                        |
|                                                   |                                      |        |                         |                                        |
|                                                   |                                      |        |                         |                                        |
|                                                   |                                      |        |                         |                                        |
|                                                   |                                      |        |                         |                                        |
|                                                   |                                      |        |                         |                                        |
|                                                   |                                      |        |                         |                                        |
|                                                   |                                      |        |                         |                                        |
| Opsware Information<br>Relationships<br>Inventory |                                      |        |                         |                                        |

#### Important to Know

Name-The name of the port. It could be World Wide Name or port name as discovered by HP SA.

**Device**-The name of the attached device. This can be a SAN array, SAN switch or NAS (FC facing).

Port ID-The World Wide Name of the port.

## <span id="page-166-0"></span>Viewing Storage Initiators

To view storage initiators that consume volume through the switch, perform the following steps:

**1** From the Navigation pane, select **Storage ► SAN Switches**.

2 In the View drop-down list, select Storage Initiators.

- 3 In the content pane select a switch and then open it. The content pane displays the storage initiators.
- 4 (Optional) Select a target and then select one of the following options from the Actions menu:
	- Open-Opens the Server Browser for the selected server.
	- Open Volumes- Opens and displays server storage information.
	- Open Ports-Opens and displays server hardware information.

#### **Commands**

• Double-Click-Opens the Server Browser.

*Figure 2-89: Storage Initiators*

| <b>Views</b>                     | <b>R</b> bro12k00                                           |            |                                       |                                 |                |                |        |
|----------------------------------|-------------------------------------------------------------|------------|---------------------------------------|---------------------------------|----------------|----------------|--------|
|                                  |                                                             |            |                                       |                                 |                |                |        |
| Group Membership                 |                                                             |            |                                       |                                 | <b>O</b> Name  | $\mathbf{v}_i$ |        |
| Storage Initiators<br>SAN Arrays | <b>Name</b><br>sv-goldsol05.dev.opsware.com /dev/dsk/c2t1d0 | LUN Volume | Controller<br>20:00:00:e0:8b:91:43:a2 | Port<br>21:00:00:e0:8b:91:43:a2 | LUN            |                | 厚<br>Ą |
| SAN Switches                     | sv-goldsol05.dev.opsware.com /dev/dsk/c2t1d1                |            | 20:00:00:e0:8b:91:43:a2               | 21:00:00:e0:8b:91:43:a2         | 0<br>$\pmb{1}$ |                |        |
| SAN Fabrics                      |                                                             |            |                                       |                                 |                |                |        |
|                                  |                                                             |            |                                       |                                 |                |                |        |
|                                  |                                                             |            |                                       |                                 |                |                |        |
|                                  |                                                             |            |                                       |                                 |                |                |        |
|                                  |                                                             |            |                                       |                                 |                |                |        |
|                                  |                                                             |            |                                       |                                 |                |                |        |
|                                  |                                                             |            |                                       |                                 |                |                |        |
|                                  |                                                             |            |                                       |                                 |                |                |        |
|                                  |                                                             |            |                                       |                                 |                |                |        |
|                                  |                                                             |            |                                       |                                 |                |                |        |
|                                  |                                                             |            |                                       |                                 |                |                |        |
|                                  |                                                             |            |                                       |                                 |                |                |        |
|                                  |                                                             |            |                                       |                                 |                |                |        |
|                                  |                                                             |            |                                       |                                 |                |                |        |
|                                  |                                                             |            |                                       |                                 |                |                |        |
|                                  |                                                             |            |                                       |                                 |                |                |        |
|                                  |                                                             |            |                                       |                                 |                |                |        |
| .<br>Opsware Information         |                                                             |            |                                       |                                 |                |                |        |
|                                  |                                                             |            |                                       |                                 |                |                |        |
| Ø<br>Relationships               |                                                             |            |                                       |                                 |                |                |        |
| 団<br>Inventory                   |                                                             |            |                                       |                                 |                |                |        |

### Important to Know

Name—The name of the server.

LUN Volume-The LUN volume served to the server through this switch.

**Controller**–The controller attached to the server that is attached to this switch.

Port-The server (initiator) ports attached to this switch.

LUN—The Logical Unit Number for the LUN volume.

### Viewing Switches Connected to the Array

To view switches connected to the array, perform the following steps:

- **1** From the Navigation pane, select **Storage ► SAN Switches**.
- 2 In the View drop-down list, select SAN Arrays.
- **8** In the content pane, open the switch. The content pane displays the connected switches.

*Figure 2-90: Connected Switches to the Array*

| Views                                     | <b>T</b> bro12k00              |              |                          |                        |                                                |              |                    |                    |                               |
|-------------------------------------------|--------------------------------|--------------|--------------------------|------------------------|------------------------------------------------|--------------|--------------------|--------------------|-------------------------------|
| Group Membership<br>Storage Initiators    |                                |              |                          |                        |                                                | Name         |                    | $\mathbf{v}_i$     |                               |
| SAN Arrays<br>SAN Switches<br>SAN Fabrics | Name -<br>HD59970V@19 HD5<br>П | Manufacturer | Model<br><b>HD59970V</b> | Serial Number<br>33088 | Firmware Version Customer<br>$21 - 14 - 12/00$ | Not Assigned | Facility<br>ASASQA | Status<br>$\alpha$ | œ<br>$\overline{\phantom{a}}$ |
|                                           |                                |              |                          |                        |                                                |              |                    |                    |                               |
|                                           |                                |              |                          |                        |                                                |              |                    |                    |                               |
|                                           |                                |              |                          |                        |                                                |              |                    |                    |                               |
|                                           |                                |              |                          |                        |                                                |              |                    |                    |                               |
| Opsware Information                       |                                |              |                          |                        |                                                |              |                    |                    |                               |
|                                           |                                |              |                          |                        |                                                |              |                    |                    |                               |
| Relationships<br>ü<br>Inventory           |                                |              |                          |                        |                                                |              |                    |                    |                               |

### Important to Know

Name—The name of the fabric of this switch.

Manufacturer-The name of the manufacturer.

Model—The model number of the storage system.

Serial Number-The serial number of the storage system.

**Firmware Version**–The firmware version of the switch.

**IP Address**-The IP address of the SAN switch.

**Customer**–The customer assigned to the switch.

**Facility**–The facility assigned to the switch.

**Status**–The status of the device.

**Description**-The description of the fabric.

**Discovered On**-Discovered date by the Storage Agent.

**Synchronized Date**–The last synchronized date of the message from the Storage Agent.

**Synchronization Status**—The status of the process that stores Storage Agent data in the Model Repository.

**Opsware ID**–The primary key associated with the switch in the Model Repository.

### Viewing Information on Switches and SAN Attached Devices

To view information on switches and SAN attached devices, perform the following steps:

- **1** From the Navigation pane, select **Storage ► SAN Switches**.
- 2 In the View drop-down list, select SAN Switches.
- 8 In the SAN switches content pane select a switch and then open it. The content pane displays information on the switches and SAN attached devices.
- 4 (Optional) Select a target and then select the following option from the Actions menu:
	- Right-Click Actions–Depends on the view with which the browser is opened. Please refer to the appropriate view section.

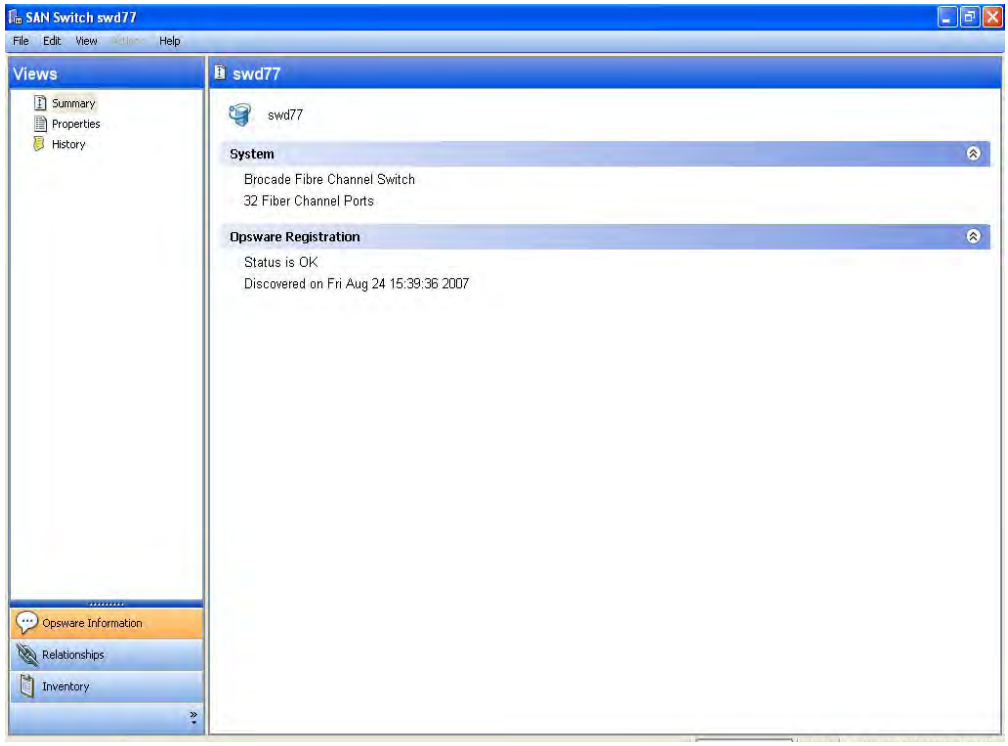

*Figure 2-91: Switches and SAN Attached Devices Information*

## Viewing Switch Summary

To view the switch summary, perform the following steps:

- 1 From the Navigation pane, select Storage ➤ SAN Switches.
- 2 In the View drop-down list, select SAN Switches.
- 8 In the SAN switches content pane select a switch and then open it. The content pane displays the summary of switch properties.

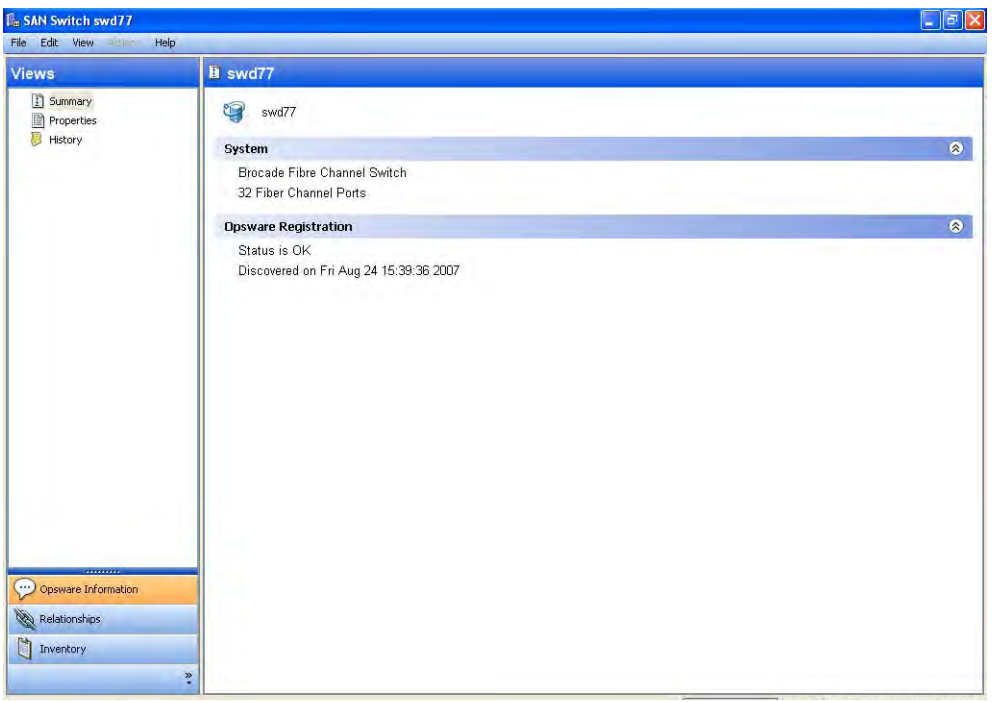

*Figure 2-92: Switch Properties Summary*

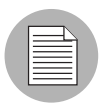

The name and description fields are not editable.

## Viewing Connected Switches

To view connected switches, perform the following steps:

- **1** From the Navigation pane, select **Storage ► SAN Switches**.
- 2 In the View drop-down list, select SAN Switches.
- 3 In the content pane, select a switch and then open the Switch Browser. The content pane displays the connected switches.
- 4 (Optional) Select a target and then select the following option from the Actions menu:
	- Open-Opens the Switch Browser.

| Search                        | <b>L</b> <sub>m</sub> SAN Switches      |                                        |                                   |                                  |                                |                |               |                  |                         |                  |
|-------------------------------|-----------------------------------------|----------------------------------------|-----------------------------------|----------------------------------|--------------------------------|----------------|---------------|------------------|-------------------------|------------------|
| M<br>Server                   | View: [ SAN Switches                    | M                                      |                                   |                                  |                                |                |               | <b>Name</b>      | v                       |                  |
| E                             | Name                                    | Manufacturer                           | Model                             | <b>Firmware Version Customer</b> |                                | Facility       | <b>Status</b> | Description      | # of Ports              | 厚                |
| Saved Searches<br>×           | Brocade Encl<br>r.                      |                                        |                                   |                                  | Manufacturer                   | DEVCORE        | OK.           | Brocade Swit     |                         | ۸                |
| Advanced Search               | <b>CL</b><br>Brocade Encl               |                                        |                                   |                                  | RenditionNet                   | DEVCORE        | <b>OK</b>     | Brocade Swit     |                         |                  |
| Device Groups                 | 品<br>Brocade Encl                       |                                        |                                   |                                  | Bank                           | DEVCORE        | OK.           | Brocade Swit     |                         |                  |
|                               | 唱<br>Brocade Encl +                     |                                        |                                   | à.                               | <b>Bank</b>                    | DEVCORE        | <b>OK</b>     | Brocade Swit     |                         |                  |
| El lis rsrinivasan            | Q.                                      | EMC DS200B-01 Brocade Com              | EMC DS200B                        | v5.0.1 <sub>b</sub>              | <b>Bank</b>                    | DEVCORE        | <b>OK</b>     | Brocade Fibre 16 |                         |                  |
| E To Public                   | C <sub>2</sub>                          | EMC DS200B-02 Brocade Com              | EMC DS200B                        | v5.0.1 <sub>b</sub>              | Bank                           | DEVCORE        | <b>OK</b>     | Brocade Fibre 16 |                         |                  |
| G M <sup>I</sup> Servers      | 醖<br>McData DS-2 McData                 |                                        | DS-24M2                           | 08.01.01                         | Bank                           | DEVCORE        | OK.           | McData Fibre  24 |                         |                  |
| All Managed Servers           | $0 -$<br>McData DS-2 McData             |                                        | DS-24M2                           | 08.01.01                         | <b>Bank</b>                    | <b>DEVCORE</b> | <b>OK</b>     | McData Fibre  24 |                         |                  |
| Virtual Servers               | 崛<br>McData DS-4 McData                 |                                        | DS-4400M                          | 08.01.01                         | Bank                           | DEVCORE        | OK.           | McData Fibre  16 |                         |                  |
| Unprovisioned Servers         | $\mathbb{R}$                            | SilkWorm 240 Brocade Com SilkWorm 2400 |                                   | v2.6.2d                          | Retailer                       | DEVCORE        | OK            | Brocade Fibre 8  |                         |                  |
| Unmanaged Servers             | ß.                                      | SilkWorm 240 Brocade Com SilkWorm 2400 |                                   | V2.6.2a                          | CreekPath                      | DEVCORE        | OK.           | Brocade Fibre 8  |                         |                  |
| E Vill Storage                | <b>d</b>                                | SilkWorm 280 Brocade Com SilkWorm 2800 |                                   | v2.6.2d                          | Insurer                        | DEVCORE        | <b>OK</b>     | Brocade Fibre 16 |                         |                  |
|                               | T.                                      | SilkWorm 280 Brocade Com SilkWorm 2800 |                                   | V2.6.2a                          | Insurer                        | DEVCORE        | OK.           | Brocade Fibre 16 |                         |                  |
| SAN Arrays                    |                                         |                                        |                                   |                                  |                                |                |               |                  |                         |                  |
|                               |                                         |                                        |                                   |                                  |                                |                |               |                  |                         | ø                |
| <b>In SAN Switches</b>        | <b>EMC DS200B-01</b>                    |                                        |                                   |                                  |                                |                |               |                  |                         |                  |
| SAN Fabrics                   |                                         |                                        |                                   |                                  |                                |                |               | Mame             | $\overline{\mathbf{v}}$ |                  |
| <b>WAS Filers</b>             | Name                                    | Manufacturer Model                     |                                   |                                  |                                |                |               |                  | # of Ports              |                  |
|                               |                                         |                                        |                                   | Firmware V IP Address            | Customer                       | Facility       | Status        | Description      |                         |                  |
|                               | EMC DS20 Brocade C<br>哪                 |                                        | EMC DS200B<br>v5.0.1 <sub>b</sub> | 192.168.8                        | Bank                           | DEVCORE        | OK            | Brocade Fi       | 16                      | <b>THE THEFT</b> |
|                               | 5ilkWorm 1 Brocade C SilkWorm 1 v5.0.1d |                                        |                                   |                                  | 192.168.8 Manufacturer DEVCORE |                | <b>OK</b>     | Brocade Fi 16    |                         |                  |
|                               |                                         |                                        |                                   |                                  |                                |                |               |                  |                         |                  |
|                               |                                         |                                        |                                   |                                  |                                |                |               |                  |                         |                  |
|                               |                                         |                                        |                                   |                                  |                                |                |               |                  |                         |                  |
|                               |                                         |                                        |                                   |                                  |                                |                |               |                  |                         |                  |
|                               |                                         |                                        |                                   |                                  |                                |                |               |                  |                         |                  |
| m<br>Reports                  |                                         |                                        |                                   |                                  |                                |                |               |                  |                         |                  |
| Jobs and Sessions             |                                         |                                        |                                   |                                  |                                |                |               |                  |                         |                  |
| Devices<br><b>Uip</b> Library |                                         |                                        |                                   |                                  |                                |                |               |                  |                         |                  |
| Opsware Administration<br>×   |                                         |                                        |                                   |                                  |                                |                |               |                  |                         |                  |

*Figure 2-93: Connected Switches*

Name—The name of the fabric of this switch.

Manufacturer-The name of the manufacturer.

Model—The model number of the switch.

**Firmware Version**-The firmware version of the switch.

**IP Address**-The IP address of the SAN switch.

**Customer**-The customer assigned to the switch.

Facility-The facility assigned to the switch.

**Status**-The status of the device.

**Description**-The description of the fabric.

Number of Ports-The number of switch ports.

**Opsware ID**-The internal HP SA identification associated with the SAN switch in a core. The primary key associated with the SAN array in the Model Repository.

**Virtual**–Indicates whether the SAN switch is virtual or not.

## Viewing the Fabric of a Switch

To view the fabric of a switch, perform the following steps:

- **1** From the Navigation pane, select **Storage > SAN Switches**.
- 2 In the View drop-down list, select SAN Fabrics.
- 8 In the content pane, select a switch. The content pane displays the SAN fabric.
- 4 (Optional) Select a target and then select the following option from the Actions menu:
	- Open-Opens the Fabric Browser.

*Figure 2-94: Switch Fabric*

| COpsware Server Automation System - 10.255.165.61 |                                   |                                   |                                    |                                  |              |                              |           |                  |              | $\pi$ x |
|---------------------------------------------------|-----------------------------------|-----------------------------------|------------------------------------|----------------------------------|--------------|------------------------------|-----------|------------------|--------------|---------|
| Edit View Tools Window<br>File                    | Actions Help                      |                                   |                                    |                                  |              |                              |           |                  |              |         |
| Search                                            | <b>L<sub>m</sub> SAN Switches</b> |                                   |                                    |                                  |              |                              |           |                  |              |         |
| ۰<br>Server                                       | View: 5AN Fabrics                 | ×                                 |                                    |                                  |              |                              |           | 多<br>Name        | $\checkmark$ |         |
| 囗                                                 | <b>Name</b>                       | Manufacturer                      | Model                              | <b>Firmware Version Customer</b> |              | Facility                     | Status    | Description      | # of Ports   | 厚       |
| Saved Searches<br>$\overline{\mathbf{v}}$         | $\mathbb{G}$<br>bro12k00          | Brocade Com                       | SilkWorm 12000 v5.0.1d             |                                  | Randy        | ASASQA                       | OK        | Brocade Fibre 32 |              | ٨       |
| Advanced Search                                   | 嘱<br>bro12k01                     |                                   | Brocade Com SilkWorm 12000 v5.0.1d |                                  | Not Assigned | ASASOA                       | <b>OK</b> | Brocade Fibre 16 |              |         |
|                                                   | G.<br>BrocadeSW2                  | Brocade Com EMC DS200B            |                                    | v5.0.1b                          | Not Assigned | ASASOA                       | OK        | Brocade Fibre 16 |              |         |
| Device Groups                                     | G                                 | BrocadeSW3 Brocade Com EMC DS200B |                                    | v5.0.1b                          | Not Assigned | ASASOA                       | <b>OK</b> | Brocade Fibre 16 |              |         |
| <b>G</b> rochoa<br>Œ.                             | ſ.<br>Enclosure FT                |                                   |                                    |                                  | Not Assigned | ASASOA                       | <b>OK</b> | Brocade Swit -   |              |         |
| E C Public                                        | Enclosure LX -<br>I.              |                                   |                                    |                                  | Not Assigned | ASASOA                       | OK        | Brocade Swit -   |              |         |
| <b>E W</b> Servers                                | Enclosure LX -                    |                                   |                                    |                                  | Not Assigned | <b>ASASQA</b>                | OK        | Brocade Swit -   |              |         |
| All Managed Servers                               | Enclosure NJ -<br>ß.              |                                   |                                    |                                  | Not Assigned | <b>ASASOA</b>                | OK        | Brocade Swit -   |              |         |
| Virtual Servers                                   | Enclosure NJ -<br>í.              |                                   |                                    |                                  | Not Assigned | <b>ASASQA</b>                | <b>OK</b> | Brocade Swit -   |              |         |
| Unprovisioned Servers                             | Enclosure NJ -<br>I.              |                                   |                                    |                                  | Not Assigned | <b>ASASOA</b>                | <b>OK</b> | Brocade Swit -   |              |         |
| Unmanaged Servers                                 | í.<br>Enclosure RD -              |                                   |                                    |                                  | Not Assigned | ASASOA                       | OK        | Brocade Swit -   |              |         |
| E Vill Storage                                    | Enclosure RD -<br>ı.              |                                   |                                    | ù.                               | Not Assigned | ASASOA                       | OK.       | Brocade Swit -   |              |         |
| SAN Arrays                                        | McDataSW1  McData<br>ll.          |                                   | DS-4400M                           | 08.01.01                         | Not Assigned | ASASOA                       | <b>OK</b> | McData Fibre  16 |              |         |
|                                                   | McDataSW2_ McData                 |                                   | DS-24M2                            | 08.01.01                         | Not Assigned | <b>ASASQA</b>                | <b>OK</b> | McData Fibre  24 |              | BP.     |
| <b>In SAN Switches</b><br>SAN Fabrics             | <b>bro12k00</b>                   |                                   |                                    |                                  |              |                              |           |                  |              | ø       |
|                                                   |                                   |                                   |                                    |                                  |              |                              |           |                  |              |         |
| NAS Filers                                        |                                   |                                   |                                    |                                  |              |                              |           | <b>D</b> Name    | ×            |         |
|                                                   | <b>Name</b>                       |                                   |                                    |                                  | Description  |                              |           |                  |              | 厚       |
|                                                   | Q<br>1000006069804058             |                                   |                                    |                                  |              | Brocade Fibre Channel Fabric |           |                  |              | ð.      |
|                                                   |                                   |                                   |                                    |                                  |              |                              |           |                  |              |         |
|                                                   |                                   |                                   |                                    |                                  |              |                              |           |                  |              |         |
|                                                   |                                   |                                   |                                    |                                  |              |                              |           |                  |              |         |
| Devices                                           |                                   |                                   |                                    |                                  |              |                              |           |                  |              |         |
| <b>Lip Library</b>                                |                                   |                                   |                                    |                                  |              |                              |           |                  |              |         |
| GI<br>Reports                                     |                                   |                                   |                                    |                                  |              |                              |           |                  |              |         |
| d<br>Jobs and Sessions                            |                                   |                                   |                                    |                                  |              |                              |           |                  |              |         |
| Ū,<br>Opsware Administration                      |                                   |                                   |                                    |                                  |              |                              |           |                  |              |         |
| ×                                                 |                                   |                                   |                                    |                                  |              |                              |           |                  |              | (NA     |

#### Important to Know

Name—The name of the fabric of this switch.

Description-The description of the fabric.

### Viewing SAN Switch Hardware

To view the hardware of a SAN switch, perform the following steps:

**1** From the Navigation pane, select **Storage > SAN Switches**.

- 2 In the View drop-down list, select Hardware.
- 8 In the content pane, select a switch. The content pane displays the hardware information.

*Figure 2-95: SAN Switch Hardware Information*

|                                  | Edit View Tools Window Actions Help |                        |                              |                                  |              |               |               |                      |            |         |
|----------------------------------|-------------------------------------|------------------------|------------------------------|----------------------------------|--------------|---------------|---------------|----------------------|------------|---------|
| Search                           | <b>L<sub>m</sub> SAN Switches</b>   |                        |                              |                                  |              |               |               |                      |            |         |
| ۰<br>Server                      | View: Hardware                      | Ÿ                      |                              |                                  |              |               |               | Name<br>$\mathbf{v}$ |            |         |
| 囥                                | <b>Name</b>                         | Manufacturer           | Model                        | <b>Firmware Version Customer</b> |              | Facility      | <b>Status</b> | Description          | # of Ports | 厚       |
| Saved Searches<br>$\infty$       | <b>G</b><br>bro12k00                | Brocade Com            | SilkWorm 12000 v5.0.1d       |                                  | Randy        | ASASOA        | <b>OK</b>     | Brocade Fibre 32     |            | ×       |
| <b>Advanced Search</b>           | <b>LA</b><br>bro12k01               |                        | Brocade Com SilkWorm 12000   | V5.0.1d                          | Not Assigned | <b>ASASOA</b> | OK            | Brocade Fibre 16     |            |         |
| Device Groups                    | <b>IM BrocadeSW2</b>                | Brocade Com            | <b>EMC D5200B</b>            | v5.0.1b                          | Not Assigned | ASASOA        | OK            | Brocade Fibre 16     |            |         |
| <b>G</b> rochoa                  | 崛                                   | BrocadeSW3 Brocade Com | EMC DS200B                   | v5.0.1 <sub>b</sub>              | Not Assigned | <b>ASASOA</b> | <b>OK</b>     | Brocade Fibre 16     |            |         |
| Đ                                | íL.<br>Enclosure FT                 |                        |                              |                                  | Not Assigned | ASASOA        | <b>OK</b>     | Brocade Swit -       |            |         |
| E & Public                       | Enclosure LX -<br>íL,               |                        |                              | ٠                                | Not Assigned | ASASQA        | OK            | Brocade Swit -       |            |         |
| <b>E</b> II <sup>I</sup> Servers | Enclosure LX<br>íL,                 |                        |                              |                                  | Not Assigned | ASASQA        | <b>OK</b>     | Brocade Swit         |            |         |
| All Managed Servers              | 鳯<br>Enclosure NJ -                 |                        |                              |                                  | Not Assigned | ASASOA        | <b>OK</b>     | Brocade Swit -       |            |         |
| Virtual Servers                  | í.<br>Enclosure NJ -                |                        |                              | ÷.                               | Not Assigned | ASASOA        | OK            | Brocade Swit -       |            |         |
| Unprovisioned Servers            | íL.<br>Enclosure NJ                 |                        |                              | ×.                               | Not Assigned | ASASOA        | OK            | Brocade Swit -       |            |         |
| Unmanaged Servers                | íL.<br>Enclosure RD                 |                        |                              |                                  | Not Assigned | ASASQA        | <b>OK</b>     | Brocade Swit         |            |         |
|                                  | íL,<br>Enclosure RD -               |                        |                              |                                  | Not Assigned | <b>ASASOA</b> | OK.           | Brocade Swit -       |            |         |
| E VI Storage                     | 隝<br>McDataSW1  McData              |                        | DS-4400M                     | 08.01.01                         | Not Assigned | ASASQA        | OK            | McData Fibre  16     |            |         |
| SAN Arrays                       | McDataSW2_ McData                   |                        | DS-24M2                      | 08.01.01                         | Not Assigned | <b>ASASQA</b> | OK            | McData Fibre  24     |            |         |
| <b>B</b> SAN Switches            | <b>ErocadeSW2 200B</b>              |                        |                              |                                  |              |               |               |                      |            | ø       |
| SAN Fabrics                      |                                     |                        |                              |                                  |              |               |               |                      |            |         |
| NAS Filers                       | General                             |                        |                              |                                  |              |               |               |                      |            | $\circ$ |
|                                  |                                     |                        |                              |                                  |              |               |               |                      |            |         |
|                                  | Manufacturer:                       |                        | Brocade Communications, Inc. |                                  |              |               |               |                      |            |         |
|                                  | Model:                              | EMC DS200B             |                              |                                  |              |               |               |                      |            |         |
|                                  | Serial Number:                      |                        |                              |                                  |              |               |               |                      |            |         |
|                                  | Hardware Version:                   |                        |                              |                                  |              |               |               |                      |            |         |
| Devices                          |                                     |                        |                              |                                  |              |               |               |                      |            |         |
|                                  | Firmware Version:                   | 6.0.1 <sub>b</sub>     |                              |                                  |              |               |               |                      |            |         |
| <b>Up</b> Library                | Number of Ports:                    | 16                     |                              |                                  |              |               |               |                      |            |         |
| n<br>Reports                     |                                     |                        |                              |                                  |              |               |               |                      |            |         |
| Jobs and Sessions                |                                     |                        |                              |                                  |              |               |               |                      |            |         |
|                                  |                                     |                        |                              |                                  |              |               |               |                      |            |         |

### Important to Know

Manufacturer—The manufacturer of the SAN switch.

Model—The model of the SAN switch.

**Serial Number**–The serial number of the SAN switch.

Hardware Version-The hardware version of the SAN switch.

**Firmware Version**–The firmware version of the SAN switch.

Number of Ports—The number of FC ports in the SAN switch.

## <span id="page-174-0"></span>Viewing SAN Switch FC Ports

To view SAN switch FC ports, perform the following steps:

**1** From the Navigation pane, select **Storage > SAN Switches**.

2 In the View drop-down list, select Ports.

8 In the content pane, select a switch. The content pane displays a list of FC ports.

*Figure 2-96: SAN Switch FC Ports*

| C Opsware Server Automation System - 10.255.165.61 |                                   |                        |                            |                                  |                     |                  |        |                |                             |               | $\boxed{\Box}$ |
|----------------------------------------------------|-----------------------------------|------------------------|----------------------------|----------------------------------|---------------------|------------------|--------|----------------|-----------------------------|---------------|----------------|
| Edit View Tools Window<br>File                     | Actions Help                      |                        |                            |                                  |                     |                  |        |                |                             |               |                |
| Search                                             | <b>L<sub>m</sub> SAN Switches</b> |                        |                            |                                  |                     |                  |        |                |                             |               |                |
| المهاد<br>Server                                   | View: La Ports                    | ÷                      |                            |                                  |                     |                  |        | S<br>Name      |                             | $\mathcal{M}$ |                |
| ø                                                  | Name                              | Manufacturer           | Mode                       | <b>Firmware Version Customer</b> |                     | Facility         | Status |                | Description                 | # of Ports    | 畏              |
| Saved Searches<br><b>R</b>                         | t,<br>bro12k00                    | Brocade Com            | SilkWorm 12000 v5.0.1d     |                                  | Randy               | <b>ASASQA</b>    | OK     |                | Brocade Fibre 32            |               |                |
| Advanced Search                                    | G<br>bro12k01                     |                        | Brocade Com SilkWorm 12000 | V5.0.1d                          | Not Assigned        | <b>ASASOA</b>    | OK     |                | Brocade Fibre 16            |               |                |
|                                                    | G<br>BrocadeSW2                   | Brocade Com EMC DS200B |                            | v5.0.1 <sub>b</sub>              | <b>Not Assigned</b> | <b>ASASOA</b>    | OK     |                | Brocade Fibre 16            |               |                |
| Device Groups                                      | 啒<br>BrocadeSW3                   | Brocade Com EMC DS200B |                            | v5.0.1b                          | Not Assigned        | <b>ASASQA</b>    | OK     |                | Brocade Fibre 16            |               |                |
| El vochoa                                          | 醖<br>Enclosure FT                 |                        |                            |                                  | Not Assigned        | <b>ASASOA</b>    | OK     |                | Brocade Swit -              |               |                |
| <b>E To</b> Public                                 | r.<br>Enclosure LX -              |                        |                            |                                  | Not Assigned        | <b>ASASOA</b>    | OK     |                | Brocade Swit -              |               |                |
| □ <i>III</i> <sup>I</sup> Servers                  | Œ.<br>Enclosure LX -              |                        |                            |                                  | Not Assigned        | ASASQA           | OK     |                | Brocade Swit                |               |                |
| All Managed Servers                                | í.<br>Enclosure NJ -              |                        |                            |                                  | Not Assigned        | <b>ASASOA</b>    | OK     |                | Brocade Swit -              |               |                |
| Virtual Servers                                    | II.<br>Enclosure NJ -             |                        |                            |                                  | Not Assigned        | ASASQA           | OK     |                | Brocade Swit                |               |                |
| Unprovisioned Servers                              | Œ.<br>Enclosure NJ -              |                        |                            | ×.                               | Not Assigned        | <b>ASASOA</b>    | OK     |                | Brocade Swit -              |               |                |
|                                                    | IL.<br>Enclosure RD               |                        |                            | ÷                                | Not Assigned        | ASASOA           | OK     |                | Brocade Swit -              |               |                |
| Unmanaged Servers                                  | Œ<br>Enclosure RD -               |                        |                            |                                  | Not Assigned        | ASASOA           | OK     |                | Brocade Swit -              |               |                |
| E link Storage                                     | 鳴<br>McDataSW1  McData            |                        | DS-4400M                   | 08.01.01                         | Not Assigned        | ASASOA           | OK     |                | McData Fibre  16            |               |                |
| SAN Arrays                                         | McDataSW2  McData                 |                        | DS-24M2                    | 08.01.01                         | Not Assigned        | ASASOA           | OK     |                | McData Fibre  24            |               | M              |
| SAN Switches                                       |                                   |                        |                            |                                  |                     |                  |        |                |                             |               |                |
| SAN Fabrics                                        | Cil BrocadeSW2 200B               |                        |                            |                                  |                     |                  |        |                |                             |               | ø              |
| NAS Filers                                         |                                   |                        |                            |                                  |                     |                  |        |                | $\sim$ Name<br>$\mathbf{Q}$ |               |                |
|                                                    | Name.                             | <b>WWN</b>             | Number                     |                                  | Controller          | Fabric           |        | FCID           | State                       |               | 厚              |
|                                                    |                                   |                        |                            |                                  |                     |                  |        |                |                             |               |                |
|                                                    | port000                           | 20:00:00:05:1e:02 0    |                            |                                  |                     | 1000006069804058 |        | 0x20000        | Online                      |               | 春              |
|                                                    | port001                           | 20:01:00:05:1e:02 1    |                            |                                  |                     | 1000006069804058 |        | 0x20100        | Online                      |               |                |
|                                                    | port002                           | 20:02:00:05:1e:02 2    |                            |                                  |                     | 1000006069804058 |        | 0x20200        | Online                      |               |                |
| <b>Devices</b>                                     | port003                           | 20:03:00:05:1e:02 3    |                            |                                  |                     | 1000006069804058 |        | 0x20300        | Online                      |               |                |
|                                                    | port004                           | 20:04:00:05:1e:02 4    |                            |                                  |                     | 1000006069804058 |        | 0x20400        | Online                      |               |                |
| <b>Up Library</b><br>Reports<br>GI                 | port005                           | 20:05:00:05:1e:02 5    |                            |                                  |                     | 1000006069804058 |        | 0x20500        | Online                      |               |                |
|                                                    | port006                           | 20:06:00:05:1e:02 6    |                            |                                  |                     | 1000006069804058 |        | 0x20600        | Online                      |               |                |
|                                                    | port007                           | 20:07:00:05:1e:02 7    |                            |                                  |                     | 1000006069804058 |        | 0x20700        | Online                      |               |                |
|                                                    | port008                           | 20:08:00:05:1e:02 8    |                            |                                  |                     | 1000006069804058 |        | 0x20800        |                             | NoModule.     |                |
| ū<br>Jobs and Sessions                             | port009                           | 20:09:00:05:1e:02 9    |                            |                                  |                     | 1000006069804058 |        | 0x20900        |                             | NoModule      |                |
| α<br>Opsware Administration<br>s                   | port010                           | 20:0a:00:05:1e:02 10   |                            |                                  |                     | 1000006069804058 |        | $0\times20a00$ |                             | NoModule      |                |
|                                                    | port011                           | 20:0b:00:05:1e:02 11   |                            |                                  |                     | 1000006069804058 |        | 0x20b00        |                             | NoModule.     |                |
|                                                    | port012                           | 20:0c:00:05:1e:02 12   |                            |                                  |                     | 1000006069804058 |        | 0x20c00        |                             | NoModule      |                |
|                                                    | $n$ or $h$ 013                    | 20:04:00:05:16:02      | $-13$                      |                                  |                     | 1000006069804058 |        | Ov20d00        |                             | NoModule      |                |

### Important to Know

Name-The name of the FC port. Either it is the WWN, port number or a combination of slot and port number.

WWN—The World Wide Name of the fabric port.

Number—The port number.

Controller—The controller information from the switch.

**Fabric**–The fabric that this switch is attached to.

FCID-The Fibre Channel ID of the switch port.

State-The state of the FC port.

## Viewing Properties of the Fabric Port in a Switch

To view port properties, perform the following steps:

- **1** From the Navigation pane, select **Storage > SAN Switches**.
- 2 In the View drop-down list, select Ports.
- **3** In the content pane select a port and then open it. The content pane displays the properties.

*Figure 2-97: Port Properties in a Switch*

| <b>F</b> <sub>B</sub> SAN Switch BrocadeSW2_200B<br>Help<br>File Edit View |                                                                                                    | $\Box$ e $\times$ |  |  |  |  |
|----------------------------------------------------------------------------|----------------------------------------------------------------------------------------------------|-------------------|--|--|--|--|
| <b>Views</b>                                                               | Li port003                                                                                                    | $\circledcirc$    |  |  |  |  |
| Hardware<br><b>O</b> Ports                                                 | FCID:<br>0x20300<br>WWN:<br>20:03:00:05:1e:02:89:b2<br>Number:<br>$\ensuremath{\mathsf{3}}$<br>Controller:<br>×.<br>Fabric:<br>1000006069804058<br>Connected To: - port 50:06:04:8a:cc:d2:20:a0<br>Status:<br>Online |                   |  |  |  |  |
|                                                                            |                                                                                                    |                   |  |  |  |  |
|                                                                            |                                                                                                    |                   |  |  |  |  |
| Opsware Information<br>Relationships<br>Inventory                          | $\frac{3}{2}$                                                                                                    |                   |  |  |  |  |

### Important to Know

FCID-The Fibre Channel ID of the switch port.

WWN—The World Wide Name of the fabric port.

Number—The port number.

Controller—The controller information from the switch.

Fabric–The fabric that this switch is attached to.

Connected To-The device and port connected to. Click the hyperlink to opens the Device Browser.

Status-The state of the fabric port.

### Viewing Zones

To view zones that this port is a member of, perform the following steps:

- **1** From the Navigation pane, select **Storage ► SAN Switches**.
- 2 In the View drop-down list, select Ports.
- **8** In the content pane select a switch and then open it.
- 4 In the View drop-down list, select Zones.
- **5** In the Zones content pane, select a port. The content pane displays the zones.
- 6 (Optional) Select a target and then select one of the following options from the Actions menu:
	- Open Zone Opens the SAN fabrics settings zone view.
	- Open ZoneSet Opens the SAN fabrics settings zone set view.

### **Commands**

• Double-Click-Opens the SAN fabrics settings zone view.

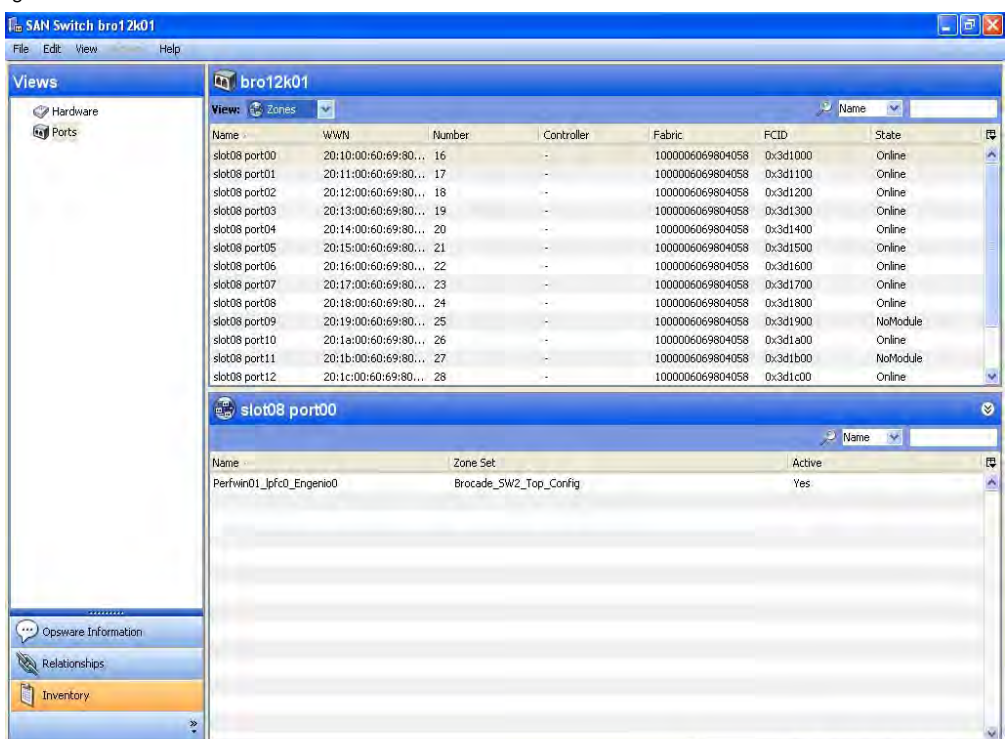

### *Figure 2-98: SAN Switch Zones*

### Important to Know

Name—The name of the zone.

**Zone Set**-The name of the zone set. The column value can be empty (-).

Active-Indicates whether the zone is active. The column value can be empty (-).

# NetApp Assets

This feature provides visibility into NetApp storage configurations in a SAN or IP network, such as File I/O based storage entities (Filer Volumes, Qtrees), Block I/O based entities (NetApp LUNs), and Fabric elements (FCA/Ports).

A NetApp storage administrator can view the following:

- NetApp storage utilization and configuration
- Storage resources shared between applications or managed servers

ASAS captures the following NetApp information in a SAN:

NetApp Filer–Filer Name, Manufacturer, Model, Serial Number, Firmware Version, Customer, IP Address, Facility, Status, Description, Discovered on, Synchronized Date, Synchronized Status, Opsware ID.

**Disks**—NetApp disk storage capacity. ASAS discovers the raw capacity of the disk and discovers whether the disk is consumed by RAID groups.

**RAID Groups**—NetApp creates RAID groups based on disks. RAID group is an internal entity that is not configured by the user. ASAS does not display storage information for RAID groups. The storage information is not available through the API. It is derived by the size of the disk and configuration, such as RAID 4 or RAID 4DP.

**Plex**—NetApp creates Plex based on RAID Groups. Plex is an internal entity that is not configured by the user. ASAS does not display storage information for Plex. The storage information is not available through the API—it is derived by the size of the RAID Group.

Aggregates  $\sim$  -Aggregate is a storage entity that is introduced by ONTAP 7.0. ASAS discovers aggregate caption and aggregate capacity.

File I/O and Block I/O-NetApp exposes storage resources for File I/O and Block I/O. NetApp volumes, Qtree, and directories are exported through CIFS or NFS for File I/O. NetApp LUNs are LUN-mapped for Block I/O access. ASAS discovers storage information related to the File I/O and Block I/O access.

**NetApp Volumes**—Filer volume information that includes storage capacity, Vfiler that the volumes are associated with, aggregate that the volume consumes, volume type (Traditional or Flex), snapshot reserve, snapshot reserve size, and whether the volume is a target or a source of replication.

**Traditional Volumes**-Volumes based on ONTAP 6.5 and traditional volumes in ONTAP 7.0 or higher.

**Flex Volumes**—Flex is a storage entity that is introduced by ONTAP 7.0. In addition to filer volume information, ASAS also discovers committed capacity and space guarantee (volume, none, file) for flex volumes.

**Qtrees**—A subdirectory in a volume that acts as a virtual sub-volume with special attributes, such as primarily quotas and permissions.

**Quota**—The quota against the NetApp volumes. Quota that is applied on the Qtrees is also captured at the volume level. ASAS discovers the following quota information:

- Caption
- Type (tree, user, or group)
- Qtree (Qtree that is applicable)
- Unix ID (ID of the user or group, whichever is applicable)
- Windows ID (ID of the user or group, whichever is applicable)
- Space threshold
- Space threshold unit (in KB/MB, and so on)
- Quota target (Default targets are discovered as \*.)

Quota will also have zero or more QuotaLimit. QuotaLimit captures the following information:

- Limit type (DiskSpace or NumberOfFiles)
- Soft Limit Value
- Soft Limit Unit
- Hard Limit Value
- Hard Limit Unit

**Directory**—Directory paths that are exported through CIFS share or NFS. ASAS does not discover all directories that are residing in the NetApp volume.

**File I/O Exports**—NetApp provides exporting NetApp Volumes using File I/O through CIFS and NFS protocol.

CIFS—Common Internet File System. NetApp shares and the volume/qtree/directory path. ASAS does not discover the managed servers that are consuming the NetApp resources through CIFS protocol.

NFS—Network File System. Export information for the volumes/Qtree/directory path. HP might discover stale information, based on the data available to it through the API.

NetApp LUNs  $\Box$  -NetApp exposes Block I/O through NetApp LUNs, which can be carved out of NetApp volumes, Qtrees or directories. When these are carved out of flexible volumes, they become committed storage resources for NetApp LUNs. ASAS discovers the NetApp LUNs and storage capacity. For each LUN, ASAS also discovers LUN mapping information.

**NetApp FC Port**–The fabric port used by NetApp for exporting Block I/O LUNs. ASAS discovers the World Wide Number of the port.

**Initiator Groups**—Initiator groups configured in the NetApp.

LUN Mapping-LUN mapping information, such as NetApp LUN, NetApp FC Port, LUN ID, and managed server FC Port/FCA information.

Replication-Sync Mirror, Snapmirror, and snapshot information.

**Snapshot**-Source resource, target resource, copy type (always UnSyncAssoc for Snapshot), replica type (AfterDelta), and Sync Status (if available) for the NetApp volumes. ASAS also discovers the snapshot reserve and snapshot reserve size for each volume, and the number of snapshots and the total space used by all snapshots in the volume.

NetApp VFiler  $\bigcirc$  -VFiler configuration. ASAS discovers IP addresses and the volume path that is configured for each VFiler. NetApp requires that a MultiStore license is enabled in the filer to support virtual filers. If a MultiStore license is not enabled, ASAS assumes that a default vfiler0 exists in the system.

NetApp Cluster **Constant Cluster** partners for the NetApp Filer. [Table 2-10](#page-181-0) describes the cluster information that ASAS discovers.

| <b>PROPERTY</b>        | <b>EXAMPLE</b>    |
|------------------------|-------------------|
| Cluster Status         | OK. ERROR         |
| Interconnection Status | up, down          |
| Cluster Setting        | Enabled, Disabled |
| Takeover Cause         |                   |

<span id="page-181-0"></span>*Table 2-10: Cluster Information Discovered by ASAS*

[Table 2-11](#page-181-1) describes the cluster partner information that ASAS discovers.

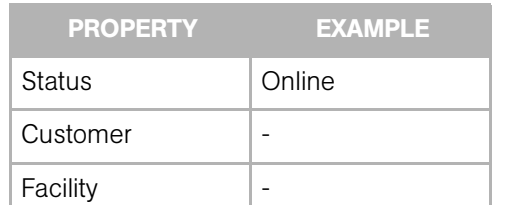

 $Realm$   $|-$ 

<span id="page-181-1"></span>*Table 2-11: Cluster Partner Information Discovered by ASAS*

# NetApp Assets and Relationships

ASAS captures relationships between NetApp elements and other storage asset discovery features. See [Table 2-12.](#page-182-0)

<span id="page-182-0"></span>*Table 2-12: Fabric Assets and Relationships*

| <b>FABRIC ASSET</b>                          | <b>EXTERNAL ELEMENT</b>        | <b>DESCRIPTION</b>                                                                          |
|----------------------------------------------|--------------------------------|---------------------------------------------------------------------------------------------|
| Connected fabric port                        | Ports connectivity             | Provides the point-to-point links<br>through a fabric.                                      |
| NFS exports and file I/O<br>storage elements | Remote file system in a server | Provides supply chain from the man-<br>aged server to the NetApp, based<br>on NFS protocol. |
| NetApp LUNs                                  | LUN volumes in a server        | Provides supply chain based on<br>block I/O between a server and<br>NetApp LUNs.            |

# Frequently Asked Questions

[Table 2-13](#page-182-1) answers some frequently asked questions on finding information about NetApp assets.

<span id="page-182-1"></span>*Table 2-13: Frequently Asked Questions About NetApp Assets*

|    | <b>QUESTION</b>                                                                                                    | <b>HOW TO FIND THE ANSWER</b>                                                                                                    |
|----|----------------------------------------------------------------------------------------------------|----------------------------------------------------------------------------------------------------|
| 1. | What storage is available in the NetApp in a<br>datacenter?                                                                                                    | • "Viewing Summary of a NAS Filer" on<br>page 187                                                                                              |
| 2. | What file systems are exported to the servers?                                                                                                    | • "Viewing Exports for a VFiler" on page 202<br>• "Viewing the Access Path from a LUN<br>Volume" on page 240                                   |
| З. | Are critical applications configured for high<br>availability, such as multiple access paths? What<br>are the redundant paths between a server and<br>NetApp for an application? | • "Viewing LUN Volumes with Access Paths<br>for Remote Initiators" on page 194<br>• "Viewing the Access Path from a LUN<br>Volume" on page 240 |
| 4. | What is the storage utilization of the NetApp?                                                                                                    | • "Viewing Summary of a NAS Filer" on<br>page 187                                                                                              |

|    | <b>QUESTION</b>                                                                               | <b>HOW TO FIND THE ANSWER</b>                                                                                                    |
|----|-----------------------------------------------------------------------------------------------|----------------------------------------------------------------------------------------------------|
| 5. | Are the critical applications backed up?                                                      | • "Viewing the Access Path from a LUN<br>Volume" on page 240                                                                                  |
|    |                                                                                               | • "Viewing Replicated Storage Devices" on<br>page 244                                                                                         |
| 6. | Does the NetApp Filer provide room for growth?                                                | • "Viewing Summary of a NAS Filer" on<br>page 187                                                                                             |
| 7. | When do the NetApp Filers run out of space?                                                   | • "Viewing Summary of a NAS Filer" on<br>page 187                                                                                             |
| 8. | What is causing application performance<br>degradation? How is all of the SAN configuration   | • "Viewing LUN Volumes with Access Paths<br>for Remote Initiators" on page 194                                                                |
|    | impacting the application? What are the shared<br>resources between applications?             | • "Viewing the Access Path from a LUN<br>Volume" on page 240                                                                                  |
| 9. | Why is a LUN volume not visible to the server?<br>Does the configuration need to be modified? | • "Viewing Storage Initiators Consuming<br>Storage Block I/O Resources from a NAS<br>Filer" on page 193                                       |
|    |                                                                                               | • "Viewing LUN Volumes with Access Paths<br>for Remote Initiators" on page 194<br>"Viewing Volumes Served by a NAS Filer<br>Port" on page 208 |

*Table 2-13: Frequently Asked Questions About NetApp Assets (continued)*

# Viewing NAS Filers

To view NAS Filers, perform the following steps:

1 From the Navigation pane, select Devices ➤ Storage ➤ NAS Filers.

| $\mathbf{2}$ | In the View drop-down list, select Summary. |  |
|--------------|---------------------------------------------|--|
|--------------|---------------------------------------------|--|

*Figure 2-99: NAS Filers Browser*

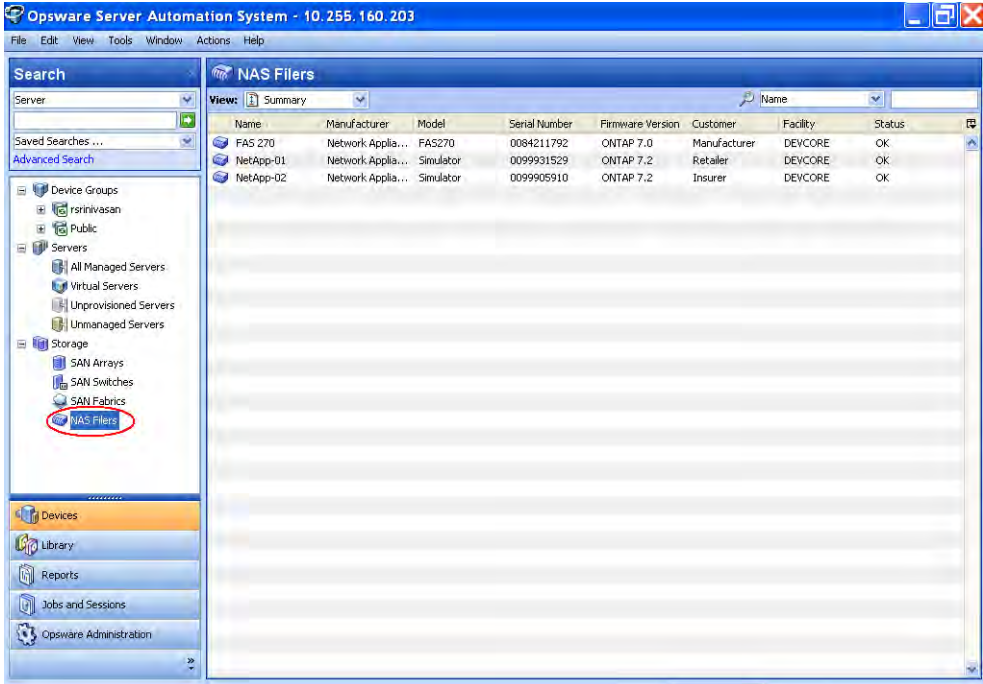

#### Important to Know

Name-The name of the Filer as assigned by the Storage Agent. You can edit this name if you have the required permissions.

Manufacturer—The manufacturer of the NAS Filer.

Model—The model number of the NAS Filer.

Serial Number-The serial number of the NAS Filer.

**Firmware Version**-The firmware of the NAS Filer.

Customer-The customer associated with the NAS Filer.

Facility-The facility associated with the NAS Filer.

Status-The status of the NAS Filer.

IP Address—The primary address of the NAS Filer.

Description—A description of the NAS Filer.

Discovered On-Discovered date by the Storage Agent.

**Synchronized Date**–The last synchronized date of the message from the Storage Agent.

Synchronization Status-The status of the process that stores Storage Agent data in the Model Repository.

**Opsware ID**-The ID of the NAS Filer as assigned by HP SA.

#### **Commands**

Double-click—Opens NAS Filer Browser with the selected view.

Context Menu—(Right-Click/Actions)

**Open (Enter)**-Opens NAS Filer Browser with the selected view.

Open With HP Service Automation Visualizer-Opens the target with Service Automation Visualizer (SAV) and displays the storage map.

**Rename (F2)**-Provides an editable field to rename a NAS Filer directly in the table.

**Esc**-Reverts to the previous name.

**Delete**–Removes the NAS Filer from the Model Repository. This action does not remove the Access control or deactivate the Storage Agent.

## Viewing the NAS Filer Storage Configuration

To view information about NAS Filer storage configuration, perform the following steps:

1 From the Navigation pane, select Devices ➤ Storage ➤ NAS Filers.

- 2 Open a NAS Filer.
- 8 From the Navigation pane, select Inventory.

**4** In Views pane, select a configuration to change the display in the content pane.

| Views                                                                                                    | FAS 270           |                                   |                                               |
|----------------------------------------------------------------------------------------------------|-------------------|-----------------------------------|-----------------------------------------------|
| <b>Virtualization</b>                                                                                         | View: Volumes v   | Name                              | $\mathbf{v}$                                  |
| Cluster<br><b>Fay Ports</b><br>Storage<br>Disks<br><b>Aggregates</b><br>Volumes<br>LUN Volumes<br>Replication | Name -<br>vfiler0 | <b>IP Address</b><br>192.168.80.5 | $\overline{\mathbb{R}}$<br>$\hat{\mathbf{r}}$ |
| <b>TERRITORY</b><br>Opsware Information                                                                       |                   |                                   |                                               |
| Relationships<br>$\begin{array}{ c c }\n\hline\n\text{I} & \text{Inventory}\n\end{array}$                     |                   |                                   |                                               |

*Figure 2-100: NAS Filer Storage Configuration*

### Important to Know

Name-The name of the Filer as assigned by the Storage Agent.

IP Address—The primary address of the NAS Filer.

# <span id="page-186-0"></span>Viewing Summary of a NAS Filer

To view a NAS filer summary, perform the following steps:

- 1 From the Navigation pane, select Devices ➤ Storage ➤ NAS Filers.
- 2 In the View drop-down list, select Summary.

NAS Filer FAS 270 同以 File Edit View Help Views **B** FAS 270 Summary **P** FAS 270 Properties System  $\widehat{\mathbf{z}}$ NetApp NAS Filer 13 Disk Drives Installed (1 spare, 0 failed) vfiler0 4 AGGREGATE 4 PLEX 5 RAIDGROUP 11 VOLUME 15 QTREE 1 DIRECTORY 89 SNAPSHOT 18 LUN Volumes  $\hat{\mathbf{x}}$ **Opsware Registration** Status is OK Discovered on Thu May 31 02:00:39 2007 Opsware Information Relationships  $\begin{tabular}{|c|c|} \hline \rule{0pt}{3ex} \rule{0pt}{3ex} \rule{0pt}{3$  $\ddot{ }$ 

8 In the content pane, select a NAS Filer and open it to display the Summary.

*Figure 2-101: Summary of the NAS Filer*

# Viewing NAS Filer Properties

To view the properties for the NAS Filer, perform the following steps:

- 1 From the Navigation pane, select Devices ➤ Storage ➤ NAS Filers.
- 2 In the View drop-down list, select Properties.

MAS Filer FAS 270 **PX** File Edit View Help Views **■ FAS 270** Summary Management Information  $\hat{\mathcal{R}}$ **Properties** Name: **FAS 270 B** History NetApp NAS Filer Description: Manufacturer Network Appliance Model: **FAS270** Serial Number: 0084211792 Firmware: ONTAP 7.0 IP Address: 192.168.80.5 Customer: Manufacturer Change DEVCORE Facility: Sync Status: SUCCESS. Managed Server: Order Management-AppServer Opsware ID: -7674960383040909975 Status:  $OK$ Opsware Information Relationships Inventory

8 In the content pane, select a NAS Filer and open it to display the Properties.

*Figure 2-102: NAS Filer Properties*

#### Important to Know

**Name**–The name of the Filer as assigned by the Storage Agent. You can edit this name if you have the required permissions.

**Description**-A description of the NAS Filer. This is an editable field if you have the required permissions.

Manufacturer—The manufacturer of the NAS Filer.

Model—The model number of the NAS Filer.

Serial Number-The serial number of the NAS Filer.

Firmware-The firmware of the NAS Filer.

IP Address—The primary address of the NAS Filer.

Customer—The customer associated with the NAS Filer.

Facility-The facility associated with the NAS Filer.

Synch Status-The synchronization (FullSync or DeltaSync) status can be Incomplete or OK.

Managed Server-The name of the managed server where the Storage Agent is installed. The managed server is a hyperlink when you have permissions to read the server.

**Opsware ID**–The primary key associated with the NAS Filer in the Model Repository.

**Status**-The status of the NAS Filer.

## Viewing Existing Customers

To view customers that exist in the Model Repository, perform the following steps:

- 1 From the Navigation pane, select Devices ➤ Storage ➤ NAS Filers.
- 2 In the View drop-down list, select Properties.
- 8 In the content pane, select a NAS Filer and open it to display the Properties.
- 4 Click the "Change" link next to Customers to open the Select Customer dialog.

5 In the Select Customer dialog, select a customer and then click Select to display its Properties.

*Figure 2-103: Customers in the Model Repository*

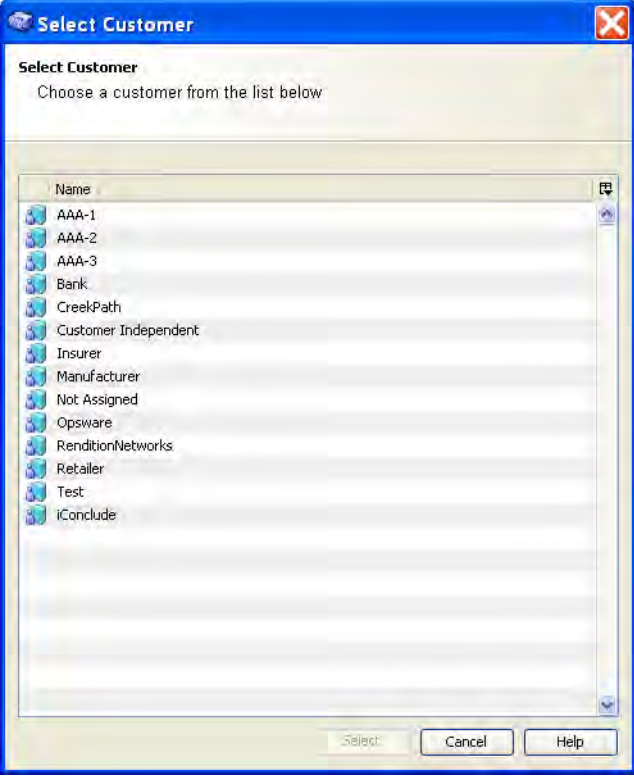

### Viewing the NAS Filer History Log

To view the history log for the NAS Filer, perform the following steps:

- 1 From the Navigation pane, select Devices ➤ Storage ➤ NAS Filers.
- 2 In the View drop-down list, select History.
- **3** In the content pane, select a NAS Filer and open it to display the history log.
- **4** From the View drop-down list, select a time range for this history log, such as Last Day, Last Week, Last Month, Last Quarter, or Custom Range.
- 5 (Optional) Right-click an event to open the Event Details dialog.

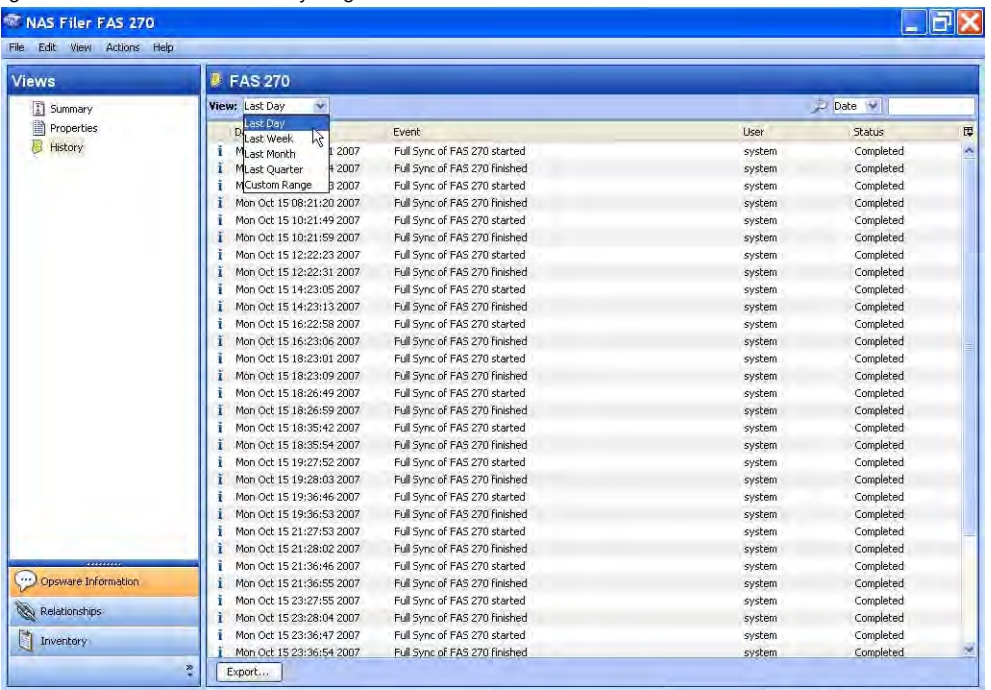

**6** (Optional) Click **Export** to export the history log to a file, such as .csv or .html.

*Figure 2-104: NAS Filer History Log*

# Important to Know

Date-The date and time of when the event occurred.

Event-The type of event.

User-The user who performed the event.

**Status**-The status of the event, such as Completed.

# <span id="page-192-0"></span>Viewing Storage Initiators Consuming Storage Block I/O Resources from a NAS Filer

To view storage initiators consuming storage (Block I/O) resources from a NAS Filer, perform the following steps:

- 1 From the Navigation pane, select Devices ➤ Storage ➤ NAS Filers.
- 2 In the View drop-down list, select Storage Initiators.
- 8 In the content pane, select a NAS Filer and then open it.
- **4** In the content pane, select a SAN device to display the volumes in the NAS Filer.
- 5 (Optional) Select a target and then select the following option from the Actions menu:
	- Open Device-Opens the Server Browser.

*Figure 2-105: Storage Initiators*

| <b>R</b> , fas270  |     |                         |                         |                  |              |
|--------------------|-----|-------------------------|-------------------------|------------------|--------------|
|                    |     |                         |                         | Na V             |              |
| Name               |     |                         |                         |                  | 厚            |
| engwin01<br>Œ.     |     |                         |                         |                  | ۸            |
|                    |     |                         |                         |                  | ٧            |
| Volumes : fas270   |     |                         |                         |                  | ø            |
|                    |     |                         | Ø)<br>Volume            | $\mathbf{v}$     |              |
| Volume             | LUN | Target Port             | Initiator Port          | Initiator Volume | Ę            |
| /vol/vol4/qt2/lun0 | o   | 50:0a:09:81:85:f4:f8:50 | 10:00:00:00:c9:24:9f:27 | PhysicalDrive1   | ۸            |
|                    |     |                         |                         |                  | $\checkmark$ |

#### Important to Know

## <span id="page-193-0"></span>Viewing LUN Volumes with Access Paths for Remote Initiators

To view LUN volumes with access paths for remote initiators that are not managed by HP, perform the following steps:

- 1 From the Navigation pane, select Devices ➤ Storage ➤ NAS Filers.
- 2 In the content pane, select a NAS Filer.
- 8 In the View drop-down list, select Storage Initiators.
- 4 Right-click on a NAS Filer and then select Open.
- **5** In the content pane, select a target from the list of SAN devices.

*Figure 2-106: Storage Volumes in a NAS Filer*

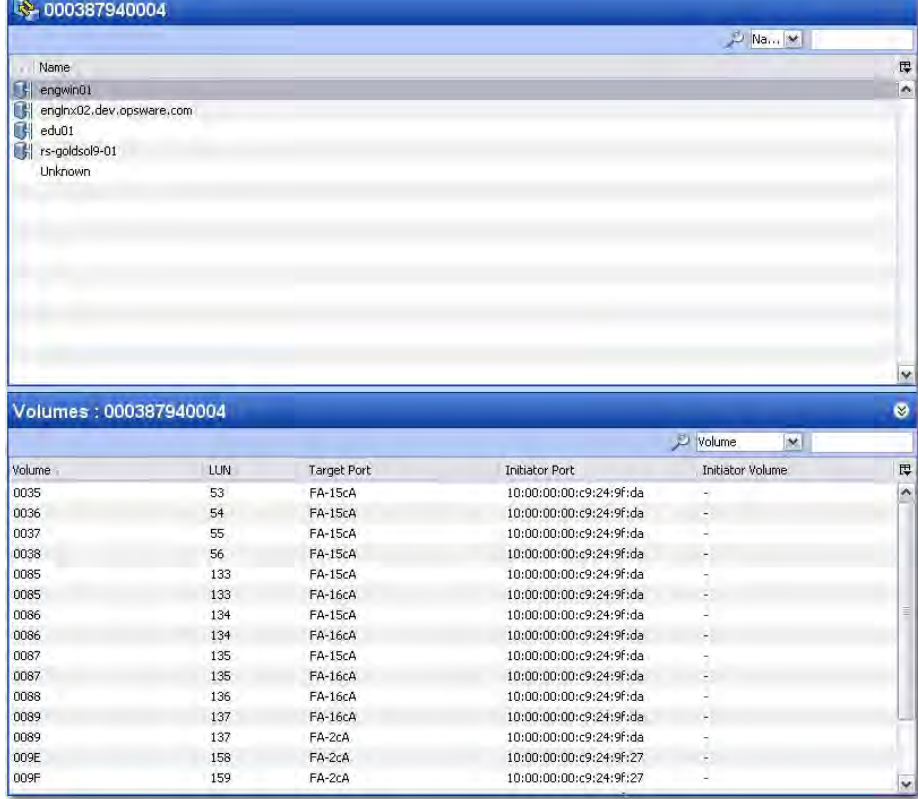

#### Important to Know

Volume -Displays the storage volume caption.

LUN—Displays the LUN ID of the mapping.

Target Port-Displays the target port used for the mapping.

**Initiator Device**–The name of the managed server to which storage is mapped from the SAN Array.

**Initiator Port**–The port from the managed server to which storage is mapped from the SAN Array.

Initiator Volume-Always displays "-".

# Viewing Initiator Ports and LUN Volumes

To view initiator ports and LUN volumes that are known to ASAS, perform the following steps:

- 1 From the Navigation pane, select Devices ➤ Storage ➤ NAS Filers.
- **2** In the content pane, select a NAS Filer.
- 8 In the View drop-down list, select Storage Initiators.
- 4 Right-click on a NAS Filer and then select Open.
- **5** In the content pane, select a target from the list of SAN devices.

| ₩ 000387940004                 |                |                |                          |                                   |              |
|--------------------------------|----------------|----------------|--------------------------|-----------------------------------|--------------|
|                                |                |                |                          | <b>D</b> Na                       |              |
| Name<br>×                      |                |                |                          |                                   | Ę            |
| Q.<br>engwin01                 |                |                |                          |                                   | ۸            |
| 好<br>englnx02.dev.opsware.com  |                |                |                          |                                   |              |
| 6<br>edu01                     |                |                |                          |                                   |              |
| $\mathbb{G}$<br>rs-goldsol9-01 |                |                |                          |                                   |              |
| Unknown                        |                |                |                          |                                   |              |
|                                |                |                |                          |                                   |              |
|                                |                |                |                          |                                   |              |
|                                |                |                |                          |                                   |              |
|                                |                |                |                          |                                   |              |
|                                |                |                |                          |                                   |              |
|                                |                |                |                          |                                   |              |
|                                |                |                |                          |                                   |              |
|                                |                |                |                          |                                   |              |
|                                |                |                |                          |                                   |              |
|                                |                |                |                          |                                   |              |
|                                |                |                |                          |                                   | ×            |
| Volumes: 000387940004          |                |                |                          |                                   | ◎            |
|                                |                |                |                          | Volume<br>$\overline{\mathbf{v}}$ |              |
| Volume                         | LUN            | Target Port    | Initiator Port           | Initiator Volume                  | 冔            |
| 0000                           | $\mathbf 0$    | FA-2dA         | $\blacksquare$           |                                   | $\hat{\ }$   |
| 0000                           | $\mathbf 0$    | FA-1cA         | $\overline{\phantom{a}}$ | -                                 |              |
| 0000                           | 0              | FA-2cB         | ь.                       | a,                                |              |
| 0000                           | 0              | FA-1dA         | -                        |                                   |              |
| 0000                           | 0              | $FA-1dB$       | $\blacksquare$           | ٠                                 |              |
| 0000                           | $\dot{0}$      | <b>FA-16cA</b> | ٠                        | ٠                                 |              |
| 0000                           | 0              | <b>FA-15cB</b> | L.                       | $\mathcal{L}_{\mathcal{A}}$       |              |
| 0000                           | Ò              | FA-15cA        | ٠                        | ٠                                 |              |
| 0000                           | 0              | FA-2dB         | $\overline{\phantom{a}}$ | $\overline{\phantom{a}}$          |              |
| 0000                           | 0              | $FA-1CB$       | ÷                        | $\overline{\phantom{a}}$          |              |
| 0000                           | $\overline{0}$ | <b>FA-16cB</b> |                          | $\overline{\phantom{a}}$          |              |
| 0000                           | $\dot{0}$      | FA-2cA         |                          | 9                                 |              |
| 0001                           | $\mathbf 1$    | FA-15cB        | 21:00:00:e0:8b:89:28:d4  | $\rightarrow$                     |              |
| 0001                           | $\mathbf 1$    | FA-1dA         | $\overline{\phantom{a}}$ | ×,                                |              |
|                                |                |                |                          |                                   |              |
| 0001                           | $\mathbf{1}$   | FA-2dA         | ı.                       | $\mathbf{u}$                      | $\checkmark$ |

*Figure 2-107: Initiator Ports and Volumes in a NAS Filer*

#### Important to Know

**Volume** -Displays the storage volume caption.

**LUN**-Displays the LUN ID of the mapping.

Target Port-Displays the target port used for the mapping.

**Initiator Device**-The name of the managed server to which storage is mapped from the SAN Array.

**Initiator Port**-A port from the managed server (Initiator Device).

**Initiator Volume**—The volume that is hosted by the servers. This is not specified ("-") if the Storage Host Agent Extension (SHA) is not installed, if you have not mounted the storage, or if the volume is unknown to HP.

#### Viewing Attached Fabrics in a NAS Filer

To view attached fabrics in a NAS Filer, perform the following steps:

1 From the Navigation pane, select Devices ➤ Storage ➤ NAS Filers.

- **2** In the content pane, select a NAS Filer.
- 8 In the View drop-down list, select SAN Fabrics.
- 4 (Optional) Select a target and then select the following option from the Actions menu:
	- Open Fabric-Opens the browser for the selected fabric.

*Figure 2-108: Attached Fabrics in a NAS Filer*

| Search                                                                                                    | <b>MR</b> NAS Filers  |                                            |               |                          |                           |                          |                    |                  |   |
|----------------------------------------------------------------------------------------------------|-----------------------|--------------------------------------------|---------------|--------------------------|---------------------------|--------------------------|--------------------|------------------|---|
| Ÿ<br>Server                                                                                                    | View: SAN Fabrics     | Y                                          |               |                          |                           | Name                     |                    | $\checkmark$     |   |
| 同                                                                                                    | Name                  | Manufacturer                               | Model         | Serial Number            | Firmware Version Customer |                          | Facility           | Status           | 厚 |
| Saved Searches<br>s.<br><b>Advanced Search</b>                                                                                                    | G fas270<br>NetApp-01 | Network Applia<br>Network Applia Simulator | <b>FAS270</b> | 0084211792<br>0099931529 | ONTAP 7.0<br>ONTAP 7.2    | Not Assigned<br>Retailer | DEVCORE<br>DEVCORE | <b>OK</b><br>OK. | ø |
| Device Groups<br>E G rsrinivasan<br>田 <b>同 Public</b><br><b>El II<sup>I</sup></b> Servers<br>All Managed Servers<br>Virtual Servers<br>Unprovisioned Servers<br>Unmanaged Servers<br>E <b>If Storage</b><br>SAN Arrays | MR NetApp-02          | Network Applia Simulator                   |               | 0099905910               | ONTAP 7.2                 | Insurer                  | DEVCORE            | $\circ$ к        |   |
| SAN Switches<br>SAN Fabrics                                                                                                    | NetApp-02             |                                            |               |                          |                           |                          |                    |                  | ø |
| NAS Filers                                                                                                    |                       |                                            |               |                          |                           |                          | $\sim$ Name        | ×.               |   |
|                                                                                                    | <b>Name</b>           |                                            |               |                          | <b>Description</b>        |                          |                    |                  | 厚 |
| <br>Devices<br><b>C</b> Library<br>Ò<br>Reports<br>GI<br>Jobs and Sessions<br>Opsware Administration<br>×                                                                                                    |                       |                                            |               |                          |                           |                          |                    |                  | Ä |

#### Important to Know

Name–The name of the fabric attached to this storage device.

Description—A description of the fabric.

### Viewing Zones Configured for a NAS Filer

To view zones configured for a NAS Filer in a selected fabric, perform the following steps:

1 From the Navigation pane, select Devices ➤ Storage ➤ NAS Filers.

2 In the content pane, select a NAS filer and then open it.

- 8 In the Views pane, select **Inventory ► Ports**.
- 4 In the content pane, select a SAN fabric.
- **5** In the View drop-down list, select Zones.
- 6 (Optional) Select a target and then select the following option from the Actions menu:
	- Open Zone-Opens the SAN Fabrics Zone view.
	- Open Zoneset-Opens the SAN Fabrics ZoneSet view

*Figure 2-109: Zones Configured for a NAS Filer*

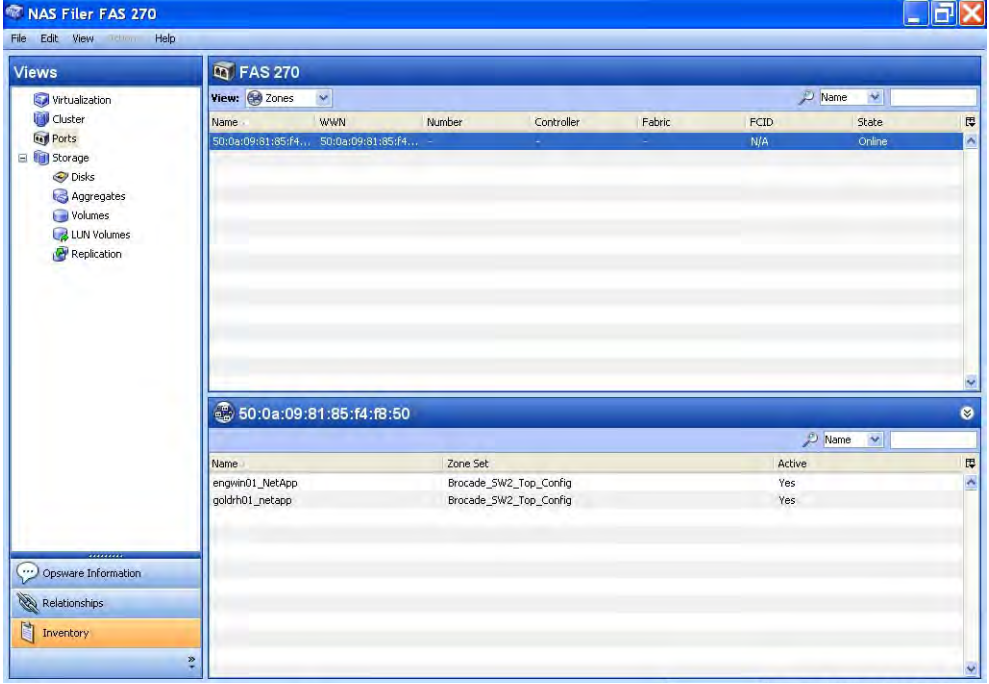

# Important to Know

Name —The name of the zone.

ZoneSet—The name of the ZoneSet.

Active-Indicates whether the zone is active (Yes) or not active (No).

# Viewing SAN Switches Attached to a NAS Filer

To view SAN switches attached to a NAS filer, perform the following steps:

- 1 From the Navigation pane, select Devices ➤ Storage ➤ NAS Filers.
- 2 In the content pane, select a NAS filer.
- 8 In the View drop-down list, select SAN Switches. The content pane displays the information for SAN switches.
- 4 (Optional) Select a target and then select the following option from the Actions menu:
	- Open Device-Opens the SAN Switch Browser.

*Figure 2-110: SAN Switches Attached to a NAS Filer*

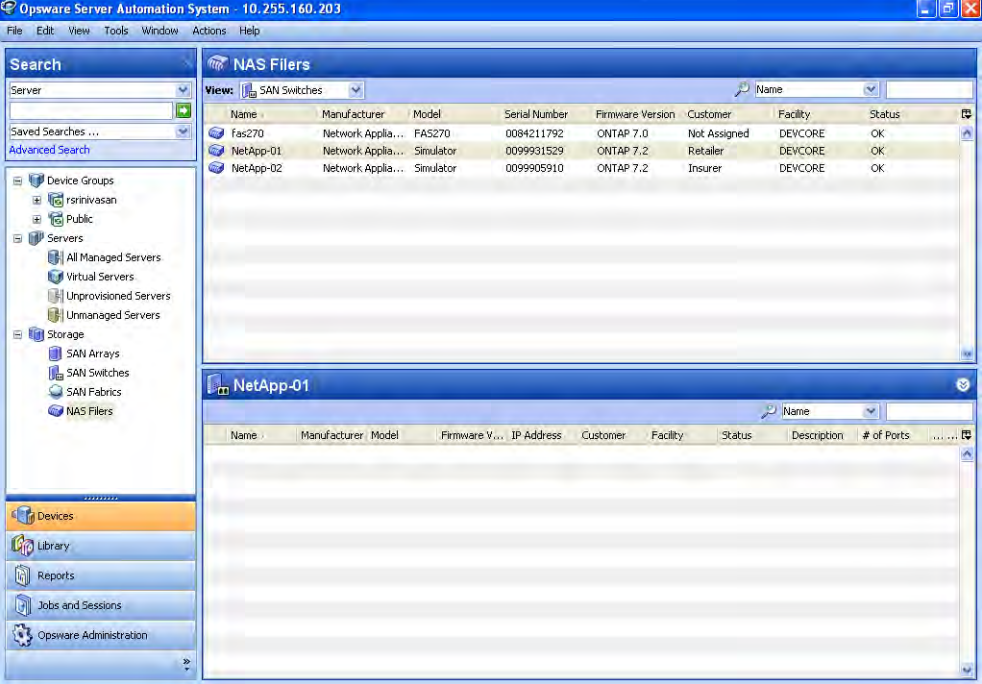

#### Important to Know

Name -The name of the SAN switch.

Manufacturer—The manufacturer of the SAN switch.

Model—The model of the SAN switch.

**Firmware Version**–The firmware version of the SAN switch.

IP Address—The primary address of the NAS Filer.

**Customer**-The customer assigned to the SAN switch.

Facility-The facility assigned to the SAN switch.

**Status**–The status of the SAN switch.

Description—The description of the SAN switch.

# of Ports-The number of ports on the SAN switch.

**Opsware ID**-The internal HP identification associated with the SAN switch in a core. The primary key associated with the SAN array in the Model Repository.

**Virtual**–Indicates whether the SAN switch is virtual or not.

# Viewing VFilers

To view the vfilers that are configured in the NetApp system, perform the following steps:

- 1 From the Navigation pane, select Device ➤ Storage ➤ NAS Filers.
- **2** In the content pane, select a NAS Filer.
- 8 In the View drop-down list, select Virtualization.

*Figure 2-111: VFilers in the NetApp System*

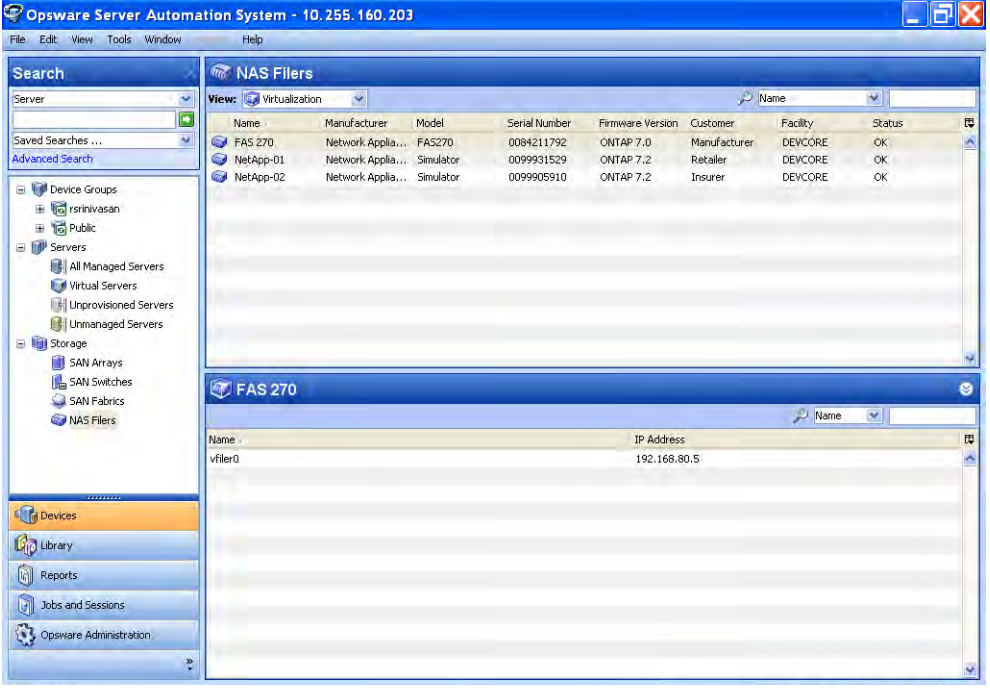

#### Important to Know

Name—The name of the vfiler.

IP Address—The primary IP address of the vfiler.

### Viewing Volumes Configured for a VFiler

To view the volumes that are configured for a vfiler, perform the following steps:

- 1 From the Navigation pane, select Devices ➤ Storage ➤ NAS Filers.
- 2 In the content pane, select a NAS Filer and then open it.
- 8 In the Views pane, select **Inventory > Virtualization**.
- 4 In the View drop-down list, select Volumes.
- **5** In the content pane, select a VFiler.

*Figure 2-112: Volumes Configured for a VFiler*

| Name<br>V<br>View: Volumes v<br><b>Virtualization</b><br><b>UV</b> Cluster<br><b>IP Address</b><br><b>Name</b><br><b>Fell</b> Ports<br>vfiler0<br>192.168.80.5<br>Storage<br>Ξ<br>O Disks<br><b>Aggregates</b><br>Volumes |
|----------------------------------------------------------------------------------------------------|
|                                                                                                    |
|                                                                                                    |
|                                                                                                    |
| <b>ELUN</b> Volumes<br>Replication                                                                                                    |
|                                                                                                    |
| Vfiler0 (FileManagerRef:4344728638586173702)<br>Name<br>Y.                                                                                                    |
| Committed Capa Space Reserved  Volume Type<br><b>Status</b><br>Name<br>Type<br>Capacity<br>Free Space                                                                                                    |
| volume<br>fbonds_vol6<br>SIMPLE<br>Healthy<br>14.61 MB<br>16 MB<br>flex<br>16 MB                                                                                                    |
| rochoa_vol6<br>SIMPLE<br>Healthy<br>14.62 MB<br>volume<br>flex<br>16 MB<br>16 MB                                                                                                    |
| slw01<br>volume<br>SIMPLE<br>Healthy<br>8 <sub>GB</sub><br>6.04 GB<br>8 <sub>GB</sub><br>flex                                                                                                    |
| volume<br>volū<br>SIMPLE<br>Healthy<br>8 <sub>GB</sub><br>5.8 GB<br>flex<br>8 <sub>GB</sub>                                                                                                    |
| file<br>Healthy<br><b>flex</b><br>vol1<br>SIMPLE<br>80 MB<br>56.55 MB<br>80 MB                                                                                                    |
| Healthy<br>volume<br>flex<br>vol2<br>SIMPLE<br>16 MB<br>4.5 MB<br>16 MB                                                                                                    |
| vol3<br>SIMPLE<br>Healthy<br>volume<br>flex<br>16 MB<br>4.56 MB<br>16 MB                                                                                                    |
| vol4<br>volume<br>flex<br>SIMPLE<br>Healthy<br>16 GB<br>1.96 GB<br>16 GB                                                                                                    |
| vol5<br>SIMPLE<br><b>Healthy</b><br>16 MB<br>14.52 MB<br>16 MB<br>flex<br>none                                                                                                    |
| Opsware Information<br>vol6fbonds<br>Healthy<br>volume<br>SIMPLE<br>4 GB<br>1.99 GB<br>$4$ GB<br>flex<br>Relationships<br>4 GB<br>vol7fbonds<br>SIMPLE<br>Healthy<br>volume<br>4 GB<br>4 GB<br>flex                       |

#### Important to Know

Name—The name of the filer volume.

Type-The type of the volume, such as Flex, Clone, or Trad.

Status-The status of the filer volume.

Capacity-The capacity of the filer volume.

Free Space-The free space in the filer volume.

Committed Capacity-The committed capacity of the filer volume.

Space Reserved Type-The space reserved type for the flex volume.

Volume Type-The type of the volume, such as Flex, Clone, or Trad.

#### <span id="page-201-0"></span>Viewing Exports for a VFiler

To view the exports for a vfiler, perform the following steps:

- 1 From the Navigation pane, select Devices ➤ Storage ➤ NAS Filers.
- 2 In the content pane, select a NAS Filer and then open it.
- 8 In the Views pane, select **Inventory > Virtualization**.
- 4 In the View drop-down list, select Exports.
- 5 In the content pane, select a VFiler.

*Figure 2-113: Exports for a VFiler*

| <b>Views</b>                                                                                   | <b>E</b> FAS 270                 |                                              |             |                       |                              |   |
|------------------------------------------------------------------------------------------------|----------------------------------|----------------------------------------------|-------------|-----------------------|------------------------------|---|
| <b>Virtualization</b>                                                                          | View: <b>B</b> Exports v         |                                              |             |                       | Name<br>M                    |   |
| U Cluster                                                                                      | Name -                           |                                              |             | IP Address            |                              | 厚 |
| <b>Ford</b> Ports<br>Storage<br>O Disks<br>Aggregates<br>Volumes<br>LUN Volumes<br>Replication | vfiler0                          |                                              |             | 192.168.80.5          |                              |   |
|                                                                                                |                                  |                                              |             |                       |                              |   |
|                                                                                                |                                  | vfiler0 (FileManagerRef:4344728638586173702) |             |                       | Name<br>$\blacktriangledown$ |   |
|                                                                                                | Name                             | <b>Device</b>                                | File System | Mount Options         | Description                  |   |
|                                                                                                | vol3                             | sv-goldrh01.dev.opsware.com /mnt/netapp/vol3 |             | rw, addr=192.168.80.5 | 192.168.80.5:/vol/vol3       |   |
|                                                                                                | vol4                             | sv-goldrh01.dev.opsware.com /mnt/netapp/vol  |             | rw, addr=192.168.80.5 | 192.168.80.5:/vol/vol4       |   |
|                                                                                                | /vol/vol0 (root)                 |                                              |             |                       |                              |   |
|                                                                                                | /etc (ETC\$)                     |                                              |             | ×                     |                              |   |
|                                                                                                | $/(C*)$<br>(vol/vol0/home (HOME) | i.                                           | ÷.          | ä<br>ä,               | ٠<br>ь                       |   |

#### Important to Know

Name-The name of the Common Internet File System (CIFS) share or the Network File System (NFS) path.

**Device**–For the CIFS, this is "-". For the NFS, this is the name of the managed server. If a Storage Host Agent Extension (SHA) is not installed, this is "-".

File System-For the CIFS, this is "-". For the NFS, this is File System. If a Storage Host Agent Extension (SHA) is not installed, this is "-".

Mount Options—For the CIFS, this is "-". For the NFS, this is Mount Options. If a Storage Host Agent Extension (SHA) is not installed, this is "-".

Description-For the CIFS, this is "-". For the NFS, this is File System Description. If a Storage Host Agent Extension (SHA) is not installed, this is "-".

# Viewing Cluster Status

To view the cluster status, perform the following steps:

- 1 From the Navigation pane, select Devices ➤ Storage ➤ NAS Filers.
- **2** In the content pane, select a NAS Filer and then open it.
- **3** In the View drop-down list, select Cluster.

*Figure 2-114: Cluster Status*

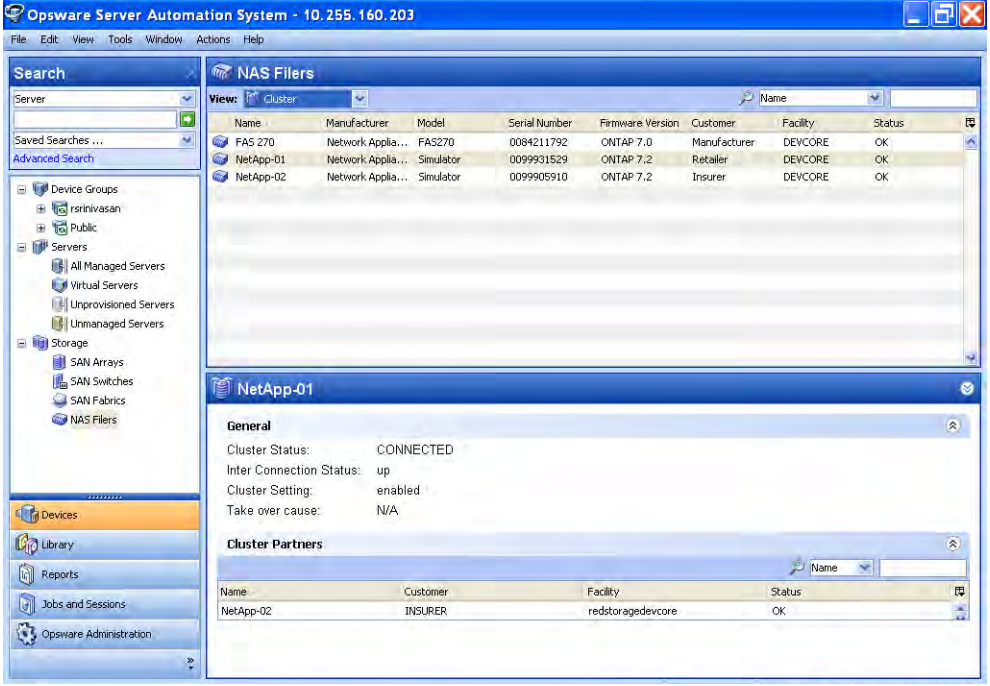

#### Important to Know

**Cluster Status**-The status of the cluster configuration.

Interconnection Status–The status of the interconnection.

Cluster Setting—This is "enabled" if the cluster is configured.

Takeover Cause-This is additional information that is displayed when a cluster takeover or a give-back occurs.

Name-The name of the cluster partner.

**Customer-The customer of the cluster partner.** 

Facility-The facility of the cluster.

Status-The status of the partner.

# Viewing Fabric Ports and Connectivity in a NAS Filer

To view fabric ports and connectivity, perform the following steps:

- 1 From the Navigation pane, select Device ➤ Storage ➤ NAS Filers.
- **2** In the content pane, select a NAS Filer.

8 In the View drop-down list, select Ports.

*Figure 2-115: Fabric Ports and Connectivity to a Fabric*

| Search                                                                                                    | <b>M&amp; NAS Filers</b>      |                                       |        |               |                           |              |             |              |           |
|----------------------------------------------------------------------------------------------------|-------------------------------|---------------------------------------|--------|---------------|---------------------------|--------------|-------------|--------------|-----------|
| Server<br>×                                                                                                    | View: <b><i>key</i></b> Ports | $\checkmark$                          |        |               |                           |              | $\sim$ Name | $\mathbf{v}$ |           |
| G                                                                                                    | Name -                        | Manufacturer                          | Model  | Serial Number | Firmware Version Customer |              | Facility    | Status       | 厚         |
| $\overline{\mathcal{M}}$<br>Saved Searches                                                                                  | <b>R</b> FAS 270              | Network Applia                        | FA5270 | 0084211792    | ONTAP 7.0                 | Manufacturer | DEVCORE     | ОK           | 6         |
| <b>Advanced Search</b>                                                                                                    | NetApp-01                     | Network Applia Simulator              |        | 0099931529    | ONTAP 7.2                 | Retailer     | DEVCORE     | OK           |           |
| Device Groups<br>El rsrinivasan<br>田 后 Public<br><b>El II<sup>I</sup> Servers</b><br>All Managed Servers<br>Virtual Servers | NetApp-02                     | Network Applia Simulator              |        | 0099905910    | ONTAP 7.2                 | Insurer      | DEVCORE     | OK           |           |
| Unprovisioned Servers<br>Unmanaged Servers<br>Storage<br>SAN Arrays<br>SAN Switches<br>SAN Fabrics                          | <b>Q</b> FAS 270              |                                       |        |               |                           |              | Name        | $\checkmark$ | $\bullet$ |
| NAS Filers                                                                                                    | Name                          | <b>WWN</b>                            | Number | Controller    | Fabric                    |              | FCID        | State        | 厚         |
|                                                                                                    |                               | 50:0a:09:81:85:f4 50:0a:09:81:85:f4 - |        |               |                           |              | N/A         | Online       | Ò         |
| <br>Devices                                                                                                    |                               |                                       |        |               |                           |              |             |              |           |
| <b>Library</b>                                                                                                    |                               |                                       |        |               |                           |              |             |              |           |
| 0<br>Reports                                                                                                    |                               |                                       |        |               |                           |              |             |              |           |
| q<br>Jobs and Sessions                                                                                                    |                               |                                       |        |               |                           |              |             |              |           |
|                                                                                                    |                               |                                       |        |               |                           |              |             |              |           |

#### Important to Know

Name—The name of the NAS Filer fabric port.

WWN—The World Wide Name of the NAS Filer fabric port.

Number—The port number of the NAS Filer fabric port.

Controller-The port controller name.

Fabric-The connect fabric.

FCID-The Fibre Channel ID of the fabric port.

State-The state of the NAS Filer fabric port.

#### Viewing Fabric Ports in a NAS Filer

To view front end fabric ports in a NAS Filer, perform the following steps:

1 From the Navigation pane, select Device ➤ Storage ➤ NAS Filers.

2 In the content pane, select a NAS filer.

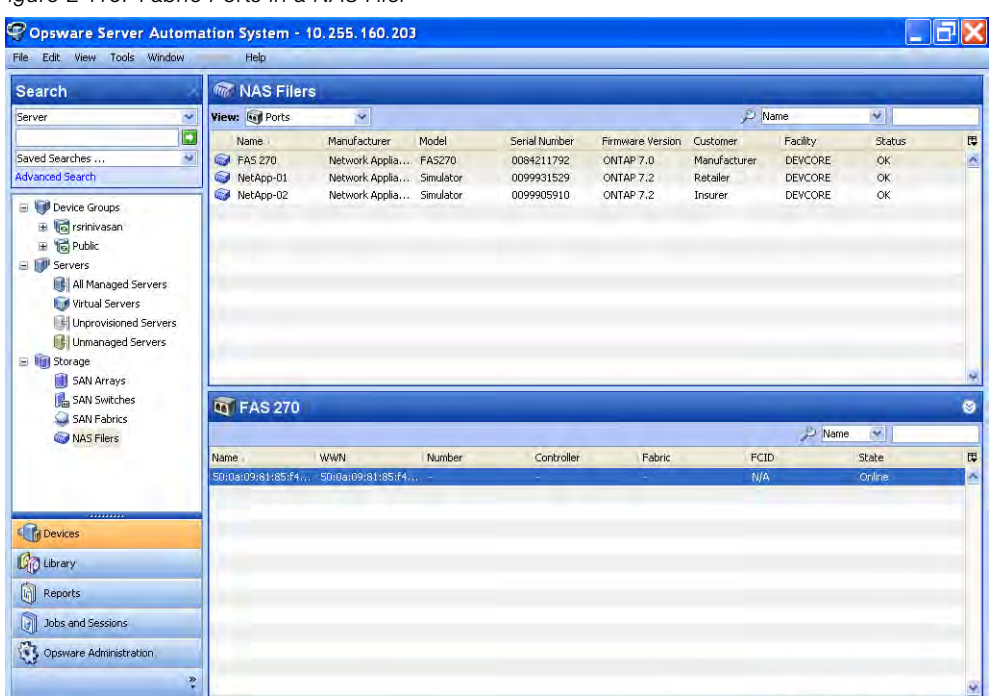

8 In the View drop-down list, select Ports.

*Figure 2-116: Fabric Ports in a NAS Filer*

### Important to Know

Name-The name of the storage array port.

WWN—The World Wide Name of the storage array port.

**Number**-The port number of the storage array port.

Controller—The name of the port controller.

Fabric-The fabric that is connected to the port.

FCID-The Fibre Channel ID of the storage system port.

State-The state of the Storage System port.

### Viewing Properties of the Fabric Port in a NAS Filer

To view properties of the fabric port, perform the following steps:

- 1 From the Navigation pane, select Devices ➤ Storage ➤ NAS Filers.
- **2** In the content pane, select a NAS Filer and then open it.

8 In the Views pane, select **Inventory ► Ports**.

4 In the View drop-down list, select Properties.

5 In the content pane, select a storage port.

*Figure 2-117: Fabric Port Properties*

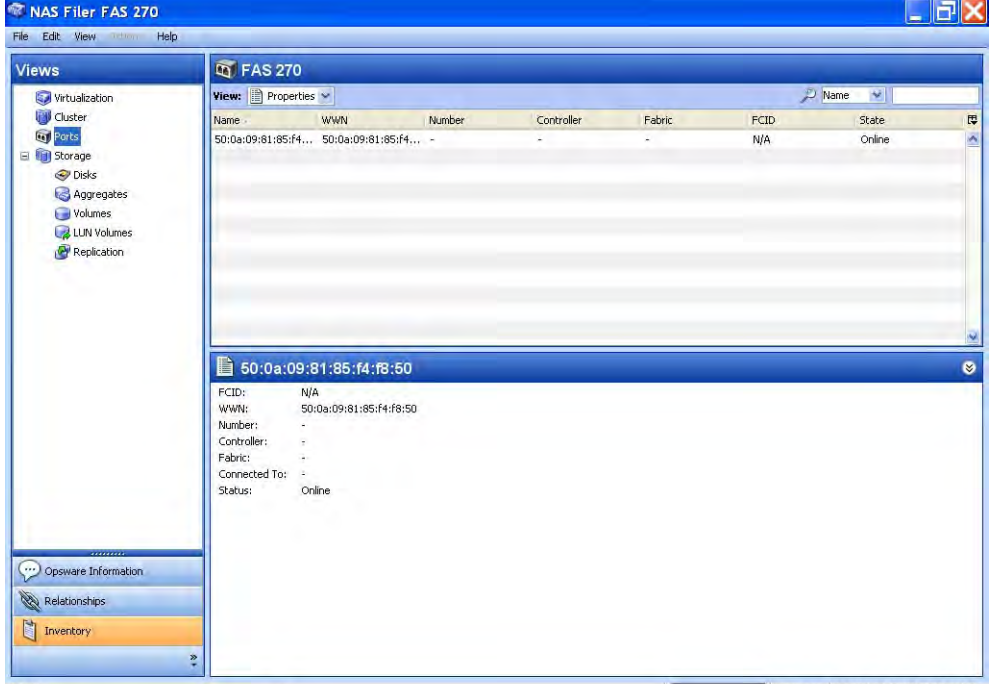

#### Important to Know

FCID-The Fibre Channel ID of the fabric port.

WWN—The World Wide Name of the fabric port.

Number—The port number of the fabric port.

Controller—The controller that the fabric port is attached to.

Fabric-The name of the fabric that this port is attached to.

Connected To-The name of the switch and the port this is connected to. if connected, a hyperlink to the Switch Browser is provided.

Status-The status of the fabric.

# <span id="page-207-0"></span>Viewing Volumes Served by a NAS Filer Port

To view filer volumes that are served by a NAS Filer port, perform the following steps:

- 1 From the Navigation pane, select Device ➤ Storage ➤ NAS Filers.
- 2 In the content pane, select a NAS filer.
- 8 In the View drop-down list, select Ports.
- 4 Double-click the selected NAS Filer.
- 5 In the View drop-down list, select Volumes.
- 6 In the content pane, double-click a storage port.
- 7 (Optional) Select a target and then select the following option from the Actions menu:
	- Open Device-Opens the Server Browser for the selected server.
	- Open Initiator Port-Displays the hardware information for the selected server.
	- Open Initiator Volume–Displays the storage information for the selected server.

*Figure 2-118: Volumes Served by a NAS Filer Port*

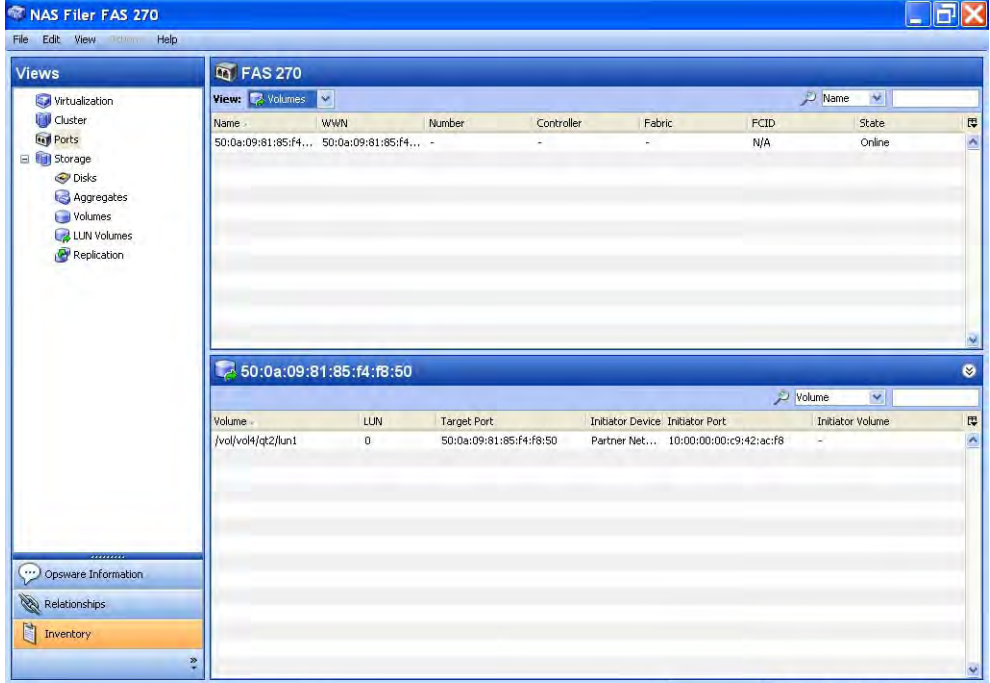

## Important to Know

**Volume** -Displays the storage volume caption.

LUN-Displays the LUN ID of the mapping.

**Target Port**-The SAN array port through which the volume was mapped to the initiator port.

**Initiator Device**–The name of the managed server to which storage is mapped from the SAN Array.

**Initiator Port**-A port from the managed server (Initiator Device).

**Initiator Volume**—The volume that is hosted by the servers. This is not specified ("-") if the Storage Host Agent Extension (SHA) is not installed, if you have not mounted the storage, or if the volume is unknown to HP.

## Viewing Zones Configured for a Fabric Port

To view the zones that are configured for a fabric port, perform the following steps:

- 1 From the Navigation pane, select Device ➤ Storage ➤ NAS Filers.
- 2 In the content pane, select a NAS filer.
- **3** In the View drop-down list, select Ports.
- 4 Double-click the selected NAS Filer.
- 5 In the View drop-down list, select Zones.
- 6 In the content pane, double-click a storage port.
- 7 (Optional) Select a target and then select the following option from the Actions menu:
	- Open Zone-Opens SAN Fabrics Zone view.
	- Open ZoneSet-Opens SAN Fabrics ZoneSet view.

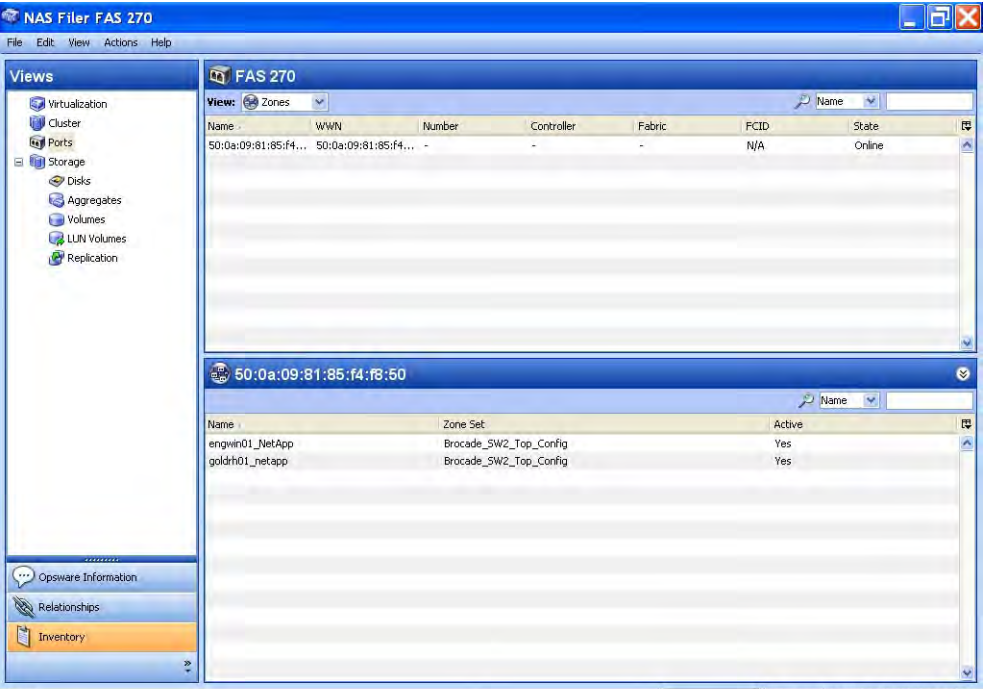

*Figure 2-119: Zones Configured for a NAS Filer Port*

#### Important to Know

Name —The name of the zone.

**ZoneSet**-The name of the zoneset. The column value can be empty (-).

Active-Indicates if the zone is active.

# Viewing Storage Summary for a NAS Filer

To view the summary of storage information offered by a NAS filer, perform the following steps:

- 1 From the Navigation pane, select Devices ➤ Storage ➤ NAS Filers.
- 2 In the content pane, select a NAS filer and then open it.

8 In the Views pane, select **Inventory ► Storage**. The content pane displays summary information.

*Figure 2-120: Summary of NAS Filer Storage* 

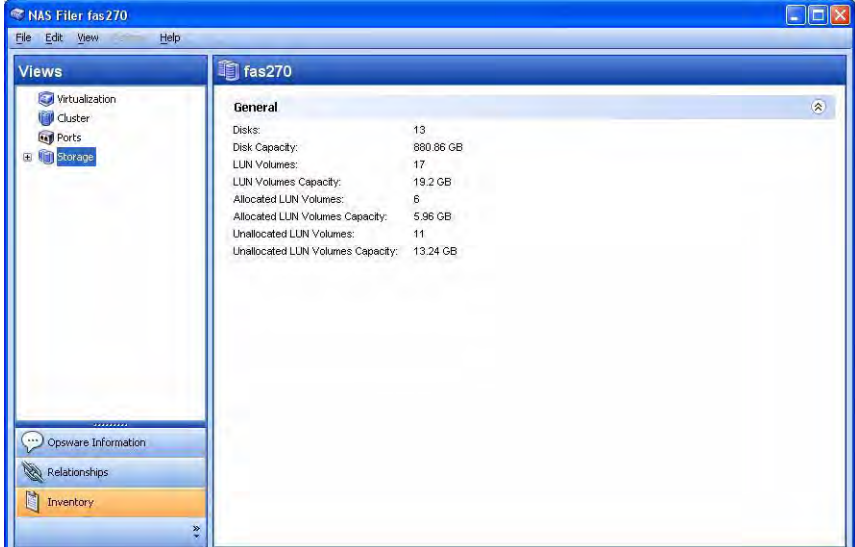

#### Important to Know

**Disks**-The total number of disks.

Disk Capacity-The total raw capacity of the disk.

**LUN Volumes**–The total number of LUN volumes.

LUN Volumes Capacity-The total capacity of the LUN volumes in the storage array.

Allocated LUN Volumes-The number of LUN mapped volumes.

Allocated LUN Volumes Capacity-The total capacity of the LUN volumes that are mapped to the initiator.

Unallocated LUN Volumes—The total number of unmapped LUN volumes.

Unallocated LUN Volumes Capacity-The total capacity of the LUN volumes in the array not offered to any initiator.

### Viewing Disks in a NAS Filer

To view the disks in a NAS Filer, perform the following steps:

1 From the Navigation pane, select Devices ➤ Storage ➤ NAS Filers.

**2** In the content pane, select a NAS Filer and then open it.

8 In the Views pane, select **Inventory ≻ Storage ≻ Disks**.

4 Select a disk and then open it.

*Figure 2-121: Disks in a NAS Filer*

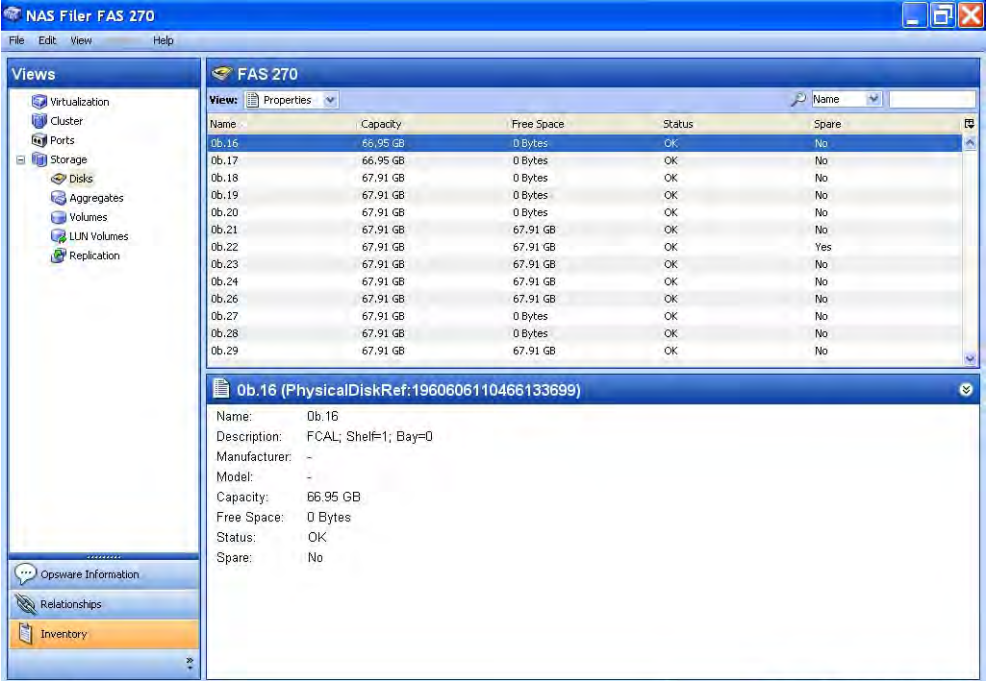

#### Important to Know

Name—The name of the disk.

Description—A brief description of the disk.

Manufacturer—The manufacturer of the disk.

Model—The model number of the disk.

Capacity-The capacity of the disk, in gigabytes.

Free Space-The free capacity of the disk, in bytes.

**Status**-The status of the disk, such as OK.

**Spare**–Specifies whether the disk is a spare (Yes) or is not a spare (No).

# Viewing NAS Filer Disk Properties

To view the properties of a NAS Filer disk, perform the following steps:

- 1 From the Navigation pane, select Devices ➤ Storage ➤ NAS Filers.
- **2** In the content pane, select a NAS Filer and then open it.
- 8 In the Views pane, select **Inventory ≻ Storage ≻ Disks**.
- 4. From the View drop-down list, select Properties.
- **5** Select a disk to display its properties.

#### *Figure 2-122: NAS Filer Disk Properties*

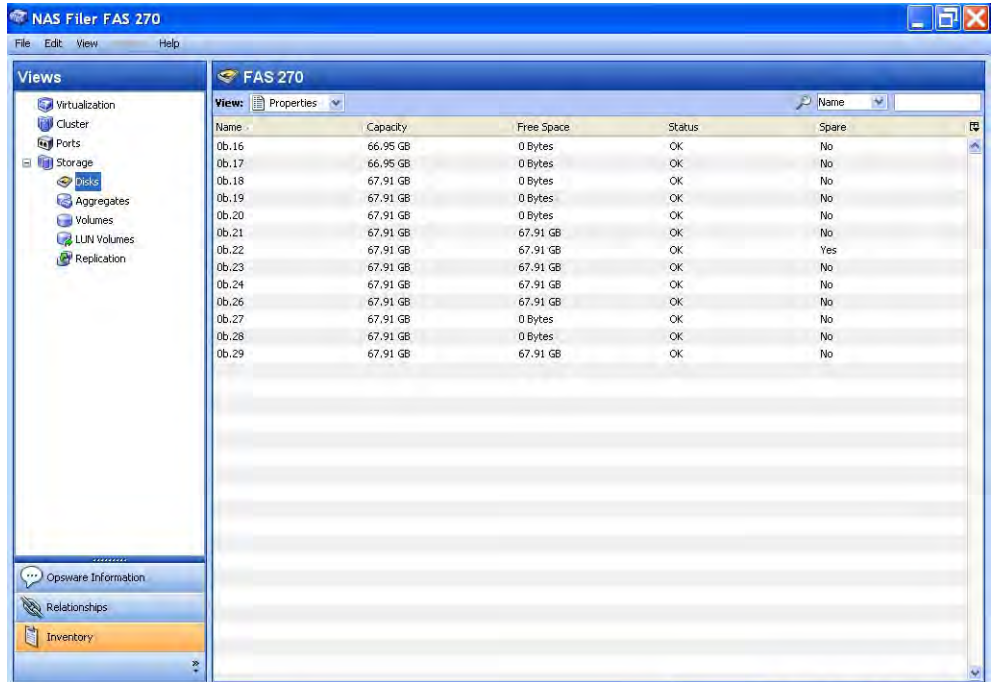

# Important to Know

Name—The name of the disk.

**Description**–A brief description of the disk.

Manufacturer—The manufacturer of the disk.

Model —The model number of the disk.

Capacity-The capacity of the disk.

Free Space-The free capacity of the disk.

Status-The status of the disk, such as OK.

**Spare**–Specifies whether the disk is a spare (Yes) or is not a spare (No).

### Viewing Filer Volumes Created by a Disk

To view the Filer volumes that are created by a disk, perform the following steps:

- 1 From the Navigation pane, select Devices ➤ Storage ➤ NAS Filers.
- **2** In the content pane, select a NAS Filer and then open it.
- 8 In the Views pane, select **Inventory ≻ Storage ≻ Disks**.
- 4. Select a disk.
- **5** From the View drop-down list, select Volumes.

*Figure 2-123: Filer Volumes Created by a Disk*

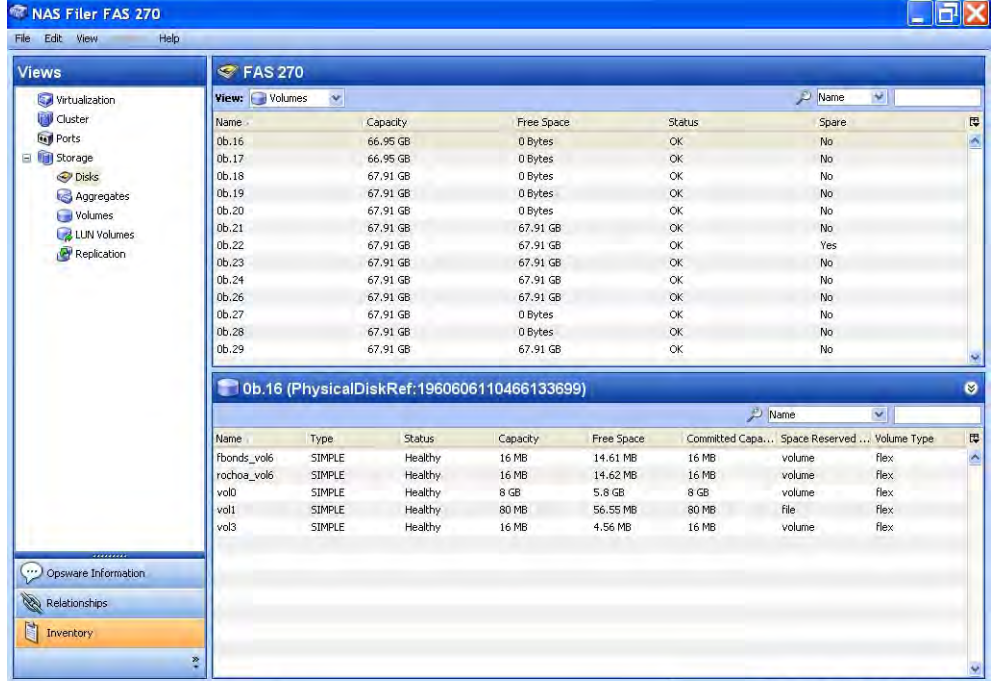

### Important to Know

Name—The name of the filer volume.

Type—SIMPLE, MIRRORED, RAID0, RAID4, RAID\_DP, or UNDEFINED.

**Status**–The status of the filer volume.

Capacity–The capacity of the filer volume.

Free Space-The free capacity of the volume.

Committed Capacity—The committed capacity of the filer volume.

Space Reserved Type-The space reserved type for the flex volume.

Volume Type-The type of the volume, such as Flex, Clone, or Trad.

# Viewing Aggregates Created by a Disk

To view the NAS Filer aggregates that are created by a disk, perform the following steps:

- 1 From the Navigation pane, select Devices ➤ Storage ➤ NAS Filers.
- **2** In the content pane, select a NAS Filer and then open it.
- 8 In the Views pane, select **Inventory ≻ Storage ≻ Disks**.
- 4. Select a disk.
- **5** From the View drop-down list, select Aggregates.

*Figure 2-124: Aggregates Created by a Disk*

| <b>Views</b>        | <b>EX FAS 270</b>  |                                               |            |           |            |                                   |
|---------------------|--------------------|-----------------------------------------------|------------|-----------|------------|-----------------------------------|
| Virtualization      | View: & Aggregates |                                               |            | M<br>Name |            |                                   |
| U Cluster           | Name               | Capacity                                      | Free Space | Status    | Spare      | 厚                                 |
| <b>Gyl</b> Ports    | 0 <sub>b.16</sub>  | 66,95 GB                                      | 0 Bytes    | $\alpha$  | No         | $\hat{\phantom{a}}$               |
| El Storage          | 0 <sub>b.17</sub>  | 66.95 GB                                      | 0 Bytes    | $\alpha$  | No         |                                   |
| <b>O</b> Disks      | 0 <sub>b.18</sub>  | 67.91 GB                                      | 0 Bytes    | OK        | No         |                                   |
| Aggregates          | 0 <sub>b.19</sub>  | 67.91 GB                                      | 0 Bytes    | OK        | No         |                                   |
| Volumes             | $0b$ , $20$        | 67.91 GB                                      | 0 Bytes    | OK        | No         |                                   |
| LUN Volumes         | 0 <sub>b.21</sub>  | 67.91 GB                                      | 67.91 GB   | OK        | No         |                                   |
| Replication         | 0 <sub>b.22</sub>  | 67.91 GB                                      | 67.91 GB   | OK        | Yes        |                                   |
|                     | 0b.23              | 67.91 GB                                      | 67.91 GB   | OK        | No         |                                   |
|                     | 0 <sub>b.24</sub>  | 67.91 GB                                      | 67.91 GB   | $\alpha$  | No         |                                   |
|                     | 0 <sub>b.26</sub>  | 67.91 GB                                      | 67.91 GB   | OK        | No         |                                   |
|                     | 0 <sub>b.27</sub>  | 67.91 GB                                      | 0 Bytes    | OK        | No.        |                                   |
|                     | $0b$ , 28          | 67.91 GB                                      | 0 Bytes    | $\alpha$  | No         |                                   |
|                     |                    |                                               |            |           |            |                                   |
|                     | $0b$ , 29          | 67.91 GB                                      | 67.91 GB   | $\alpha$  | No         |                                   |
|                     |                    | @ 0b.16 (PhysicalDiskRef:1960606110466133699) |            |           |            |                                   |
|                     |                    |                                               |            |           | Name<br>v  |                                   |
|                     | Name               | Status                                        | Capacity   |           | Free Space | $\pmb{\otimes}$<br>$\overline{u}$ |
|                     | aggr0              | Healthy                                       | 56.76 GB   |           | 46.67 GB   | $\overline{\phantom{a}}$          |
|                     |                    |                                               |            |           |            |                                   |
|                     |                    |                                               |            |           |            |                                   |
|                     |                    |                                               |            |           |            |                                   |
|                     |                    |                                               |            |           |            |                                   |
| Opsware Information |                    |                                               |            |           |            |                                   |
| Relationships       |                    |                                               |            |           |            |                                   |

#### Important to Know

Name-The name of the aggregate.

**Status**–The status of the aggregate, such as Healthy.

Capacity-The capacity of the aggregate, in gigabytes.

**Free Space**–The free capacity of the aggregate, in gigabytes.

# Viewing Plexes on a Disk

To view the plexes that are on top of a disk in the storage supply chain, perform the following steps:

- 1 From the Navigation pane, select Devices ➤ Storage ➤ NAS Filers.
- **2** In the content pane, select a NAS Filer and then open it.
- 8 In the Views pane, select **Inventory ≻ Storage ≻ Disks**.
- 4. Select a disk.
- **5** From the View drop-down list, select Plexes.

*Figure 2-125: Plexes on a Disk*

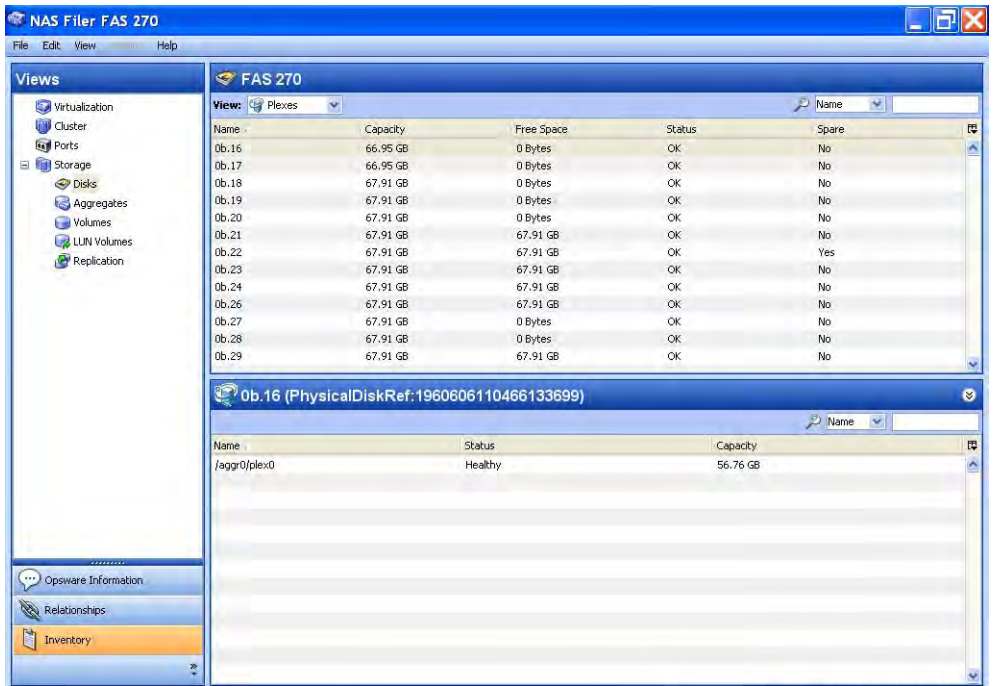
Name—The name of the plex.

Status-The status of the filer plex.

Capacity-The capacity of the plex.

# Viewing RAID Groups on a Disk

To view the RAID groups that are on top of a disk in the storage supply chain, perform the following steps:

- 1 From the Navigation pane, select Devices ➤ Storage ➤ NAS Filers.
- **2** In the content pane, select a NAS Filer and then open it.
- 8 In the Views pane, select **Inventory ≻ Storage ≻ Disks**.
- 4. Select a disk.
- **5** From the View drop-down list, select RAID Groups.

*Figure 2-126: RAID Groups on a Disk*

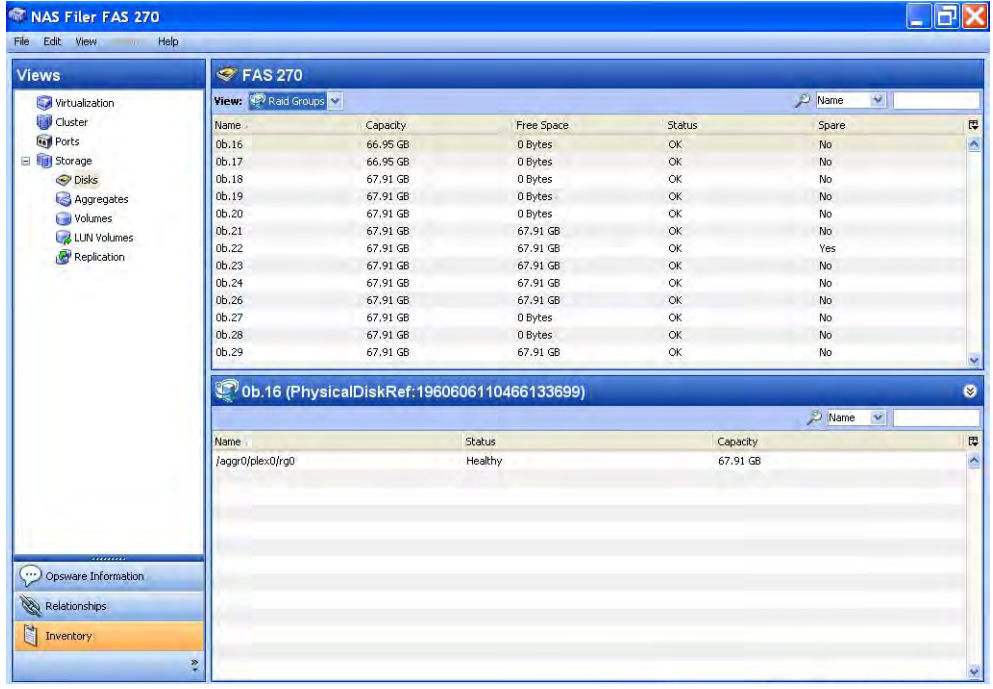

#### Important to Know

Name—The name of the RAID group.

Status-The status of the RAID group.

Capacity-The capacity of the RAID group.

# Viewing Aggregates Configured in a NAS Filer

To view the aggregates that are configured in a NAS Filer, perform the following steps:

- 1 From the Navigation pane, select Devices ➤ Storage ➤ NAS Filers.
- **2** In the content pane, select a NAS Filer and then open it.
- 8 In the Views pane, select **Inventory > Storage > Aggregates**.
- 4 From the View drop-down list, select Properties.

*Figure 2-127: Aggregates Configured in a NAS Filer*

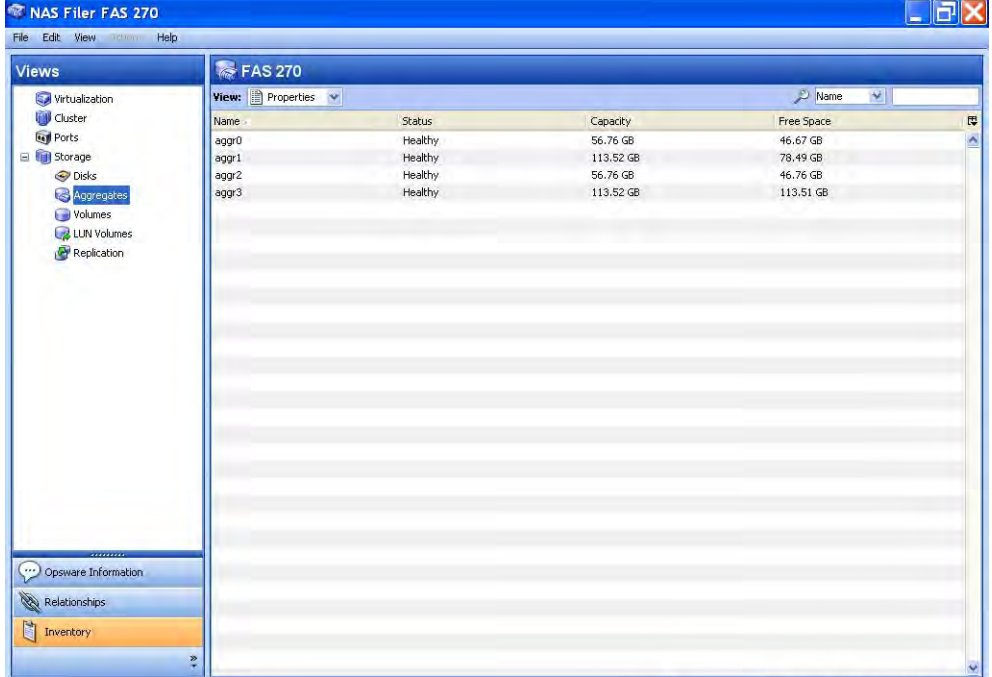

### Important to Know

Name-The name of the aggregate.

**Status**-The status of the filer aggregate.

Capacity-The capacity of the aggregate.

Free Space-The free space of the aggregate.

# Viewing Aggregate Properties

To view the properties of an aggregate, perform the following steps:

- 1 From the Navigation pane, select Devices ➤ Storage ➤ NAS Filers.
- **2** In the content pane, select a NAS Filer and then open it.
- 8 In the Views pane, select **Inventory > Storage > Aggregates**.
- 4. From the View drop-down list, select Properties.
- 5 Select an aggregate.

# *Figure 2-128: Aggregates Configured in a NAS Filer*

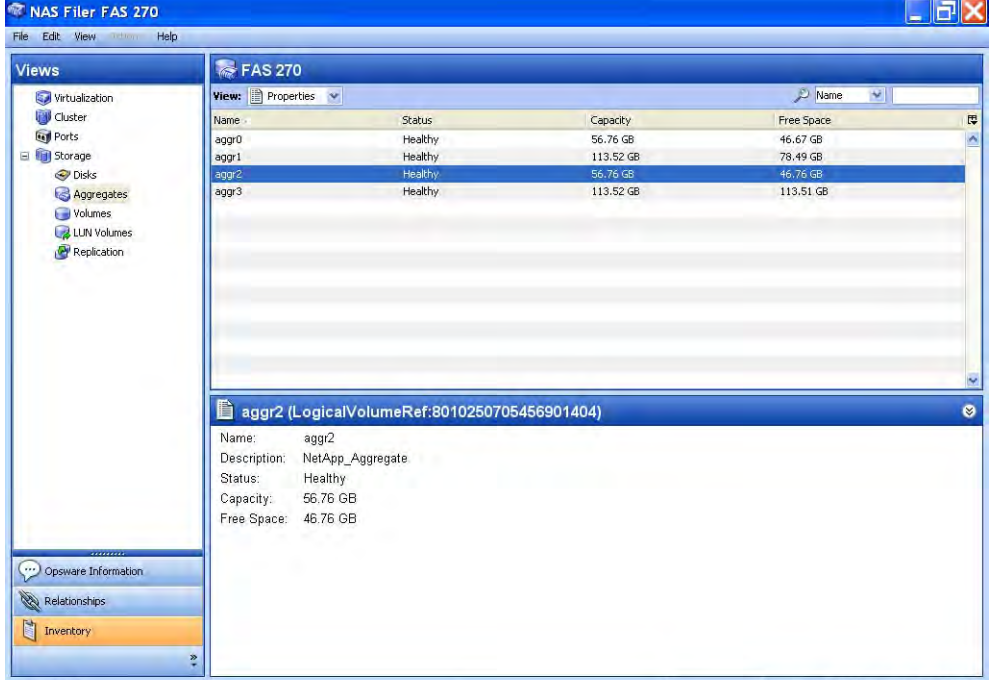

### Important to Know

Name-The name of the aggregate.

**Description-A** brief description of the aggregate.

**Status**-The status of the Filer aggregate.

Capacity-The capacity of the aggregate.

Free Space-The free space of the aggregate.

# Viewing Filer Volumes Created by an Aggregate

To view the filer volumes that are created by an aggregate, perform the following steps:

- 1 From the Navigation pane, select Devices ➤ Storage ➤ NAS Filers.
- **2** In the content pane, select a NAS Filer and then open it.
- 8 In the Views pane, select **Inventory > Storage > Aggregates**.
- 4. From the View drop-down list, select Volumes.
- 5 Select an aggregate.

# *Figure 2-129: Aggregates Configured in a NAS Filer*

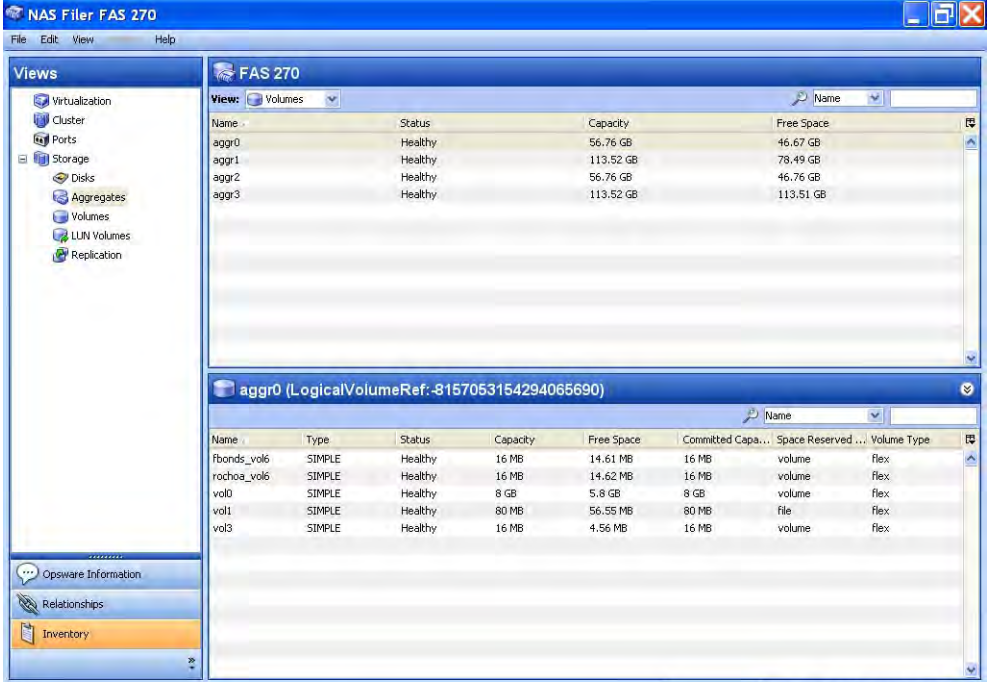

#### Important to Know

Name-The name of the aggregate.

Type—SIMPLE, MIRRORED, RAID0, RAID4, RAID\_DP, or UNDEFINED.

Status-The status of the filer aggregate.

Capacity–The capacity of the aggregate.

Free Space–The free capacity of the aggregate.

Committed Capacity—The committed capacity of the aggregate.

**Space Reserved Type**-The space reserved type for the aggregate.

**Volume Type**-The type of the volume, such as Flex, Clone, or Trad.

# Viewing Antecedents and Dependents of an Aggregate

To view the antecedent and dependent of the aggregate storage supply chain, perform the following steps:

- 1 From the Navigation pane, select Devices ➤ Storage ➤ NAS Filers.
- 2 In the content pane, select a NAS Filer and then open it.
- 8 In the Views pane, select **Inventory > Storage > Aggregates**.
- 4. Select an aggregate.
- **5** From the View drop-down list, select Composition.

*Figure 2-130: Antecedent and Dependent of an Aggregate*

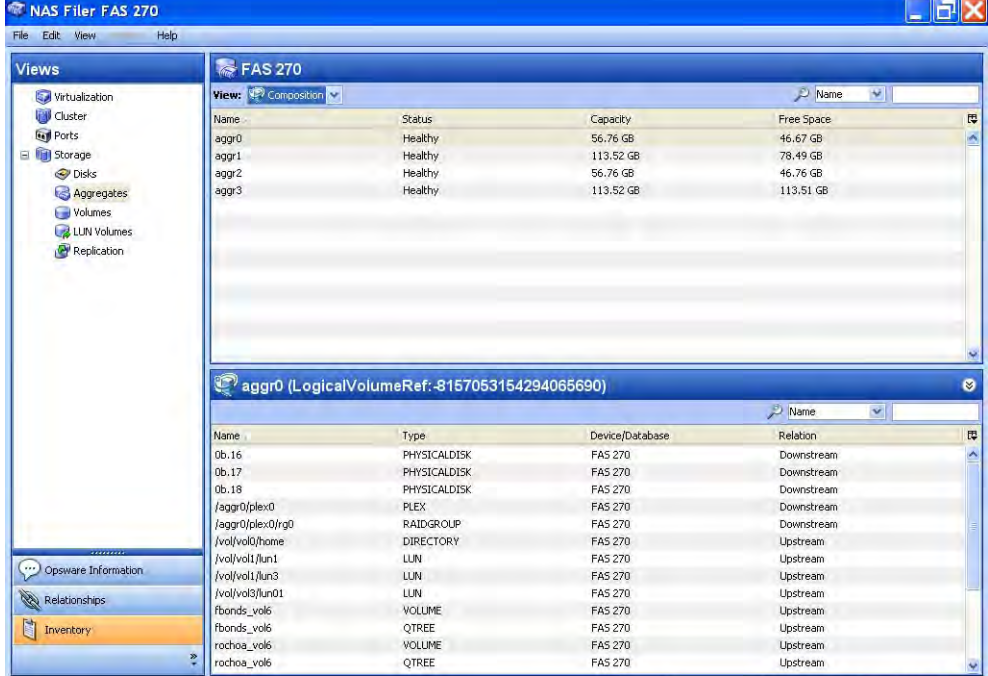

#### Important to Know

Name–The name of the antecedent or dependent storage resource.

**Type**—The type of the storage resource.

**Device/Database**–The type device or database that owns the storage resource.

Relation-Downstream or Upstream, depending on the location in the supply chain.

# Viewing Plexes Used by an Aggregate

To view the plexes that are used by an aggregate, perform the following steps:

- 1 From the Navigation pane, select Devices ➤ Storage ➤ NAS Filers.
- 2 In the content pane, select a NAS Filer and then open it.
- 8 In the Views pane, select **Inventory > Storage > Aggregates**.
- 4. Select an aggregate.
- **5** From the View drop-down list, select Plexes.

*Figure 2-131: Plexes Used by an Aggregate*

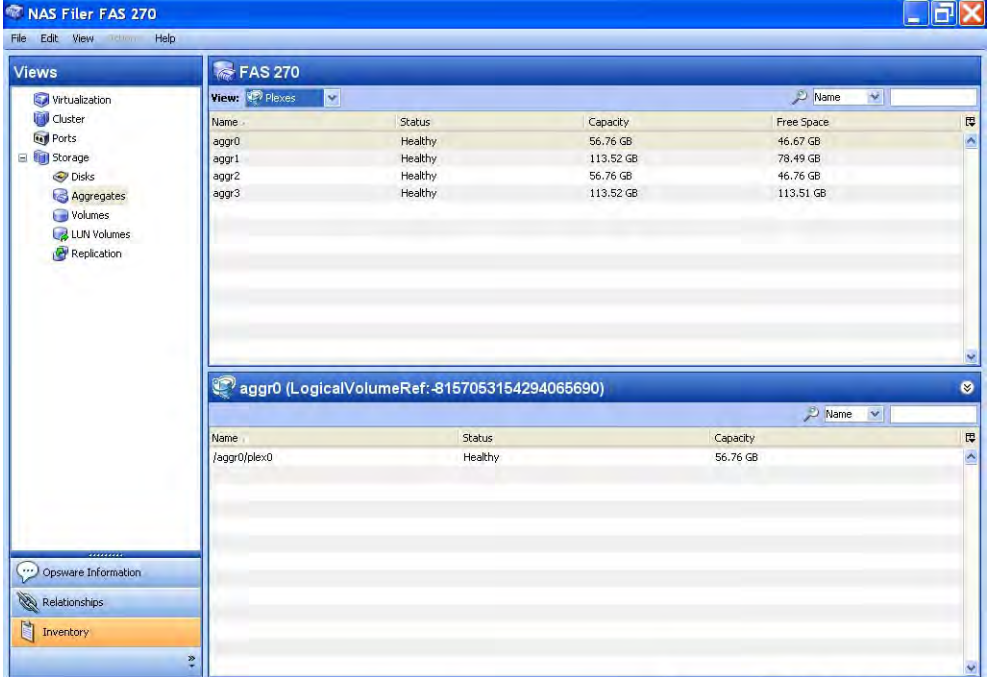

#### Important to Know

Name—The name of the plex.

Status-The status of the Filer plex.

Capacity-The capacity of the plex, in gigabytes.

Free Space-The free space of the plex, in gigabytes.

# Viewing RAID Groups Consumed by an Aggregate

To view the RAID groups that are consumed by an aggregate, perform the following steps:

- 1 From the Navigation pane, select Devices ➤ Storage ➤ NAS Filers.
- **2** In the content pane, select a NAS Filer and then open it.
- 8 In the Views pane, select **Inventory > Storage > Aggregates**.
- 4. Select an aggregate.
- 5 From the View drop-down list, select RAID Groups.

*Figure 2-132: RAID Groups Consumed by an Aggregate*

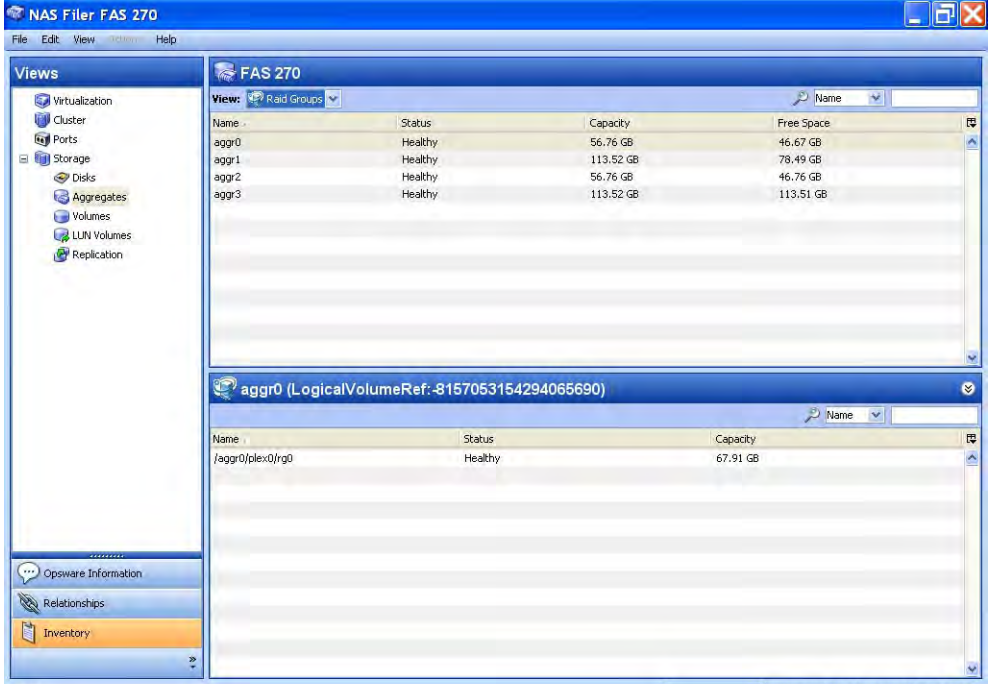

#### Important to Know

Name—The name of the RAID group.

**Status**-The status of the Filer RAID group.

Capacity-The capacity of the RAID group, in gigabytes.

Free Space-The free space of the RAID group, in gigabytes.

# Viewing Filer Volumes Configured in a NAS Filer

To view the Filer volumes that are configured in a NAS Filer, perform the following steps:

- 1 From the Navigation pane, select Devices ➤ Storage ➤ NAS Filers.
- 2 In the content pane, select a NAS Filer and then open it.
- 8 In the Views pane, select **Inventory ≻ Storage ≻ Volumes**.
- 4 From the View drop-down list, select Properties.

*Figure 2-133: Filer Volumes Configured in a NAS Filer*

| <b>Views</b>                                      | fas270                          |               |         |                 |                 |         |                                            |             |
|---------------------------------------------------|---------------------------------|---------------|---------|-----------------|-----------------|---------|--------------------------------------------|-------------|
| Virtualization                                    | View: <sup>1</sup> Properties v |               |         |                 |                 | Name    |                                            | ×           |
| Cluster                                           | Name                            | Type          | Status  | Capacity        | Free Space      |         | Committed Capa Space Reserved  Volume Type |             |
| <b>Let Ports</b>                                  | fbonds vol6                     | SIMPLE        | Healthy | 16 MB           | 14.6 MB         | 16 MB   | volume                                     | flex        |
| G <b>full</b> Storage                             | rochoa_newvol                   | SIMPLE        | Healthy | 4 <sub>GB</sub> | 4 GB            | $4$ GB  | volume                                     | flex        |
| <b>O</b> Disks                                    | rochoa Target                   | SIMPLE        | Healthy | 4 <sub>GB</sub> | 4 <sub>GB</sub> | $4$ GB  | volume                                     | <b>flex</b> |
| Aggregates                                        | rochoa_vol6                     | SIMPLE        | Healthy | 16 MB           | 14.59 MB        | 16 MB   | volume                                     | flex        |
| Volumes                                           | rochoa_volume                   | SIMPLE        | Healthy | 4 GB            | 4 GB            | 4 GB    | volume                                     | flex        |
| LUN Volumes<br>Replication                        | slw01                           | SIMPLE        | Healthy | 8 <sub>GB</sub> | $6.01$ GB       | 8 GB    | volume                                     | <b>flex</b> |
|                                                   | source                          | SIMPLE        | Healthy | 4 <sub>GB</sub> | 4 GB            | $4 G$ B | volume                                     | flex        |
|                                                   | target                          | SIMPLE        | Healthy | 4 GB            | 4 GB            | 4 GB    | volume                                     | flex        |
|                                                   | volo                            | SIMPLE        | Healthy | 8 <sub>GB</sub> | 5.81 GB         | $8$ GB  | volume                                     | Flex        |
|                                                   | vol1                            | SIMPLE        | Healthy | 80 MB           | 56.55 MB        | 80 MB   | file.                                      | <b>flex</b> |
|                                                   | vol2                            | SIMPLE        | Healthy | 16 MB           | 4.5 MB          | 16 MB   | volume                                     | <b>Flex</b> |
|                                                   | vol3                            | SIMPLE        | Healthy | 16 MB           | 4.56 MB         | 16 MB   | volume                                     | flex        |
|                                                   | vol4                            | SIMPLE        | Healthy | 16 GB           | 1.89 GB         | 16 GB   | volume                                     | Flex        |
|                                                   | vol5                            | <b>SIMPLE</b> | Healthy | 16 MB           | 14.52 MB        | 16 MB   | none                                       | <b>flex</b> |
|                                                   | vol7fbonds                      | SIMPLE        | Healthy | 0 Bytes         | 88.48 GB        | 0 Bytes |                                            | <b>Flex</b> |
|                                                   | vol10                           | SIMPLE        | Healthy | 4 <sub>GB</sub> | 1,016.43 MB     | 4 GB    | volume                                     | flex.       |
|                                                   |                                 |               |         |                 |                 |         |                                            |             |
| ,,,,,,,,,<br>Opsware Information<br>Relationships |                                 |               |         |                 |                 |         |                                            |             |

#### Important to Know

Name—The name of the Filer volume.

Type-SIMPLE, MIRRORED, RAIDO, RAID4, RAID DP, or UNDEFINED.

Status-The status of the Filer volume, such as OK or Healthy.

Capacity-The capacity of the Filer volume.

Free Space-The free space in the Filer volume.

Committed Capacity—The committed capacity of the filer volume.

Space Reserved Type-The space reserved type for the flex volume.

Volume Type-The type of the volume, such as Flex, Clone, or Trad.

# Viewing Filer Volume Properties

To view the properties of a Filer volume, perform the following steps:

- 1 From the Navigation pane, select Devices ➤ Storage ➤ NAS Filers.
- **2** In the content pane, select a NAS Filer and then open it.
- 8 In the Views pane, select Inventory ► Storage ► Volumes.
- 4. From the View drop-down list, select Properties.
- 5 In the content pane, select a filer volume.

*Figure 2-134: Filer Volume Properties*

| Edit View                            | Help                                         |               |            |         |                 |             |           |
|--------------------------------------|----------------------------------------------|---------------|------------|---------|-----------------|-------------|-----------|
| <b>Views</b>                         | FIFAS <sub>270</sub>                         |               |            |         |                 |             |           |
| Virtualization                       | View: <b>Properties</b>                      | $\checkmark$  |            |         |                 | Name<br>M   |           |
| U Cluster                            | Name:                                        | Type          |            | Status  | Capacity        | Free Space  | 厚         |
| <b>Gyl</b> Ports                     | fbonds vol6                                  | <b>SIMPLE</b> |            | Healthy | 16 MB           | 14.61 MB    |           |
| Storage<br>Ξ                         | rochoa_vol6                                  | SIMPLE        |            | Healthy | 16 MB           | 14.62 MB    |           |
| O Disks                              | slw01                                        | <b>SIMPLE</b> |            | Healthy | 8 <sub>GB</sub> | 6.04 GB     |           |
| Aggregates                           | vojū                                         | SIMPLE        |            | Healthy | 8 <sub>GB</sub> | 5.8 GB      |           |
| Volumes                              | vol1                                         | SIMPLE        |            | Healthy | 80 MB           | 56.55 MB    |           |
| LUN Volumes<br>Replication           | vol2                                         | SIMPLE        |            | Healthy | 16 MB           | 4.5 MB      |           |
|                                      | vol3                                         | SIMPLE        |            | Healthy | 16 MB           | 4.56 MB     |           |
|                                      | vol4                                         | SIMPLE        |            | Healthy | 16 GB           | 1.96 GB     |           |
|                                      | vol5                                         | SIMPLE        |            | Healthy | 16 MB           | 14.52 MB    |           |
|                                      | vol6fbonds                                   | SIMPLE        |            | Healthy | 4 GB            | 1.99 GB     |           |
|                                      | vol7fbonds                                   | SIMPLE        |            | Healthy | 4 GB            | 4 GB        |           |
|                                      |                                              |               |            |         |                 |             |           |
|                                      | vol10                                        | SIMPLE        |            | Healthy | 4 GB            | 1,016.43 MB |           |
|                                      |                                              |               |            |         |                 |             |           |
|                                      |                                              |               |            |         |                 |             |           |
|                                      | Vol0 (LogicalVolumeRef: 4053568417733808017) |               |            |         |                 |             |           |
|                                      | Name:                                        |               | volū       |         |                 |             |           |
|                                      | Type:                                        |               | SIMPLE     |         |                 |             |           |
|                                      |                                              |               | NAS Volume |         |                 |             |           |
|                                      | Description:                                 |               |            |         |                 |             |           |
|                                      | Status:                                      |               | Healthy    |         |                 |             |           |
|                                      | Capacity:                                    |               | 8 GB       |         |                 |             |           |
|                                      | Committed Capacity:                          |               | 8 GB       |         |                 |             |           |
|                                      | Snapshot Reserved Percentage:                |               | 20 %       |         |                 |             |           |
| mann                                 | Snapshot Reserve Size:                       |               | $2$ GB     |         |                 |             | $\bullet$ |
|                                      | Space Reserve Type:                          |               | volume     |         |                 |             |           |
| Opsware Information<br>Relationships | Volume Type:                                 |               | flex       |         |                 |             |           |

# Important to Know

Name—The name of the filer volume.

Type-SIMPLE, MIRRORED, RAIDO, RAID4, RAID DP, or UNDEFINED.

Description-A brief description of the filer volume.

Status–The status of the filer volume.

Capacity-The capacity of the filer volume.

Committed Capacity-The committed capacity of the filer volume.

Snapshot Reserved Percentage-The percentage of disk space that only snapshots can use. The filer cannot use the reserved space for the active file system.

**Snapshot Reserve Size**-The disk space that snapshots can use.

Space Reserved Type-The space reserved type for the flex volume.

Volume Type-The type of the volume, such as Flex, Clone, or Trad.

# Viewing Antecedents and Dependents of a Volume

To view the antecedent and dependent of a volume storage supply chain, perform the following steps:

- 1 From the Navigation pane, select Devices ➤ Storage ➤ NAS Filers.
- 2 In the content pane, select a NAS Filer and then open it.
- 8 In the Views pane, select **Inventory ► Storage ► Volumes**.
- 4. Select a volume.
- **5** From the View drop-down list, select Composition.

| <b>Views</b>                          | FIFAS <sub>270</sub>  |                                             |                 |                         |                              |  |
|---------------------------------------|-----------------------|---------------------------------------------|-----------------|-------------------------|------------------------------|--|
| Virtualization                        | View: (2) Composition | $\downarrow$                                |                 |                         | Name<br>M                    |  |
| <b>UW</b> Cluster                     | Name:                 | Type                                        | Status          | Capacity                | Free Space                   |  |
| <b>Fell</b> Ports                     | fbonds vol6           | <b>SIMPLE</b>                               | Healthy         | 16 MB                   | 14.61 MB                     |  |
| El Storage                            | rochoa_vol6           | SIMPLE                                      | Healthy         | 16 MB                   | 14.62 MB                     |  |
| O Disks                               | slw01                 | SIMPLE.                                     | Healthy         | 8 <sub>GB</sub>         | 6.04 GB                      |  |
| <b>Aggregates</b>                     | volū                  | SIMPLE                                      | Healthy         | 8 GB                    | 5.8 GB                       |  |
|                                       | vol1                  | <b>SIMPLE</b>                               | Healthy         | 80 MB                   | 56.55 MB                     |  |
| Volumes<br>LUN Volumes<br>Replication | vol2                  | SIMPLE                                      | Healthy         | 16 MB                   | 4.5 MB                       |  |
|                                       | vol3                  | SIMPLE                                      | Healthy         | 16 MB                   | 4.56 MB                      |  |
|                                       | vol4                  | SIMPLE                                      | Healthy         | 16 GB                   | 1.96 GB                      |  |
|                                       | vol5                  | <b>SIMPLE</b>                               | Healthy         | 16 MB                   | 14.52 MB                     |  |
|                                       | vol6fbonds            | <b>SIMPLE</b>                               | Healthy         | 4 GB                    | 1.99 GB                      |  |
|                                       |                       | SIMPLE.                                     | Healthy         |                         | 4 GB                         |  |
|                                       | vol7fbonds<br>vol10   | SIMPLE                                      | Healthy         | 4 GB<br>4 <sub>GB</sub> | 1,016.43 MB                  |  |
|                                       |                       |                                             |                 |                         |                              |  |
|                                       |                       | vol0 (LogicalVolumeRef:4053568417733808017) |                 |                         | Name<br>$\check{\mathbf{v}}$ |  |
|                                       | Name                  | Type                                        | Device/Database |                         | Relation                     |  |
|                                       | 0 <sub>b.16</sub>     | PHYSICALDISK                                | <b>FAS 270</b>  |                         | Downstream                   |  |
|                                       | 0 <sub>b.17</sub>     | PHYSICALDISK                                | <b>FAS 270</b>  |                         | Downstream                   |  |
|                                       | 0 <sub>b.18</sub>     | PHYSICALDISK                                | <b>FAS 270</b>  |                         | Downstream                   |  |
|                                       | /aggr0/plex0          | PLEX                                        | <b>FAS 270</b>  |                         | Downstream                   |  |
|                                       | /aggr0/plex0/rg0      | RAIDGROUP                                   | <b>FAS 270</b>  |                         | Downstream                   |  |
|                                       | /vol/vol0/home        | DIRECTORY                                   | <b>FAS 270</b>  |                         | Upstream                     |  |
|                                       | aggr0                 | AGGREGATE                                   | <b>FAS 270</b>  |                         | Downstream                   |  |
| Opsware Information                   | tree2                 | QTREE                                       | <b>FAS 270</b>  |                         | Upstream                     |  |

*Figure 2-135: Antecedents and Dependents of a Volume*

Name–The name of the antecedent or dependent storage resource.

**Type**-The type of the storage resource.

**Device/Database**–The type device or database that owns the storage resource.

**Relation**–Downstream or Upstream, depending on the location in the supply chain.

# Viewing Qtrees Created in a Volume

To view the Qtrees that are created in a volume, perform the following steps:

- 1 From the Navigation pane, select Devices ➤ Storage ➤ NAS Filers.
- **2** In the content pane, select a NAS Filer and then open it.
- **8** In the Views pane, select **Inventory ≻ Storage ≻ Volumes**.
- 4. Select a volume.
- 5 From the View drop-down list, select Qtree.

| Virtualization<br>U Cluster<br><b>Fall</b> Ports<br>El Storage<br>O Disks<br><b>Aggregates</b> | View: 2 Otree<br>Name -<br>fbonds_vol6 | Y<br>Type                                   |               |                 |                      |  |
|------------------------------------------------------------------------------------------------|----------------------------------------|---------------------------------------------|---------------|-----------------|----------------------|--|
|                                                                                                |                                        |                                             |               |                 | Name<br>¥.           |  |
|                                                                                                |                                        |                                             | <b>Status</b> | Capacity        | Free Space           |  |
|                                                                                                |                                        | <b>SIMPLE</b>                               | Healthy       | 16 MB           | 14.61 MB             |  |
|                                                                                                | rochoa_vol6                            | SIMPLE                                      | Healthy       | 16 MB           | 14.62 MB             |  |
| Volumes                                                                                        | slw01                                  | SIMPLE.                                     | Healthy       | 8 <sub>GB</sub> | 6.04 GB              |  |
|                                                                                                | volū                                   | SIMPLE                                      | Healthy       | 8 GB            | 5.8 GB               |  |
|                                                                                                | vol1                                   | <b>SIMPLE</b>                               | Healthy       | 80 MB           | 56.55 MB             |  |
| LUN Volumes<br>Replication                                                                     | vol2                                   | SIMPLE                                      | Healthy       | 16 MB           | 4.5 MB               |  |
|                                                                                                | vol3                                   | <b>SIMPLE</b>                               | Healthy       | 16 MB           | 4.56 MB              |  |
|                                                                                                | vol4                                   | SIMPLE                                      | Healthy       | 16 GB           | 1.96 GB              |  |
|                                                                                                | vol5                                   | SIMPLE                                      | Healthy       | 16 MB           | 14.52 MB             |  |
|                                                                                                | vol6fbonds                             | SIMPLE                                      | Healthy       | 4 GB            | 1.99 GB              |  |
|                                                                                                | vol7fbonds                             | <b>SIMPLE</b>                               | Healthy       | 4 GB            | 4 GB                 |  |
|                                                                                                | vol10                                  | SIMPLE                                      | Healthy       | 4 GB            | 1,016.43 MB          |  |
|                                                                                                |                                        | vol0 (LogicalVolumeRef:4053568417733808017) |               |                 | Name<br>$\checkmark$ |  |
|                                                                                                | Name                                   |                                             | Security      | Oplock          |                      |  |
|                                                                                                | tree2                                  |                                             | mixed         |                 | enabled              |  |
|                                                                                                | vol0                                   |                                             | unix          | enabled         |                      |  |
| <b>TERRITERS</b>                                                                               |                                        |                                             |               |                 |                      |  |
| ⋻<br>Opsware Information                                                                       |                                        |                                             |               |                 |                      |  |
| Relationships                                                                                  |                                        |                                             |               |                 |                      |  |

*Figure 2-136: Qtrees Created in a Volume*

Name—The name of the Qtree.

Security-The security options for the Qtree.

**Oplock**-The oplock for the Qtree.

# Viewing Quota Created at the Volume or Qtree

To view the quota that is created at the volume or the Qtree for a volume, perform the following steps:

- 1 From the Navigation pane, select Devices ➤ Storage ➤ NAS Filers.
- **2** In the content pane, select a NAS Filer and then open it.
- 8 In the Views pane, select Inventory ► Storage ► Volumes.
- 4 Select a volume.
- **5** From the View drop-down list, select Quota.

| View: V Quota<br>$\checkmark$<br>Name<br>M<br>Virtualization<br>U Cluster<br>Status<br>Free Space<br>Name<br>Type<br>Capacity<br><b>Fall</b> Ports<br>fbonds_vol6<br>Healthy<br><b>SIMPLE</b><br>16 MB<br>14.61 MB<br>El Storage<br>Healthy<br>rochoa_vol6<br>SIMPLE<br>16 MB<br>14.62 MB<br>slw01<br>Healthy<br>8 <sub>GB</sub><br>O Disks<br>SIMPLE<br>6.04 GB<br>Healthy<br>volū<br>SIMPLE<br>8 GB<br>5.8 GB<br>Aggregates<br>vol1<br>Healthy<br><b>SIMPLE</b><br>80 MB<br>56.55 MB<br>Volumes<br>Healthy<br>vol2<br>4.5 MB<br>SIMPLE<br>16 MB<br>LUN Volumes<br>vol3<br>Healthy<br>SIMPLE<br>16 MB<br>4.56 MB<br>Replication<br>vol4<br>SIMPLE<br>Healthy<br>16 GB<br>1.96 GB<br>vol5<br>Healthy<br>SIMPLE<br>16 MB<br>14.52 MB<br>vol6fbonds<br>SIMPLE<br>Healthy<br>4 <sub>GB</sub><br>1.99 GB<br>vol7fbonds<br>Healthy<br>SIMPLE<br>4 GB<br>4 GB<br>vol10<br>SIMPLE<br>Healthy<br>4 GB<br>1,016.43 MB<br>vol0 (LogicalVolumeRef:4053568417733808017)<br><b>Name</b><br>$\checkmark$<br>Qtree<br>Space Threshold<br>Hard Limit<br>Soft Limit<br><b>Type</b><br>Quota Target<br>Name<br>Limit Type | <b>Views</b> | FIFAS <sub>270</sub> |  |  |  |
|----------------------------------------------------------------------------------------------------|--------------|----------------------|--|--|--|
|                                                                                                    |              |                      |  |  |  |
|                                                                                                    |              |                      |  |  |  |
|                                                                                                    |              |                      |  |  |  |
|                                                                                                    |              |                      |  |  |  |
|                                                                                                    |              |                      |  |  |  |
|                                                                                                    |              |                      |  |  |  |
|                                                                                                    |              |                      |  |  |  |
|                                                                                                    |              |                      |  |  |  |
|                                                                                                    |              |                      |  |  |  |
|                                                                                                    |              |                      |  |  |  |
|                                                                                                    |              |                      |  |  |  |
|                                                                                                    |              |                      |  |  |  |
|                                                                                                    |              |                      |  |  |  |
|                                                                                                    |              |                      |  |  |  |
|                                                                                                    |              |                      |  |  |  |
|                                                                                                    |              |                      |  |  |  |
|                                                                                                    |              |                      |  |  |  |
|                                                                                                    |              |                      |  |  |  |
|                                                                                                    |              |                      |  |  |  |
|                                                                                                    |              |                      |  |  |  |
|                                                                                                    |              |                      |  |  |  |
|                                                                                                    |              |                      |  |  |  |
|                                                                                                    |              |                      |  |  |  |
| Opsware Information                                                                                                    |              |                      |  |  |  |
| Relationships                                                                                                    |              |                      |  |  |  |

*Figure 2-137: Quota Created in a Volume or Qtree*

Name—The name of the quota.

Type-The type of the quota, such as user, group, or Qtree.

**Qtree**—The name of the Qtree that is associated with this quota.

**Space Threshold**–The maximum number of bytes of disk space that can be used for this quota before a warning message is issued by the device.

**Quota Target**–The quota target of the type specified. Quota directives in  $/etc/$ quotas are used to form the quota target. If there is an error in the quota entry, this value is not present.

Limit Type-The limit type, such as Disk Space or File.

Hard Limit–The hard limit of the quota. If the Limit Type is Disk Space, then this field specifies the maximum amount of disk space that the quota target can use. If the limit is File, then this field specifies the maximum number of files that the quota target can use. The value in this field represents a hard limit that cannot be exceeded.

**Soft Limit**–The soft limit of the quota. Specifies the amount of disk space that the quota target can use before a warning is issued. If the limit is File, this field specifies the number of files that the quota target can use before a warning is issued.

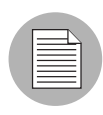

A disk quota is a set of rules that restrict disk space and the number of files used by a user or a group. A quota can also restrict the total space and files used in a Qtree or the usage of users and groups within a Qtree. For example, you could create a user quota that specifies that a particular user can use up to 225MB of disk space in a given Qtree in a given volume before a warning is issued (soft limit) and up to 250MB maximum (hard limit).

# Viewing LUN Volumes Created Inside a Volume

To view the LUN volumes that are created inside a volume (Qtree and directory), perform the following steps:

- 1 From the Navigation pane, select Devices ➤ Storage ➤ NAS Filers.
- 2 In the content pane, select a NAS Filer and then open it.
- **8** In the Views pane, select **Inventory ≻ Storage ≻ Volumes**.
- 4 Select a volume.
- 5 From the View drop-down list, select LUN Volumes.

| <b>Views</b>                                  | FIFAS <sub>270</sub> |               |                                              |                 |                 |  |
|-----------------------------------------------|----------------------|---------------|----------------------------------------------|-----------------|-----------------|--|
| Virtualization                                | View: & LUN Volumes  |               |                                              |                 | M<br>Name       |  |
| U Cluster                                     | Name                 | Type          | Status                                       | Capacity        | Free Space      |  |
| <b>Fall</b> Ports                             | fbonds vol6          | SIMPLE        | Healthy                                      | 16 MB           | 14.61 MB        |  |
| Storage                                       | rochoa voló          | SIMPLE        | Healthy                                      | 16 MB           | 14.62 MB        |  |
| O Disks                                       | slw01                | SIMPLE        | Healthy                                      | 8 <sub>GB</sub> | 6.04 GB         |  |
| <b>Aggregates</b>                             | volū                 | SIMPLE        | Healthy                                      | 8 <sub>GB</sub> | 5.8 GB          |  |
|                                               | vol1                 | SIMPLE        | Healthy                                      | 80 MB           | 56.55 MB        |  |
| Volumes<br><b>ELUN</b> Volumes<br>Replication | vol2                 | SIMPLE        | Healthy                                      | 16 MB           | 4.5 MB          |  |
|                                               | vol3                 | SIMPLE        | Healthy                                      | 16 MB           | 4.56 MB         |  |
|                                               | vol4                 | SIMPLE        | Healthy                                      | 16 GB           | 1.96 GB         |  |
|                                               | vol5                 | SIMPLE        | Healthy                                      | 16 MB           | 14.52 MB        |  |
|                                               | vol6fbonds           | SIMPLE        | Healthy                                      | 4 <sub>GB</sub> | $1.99$ GB       |  |
|                                               | vol7fbonds           | <b>SIMPLE</b> | Healthy                                      | 4 GB            | 4 <sub>GB</sub> |  |
|                                               |                      |               |                                              |                 |                 |  |
|                                               | vol10                | SIMPLE        | Healthy                                      | 4 GB            | 1,016.43 MB     |  |
|                                               |                      |               | slw01 (LogicalVolumeRef:8249129118343621365) |                 |                 |  |
|                                               |                      |               |                                              |                 | Name<br>v       |  |
|                                               | Name                 | Status        | Commitment                                   | Capacity        | Replication     |  |
|                                               | /vol/slw01/lun01     | Healthy       |                                              | 500 MB          |                 |  |
|                                               | /vol/slw01/lun02     | Healthy       |                                              | 500 MB          | ÷               |  |
|                                               | /vol/slw01/lun03     | Healthy       |                                              | <b>500 MB</b>   | $\sim$          |  |
|                                               | /vol/slw01/lun04     | Healthy       |                                              | 500 MB          | à,              |  |
|                                               |                      |               |                                              |                 |                 |  |
| ,,,,,,,,<br>Opsware Information               |                      |               |                                              |                 |                 |  |

*Figure 2-138: LUN Volumes Created Inside a Volume*

Name—The name of the LUN volume.

Status-The status of the LUN volume.

Commitment-The commitment level of the volume, such as Reserved, LUN Mapped, Lun Mapped/Partitioned, and so on.

Capacity-The capacity of the volume.

**Replication**–Source indicates that the volume is the source for the replication pair. Target indicates that the volume is the target for the replication pair. Replication can also indicate both Source and Target. The status values for replication volumes include the following:

unitialized: If the volumes have a status of uninitialized, they are mapped to a sync state of Not Specified.

**snapmirrored**: If the volumes have a status of snapmirrored, they are mapped to a sync state of Synchronized.

**broken-off**: If the volumes have a status of broken-off, they are mapped to a sync state of Broken.

**quiesced**: If the volumes have a status of quiesced, they are mapped to a sync state of Quiesced.

source: If the volumes have a status of source, they are mapped to a sync state of Not Specified.

unknown: If the volumes have a status of unknown, they then are mapped to sync state of Not Specified.

**normal**: The snapshot volumes that have a status of normal are mapped to a sync state of Frozen. A status of normal only applies to snapshot volumes. A status of normal does not apply to replication volumes.

# Viewing Exports for a Volume

To view the exports for a volume, perform the following steps:

- 1 From the Navigation pane, select Devices ➤ Storage ➤ NAS Filers.
- 2 In the content pane, select a NAS Filer and then open it.
- 8 In the Views pane, select Inventory ► Storage ► Volumes.
- 4. Select a volume.
- **5** In the View drop-down list, select Exports.

#### *Figure 2-139: Exports for a Volume*

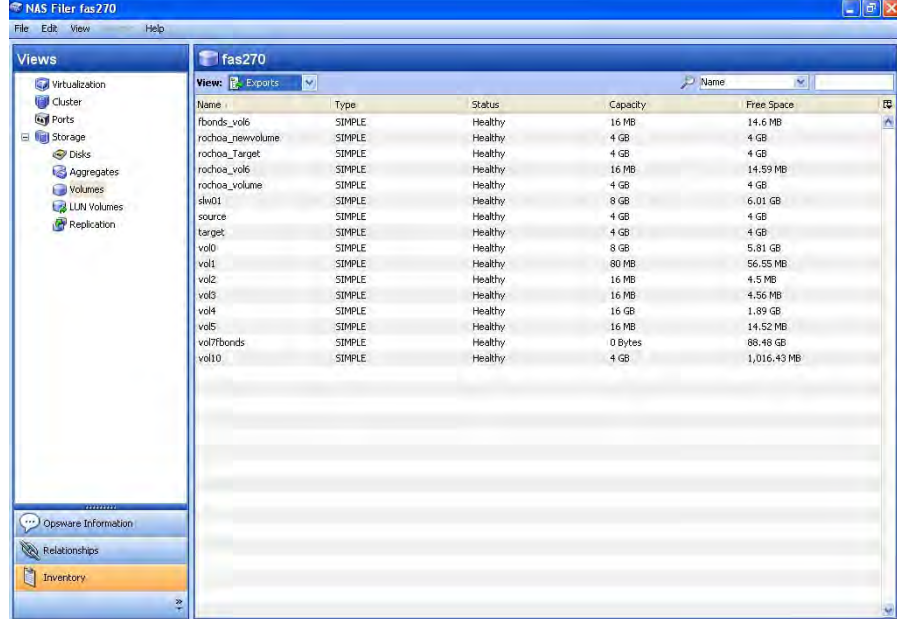

**Name**–The name of the Common Internet File System (CIFS) share or the Network File System (NFS) path.

**Device**–For the CIFS, this is "-". For the NFS, this is the name of the managed server. If a Storage Host Agent Extension (SHA) is not installed, this is "-".

File System-For the CIFS, this is "-". For the NFS, this is File System. If a Storage Host Agent Extension (SHA) is not installed, this is "-".

Mount Options-For the CIFS, this is "-". For the NFS, this is Mount Options. If a Storage Host Agent Extension (SHA) is not installed, this is "-".

Description-For the CIFS, this is "-". For the NFS, this is File System Description. If a Storage Host Agent Extension (SHA) is not installed, this is "-".

# Viewing LUN Volumes Configured in a Filer

To view the LUN volumes that are configured in a Filer, perform the following steps:

- 1 From the Navigation pane, select Devices ➤ Storage ➤ NAS Filers.
- 2 In the content pane, select a NAS Filer and then open it.
- **8** In the Views pane, select **Inventory ≻ Storage ≻ LUN Volumes**.
- 4. From the View drop-down list, select Properties.

| <b>Views</b>          | <b>FAS 270</b>             |         |                          |                 |                    |   |
|-----------------------|----------------------------|---------|--------------------------|-----------------|--------------------|---|
| <b>Virtualization</b> | ×<br>View: Properties      |         |                          |                 | Name<br>V          |   |
| Cluster               | Name                       | Status  | Commitment               | Capacity        | Replication        | Ę |
| <b>Fell</b> Ports     | /vol/slw01/lun01           | Healthy | ÷.                       | 500 MB          | $\sim$             |   |
| Storage               | /vol/slw01/lun02           | Healthy | $\tau$                   | <b>500 MB</b>   | ۸.                 |   |
| O Disks               | /vol/slw01/lun03           | Healthy | A.                       | 500 MB          | ÷.                 |   |
| <b>Aggregates</b>     | /vol/slw01/lun04           | Healthy | $\sim$                   | 500 MB          | ×                  |   |
| Volumes               | /vol/vol1/lun1             | Healthy | ×.                       | <b>20 MB</b>    | ×,                 |   |
| LUN Volumes           | /vol/vol1/lun3             | Healthy | $\overline{\phantom{a}}$ | 200 MB          | ÷.                 |   |
|                       | /vol/vol2/lun2             | Healthy |                          | 10 MB           | ÷                  |   |
| Replication           | /vol/vol3/lun01            | Healthy | $\overline{\phantom{a}}$ | 10 MB           | ×                  |   |
|                       | /vol/vol4/fbonds2          | Healthy | ÷.                       | 5 GB            | ×                  |   |
|                       | /vol/vol4/fbonds_1gb1      | Healthy | $\overline{\phantom{a}}$ | $1$ GB          | ė                  |   |
|                       | /vol/vol4/fbonds_1qb2      | Healthy | z.                       | $1$ GB          | à.                 |   |
|                       | /vol/vol4/fbonds_1gb3      | Healthy | $\sim$                   | 1 <sub>GB</sub> | ×.                 |   |
|                       | /vol/vol4/fbonds_1gb4      | Healthy | ÷.                       | $1$ GB          | ÷                  |   |
|                       | /vol/vol4/fbonds_1gb5      | Healthy | $\overline{\phantom{a}}$ | 1 <sub>GB</sub> | ė                  |   |
|                       | /vol/vol4/gt2/lun0         | Healthy | ÷.                       | 2.01 GB         | ۵                  |   |
|                       | /vol/vol4/qt2/lun1         | Healthy | $\sim$                   | $2$ GB          | ×.                 |   |
|                       | /vol/vol6fbonds/qtree1fbon | Healthy | ×.                       | $2$ GB          | o                  |   |
|                       | /vol/vol10/q1/lun0         | Healthy | $\tau$                   | 3 <sub>GB</sub> | $\hat{\mathbf{e}}$ |   |
|                       |                            |         |                          |                 |                    |   |
| Opsware Information   |                            |         |                          |                 |                    |   |
| Relationships         |                            |         |                          |                 |                    |   |

*Figure 2-140: LUN Volumes Configured in a Filer*

Name—The name of the LUN Volume.

**Status**–The status of the LUN Volume.

Commitment—The commitment level of the volume, such as Reserved, LUN Mapped, Lun Mapped/Partitioned, and so on.

Capacity-The capacity of the volume.

Replication–Source indicates that the volume is the source for the replication pair. Target indicates that the volume is the target for the replication pair. Replication can also indicate both Source and Target. The status values for replication volumes include the following:

unitialized: If the volumes have a status of uninitialized, they are mapped to a sync state of Not Specified.

snapmirrored: If the volumes have a status of snapmirrored, they are mapped to a sync state of Synchronized.

**broken-off**: If the volumes have a status of broken-off, they are mapped to a sync state of Broken.

quiesced: If the volumes have a status of quiesced, they are mapped to a sync state of Quiesced.

source: If the volumes have a status of source, they are mapped to a sync state of Not Specified.

unknown: If the volumes have a status of unknown, they then are mapped to sync state of Not Specified.

**normal**: The snapshot volumes that have a status of normal are mapped to a sync state of Frozen. A status of normal only applies to snapshot volumes. A status of normal does not apply to replication volumes.

# Viewing LUN Volume Properties

To view the LUN volumes that are configured in a Filer, perform the following steps:

- 1 From the Navigation pane, select Devices ➤ Storage ➤ NAS Filers.
- 2 In the content pane, select a NAS Filer and then open it.
- 8 In the Views pane, select Inventory > Storage > LUN Volumes.
- 4. Select a volume.
- **5** From the View drop-down list, select Properties.

| <b>Views</b>                                                                                                    | <b>FAS 270</b>                                                                                                    |                                                                                                    |                                                                                                    |                                                                                                    |                                               |                               |
|----------------------------------------------------------------------------------------------------|----------------------------------------------------------------------------------------------------|----------------------------------------------------------------------------------------------------|----------------------------------------------------------------------------------------------------|----------------------------------------------------------------------------------------------------|-----------------------------------------------|-------------------------------|
|                                                                                                    |                                                                                                    |                                                                                                    |                                                                                                    |                                                                                                    | Name<br>M                                     |                               |
| Virtualization<br>U Cluster<br><b>Gyl</b> Ports<br>Storage<br>$\equiv$<br>O Disks<br>Aggregates<br>Volumes<br><b>Z LUN</b> Volumes<br>Replication<br>Opsware Information<br>Relationships<br>Ù<br>Inventory | View: Properties<br>×<br>Name:<br><b>EXUMENTATION</b><br>/vol/vol1/lun3<br>/vol/vol2/lun2<br>/vol/vol3/lun01<br>/vol/vol4/fbonds2<br>/vol/vol4/fbonds 1qb1<br>/vol/vol4/fbonds_1gb2<br>/vol/vol4/fbonds_1gb3<br>/vol/vol4/fbonds_1qb4<br>/vol/vol4/fbonds_1gb5<br>/vol/vol4/gt2/lun0<br>/vol/vol4/gt2/lun1<br>/vol/vol6fbonds/qtree1fbon<br>/vol/vol10/q1/lun0<br>/vol/vol4/qt2/lun1<br>Name:<br>NetApp LUN<br>Description:<br>Status:<br>Healthy<br>$2$ GB<br>Capacity:<br>Replication: - | <b>Status</b><br><b>ENGINEER</b><br>Healthy<br>Healthy<br>Healthy<br>Healthy<br>Healthy<br>Healthy<br>Healthy<br>Healthy<br>Healthy<br>Healthy<br>Healthy<br>Healthy<br>Healthy | Commitment<br>×.<br>z.<br>÷<br>÷.<br>$\bullet$<br>٠<br>×<br>ä,<br>z.<br>Vollvol4/qt2/jun1 (StorageVolumeRef:-7950568436715808975) | Capacity<br><b>LU ITIU</b><br>200 MB<br>10 MB<br>10 MB<br>5 <sub>GB</sub><br>$1$ GB<br>$1$ GB<br>$1$ GB<br>$1$ GB<br>$1$ GB<br>$2.01$ GB<br>2 <sub>GB</sub><br>$2$ GB<br>3 <sub>GB</sub> | Replication<br>×,<br>÷<br>×.<br>÷<br>×.<br>ù. | 厚<br>۸<br>$\sim$<br>$\bullet$ |

*Figure 2-141: LUN Volume Properties*

Name—The name of the LUN Volume.

**Status**-The status of the LUN volume.

Commitment-The commitment level of the volume, such as Reserved, LUN Mapped, LUN Mapped/Partitioned, and so on.

Capacity-The capacity of the volume.

Replication—Source indicates that the volume is the source for the replication pair. Target indicates that the volume is the target for the replication pair. Replication can also indicate both Source and Target. The status values for replication volumes include the following:

unitialized: If the volumes have a status of uninitialized, they are mapped to a sync state of Not Specified.

snapmirrored: If the volumes have a status of snapmirrored, they are mapped to a sync state of Synchronized.

**broken-off:** If the volumes have a status of broken-off, they are mapped to a sync state of Broken.

quiesced: If the volumes have a status of quiesced, they are mapped to a sync state of Quiesced.

source: If the volumes have a status of source, they are mapped to a sync state of Not Specified.

unknown: If the volumes have a status of unknown, they then are mapped to sync state of Not Specified.

**normal**: The snapshot volumes that have a status of normal are mapped to a sync state of Frozen. A status of normal only applies to snapshot volumes. A status of normal does not apply to replication volumes.

# Viewing LUN Volume Connectivity

To view the storage supply chain connectivity of a LUN volume, perform the following steps:

- 1 From the Navigation pane, select Devices ➤ Storage ➤ NAS Filers.
- 2 In the content pane, select a NAS Filer and then open it.
- 8 In the Views pane, select Inventory > Storage > LUN Volumes.
- 4 Select a LUN volume.
- **5** From the View drop-down list, select Connectivity.

| <b>Virtualization</b><br>U Cluster<br><b>Fell Ports</b> | View: C Connectivity<br><b>Name</b><br><b>PROGRAMMENT</b>                                                                                     |                                                                                                    |                                          |                     | Name<br>Hz.    |  |  |
|---------------------------------------------------------|----------------------------------------------------------------------------------------------------|----------------------------------------------------------------------------------------------------|------------------------------------------|---------------------|----------------|--|--|
|                                                         |                                                                                                    | Commitment<br>Status                                                                                                    |                                          |                     |                |  |  |
|                                                         |                                                                                                    | <b>Eleventry</b>                                                                                                    |                                          | Capacity<br>LU ITIU | Replication    |  |  |
|                                                         | /vol/vol1/lun3                                                                                                    | Healthy                                                                                                    | ž.                                       | 200 MB              |                |  |  |
| El il Storage                                           | /vol/vol2/lun2                                                                                                    | Healthy                                                                                                    |                                          | 10 MB               |                |  |  |
| O Disks                                                 | /vol/vol3/lun01                                                                                                    | Healthy                                                                                                    | ÷.                                       | 10 MB               |                |  |  |
| Aggregates                                              | /vol/vol4/fbonds2                                                                                                    | Healthy                                                                                                    | $\sim$                                   | 5 <sub>GB</sub>     |                |  |  |
| Volumes                                                 | /vol/vol4/fbonds_1gb1                                                                                                    | Healthy                                                                                                    |                                          | 1 <sub>GB</sub>     |                |  |  |
| LUN Volumes                                             | /vol/vol4/fbonds 1qb2                                                                                                    | Healthy                                                                                                    |                                          | 1 <sub>GB</sub>     | j.             |  |  |
| Replication                                             | /vol/vol4/fbonds_1gb3                                                                                                    | Healthy                                                                                                    | ÷                                        | $1$ GB              | ÷              |  |  |
|                                                         | /vol/vol4/fbonds_1gb4                                                                                                    | Healthy                                                                                                    |                                          | 1 <sub>GB</sub>     |                |  |  |
|                                                         | /vol/vol4/fbonds 1gb5                                                                                                    | Healthy                                                                                                    |                                          | 1 <sub>GB</sub>     |                |  |  |
|                                                         | /vol/vol4/gt2/lun0                                                                                                    | Healthy                                                                                                    |                                          | $2.01$ GB           | à,             |  |  |
|                                                         | /vol/vol4/gt2/lun1                                                                                                    | Healthy                                                                                                    | z.                                       | $2$ GB              | $\overline{a}$ |  |  |
|                                                         | /vol/vol6fbonds/gtree1fbon                                                                                                    | Healthy                                                                                                    | ÷                                        | 2 <sub>GB</sub>     | ÷              |  |  |
|                                                         | /vol/vol10/q1/lun0                                                                                                    | Healthy                                                                                                    | ÷                                        | 3 <sub>GB</sub>     |                |  |  |
| $\cdots$<br>Opsware Information                         | y/vol/vol4/qt2/lun1 (NetApp LUN, FAS 270)<br>Vqt2 (NetApp Qtree, FAS 270)<br>Vol4 (NAS Volume, FAS 270)<br>Naggr1 (NetApp_Aggregate, FAS 270) | 4 /aggr1/plex0 (NetApp Plex, FAS 270)<br>V /aggr1/plex0/rg0 (NetApp RaidGroup, FAS 270)<br>+ 0b.23 (FCAL; Shelf=1; Bay=7, FAS 270)<br>+ 0b.24 (FCAL; Shelf=1; Bay=8, FAS 270)<br>V /aggr1/plex0/rg1 (NetApp RaidGroup, FAS 270)<br>+ 0b.26 (FCAL; Shelf=1; Bay=10, FAS 270) | + 0b.29 (FCAL; Shelf=1; Bay=13, FAS 270) |                     |                |  |  |

*Figure 2-142: LUN Volume Connectivity*

Root Node (Level 1)-The name of the LUN Volume.

Level 2 Nodes-NetApp Volume

Level 3 Nodes-NetApp Aggregate

Level 4 Nodes-NetApp Plexes

Level 5 Nodes-NetApp RAID Groups

Level 6 Nodes (Leaf Node)-NetApp Disks

# Viewing Antecedents and Dependents of a LUN Volume

To view the antecedent and dependent of the LUN volume storage supply chain, perform the following steps:

1 From the Navigation pane, select Devices ➤ Storage ➤ NAS Filers.

**2** In the content pane, select a NAS Filer and then open it.

8 In the Views pane, select **Inventory > Storage > LUN Volumes**.

4. Select a LUN volume.

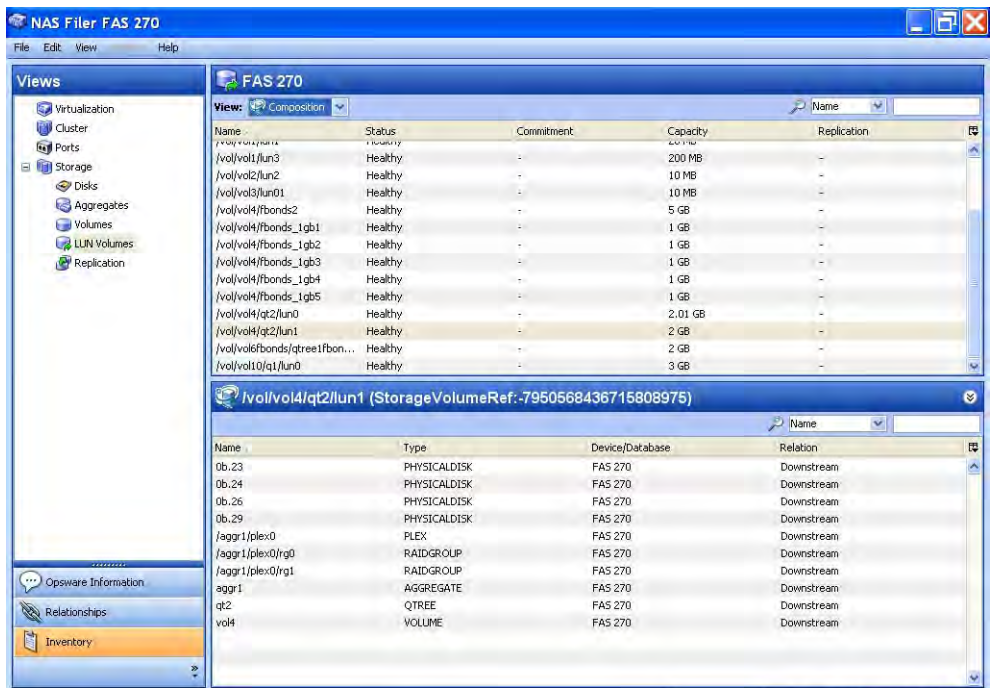

**5** From the View drop-down list, select Composition.

*Figure 2-143: LUN Volume Antecedents and Dependents*

# Important to Know

Name–The name of the antecedent and dependent storage resource.

**Type**-The type of the storage resource.

**Device/Database**–The device or the database associated with the storage resource.

**Relation**–Downstream or upstream depending on the location in the supply chain.

# Viewing Disks Consumed by a LUN Volume

To view that disks that are consumed by a LUN volume, perform the following steps:

- 1 From the Navigation pane, select Devices ➤ Storage ➤ NAS Filers.
- **2** In the content pane, select a NAS Filer and then open it.
- **8** In the Views pane, select **Inventory ≻ Storage ≻ LUN Volumes**.
- 4. Select a LUN volume.
- **5** From the View drop-down list, select Disks.

| <b>Views</b>                      | <b>FAS 270</b>                                   |                             |                                                           |                  |              |  |
|-----------------------------------|--------------------------------------------------|-----------------------------|-----------------------------------------------------------|------------------|--------------|--|
| Virtualization                    | $\overline{\phantom{a}}$<br>View: <i>v</i> Disks |                             |                                                           |                  | Name<br>V    |  |
| U Cluster                         | Name:                                            | Status                      | Commitment                                                | Capacity<br>comp | Replication  |  |
| <b>Eagl</b> Ports                 | <b>EVOIENUES ENELA</b><br>/vol/vol1/lun3         | <b>Eleventry</b><br>Healthy | à.                                                        | 200 MB           |              |  |
| Storage                           | /vol/vol2/lun2                                   | Healthy                     |                                                           | 10 MB            |              |  |
| O Disks                           | /vol/vol3/lun01                                  | Healthy                     | z.                                                        | 10 MB            |              |  |
| Aggregates                        | /vol/vol4/fbonds2                                | Healthy                     |                                                           | 5 <sub>GB</sub>  |              |  |
| Volumes                           | /vol/vol4/fbonds 1qb1                            | Healthy                     | $\ddot{\phantom{a}}$                                      | 1 <sub>GB</sub>  |              |  |
|                                   | /vol/vol4/fbonds_1gb2                            | Healthy                     |                                                           | 1 <sub>GB</sub>  | ù.           |  |
| <b>LUN</b> Volumes<br>Replication | /vol/vol4/fbonds_1gb3                            | Healthy                     | ÷.                                                        | $1$ GB           | ٠            |  |
|                                   | /vol/vol4/fbonds 1qb4                            | Healthy                     |                                                           | $1$ GB           | ×            |  |
|                                   | /vol/vol4/fbonds_1gb5                            | Healthy                     | ÷<br>÷.                                                   | $1$ GB           |              |  |
|                                   | /vol/vol4/gt2/lun0                               | Healthy                     |                                                           | $2.01$ GB        | i.           |  |
|                                   | /vol/vol4/gt2/lun1                               | Healthy                     | ÷.                                                        | $2$ GB           |              |  |
|                                   | /vol/vol6fbonds/gtree1fbon                       | Healthy                     |                                                           | $2$ GB           | ٠            |  |
|                                   | /vol/vol10/q1/lun0                               | Healthy                     | ÷.<br>z.                                                  | 3 <sub>GB</sub>  | $\sim$<br>×, |  |
|                                   |                                                  |                             | Vollvol4/qt2/lun1 (StorageVolumeRef:-7950568436715808975) |                  | Name<br>v    |  |
|                                   | Name                                             | Capacity                    | Free Space                                                | <b>Status</b>    | Spare        |  |
|                                   | 0 <sub>b.23</sub>                                | 67.91 GB                    | 67.91 GB                                                  | OK               | No           |  |
|                                   | 0 <sub>b.24</sub>                                | 67.91 GB                    | 67.91 GB                                                  | OK               |              |  |
|                                   | 0 <sub>b.26</sub>                                | 67.91 GB                    | 67.91 GB                                                  | OK               | No.<br>No.   |  |
|                                   | 0 <sub>b.29</sub>                                | 67.91 GB                    | 67.91 GB                                                  | OK               | No           |  |
|                                   |                                                  |                             |                                                           |                  |              |  |
|                                   |                                                  |                             |                                                           |                  |              |  |
| Opsware Information               |                                                  |                             |                                                           |                  |              |  |

*Figure 2-144: Disks Consumed by a LUN Volume*

Name—The name of the disk.

Capacity-The capacity of the disk.

Free Space-The free capacity of the disk.

Status-The status of the disk, such as OK or Healthy.

**Spare**–Specifies whether the disk is a spare (Yes) or is not a spare (No).

# <span id="page-239-0"></span>Viewing the Access Path from a LUN Volume

To view the access path from a LUN volume, perform the following steps:

- 1 From the Navigation pane, select Devices ➤ Storage ➤ NAS Filers.
- **2** In the content pane, select a NAS Filer and then open it.
- 8 In the Views pane, select **Inventory > Storage > LUN Volumes**.
- 4. Select a LUN volume.
- **5** From the View drop-down list, select Access Paths.

| <b>Views</b>      | <b>FAS 270</b>               |                  |                                                               |                                     |                  |  |
|-------------------|------------------------------|------------------|---------------------------------------------------------------|-------------------------------------|------------------|--|
| Virtualization    | View: <b>VE</b> Access Paths |                  |                                                               |                                     | V<br>Name        |  |
| U Cluster         | Name                         | Status.          | Commitment                                                    | Capacity                            | Replication      |  |
| <b>Fell</b> Ports | progsiwo chanos              | <b>FIGGILITY</b> |                                                               | <b>OUU PID</b>                      |                  |  |
| Storage           | /vol/slw01/lun04             | Healthy          | ÷                                                             | <b>500 MB</b>                       |                  |  |
| Disks             | /vol/vol1/lun1               | Healthy          | ×,                                                            | 20 MB                               |                  |  |
| Aggregates        | /vol/vol1/lun3               | Healthy          | $\tau$ .                                                      | 200 MB                              |                  |  |
|                   | /vol/vol2/lun2               | Healthy          | z.                                                            | 10 MB                               | $\sim$           |  |
| Volumes           | /vol/vol3/lun01              | Healthy          | ÷                                                             | 10 MB                               | ×.               |  |
| LUN Volumes       | /vol/vol4/fbonds2            | Healthy          | ÷.                                                            | 5 <sub>GB</sub>                     | ٠                |  |
| Replication       | /vol/vol4/fbonds_1gb1        | Healthy          | ÷                                                             | 1 <sub>GB</sub>                     |                  |  |
|                   | /vol/vol4/fbonds_1gb2        | Healthy          | z.                                                            | 1 <sub>GB</sub>                     | ×.               |  |
|                   | /vol/vol4/fbonds_1gb3        | Healthy          | ÷.                                                            | 1 <sub>GB</sub>                     | ٠                |  |
|                   | /vol/vol4/fbonds 1qb4        | Healthy          | ÷.                                                            | $1$ GB                              |                  |  |
|                   | /vol/vol4/fbonds_1gb5        | Healthy          | ÷                                                             | $1$ GB                              |                  |  |
|                   | /vol/vol4/gt2/lun0           | Healthy          | ×                                                             | 2.01 GB                             | ×,               |  |
|                   | /vol/vol4/gt2/lun1           | Healthy          |                                                               | 2 <sub>GB</sub>                     | ٠                |  |
|                   |                              |                  | ////vol/vol4/qt2/lun1 (StorageVolumeRef:-7950568436715808975) |                                     | Volume<br>v      |  |
|                   | Volume                       | LUN              | Target Port                                                   | Initiator Device Initiator Port     | Initiator Volume |  |
|                   | /vol/vol4/gt2/lun1           | $\mathbf{0}$     | 50:0a:09:81:85:f4:f8:50                                       | Partner Net 10:00:00:00:c9:42:ac:f8 |                  |  |
|                   |                              |                  |                                                               |                                     |                  |  |

*Figure 2-145: Access Paths from a LUN Volume*

Volume—The LUN Volume caption.

LUN-The Lun ID of the mapping.

Target Port-The SAN array port through which the volume was mapped to the initiator port.

Initiator Device-The name of the managed server to which storage is mapped from the SAN Array.

Initiator Port-A port from the managed server (Initiator Device).

**Initiator Volume**—The volume that is hosted by the servers. This is not specified ("-") if the Storage Host Agent Extension (SHA) is not installed, if you have not mounted the storage, or if the volume is unknown to HP.

# Viewing Ports for a LUN Volume

To view ports for a LUN volume, perform the following steps:

1 From the Navigation pane, select Devices ➤ Storage ➤ NAS Filers.

**2** In the content pane, select a NAS Filer and then open it.

8 In the Views pane, select Inventory > Storage > LUN Volumes.

4 From the View drop-down list, select Ports.

#### *Figure 2-146: Ports for a LUN Volume*

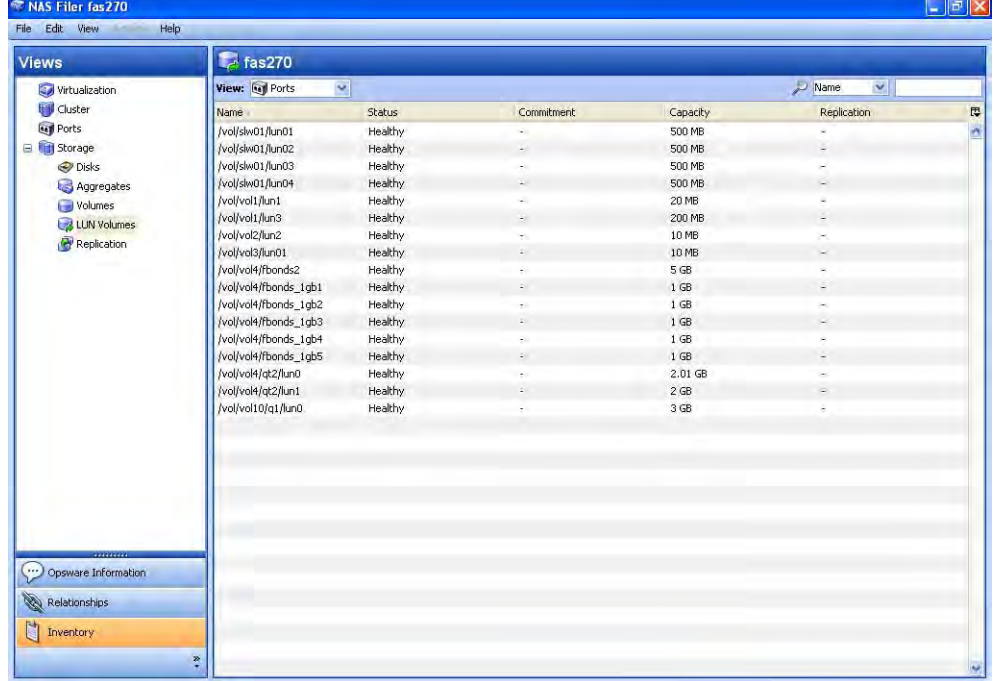

#### Important to Know

Name—The name of the LUN Volume.

Status-The status of the LUN volume.

Commitment—The commitment level of the volume.

**Capacity**-The capacity of the volume.

Replication—Source indicates that the volume is the source for the replication pair. Target indicates that the volume is the target for the replication pair. Replication can also indicate both Source and Target. The status values for replication volumes include the following:

unitialized: If the volumes have a status of uninitialized, they are mapped to a sync state of Not Specified.

snapmirrored: If the volumes have a status of snapmirrored, they are mapped to a

sync state of Synchronized.

**broken-off**: If the volumes have a status of broken-off, they are mapped to a sync state of Broken.

quiesced: If the volumes have a status of quiesced, they are mapped to a sync state of Quiesced.

source: If the volumes have a status of source, they are mapped to a sync state of Not Specified.

unknown: If the volumes have a status of unknown, they then are mapped to sync state of Not Specified.

**normal**: The snapshot volumes that have a status of normal are mapped to a sync state of Frozen. A status of normal only applies to snapshot volumes. A status of normal does not apply to replication volumes.

# Viewing Ports Associated with a LUN Volume

To view ports associated with a LUN volume, perform the following steps:

- 1 From the Navigation pane, select Devices ➤ Storage ➤ NAS Filers.
- 2 In the content pane, select a NAS Filer and then open it.
- **8** In the Views pane, select **Inventory ≻ Storage ≻ LUN Volumes.**
- 4 From the View drop-down list, select Ports.
- **5** Select a volume to display port information in the lower pane.

| NAS Filer fas270                                 |                                       |              |            |                       |                      | $ .\ $ $\mathbb{Z}$ $\times$ |
|--------------------------------------------------|---------------------------------------|--------------|------------|-----------------------|----------------------|------------------------------|
| Edit View<br>Help<br><b>File</b>                 |                                       |              |            |                       |                      |                              |
| <b>Views</b>                                     | $\approx$ fas270                      |              |            |                       |                      |                              |
| Virtualization                                   | View: <b>Legi Ports</b>               | $\checkmark$ |            |                       | Name<br>$\checkmark$ |                              |
| <b>U</b> Cluster                                 | Name                                  | Status       | Commitment | Capacity              | Replication          | 厚                            |
| <b>Gyl</b> Ports                                 | /vol/Eugen_vol1/lun0                  | Healthy      | ×.         | 200 MB                | à.                   | $\hat{\phantom{a}}$          |
| El <b>Till</b> Storage                           | /vol/Eugen_vol1/lun1                  | Healthy      |            | 310 MB                |                      |                              |
| <b>O</b> Disks                                   | /vol/slw01/lun01                      | Healthy      | ×.         | 500 MB                |                      |                              |
| Aggregates                                       | /vol/slw01/lun02                      | Healthy      |            | 500 MB                | ×.                   |                              |
| Volumes                                          | /vol/slw01/lun03                      | Healthy      | min.       | 500 MB                | ×.                   |                              |
| LUN Volumes                                      | /vol/slw01/lun04                      | Healthy      | ×          | 500 MB                | a.                   |                              |
|                                                  | /vol/slw01/lun5                       | Healthy      | $\sim$     | $1$ GB                | A.                   |                              |
| Replication                                      | /vol/slw01/lun06                      | Healthy      | ×.         | <b>50 MB</b>          | ×.                   |                              |
|                                                  | /vol/slw01/lun07                      | Healthy      | ×          | <b>50 MB</b>          | ×                    |                              |
|                                                  | /vol/slw01/lun08                      | Healthy      | $\sim$     | 50 MB                 | ×.                   |                              |
|                                                  | /vol/slw01/lun09                      | Healthy      | ÷.         | <b>50 MB</b>          |                      |                              |
|                                                  | /vol/slw01/lun10                      | Healthy      | ۰.         | 50 MB                 |                      |                              |
|                                                  | /vol/slw01/lun11                      | Healthy      | $\sim$     | 50 MB                 | ÷.                   |                              |
|                                                  | /vol/slw01/lun12                      | Healthy      |            | <b>50 MB</b>          |                      |                              |
|                                                  | /vol/slw01/lun13                      | Healthy      | ×.         | <b>50 MB</b>          | k.                   | v                            |
|                                                  |                                       | $1 - 10$     |            | ----                  |                      |                              |
|                                                  | TVollslw01/lun07                      |              |            |                       |                      | $\bullet$                    |
|                                                  |                                       |              |            |                       | Name<br>×            |                              |
|                                                  | <b>WWN</b><br>Name                    | Number       | Controller | Fabric                | State<br>FCID        | 厚                            |
|                                                  | 50:0a:09:81:85:f4 50:0a:09:81:85:f4 - |              | ı.         | Sunnyvale Brocade N/A | Online               | $\hat{\phantom{a}}$          |
| Opsware Information<br>Í<br><b>Relationships</b> |                                       |              |            |                       |                      |                              |
| 鹭<br>Inventory                                   | ×                                     |              |            |                       |                      |                              |

*Figure 2-147: Ports Associated with a LUN Volume*

Name-The name of the storage port.

WWN—The World Wide Name of the FCA port.

Number—The position of the port on the controller.

Controller—The name of the controller this port resides on.

Fabric-The fabric this port is registered with.

FCID-The Fibre Channel ID of the connected switch port.

State-The status of the port, such as Online, Offline, NoModule, and Unknown.

# Viewing Replicated Storage Devices

To view the storage devices that are replicated, perform the following steps:

1 From the Navigation pane, select Devices ➤ Storage ➤ NAS Filers.

**2** In the content pane, select a NAS Filer and then open it.

#### NAS Filer FAS 270  $\Box$ a $\times$ File Edit View Help Views **P**FAS 270 **Virtualization** Source Device Cluster Source Device Source Volume Target Device Target Volume Copy Type Replica Type Status 匣 **Eagl** Ports FAS 270 volni FAS 220  $hourly.3$ UnSyncAssoc AfterDelta Emzer Storage **FAS 270** AfterDelta vol4 **FAS 270** nightly.g UnSyncAssoc Frozen Frozen FAS 270 vol6fbonds **FAS 270** nightly.1 UnSyncAssoc AfterDelta O Disks **FAS 270** vol3 **FAS 270** hourly.4 UnSyncAssoc AfterDelta Frozen Aggregates **FAS 270** volū **FAS 270** nightly.1 UnSyncAssoc AfterDelta Frozen Volumes **FAS 270 FAS 270** UnSyncAssoc AfterDelta vol2 nightly.1 Frozen LUN Volumes **FAS 270 FAS 270** hourly.3 UnSyncAssoc AfterDelta vol1 Frozen Replication FAS 270 volo FAS 270 nightly.0 UnSyncAssoc AfterDelta Frozen **FAS 270**  $vol10$ **FAS 270** nightly.1 UnSyncAssoc AfterDelta Frozen FAS 270 vol6fbonds FAS 270 UnSyncAssoc AfterDelta hourly.1 Frozen FAS 270 volto **FAS 270** hourly.0 UnSyncAssoc AfterDelta Frozen **FAS 270**  $slw01$ nightly.1 **UnSyncAssoc** AfterDelta Frozen **FAS 270** fbonds\_vol6 **FAS 270** hourly.5 UnSyncAssoc AfterDelta Frozen FAS 270 vol6fbonds FAS 270 nightly.0 UnSyncAssoc AfterDelta Frozen **FAS 270** vol6fbonds **FAS220** hourly.5 LinSyncAssoc AfterDelta Frozen FAS 270 vol4 **FAS 270** hourly.3 UnSyncAssoc AfterDelta Frozen **FAS 270**  $vol10$ **FAS 270** hourly.5 UnSyncAssoc AfterDelta Frozen FAS 270 vol2 **FAS220** hourly.3 UnSyncAssoc AfterDelta Frozen vol7fbonds **FAS 270 FAS 270** AfterDelta hourly.5 UnSyncAssoc Frozen **FAS 270**  $slw01$ **FAS 270** hourly.1 UnSyncAssoc AfterDelta Frozen **FAS 270** vol3 **FAS 270** hourly.2 UnSyncAssoc AfterDelta Frozen **FAS 270** vol3 FAS 270 nightly.1 UnSyncAssoc AfterDelta Frozen **FAS 270**  $vol10$ **FAS 270** nightly.0 UnSyncAssoc AfterDelta Frozen FAS 270  $vol4$ FAS 270 hourly,1 UnSyncAssoc AfterDelta Frozen FAS 270 vol5 FAS 270 hourly.5 UnSyncAssoc AfterDelta Frozen Opsware Information **FAS 270**  $vol3$ FAS 270 UnSyncAssoc AfterDelta hourly.5 Frozen FAS 270 vol6fbonds **FAS 270** hourly.0 UnSyncAssoc AfterDelta Frozen Relationships UnSyncAssoc FAS 270 vol6fbonds FAS 270 sshot1fbonds AfterDelta Frozen **FAS 270** vol3 **FAS 270** hourly.1 UnSyncAssoc AfterDelta Frozen **S** Inventory **FAS 270**  $\mathsf{vol}0$ FAS 270 hourly.2 UnSyncAssoc AfterDelta Frozen FAS 270  $vol5$ **FAS 270** nightly.1 UnSyncAssoc AfterDelta Frozen

# 8 In the Views pane, select **Inventory ≻ Storage ≻ Replication**.

*Figure 2-148: Storage Devices that are Replicated*

### Important to Know

Source Device-The source filer of the replication.

**Source Volume**—The source storage resource of the replication.

Target Device-The target filer of the replication.

Target Volume-The target storage resource of the replication.

**Copy Type**-The copy type of the replication.

Replica Type-The replica type of the replication.

**Status**-The status of the replication.

# Oracle Database Assets

This feature provides visibility into the Oracle storage configurations in a SAN or Network Attached Storage (NAS). These configurations include physical entities, such as fabric switches and SAN Arrays.

A database administrator can view the following:

- Oracle database storage configuration
- System resources available to the Oracle databases in one or more servers in a data center
- Servers and SAN Storage devices connected to the FC network
- Storage resources shared between Oracle Instances and/or hosts
- Network Attached Storage (NAS) resources that the Oracle Databases depends on

ASAS captures the following Oracle database storage configuration in a SAN or NAS:

**Oracle Instance**—Storage-related information for the Oracle Instance. ASAS discovers the version of the Oracle database that is running the Oracle instance.

**Storage Elements**–Storage elements configured for an Oracle instance can be classified as physical database storage and logical database storage. *Physical database storage* includes data files and redo logs that directly consume system storage resources, such as file systems and partitions. *Logical database storage* includes entities such as tablespaces that are created inside the instance that is consuming different physical and logical storage entities.

Data Files  $\mathbb{Z}$  -The file path, allocated space, and space used for each data file. Oracle data files can reside directly on the file system or they can utilize raw partitions.

- Based on File System-Data files can be created directly in a file system and specified to the Oracle database. ASAS discovers information on the file path of the data file. HP uses this information to calculate the file system that is consumed by the data file.
- Based on Symbolic Link–You can configure data files using symbolic links. HP resolves the symbolic link and provides the absolute resolved location of the data files for the Oracle instance. HP uses this resolved path to calculate the file system that is consumed by the data file.

To discover and resolve symbolic links, the Oracle Agent must be installed on each Oracle instance. To run the Oracle Agent, Java must be enabled in each Oracle Instance.

• Based on Raw Partition-ASAS discovers partition information. HP uses this information to calculate the storage supply chain that is consumed by the data file.

Redo Logs-Redo logs information for the Oracle instance, such as file path and allocated space for the redo log.

Logical Database Storage–Storage-related information for the tablespace and its association to the physical storage entities. ASAS does not discover storage entities, such as data segments, extents, data block, schema, table, and index.

Tablespaces  $\blacksquare$  -ASAS discovers tablespace information for each Oracle instance, such as the status, allocated space, and space used for each of the tablespaces.

# Database Assets and Relationships

ASAS captures relationships between the database elements and other storage asset discovery features. See [Table 2-14.](#page-246-0)

<span id="page-246-0"></span>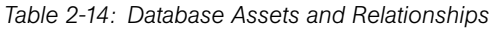

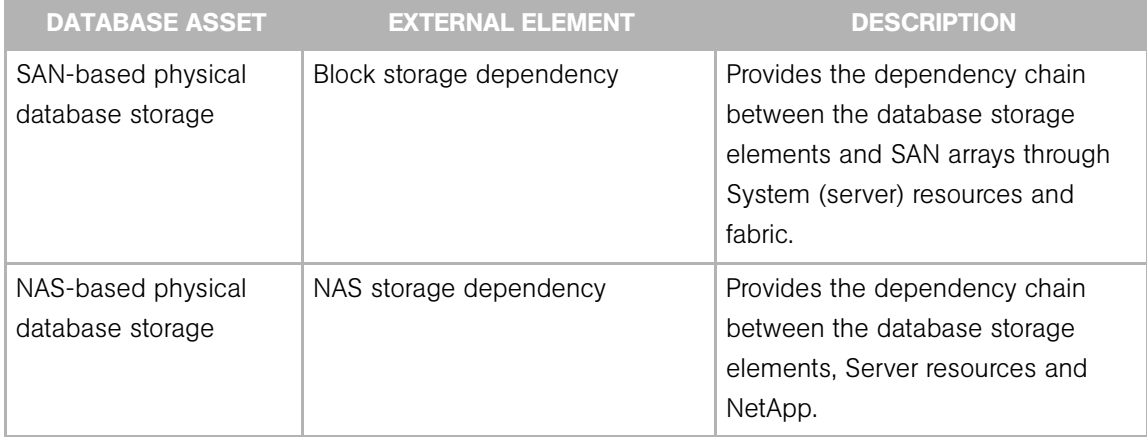

# Frequently Asked Questions

[Table 2-15](#page-247-0) answers some frequently asked questions on finding information about Oracle database assets.

<span id="page-247-0"></span>*Table 2-15: Frequently Asked Questions About Database Assets*

|    | <b>QUESTION</b>                                                                                                    | <b>HOW TO FIND THE ANSWER</b>                                                     |  |  |
|----|----------------------------------------------------------------------------------------------------|-----------------------------------------------------------------------------------|--|--|
| 1. | What are the storage resources used by an<br>Oracle instance?                                                                                            | • "Viewing Tablespaces Configured in the<br>Oracle Instance" on page 253          |  |  |
|    |                                                                                                    | • "Viewing Tablespace Antecedents and<br>Dependents" on page 255                  |  |  |
|    |                                                                                                    | • "Viewing Storage Supply Chain<br>Connectivity of the Tablespace" on<br>page 257 |  |  |
| 2. | What is the FC SAN network configuration that<br>an Oracle database depends on?                                                                          | • "Viewing Storage Supply Chain<br>Connectivity of the Tablespace" on<br>page 257 |  |  |
| 3. | Are critical Oracle instances configured for high<br>availability, such as multiple access paths? What<br>are the redundant paths between a server and a | • "Viewing Storage Supply Chain<br>Connectivity of the Tablespace" on<br>page 257 |  |  |
|    | storage array for an Oracle instance?                                                                                                    | • "SAN Map" on page 291                                                           |  |  |
|    |                                                                                                    | • "Storage Map" on page 292                                                       |  |  |
| 4. | What is the storage utilization of an Oracle<br>instance?                                                                                                | • "Viewing Properties of the Oracle Instance"<br>on page 252                      |  |  |
| 5. | Is Oracle-consumed storage on a remote SAN<br>array configured for replication?                                                                          | • "Viewing Replicated Storage Devices" on<br>page 140                             |  |  |
|    |                                                                                                    | • "Viewing Storage Supply Chain<br>Connectivity of the Tablespace" on<br>page 257 |  |  |
|    |                                                                                                    | • "Viewing Utilized Targets" on page 270                                          |  |  |

|    | <b>QUESTION</b>                                                                                                    | <b>HOW TO FIND THE ANSWER</b>                                                         |                                                                                      |                                                                                   |
|----|----------------------------------------------------------------------------------------------------|---------------------------------------------------------------------------------------|--------------------------------------------------------------------------------------|-----------------------------------------------------------------------------------|
| 6. | What is causing Oracle instance performance<br>degradation? How is all of the SAN configuration<br>impacting the Oracle instance? What are the<br>shared resources between Oracle instances? | • "Viewing Storage Volumes with Access<br>Paths for Remote Initiators" on page 109    |                                                                                      |                                                                                   |
|    |                                                                                                    | • "Viewing Volumes of a Disk" on page 125                                             |                                                                                      |                                                                                   |
|    |                                                                                                    | • "Viewing the Access Path from the Disk" on<br>page 126                              |                                                                                      |                                                                                   |
|    |                                                                                                    | • "Viewing the Access Path from the Volume"<br>on page 134                            |                                                                                      |                                                                                   |
|    |                                                                                                    | • "Viewing Storage Initiators" on page 167                                            |                                                                                      |                                                                                   |
|    |                                                                                                    | • "Viewing the Access Path from a LUN<br>Volume" on page 240                          |                                                                                      |                                                                                   |
|    |                                                                                                    | • "Viewing Storage Supply Chain<br>Connectivity of the Tablespace" on<br>page 257     |                                                                                      |                                                                                   |
| 7. | Does the SAN provide room for growth?                                                                                                    | • "Viewing Storage Supply Chain<br>Connectivity of the Tablespace" on<br>page 257     |                                                                                      |                                                                                   |
|    |                                                                                                    | • "Viewing Utilized Fabrics" on page 267<br>• "Viewing Utilized Switches" on page 268 |                                                                                      |                                                                                   |
|    |                                                                                                    |                                                                                       |                                                                                      | • "Viewing Utilized Targets" on page 270                                          |
|    |                                                                                                    | 8.                                                                                    | What are the NAS (Network Attached Storage)<br>resources used by an Oracle instance? | • "Viewing Storage Supply Chain<br>Connectivity of the Tablespace" on<br>page 257 |
|    |                                                                                                    | • "Viewing Utilized Targets" on page 270                                              |                                                                                      |                                                                                   |

*Table 2-15: Frequently Asked Questions About Database Assets (continued)*

# Viewing Databases

To view databases discovered by the Storage Agent, perform the following steps:

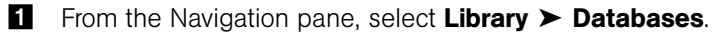

2 In the View drop-down list, select Properties.

- 8 In the content pane, select the database. The content pane displays a list of databases.
- 4 (Optional) Select a target and then select one of the following options from the Actions menu:
	- Open-Opens the Database Browser with the selected view.
	- Rename (F2)–Provides an editable field to rename the database directly in the table. The command is enabled only if the user has permissions.
	- Delete-Removes the database from the Model Repository. The command is enabled only if the user has permissions. The command does not remove the access control or deactivate the Storage Agents.

#### *Figure 2-149: Databases*

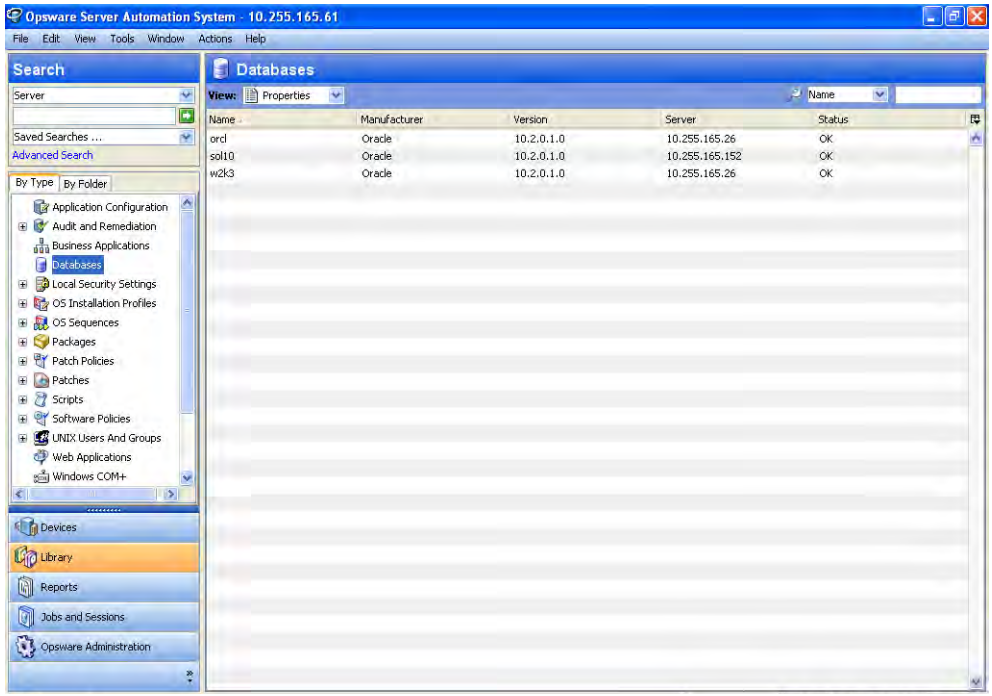

#### Important to Know

**Name**—The name of the Oracle instance as discovered by the Storage Agent. If you have the required permission, you can edit the name.

Manufacturer—The name of the manufacturer of the database software.

**Version**–The version of the Oracle database.

Server-The IP address of the server that is hosting the Oracle instance.

**Status**–The status of the database.

# Viewing Database Storage Configurations

To view database storage configurations, perform the following steps:

- 1 From the Navigation pane, select Library > Databases.
- 2 In the View drop-down list, select Properties.
- 8 In the content pane, select the database and then open it.
- 4 In the Views pane, select **Inventory ► Redologs**. The content pane displays the information.
- 5 (Optional) Select a target and then select the following option from the Actions menu:

**Right-click**–Depends on the view with which the browser is opened. Please refer to the appropriate view section.

*Figure 2-150: Database Storage Configurations*

| Database w2k3              |                             |                              |          |            |                                                              | $\Box$ e $\mathbf{x}$ |
|----------------------------|-----------------------------|------------------------------|----------|------------|--------------------------------------------------------------|-----------------------|
| File Edit View Art<br>Help |                             |                              |          |            |                                                              |                       |
| Views                      | <b>B</b> w2k3               |                              |          |            |                                                              |                       |
| Datafiles                  | View: The Properties        |                              |          |            | Name<br>×                                                    |                       |
| <b>Redologs</b>            | Name -                      | Path                         | Capacity | Free Space | Status                                                       | œ                     |
| Tablespaces                | REDO01.LOG                  | D:\ORACLE\PRODUCT\10.2 50 MB |          | ÷.         | <b>CURRENT</b>                                               | $\overline{ }$        |
|                            | REDO02.LOG                  | D:\ORACLE\PRODUCT\10.2 50 MB |          | ÷          | $\alpha$                                                     |                       |
|                            | REDO03.LOG                  | D:\ORACLE\PRODUCT\10.2 50 MB |          | ç.         | $\mathsf{OK}% _{\mathsf{CL}}^{\mathsf{CL}}(\mathcal{M}_{0})$ |                       |
|                            |                             |                              |          |            |                                                              |                       |
|                            |                             |                              |          |            |                                                              |                       |
|                            |                             |                              |          |            |                                                              |                       |
|                            |                             |                              |          |            |                                                              |                       |
|                            |                             |                              |          |            |                                                              |                       |
|                            |                             |                              |          |            |                                                              |                       |
|                            |                             |                              |          |            |                                                              |                       |
|                            |                             |                              |          |            |                                                              |                       |
|                            |                             |                              |          |            |                                                              |                       |
|                            |                             |                              |          |            |                                                              |                       |
|                            |                             |                              |          |            |                                                              |                       |
|                            |                             |                              |          |            |                                                              |                       |
|                            |                             |                              |          |            |                                                              |                       |
|                            |                             |                              |          |            |                                                              |                       |
|                            |                             |                              |          |            |                                                              |                       |
|                            |                             |                              |          |            |                                                              |                       |
|                            |                             |                              |          |            |                                                              |                       |
| ,,,,,,,,,                  |                             |                              |          |            |                                                              |                       |
| Opsware Information        |                             |                              |          |            |                                                              |                       |
|                            |                             |                              |          |            |                                                              |                       |
| Relationships              |                             |                              |          |            |                                                              |                       |
| Inventory                  |                             |                              |          |            |                                                              |                       |
|                            |                             |                              |          |            |                                                              |                       |
|                            | $\ddot{\ddot{\varepsilon}}$ |                              |          |            |                                                              | V                     |

**Name**—The name of the Oracle instance as discovered by the Storage Agent. If you have the required permission, you can edit the name.

Manufacturer—The name of the manufacturer of the database.

Version–The version of the Oracle database.

Server-The IP address of the server that is hosting the Oracle instance.

**Status**–The status of the database.

# <span id="page-251-0"></span>Viewing Properties of the Oracle Instance

To view the properties of the Oracle instance, perform the following steps:

- **1** From the Navigation pane, select Library ► Databases.
- 2 In the View drop-down list, select Properties.
- **8** In the content pane, select the database and then open it. The content pane displays the properties of the selected database.

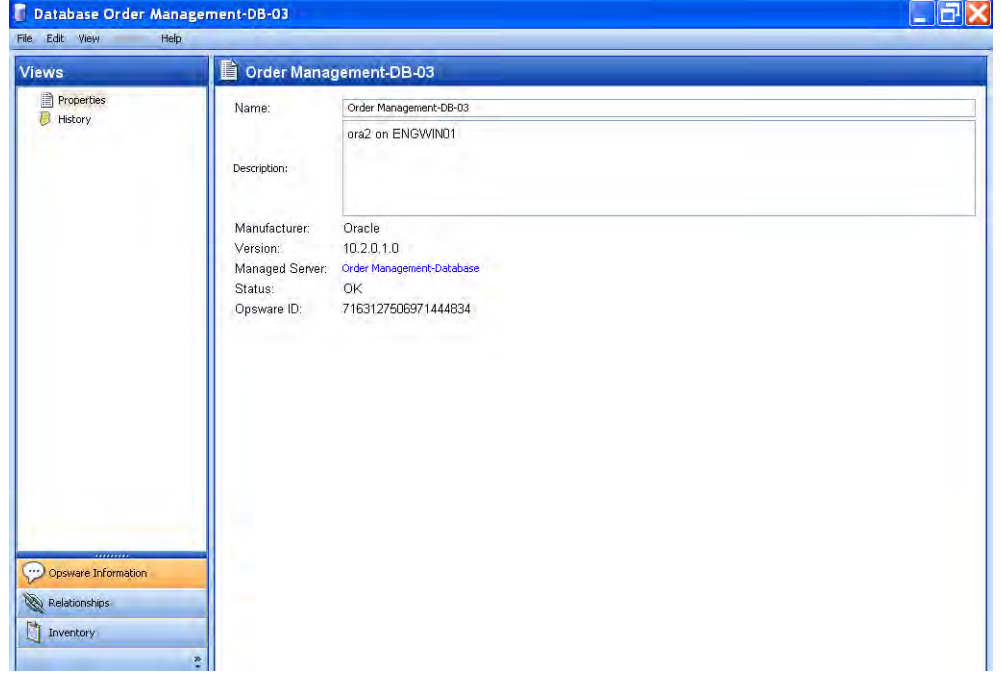

*Figure 2-151: Database Properties*
# **Commands**

**File**  $\triangleright$  **Save**–Enabled when the name or description is edited. Saves the changes to the system.

File  $\triangleright$  Revert–Enabled when the name or description is edited. Reverts the changes.

## Important to Know

**Name**—The name of the Oracle instance as discovered by the Storage Agent. If you have the required permission, you can edit the name.

**Description**–The description of the Oracle instance as assigned by the Oracle Storage Agent. If you have the required permission, you can edit this information.

Manufacturer—The name of the manufacturer of the database software.

Version—The version of the Oracle database.

**Managed Server**–The managed server where the Oracle Storage Agent is installed.

Status–The status of the database.

**Opsware ID**-The primary key associated with the database instance in the Model Repository.

# Viewing Tablespaces Configured in the Oracle Instance

To view tablespaces configured in the Oracle instance, perform the following steps:

- **1** From the Navigation pane, select Library ► Databases.
- 2 In the View drop-down list, select Properties.
- **8** In the content pane, select the database and then open it.
- 4 From the Navigation pane, select **Inventory.**
- **5** From the Views pane, select ► Tablespaces. The content pane displays a list of tablespaces.

| <b>Views</b> | <b>F</b> ora2    |          |            |                         |                          |
|--------------|------------------|----------|------------|-------------------------|--------------------------|
| Datafiles    | View: Properties |          |            | Name<br>$\vert$ $\vert$ |                          |
| Redologs     | Name             | Capacity | Free Space | Status                  | Ę                        |
| Tablespaces  | CPSLun           | 2 MB     | 1.94 MB    | $\alpha$                | $\overline{\phantom{a}}$ |
|              | CPSORACLEPAM     | 2 MB     | 1.94 MB    | $\mathsf{OK}$           |                          |
|              | CPSORACLEPAMTEMP | 2 MB     | 2 MP       | OK.                     |                          |
|              | SYSAUX           | 380 MB   | 11.38 MB   | $\mathsf{OK}$           |                          |
|              | SYSTEM           | 490 MB   | 9.94 MB    | $\alpha$                |                          |
|              | TEMP             | 20 MB    | 17 MB      | $\mathsf{OK}$           |                          |
|              | UNDOTB51         | 35 MB    | 18.44 MB   | OK.                     |                          |
|              | <b>USERS</b>     | 5 MB     | 4.56 MB    | ÖК.                     |                          |
|              |                  |          |            |                         |                          |
|              |                  |          |            |                         |                          |
|              |                  |          |            |                         |                          |

*Figure 2-152: Tablespaces Configured in the Oracle Instance*

#### Important to Know

Name—The name of the tablespace.

Capacity-The capacity of the tablespace.

Free Space-The free capacity of the tablespace.

Status-The status of the tablespace.

# Viewing Tablespace Properties

To view tablespace properties, perform the following steps:

- **1** From the Navigation pane, select Library ≻ Databases.
- 2 In the View drop-down list, select Properties.
- 8 In the content pane, select the database and then open it.
- 4 From the Navigation pane, select **Inventory.**
- **5** From the Views pane, select **≻ Tablespaces**.

6 In the content pane, select a tablespace and then review the lower part of the content pane for the properties.

| Database ora2                    |                       |          |            |                      | FIX<br>ш |
|----------------------------------|-----------------------|----------|------------|----------------------|----------|
| File Edit View<br><b>Views</b>   | Help<br><b>T</b> ora2 |          |            |                      |          |
| Datafiles                        | View: Properties      |          |            | Name<br>$\mathbf{v}$ |          |
| Redologs                         | Name -                | Capacity | Free Space | Status               | 厚        |
| Tablespaces                      | CPSLun                | 2MB      | 1.94 MB    | $\alpha$             | A        |
|                                  | CPSORACLEPAM          | 2MB      | 1.94 MB    | $\alpha$             |          |
|                                  | CPSORACLEPAMTEMP      | 2 MB     | 2 MB       | $\alpha$             |          |
|                                  | <b>SYSAUX</b>         | 380 MB   | 11.38 MB   | QK                   |          |
|                                  | <b>SYSTEM</b>         | 490 MB   | 9.94 MB    | $\alpha$             |          |
|                                  | TEMP                  | 20 MB    | 17 MB      | $\alpha$             |          |
|                                  | UNDOTBS1              | 35 MB    | 18.44 MB   | OK                   |          |
|                                  | <b>USERS</b>          | 5 MB     | 4.56 MB    | $\alpha$             |          |
|                                  |                       |          |            |                      |          |
| Opsware Information              |                       |          |            |                      |          |
| Relationships                    |                       |          |            |                      |          |
| $\left  \cdot \right $ Inventory |                       |          |            |                      |          |
|                                  | ¥                     |          |            |                      |          |

*Figure 2-153: Tablespace Properties*

#### Important to Know

Name—The name of the tablespace.

**Description**-The description of the Oracle instance as assigned by the Oracle Storage Agent.

Capacity-The capacity of the tablespace.

Free Space–The free capacity of the tablespace.

Status-The status of the tablespace.

# Viewing Tablespace Antecedents and Dependents

To view antecedents and dependents of a tablespace, perform the following steps:

1 From the Navigation pane, select Library ➤ Databases.

- 2 In the View drop-down list, select Properties.
- 8 In the content pane, select the database and then open it.
- $4$  In the View command, select **Inventory**  $\triangleright$  **Tablespaces**.
- 5 In the content pane, select a tablespace and then review the lower part of the content pane.
- 6 In the View drop-down list, select Composition. The content pane displays the composition.
- 7 (Optional) Select a target and then select the following option from the Actions menu:
	- Open-Opens the SAN array.Storage, Server.Storage, or NAS filer.Storage view.

Database ora2  $\Box$ FIX File Edit View Help **F**ora2 **Views** View: @ Composition V **Datafiles**  $\mathbb{D}$  Name  $\overline{\mathbf{v}}$ Redologs Name Capacity Free Space Status 匣 Tablespaces CPSLun  $2MB$ 1.94 MB **ÖK**  $1.94 \, \text{MB}$ CPSORACLEPAM  $2MB$  $\alpha$ **CPSORACLEPAMTEME** 2 MR  $2$  MB  $\alpha$ 11.38 MB SYSAUX 380 MB **OK** SYSTEM 490 MB 9.94 MB  $\alpha$ TEMP 20 MB 17 MB  $\alpha$ UNDOTBS1 35 MB 18.44 MB **OK USERS** 5 MB 4.56 MB  $\alpha$ CPSLun (DatabaseLogicalStorageRef: - 5392853882491750894) ø Name  $\overline{\cdot}$ Name Device/Database Relation 围 Type 0:67 STORAGEVOLUME HiCommand-01 Downstream CPSLUN.ORA DATAFILE ora2 Downstream PDEV.HD59970V.33088.256 PHYSICALDISK HiCommand-01 Downstream PDEV.HD59970V.33088.257 PHYSICALDISK HiCommand-01 Downstream PDFV.HDS9970V.33088.258 PHYSICALDISK HiCommand-01 Downstream PDEV.HD59970V.33088.259 PHYSICALDISK Opsware Information HiCommand-01 Downstream Order Management-Databas PhysicalDrive9 MPIO VOLUME Downstream Relationships Inventory

*Figure 2-154: Storage Supply Chain Composition*

#### Important to Know

Name-The name of the antecedent and dependent storage resource.

**Type**-The type of the storage resource.

**Device/Database**–The device or database associated with the storage resource.

**Relation**–Downstream or upstream depending on the location in the storage supply chain.

# Viewing Storage Supply Chain Connectivity of the Tablespace

To view the connectivity of the database storage element, perform the following steps:

- 1 From the Navigation pane, select Library > Databases.
- 2 In the View drop-down list, select Properties.
- 8 In the content pane, select the database and then open it.
- 4 In the Views pane, select **Inventory ► Tablespaces**.
- 5 In the content pane, select a tablespace and then review the lower part of the content pane.
- **6** In the View drop-down list, select Connectivity. The content pane displays the connectivity.

*Figure 2-155: Storage Supply Chain Connectivity*

|                                      | $\mathbb{R}$ ora2                        |          |                                                          |                        |                          |
|--------------------------------------|------------------------------------------|----------|----------------------------------------------------------|------------------------|--------------------------|
| Datafiles                            | View: Connectivity                       |          |                                                          | $\mathbf{v}$<br>Name   |                          |
| Redologs                             | Name                                     | Capacity | Free Space                                               | Status                 | 厚                        |
| Tablespaces                          | CPSLun                                   | 2 MB     | 1.94 MB                                                  | $\mathsf{OK}$          | $\overline{\phantom{a}}$ |
|                                      | CPSORACLEPAM                             | 2MB      | 1.94 MB                                                  | OK                     |                          |
|                                      | CPSORACLEPAMTEMP                         | 2MB      | $2$ MB                                                   | <b>OK</b>              |                          |
|                                      | SYSAUX                                   | 380 MB   | 11.38 MB                                                 | $\mathsf{OK}$          |                          |
|                                      | SYSTEM                                   | 490 MB   | 9.94 MB                                                  | OK                     |                          |
|                                      | TEMP                                     | 20 MB    | 17 MB                                                    | $\mathbb{O}\mathbb{K}$ |                          |
|                                      | UNDOTB51                                 | 35 MB    | 18.44 MB                                                 | OK.                    |                          |
|                                      | <b>USERS</b>                             | 5 MB     | 4.56 MB                                                  | <b>OK</b>              |                          |
|                                      |                                          |          | CPSLun (DatabaseLogicalStorageRef: -5392853882491750894) |                        | $\bullet$                |
|                                      | CPSLun (CPSLun: ONLINE: PERMANENT, ora2) |          |                                                          |                        |                          |
|                                      |                                          |          |                                                          |                        |                          |
|                                      | E CPSLUN.ORA (CPSLUN.ORA: ONLINE, ora2)  |          |                                                          |                        |                          |
|                                      |                                          |          |                                                          |                        |                          |
|                                      |                                          |          |                                                          |                        |                          |
|                                      |                                          |          |                                                          |                        |                          |
| <b>CONTRACTOR</b>                    |                                          |          |                                                          |                        |                          |
| Opsware Information<br>Relationships |                                          |          |                                                          |                        |                          |

#### Important to Know

Root Node (Level 1)-The database storage element.

## Viewing Redo Logs

To view the redo logs, perform the following steps:

1 From the Navigation pane, select Library > Databases.

- 2 In the View drop-down list, select Properties.
- 8 In the content pane, select the database and then open it.
- 4 In the Views pane, select **Inventory ► Redologs**. The content pane displays the information.

*Figure 2-156: Redo Logs*

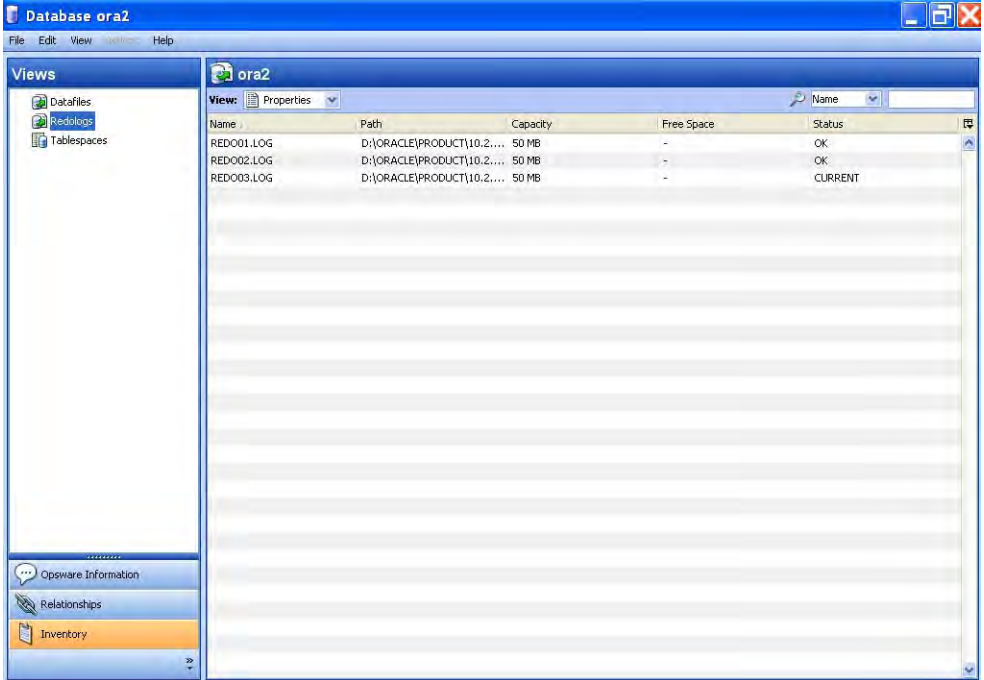

## Important to Know

Name-The name of the redo log.

**Path**-The file system path consumed by the redo log.

Capacity-The capacity of the redo log.

Free Space-The free capacity of the redo log.

Status-The status of the redo log.

# Viewing Redo Log Properties

To view properties of a redo log, perform the following steps:

1 From the Navigation pane, select Library > Databases.

- 2 In the View drop-down list, select Properties.
- 8 In the content pane, select the database and then open it.
- 4 In the Views pane, select **Inventory > Redologs**.
- 5 In the content pane, select a redo log and then review the lower part of the content pane for the properties.

*Figure 2-157: Properties of a Redo Log*

| Database or a2                |                             |                                                              |          |            | ь             | $\mathbb{E} \mathbb{X}$  |
|-------------------------------|-----------------------------|--------------------------------------------------------------|----------|------------|---------------|--------------------------|
| Help<br>Edit View com<br>File |                             |                                                              |          |            |               |                          |
| <b>Views</b>                  | <b>C</b> lora2              |                                                              |          |            |               |                          |
| Datafiles                     | View: Properties            |                                                              |          |            | M<br>Name     |                          |
| Redologs                      | Name                        | Path                                                         | Capacity | Free Space | <b>Status</b> | 厚                        |
| Tablespaces                   | <b>REDO01.LOG</b>           | D:\ORACLE\PRODUCT\10.2 50 MB                                 |          | ۰          | <b>OK</b>     | $\overline{\phantom{a}}$ |
|                               | <b>REDO02.LOG</b>           | D:\ORACLE\PRODUCT\10.2 50 MB                                 |          | ÷          | $\alpha$      |                          |
|                               | RED003.LOG                  | D:\ORACLE\PRODUCT\10.2 50 MB                                 |          | ۰          | CURRENT       |                          |
|                               |                             |                                                              |          |            |               |                          |
|                               |                             |                                                              |          |            |               |                          |
|                               |                             |                                                              |          |            |               |                          |
|                               |                             |                                                              |          |            |               |                          |
|                               |                             |                                                              |          |            |               |                          |
|                               |                             |                                                              |          |            |               |                          |
|                               |                             |                                                              |          |            |               |                          |
|                               |                             | RED001.LOG (DatabasePhysicalStorageRef: 8108625162665854350) |          |            |               | $\bullet$                |
|                               | Name:                       | REDO01.LOG                                                   |          |            |               |                          |
|                               |                             | Description: REDO01.LOG : INACTIVE                           |          |            |               |                          |
|                               | Path:                       | D:\ORACLE\PRODUCT\10.2.0\ORADATA\ORA2                        |          |            |               |                          |
|                               | Capacity:                   | 50 MB                                                        |          |            |               |                          |
|                               | Free Space:<br>$\sim$       |                                                              |          |            |               |                          |
|                               | Status:                     | OK                                                           |          |            |               |                          |
|                               |                             |                                                              |          |            |               |                          |
| () Opsware Information        |                             |                                                              |          |            |               |                          |
| Relationships                 |                             |                                                              |          |            |               |                          |
| H<br>Inventory                |                             |                                                              |          |            |               |                          |
|                               | $\ddot{\ddot{\varepsilon}}$ |                                                              |          |            |               |                          |

#### Important to Know

Name-The name of the redo log.

**Description**–The description of the redo log as assigned by the Storage Agent.

**Path**-The file system path consumed by the redo log.

Capacity-The capacity of the redo log.

Free Space-The free capacity of the redo log.

**Status**-The status of the redo log.

## Viewing Redologs Antecedents and Dependents

To view the composition of the redo logs, perform the following steps:

- **1** From the Navigation pane, select **Library ► Databases**.
- 2 In the View drop-down list, select Properties.
- 8 In the content pane, select the database and then open it.
- 4 In the Views pane, select **Inventory > Redologs**.
- **5** In the View drop-down list, select Composition.
- 6 In the content pane, select a redo log and then review the lower part of the content pane for the composition.
- 7 (Optional) Select a target and then select the following option from the Actions menu:
	- Open-Opens the SAN array.Storage, Server.Storage, or NAS filer.Storage view.

*Figure 2-158: Composition of a Redo Log*

| <b>Views</b>                                | <b>C</b> ora2     |                                                               |          |                           |                   |            |  |
|---------------------------------------------|-------------------|---------------------------------------------------------------|----------|---------------------------|-------------------|------------|--|
| Datafiles                                   | View: Composition |                                                               |          |                           | Name              | v          |  |
| Redologs                                    | Name              | Path                                                          | Capacity | Free Space                | <b>Status</b>     |            |  |
| Tablespaces                                 | <b>REDO01.LOG</b> | D:\ORACLE\PRODUCT\10.2 50 MB                                  |          | i.                        | $\alpha$          |            |  |
|                                             | <b>REDO02.LOG</b> | D:\ORACLE\PRODUCT\10.2 50 MB                                  |          |                           | <b>OK</b>         |            |  |
|                                             | REDO03.LOG        | D:\ORACLE\PRODUCT\10.2 50 MB                                  |          | à.                        | <b>CURRENT</b>    |            |  |
|                                             |                   |                                                               |          |                           |                   |            |  |
|                                             |                   | RED001.LOG (DatabasePhysicalStorageRef: -8108625162665854350) |          |                           |                   |            |  |
|                                             |                   |                                                               |          |                           | Name              | $\check{}$ |  |
|                                             | Name -            | Type                                                          |          | Device/Database           | Relation          |            |  |
|                                             | PHYSICALDRIVEO    | PHYSICALDISK                                                  |          | Order Management-Database | <b>Downstream</b> |            |  |
|                                             | PhysicalDrive0    | <b>HOSTVOLUME</b>                                             |          | Order Management-Database | Downstream        |            |  |
|                                             |                   |                                                               |          |                           |                   |            |  |
| Opsware Information<br><b>Relationships</b> |                   |                                                               |          |                           |                   |            |  |

## Important to Know

Name-The name of the antecedent and dependent storage resource.

**Type**-The type of the storage resource.

**Device/Database**–The device or the database associated with the storage resource.

**Relation**–Downstream or upstream depending on the location in the supply chain.

# Viewing Redologs Connectivity

To view the connectivity of the database storage element, perform the following steps:

- **1** From the Navigation pane, select Library ► Databases.
- 2 In the View drop-down list, select Properties.
- 8 In the content pane, select the database and then open it.
- 4 In the Views pane, select **Inventory > Redologs**.
- 5 In the content pane, select a redolog and then review the lower part of the content pane.
- 6 In the View drop-down list, select Connectivity. The content pane displays the connectivity.

*Figure 2-159: Storage Supply Chain Connectivity of a Redolog*

|                     | <b>Pa</b> ora2     |                                                                                                    |            |                      |  |
|---------------------|--------------------|----------------------------------------------------------------------------------------------------|------------|----------------------|--|
| Datafiles           | View: Connectivity |                                                                                                    |            | Name<br>$\checkmark$ |  |
| Redologs            | Name               | Path<br>Capacity                                                                                                    | Free Space | <b>Status</b>        |  |
| Tablespaces         | RED001.LOG         | D:\ORACLE\PRODUCT\10.2 50 MB                                                                                                    |            | $\mathsf{OK}$        |  |
|                     | RED002.LOG         | D:\ORACLE\PRODUCT\10.2 50 MB                                                                                                    | £          | $\alpha$             |  |
|                     | REDO03.LOG         | D:\ORACLE\PRODUCT\10.2 50 MB                                                                                                    | ä,         | <b>CURRENT</b>       |  |
|                     |                    |                                                                                                    |            |                      |  |
|                     |                    | RED001.LOG (DatabasePhysicalStorageRef: -8108625162665854350)<br>REDO01.LOG (REDO01.LOG: INACTIVE, ora2)<br>PhysicalDrive0 (PhysicalDrive0, Order Management-Database) |            |                      |  |
|                     |                    |                                                                                                    |            |                      |  |
|                     |                    |                                                                                                    |            |                      |  |
|                     |                    |                                                                                                    |            |                      |  |
| Opsware Information |                    |                                                                                                    |            |                      |  |

#### Important to Know

Root Node (Level 1)-The database storage element.

# Viewing Datafiles

To view the datafiles, perform the following steps:

- **1** From the Navigation pane, select **Library ► Databases**.
- 2 In the View drop-down list, select Properties.
- 8 In the content pane, select the database and then open it.
- 4 In the Views pane, select **Inventory ► Datafiles**. The content pane displays a list of datafiles.

*Figure 2-160: Datafiles*

| <b>Views</b>                         | <b>Ch</b> ora2                  |                               |          |            |               |  |
|--------------------------------------|---------------------------------|-------------------------------|----------|------------|---------------|--|
| Datafiles                            | View: <b>E</b> Properties<br>lм |                               |          |            | G.<br>Name    |  |
| Redologs                             | Name                            | Path                          | Capacity | Free Space | <b>Status</b> |  |
| Tablespaces                          | CPSLUN.ORA                      | H:\ORACLE                     | $2$ MB   | 1.94 MB    | <b>OK</b>     |  |
|                                      | CPSORACLEPAM.ORA                | D:\ORACLE\PRODUCT\10.2 2 MB   |          | 1.94 MB    | OK.           |  |
|                                      | CPSORACLEPAMTEMP.ORA            | D:\ORACLE\PRODUCT\10.2 2 MB   |          | $2$ MB     | $\alpha$      |  |
|                                      | SYSAUX01.DBF                    | D:\ORACLE\PRODUCT\10.2 380 MB |          | 11.12 MB   | $\alpha$      |  |
|                                      | SYSTEM01.DBF                    | D:\ORACLE\PRODUCT\10.2 490 MB |          | 9.94 MB    | <b>OK</b>     |  |
|                                      | TEMPO1.DBF                      | D:\ORACLE\PRODUCT\10.2 20 MB  |          | 17 MB      | <b>OK</b>     |  |
|                                      | UNDOTBS01.DBF                   | D:\ORACLE\PRODUCT\10.2 35 MB  |          | 18.44 MB   | $\alpha$      |  |
|                                      | USERS01.DBF                     | D:\ORACLE\PRODUCT\10.2 5 MB   |          | 4.56 MB    | OK            |  |
|                                      |                                 |                               |          |            |               |  |
|                                      |                                 |                               |          |            |               |  |
|                                      |                                 |                               |          |            |               |  |
|                                      |                                 |                               |          |            |               |  |
| Opsware Information<br>Relationships |                                 |                               |          |            |               |  |

## Important to Know

Name—The name of the datafile.

Path-The file system path consumed by the datafile.

Capacity-The capacity of the datafile.

Free Space-The free space of the datafile.

**Status**-The status of the datafile.

# Viewing Datafile Properties

To view the properties of a datafile, perform the following steps:

- **1** From the Navigation pane, select Library ► Databases.
- 2 In the View drop-down list, select Properties.
- 8 In the content pane, select the database and then open it.
- 4 In the Views pane, select **Inventory ► Datafiles**.
- 5 In the View drop-down list, select Properties. The content pane displays the properties.
- 6 In the content pane, select a datafile and then review the lower part of the content pane.

*Figure 2-161: Datafile Properties*

| <b>Views</b>                                             | <b>C</b> lora2                      |                                                             |          |            |                      |  |
|----------------------------------------------------------|-------------------------------------|-------------------------------------------------------------|----------|------------|----------------------|--|
| <b>Bi</b> Datafiles                                      | View: <b>Properties</b>             |                                                             |          |            | $\mathbf{v}$<br>Name |  |
| Redologs                                                 | Name                                | Path                                                        | Capacity | Free Space | Status               |  |
| Tablespaces                                              | CPSLUN.ORA                          | HI <b>IORACLE</b>                                           | $2$ MB   | 1,94 MB    | OK                   |  |
|                                                          | CPSORACLEPAM.ORA                    | D:\ORACLE\PRODUCT\10.2, 2 MB                                |          | 1.94 MB    | $\alpha$             |  |
|                                                          | CPSORACLEPAMTEMP.ORA                | D:\ORACLE\PRODUCT\10.2 2 MB                                 |          | $2$ MB     | OK.                  |  |
|                                                          | SYSAUX01.DBF                        | D:\ORACLE\PRODUCT\10.2 380 MB                               |          | 11.12 MB   | $\alpha$             |  |
|                                                          | SYSTEM01.DBF                        | D:\ORACLE\PRODUCT\10.2 490 MB                               |          | 9.94 MB    | OK.                  |  |
|                                                          | TEMPO1.DBF                          | D:\ORACLE\PRODUCT\10.2, 20 MB                               |          | 17 MB      | $\alpha$             |  |
|                                                          | UNDOTBS01.DBF                       | D:\ORACLE\PRODUCT\10.2 35 MB                                |          | 18.44 MB   | OK.                  |  |
|                                                          | USERS01.DBF                         | D:\ORACLE\PRODUCT\10.2 5 MB                                 |          | 4.56 MB    | OK                   |  |
|                                                          |                                     | CPSLUN.ORA (DatabasePhysicalStorageRef:-747666745345944744) |          |            |                      |  |
|                                                          | CPSLUN.ORA<br>Name:<br>Description: | CPSLUN.ORA : ONLINE                                         |          |            |                      |  |
|                                                          | Path:<br>H:\ORACLE                  |                                                             |          |            |                      |  |
|                                                          |                                     |                                                             |          |            |                      |  |
|                                                          | 2MB<br>Capacity:                    |                                                             |          |            |                      |  |
|                                                          | Free Space:<br>1.94 MB              |                                                             |          |            |                      |  |
|                                                          | 0K<br>Status:                       |                                                             |          |            |                      |  |
|                                                          |                                     |                                                             |          |            |                      |  |
|                                                          |                                     |                                                             |          |            |                      |  |
|                                                          |                                     |                                                             |          |            |                      |  |
|                                                          |                                     |                                                             |          |            |                      |  |
| " Opsware Information<br>Relationships<br>à<br>Inventory |                                     |                                                             |          |            |                      |  |

## Important to Know

Name—The name of the datafile.

**Description**–The description of the datafile as assigned by the Storage Agent.

Path-The file system path consumed by the datafile.

Capacity-The capacity of the datafile.

Free Space-The free space of the datafile.

**Status**-The status of the datafile.

# Viewing Datafile Antecedents and Dependents

To view the composition of the datafiles, perform the following steps:

- **1** From the Navigation pane, select Library ► Databases.
- 2 In the View drop-down list, select Properties.
- 8 In the content pane, select the database and then open it.
- $4$  In the Views pane, select **Inventory**  $\triangleright$  **Datafiles**.
- **5** In the View drop-down list, select Composition.
- 6 In the content pane, select a datafile and then review the lower part of the content pane for the composition.
- **7** (Optional) Select a target and then select the following option from the Actions menu:
	- Open-Opens the SAN array.Storage, Server.Storage, or NAS filer.Storage view.

| Database w2k3                  |                     |                                |          |                 |               |              | $\mathbb{F}$ x<br>ш                  |
|--------------------------------|---------------------|--------------------------------|----------|-----------------|---------------|--------------|--------------------------------------|
| Edit View Hill<br>Help<br>File |                     |                                |          |                 |               |              |                                      |
| Views                          | <b>Pa</b> w2k3      |                                |          |                 |               |              |                                      |
| Datafiles                      | View: G Composition |                                |          |                 | Name          | $\checkmark$ |                                      |
| Redologs                       | Name                | Path-                          | Capacity | Free Space      | <b>Status</b> |              | 厚                                    |
| Tablespaces                    | SYSAUX01.DBF        | D:\ORACLE\PRODUCT\10.2 370 MB  |          | 12.81 MB        | <b>OK</b>     |              | ۵                                    |
|                                | SYSTEM01.DBF        | D:\ORACLE\PRODUCT\10.2 490 MB  |          | 8.94 MB         | <b>OK</b>     |              |                                      |
|                                | TEMPO1.DBF          | D:\ORACLE\PRODUCT\10.2 20 MB   |          | 17 MB           | <b>OK</b>     |              |                                      |
|                                | TS_SOMETHING        | D:\ORACLE\PRODUCT\10.2 25.6 MB |          | 25.5 MB         | $\alpha$      |              |                                      |
|                                | TS_SOMETHING1       | D:\ORACLE\PRODUCT\10.2 0 Bytes |          | 0 Bytes         | <b>OK</b>     |              |                                      |
|                                | UNDOTBS01.DBF       | D:\ORACLE\PRODUCT\10.2 25 MB   |          | 10.56 MB        | OK            |              |                                      |
|                                | USERS01.DBF         | D:\ORACLE\PRODUCT\10.2 5 MB    |          | 4.56 MB         | <b>OK</b>     |              |                                      |
|                                | SYSAUX01.DBF        |                                |          |                 |               |              | $\overline{\mathbf{v}}$<br>$\bullet$ |
|                                |                     |                                |          |                 | Name          | ×            |                                      |
|                                | Name                | Type                           |          | Device/Database | Relation      |              | 厚                                    |
|                                | PhysicalDrive1      | <b>HOSTVOLUME</b>              |          | rs-gaws03-04    | Downstream    |              | A                                    |
|                                | PHYSICALDRIVE1      | PHYSICALDISK                   |          | rs-gaws03-04    | Downstream    |              |                                      |
|                                | <b>SYSAUX</b>       | TABLESPACE                     |          | w2k3            | Upstream      |              |                                      |
|                                |                     |                                |          |                 |               |              |                                      |
|                                |                     |                                |          |                 |               |              |                                      |
| Opsware Information            |                     |                                |          |                 |               |              |                                      |
| Relationships                  |                     |                                |          |                 |               |              |                                      |
| Inventory                      |                     |                                |          |                 |               |              |                                      |
|                                |                     |                                |          |                 |               |              |                                      |
|                                | $\ddot{\bullet}$    |                                |          |                 |               |              |                                      |
|                                |                     |                                |          |                 |               |              |                                      |

*Figure 2-162: Composition of a Datafile*

#### Important to Know

Name–The name of the antecedent and dependent storage resource.

**Type**–The type of the storage resource.

**Device/Database**–The device or the database associated with the storage resource.

**Relation**–Downstream or upstream depending on the location in the supply chain.

# Viewing Datafile Connectivity

To view the connectivity of the database storage element, perform the following steps:

- **1** From the Navigation pane, select Library ≻ Databases.
- 2 In the View drop-down list, select Properties.
- 8 In the content pane, select the database and then open it.
- $4$  In the Views pane, select **Inventory > Datafiles**.
- 5 In the content pane, select a datafile and then review the lower part of the content pane.

**6** In the View drop-down list, select Connectivity. The content pane displays the connectivity.

| <b>Views</b>        | <b>C</b> ora2                          |                                                                                    |          |            |                               |   |
|---------------------|----------------------------------------|------------------------------------------------------------------------------------|----------|------------|-------------------------------|---|
| <b>Datafiles</b>    | View: 42 Connectivity v                |                                                                                    |          |            | $\blacktriangleright$<br>Name |   |
| Redologs            | <b>Name</b>                            | Path                                                                               | Capacity | Free Space | <b>Status</b>                 | 隈 |
| Tablespaces         | CPSLUN.ORA                             | H:\ORACLE                                                                          | 2MB      | 1.94 MB    | $\alpha$                      |   |
|                     | CPSORACLEPAM.ORA                       | D:\ORACLE\PRODUCT\10.2 2 MB                                                        |          | 1.94 MB    | OK                            |   |
|                     | CPSORACLEPAMTEMP.ORA                   | D:\ORACLE\PRODUCT\10.2, 2 MB                                                       |          | 2 MB       | <b>OK</b>                     |   |
|                     | SYSAUX01.DBF                           | D:\ORACLE\PRODUCT\10.2 380 MB                                                      |          | 11.12 MB   | OK.                           |   |
|                     | SYSTEM01.DBF                           | D:\ORACLE\PRODUCT\10.2 490 MB                                                      |          | 9.94 MB    | <b>OK</b>                     |   |
|                     | TEMPO1.DBF                             | D:\ORACLE\PRODUCT\10.2 20 MB                                                       |          | 17 MB      | OK.                           |   |
|                     | UNDOTBS01.DBF                          | D:\ORACLE\PRODUCT\10.2 35 MB                                                       |          | 18.44 MB   | OK.                           |   |
|                     | USERS01.DBF                            | D:\ORACLE\PRODUCT\10.2 5 MB                                                        |          | 4.56 MB    | <b>OK</b>                     |   |
|                     |                                        | CPSLUN.ORA (DatabasePhysicalStorageRef:-747666745345944744)                        |          |            |                               |   |
|                     | CPSLUN.ORA (CPSLUN.ORA : ONLINE, ora2) | F PhysicalDrive9 (Multipath volume, number of paths: 1, Order Management-Database) |          |            |                               |   |
|                     |                                        |                                                                                    |          |            |                               |   |
|                     |                                        |                                                                                    |          |            |                               |   |
|                     |                                        |                                                                                    |          |            |                               |   |
|                     |                                        |                                                                                    |          |            |                               |   |
|                     |                                        |                                                                                    |          |            |                               |   |
|                     |                                        |                                                                                    |          |            |                               |   |
| Opsware Information |                                        |                                                                                    |          |            |                               |   |
| Relationships       |                                        |                                                                                    |          |            |                               |   |

*Figure 2-163: Storage Supply Chain Connectivity of a Datafile*

#### Important to Know

Root Node (Level 1)-The database storage element.

# Viewing Servers Hosting a Database

To view servers hosting a database, perform the following steps:

- 1 From the Navigation pane, select Library > Databases.
- 2 In the View drop-down list, select Properties.
- 8 In the content pane, select the database and then open it.
- 4 In the Views pane, select Relationships ≻ Severs. The content pane displays a list of servers.
- 5 (Optional) Select a target and then select one of the following options from the Actions menu:
	- Open-Opens the Server Browser.

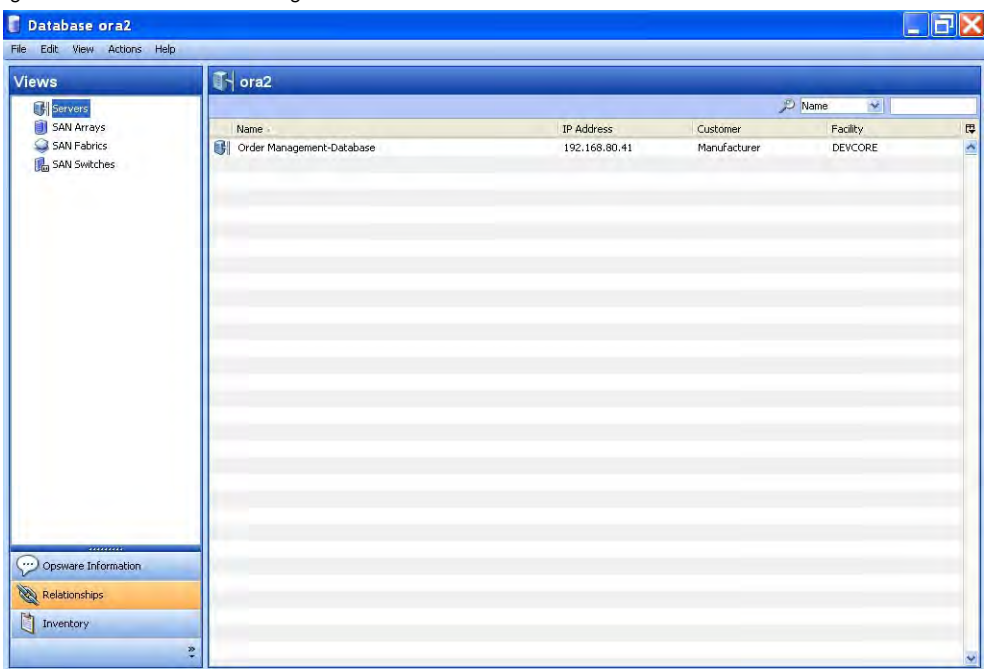

*Figure 2-164: Servers Hosting a Database* 

## Important to Know

Name—The name of the server.

**IP Address**-The IP address of the server.

**Customer-The customer assigned to the server.** 

Facility-The facility assigned to the server.

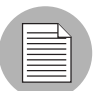

The column in this panel is the same as the main panel for the server rendered in the All Managed Servers feature. All columns are not described above.

# Viewing Utilized Fabrics

To view utilized fabrics, perform the following steps:

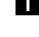

- **1** From the Navigation pane, select Library > Databases.
- 2 In the View drop-down list, select Properties.
- 8 In the content pane, select the database and then open it.
- 4 In the Views pane, select Relationships ≻ SAN Fabrics. The content pane displays a list of fabrics.
- 5 (Optional) Select a target and then select the following option from the Actions menu:
	- Open-Opens the Fabric Browser.

*Figure 2-165: Utilized Fabrics*

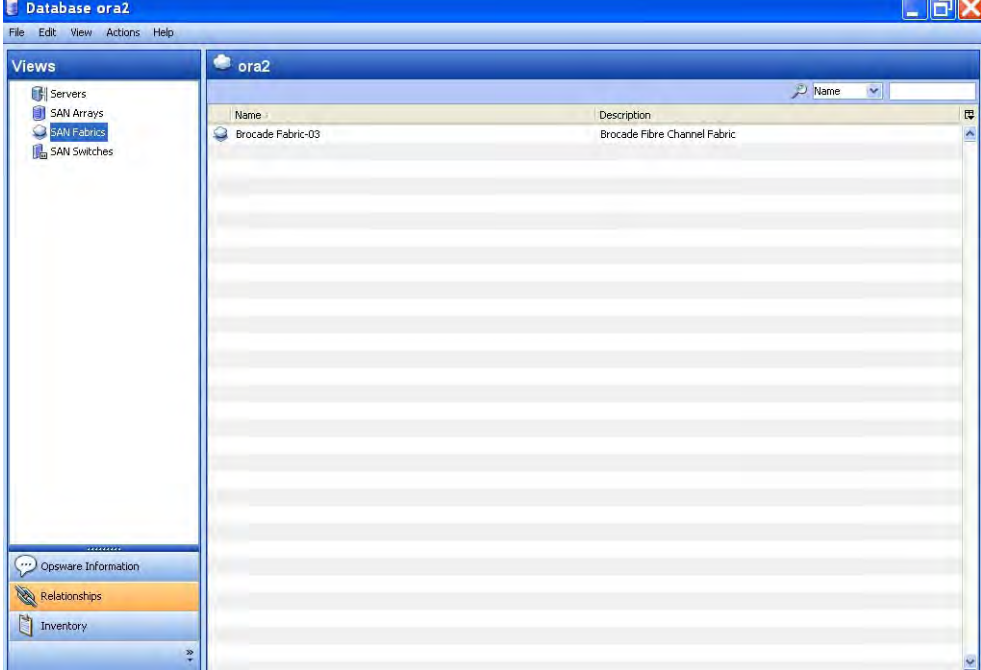

#### Important to Know

Name—The name of the fabric.

**Description**-The description of the fabric.

# Viewing Utilized Switches

To view utilized switches, perform the following steps:

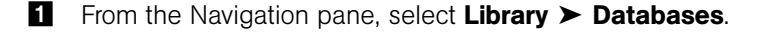

- 2 In the View drop-down list, select Properties.
- 8 In the content pane, select the database and then open it.
- 4 In the Views pane, select Relationships ≻ SAN Switches. The content pane displays a list of switches.
- 5 (Optional) Select a target and then select the following option from the Actions menu:
	- Open-Opens the Switch Browser.

*Figure 2-166: Utilized Switches* 

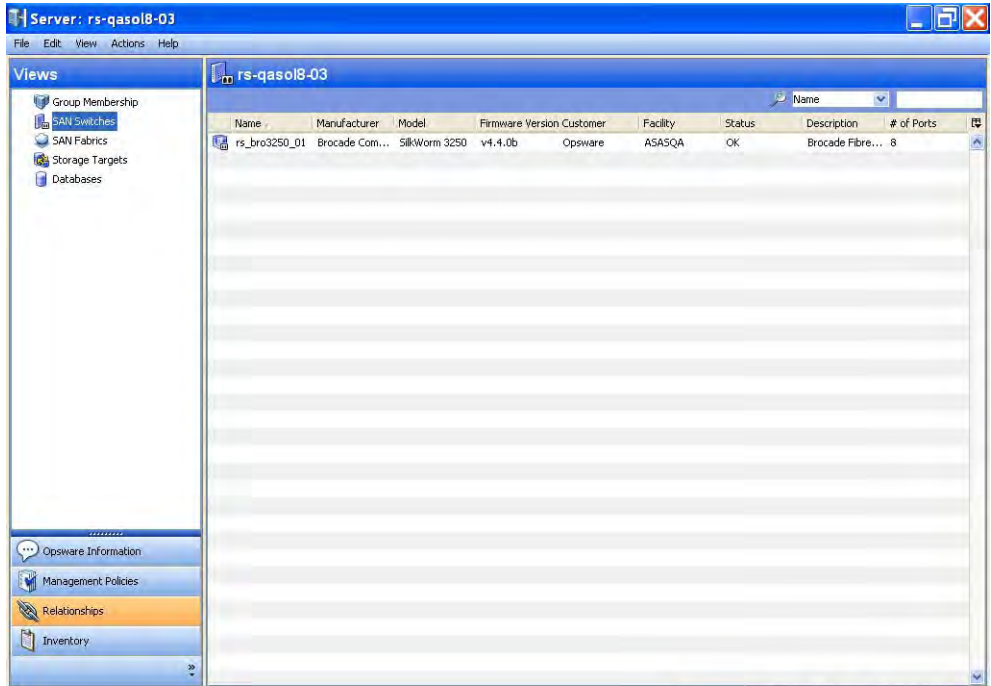

#### Important to Know

Name—The name of the switch.

Manufacturer—The manufacturer of the switch.

Model—The model of the switch.

**Firmware Version**–The firmware version of the switch.

**IP Address**-The IP address of the switch

Customer—The customer of the switch.

Facility–The facility of the switch.

Status-The status of the switch.

# of Ports -The number of ports on the switch.

Opsware ID-The ID of the switch as assigned by HP SA.

**Virtual**–Indicates whether the switch is virtual or not.

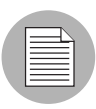

The column in this panel is the same as the main panel for the switch rendered in the SAN Switches feature. All columns are not described above.

# Viewing Utilized Targets

To view utilized targets, perform the following steps:

- **1** From the Navigation pane, select Library ► Databases.
- 2 In the View drop-down list, select Properties.
- 8 In the content pane, select the database and then open it.
- 4 In the Views pane, select Relationships ≻ SAN Arrays. The content pane displays a list of targets.
- 5 (Optional) Select a target and then select one of the following options from the Actions menu:
	- Open-Opens the SAN Array Browser.

| Database ora2                                                                                        |                |                           |                |  |                                                  |  |        |                                 | F<br>L. |                         |
|----------------------------------------------------------------------------------------------------|----------------|---------------------------|----------------|--|--------------------------------------------------|--|--------|---------------------------------|---------|-------------------------|
| File Edit View Actions Help                                                                          |                |                           |                |  |                                                  |  |        |                                 |         |                         |
| <b>Views</b>                                                                                         |                | $\sqrt{3}$ ora2           |                |  |                                                  |  |        |                                 |         |                         |
| Servers                                                                                              |                |                           |                |  |                                                  |  | Name   | $\checkmark$                    |         |                         |
| SAN Arrays                                                                                           |                | Name -                    | Manufact Model |  | Serial Nu Firmware  IP Address Customer Facility |  | Status | Discovere Synchroni Synchroni 厚 |         |                         |
| SAN Fabrics<br>SAN Switches                                                                          |                | HiComm HDS HDS9970V 33088 |                |  | 21-14-1 192.168 Manufac DEVCORE OK               |  |        | Wed Jul  Sat Oct  SUCCESS       |         | $\overline{\mathbf{c}}$ |
|                                                                                                    |                |                           |                |  |                                                  |  |        |                                 |         |                         |
|                                                                                                    |                |                           |                |  |                                                  |  |        |                                 |         |                         |
|                                                                                                    |                |                           |                |  |                                                  |  |        |                                 |         |                         |
|                                                                                                    |                |                           |                |  |                                                  |  |        |                                 |         |                         |
|                                                                                                    |                |                           |                |  |                                                  |  |        |                                 |         |                         |
|                                                                                                    |                |                           |                |  |                                                  |  |        |                                 |         |                         |
|                                                                                                    |                |                           |                |  |                                                  |  |        |                                 |         |                         |
|                                                                                                    |                |                           |                |  |                                                  |  |        |                                 |         |                         |
|                                                                                                    |                |                           |                |  |                                                  |  |        |                                 |         |                         |
|                                                                                                    |                |                           |                |  |                                                  |  |        |                                 |         |                         |
|                                                                                                    |                |                           |                |  |                                                  |  |        |                                 |         |                         |
|                                                                                                    |                |                           |                |  |                                                  |  |        |                                 |         |                         |
|                                                                                                    |                |                           |                |  |                                                  |  |        |                                 |         |                         |
|                                                                                                    |                |                           |                |  |                                                  |  |        |                                 |         |                         |
| --------                                                                                             |                |                           |                |  |                                                  |  |        |                                 |         |                         |
| Opsware Information                                                                                  |                |                           |                |  |                                                  |  |        |                                 |         |                         |
| Relationships                                                                                        |                |                           |                |  |                                                  |  |        |                                 |         |                         |
| $\left  \begin{array}{c} \hline \ \hline \ \hline \ \hline \ \hline \ \end{array} \right $ Inventory |                |                           |                |  |                                                  |  |        |                                 |         |                         |
|                                                                                                    | $\ddot{\cdot}$ |                           |                |  |                                                  |  |        |                                 |         |                         |
|                                                                                                    |                |                           |                |  |                                                  |  |        |                                 |         |                         |

*Figure 2-167: Targets Attached to a Server* 

## Important to Know

Name—The name of the target device.

Manufacturer-The manufacturer of the target device.

Model—The model of the array.

Serial Number-The serial number of the array.

Firmware Version-The firmware version of the array.

Customer-The customer of the target device.

Facility-The facility of the target device.

**Status**-The status of the target device.

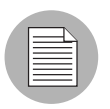

The column in this panel is the same as the main panel for the arrays rendered in the SAN Array feature. All columns are not described above.

# Viewing the Database History Log

To view the history log, perform the following steps:

- 1 From the Navigation pane, select Library > Databases.
- 2 In the View drop-down list, select History.
- 8 In the content pane, select the database and then open it. The content pane displays the history log.
- 4 (Optional) Select a target and then select the following option from the Actions menu:
	- View Event Details-Displays the detailed information for the event.

*Figure 2-168: Database History Log*

| Database ora2                             |                                                                  |                                                                  |                          | <u>. 同</u> 区                     |                                   |
|-------------------------------------------|------------------------------------------------------------------|------------------------------------------------------------------|--------------------------|----------------------------------|-----------------------------------|
| File Edit View Actions Help               |                                                                  |                                                                  |                          |                                  |                                   |
| <b>Views</b>                              | 景 ora2                                                           |                                                                  |                          |                                  |                                   |
| Properties<br><sup>2</sup> History        | <b>View:</b> Last Day<br>$\mathbf{v}$                            |                                                                  |                          | D Date v                         |                                   |
| -<br>Opsware Information<br>Relationships | Date<br>1 Sat Oct 13 18:19:25 2007<br>i Sat Oct 13 18:19:29 2007 | Event<br>Full Sync of ora2 started<br>Full Sync of ora2 finished | User<br>system<br>system | Status<br>Completed<br>Completed | $\overline{\mathbb{R}}$<br>$\sim$ |

# Device Group Assets

The Device Groups feature in ASAS provides a useful way for gathering storage devices into collections. Grouping storage devices enables you to view all of the devices simultaneously, instead of viewing individual devices, one at a time.

This feature allows you to include storage devices in a device group and view a history of events for a device group. You can view detailed storage device history, such as information in snapshot messages from the synchronization process. Device groups and a history log can help you troubleshoot problems.

The Device Groups feature in ASAS is modeled after the Device Groups feature in SA. For more information, see the *SA User's Guide: Server Automation*.

You can create the following types of storage device groups:

- Static Device Group–This group contains heterogeneous storage devices, such as any combination of servers, storage arrays, storage switches, and NetApp filers.
- **Dynamic Device Group**—This group contains only a homogeneous set of storage devices, such as servers, storage systems (SAN Arrays and NAS filers), or SAN switches. A dynamic device group contains only one type of storage device because it is generated based on device properties. A dynamic device group cannot contain a combination of different types of storage devices.

For information about adding a server to a static or dynamic device group, see the *SA User's Guide: Server Automation*.

# Static Device Groups

Static storage device groups can contain heterogeneous devices—one or more SAN arrays, SAN switches, NAS filers, and managed servers.

# *Creating a Static Device Group*

To create a static device group, perform the following steps:

1 From the Navigation pane, select Device Groups ➤ Public.

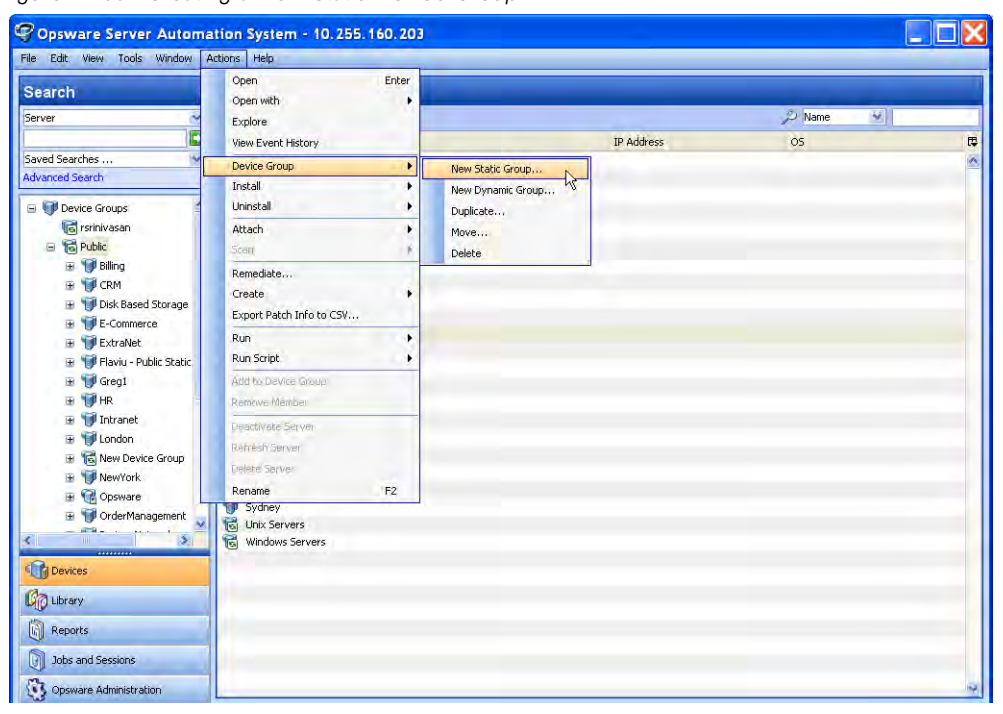

**2** From the Actions menu, select Device Group ≻ New Static Group.

*Figure 2-169: Creating a New Static Device Group*

8 Enter a new name for the static device group that you just created. Click outside the name field to save it. The default name is New Device Group.

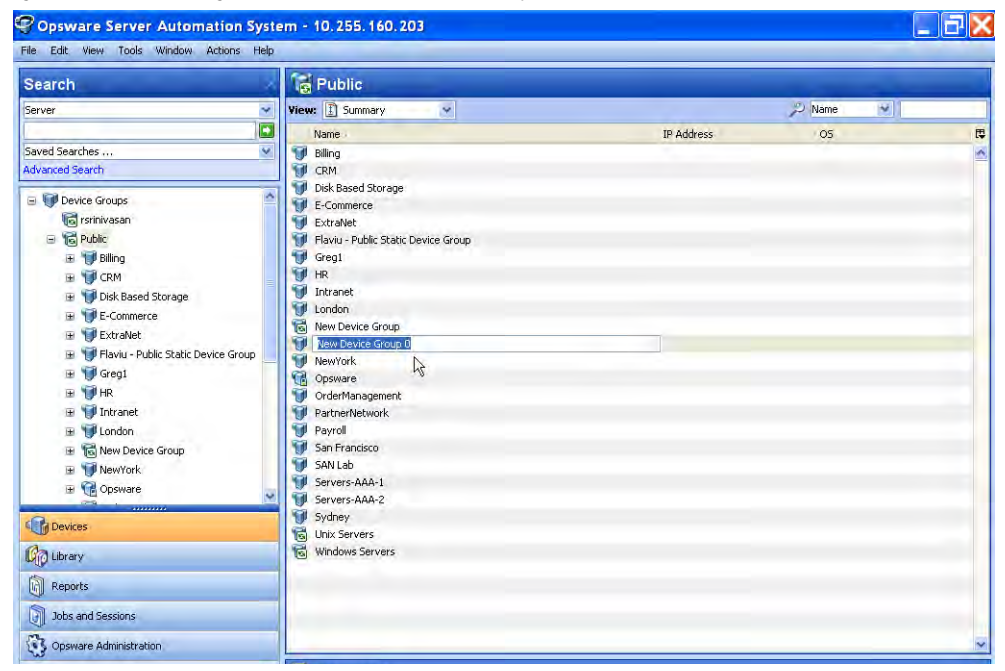

*Figure 2-170: Naming the New Static Device Group*

# *Adding a Device to a Static Device Group*

To add a storage device to a static device group, perform the following steps:

- I In the Device Group Browser, select the device group.
- **2** From the Actions menu, select **Open** to display the Group Browser.
- **3** In the Views pane, select Device Membership.

*Figure 2-171: Adding Storage Devices to a Static Group*

| File Edit<br>View<br><b>Views</b>              | Actions Help<br>Add |            | <b>Device Membership</b> |               |                                       |          |              |   |
|------------------------------------------------|---------------------|------------|--------------------------|---------------|---------------------------------------|----------|--------------|---|
| [1] Summary                                    | M<br>Remove<br>Open | Enter      |                          |               |                                       | Name     | $\checkmark$ |   |
| Properties                                     |                     | Name       |                          | IP Address    | <b>OS</b>                             | Customer | Facility     | 厚 |
| Compliance                                     |                     | Billing-02 |                          | 192.168.80.36 | Red Hat Enterprise RenditionNetworks  |          | DEVCORE      |   |
| Device Membership<br>E Configured Applications |                     |            | SAN-Lab-Windows-02       | 192.168.80.40 | Windows Server 2003 RenditionNetworks |          | DEVCORE      |   |
|                                                |                     |            |                          |               |                                       |          |              |   |
| Patches                                        |                     |            |                          |               |                                       |          |              |   |
| Py Patch Policies                              |                     |            |                          |               |                                       |          |              |   |
| Software Policies                              |                     |            |                          |               |                                       |          |              |   |
| Audits                                         |                     |            |                          |               |                                       |          |              |   |
| Custom Attributes                              |                     |            |                          |               |                                       |          |              |   |
| History                                        |                     |            |                          |               |                                       |          |              |   |
|                                                |                     |            |                          |               |                                       |          |              |   |

**4** In the Device Membership window, from the Actions menu, select **Add**.

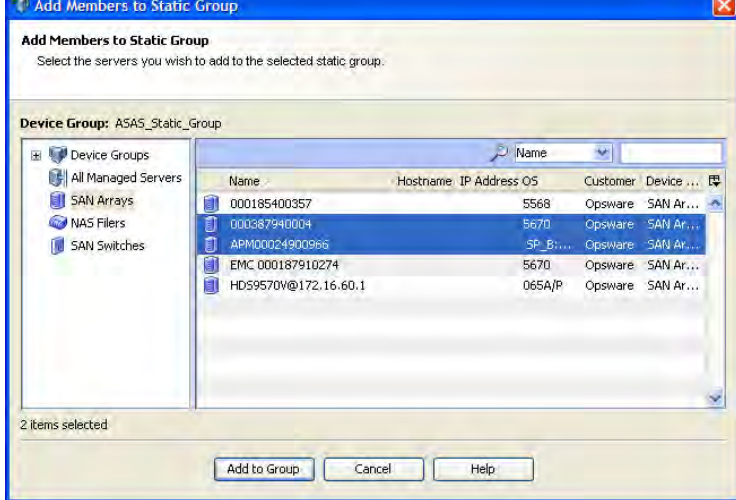

*Figure 2-172: Add Members to Static Group Dialog*

- **5** In the Add Members to Static Group dialog, select one or more members, such as such as any combination of servers, storage arrays, storage switches, and NetApp filers.
- **6** Click Add to Group.

#### *Removing a Device from a Static Device Group*

To remove a storage device from a static device group, perform the following steps:

In the Static Device Group window, select one or more storage devices.

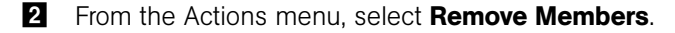

*Figure 2-173: Removing a Storage Device from a Static Device Group*

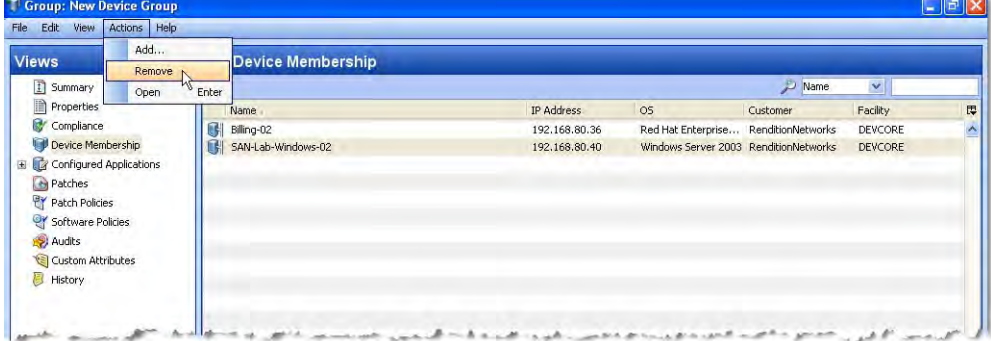

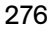

# Dynamic Device Groups

Dynamic storage device groups can contain only homogeneous devices—one or more storage systems (SAN arrays and NAS filers), SAN switches, and managed servers.

# *Creating a Dynamic Device Group*

To create a dynamic device group, perform the following steps:

1 From the Navigation pane, select Device Groups ➤ Public.

**2** From the Actions menu, select Device Group ≻ New Dynamic Group

*Figure 2-174: Creating a New Dynamic Device Group*

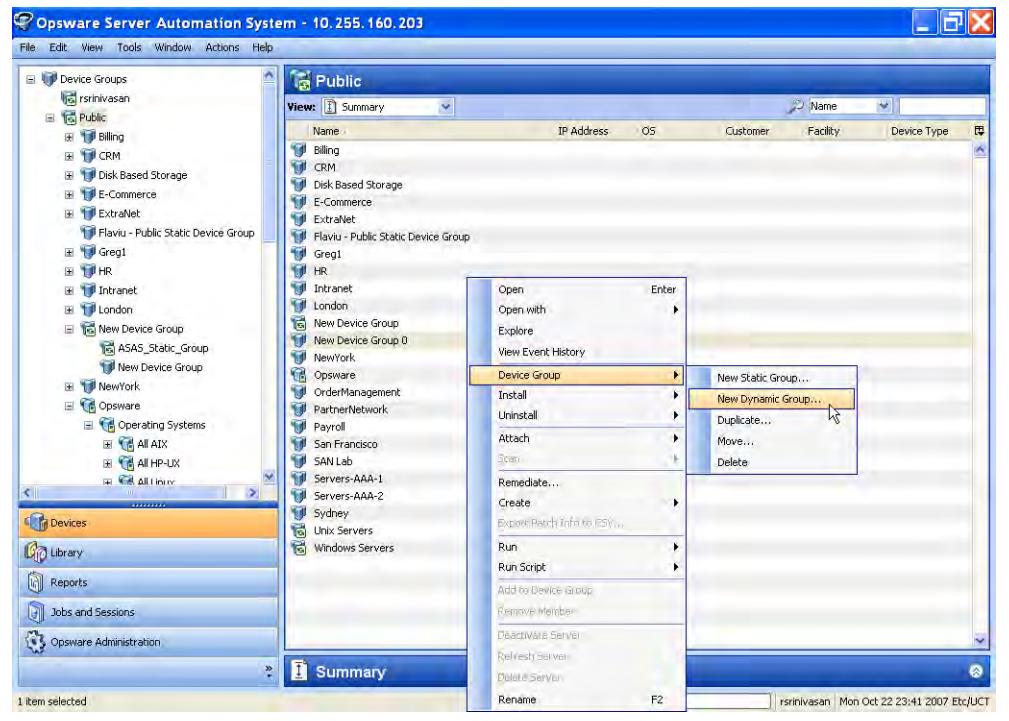

8 Enter a new name for the dynamic device group that you just created.

**4** Press enter to save it. The default name is New Device Group plus an incremental number, such as New Device Group 4.

*Figure 2-175: Naming the New Dynamic Device Group*

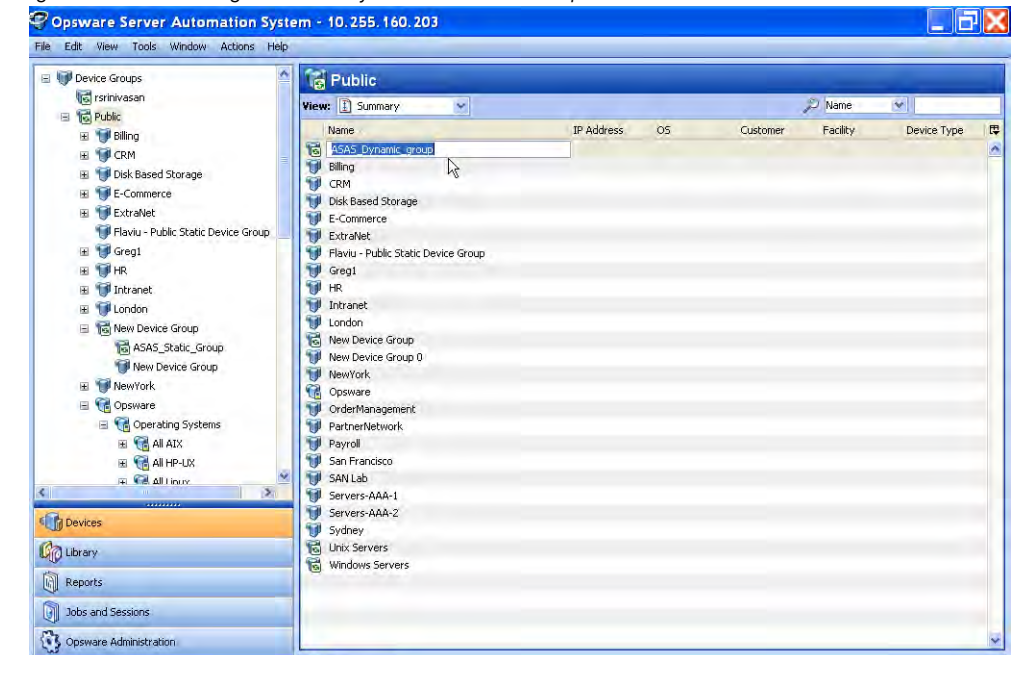

# *Adding a Device to a Dynamic Device Group*

To add a storage device to a dynamic device group, perform the following steps:

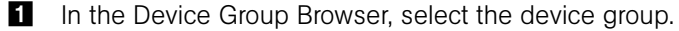

**2** From the Actions menu, select **Open** to display the Group Browser.

8 In the Views pane, select Device Membership. In the Content pane, specify the rules for the dynamic storage device group, as shown in [Figure 2-176](#page-278-0).

| Group: ASAS_SANArray_Dynamic_Group*<br>File<br>Edit View Actions Help |                                                                    |                                          |                                                              | $\blacksquare$ |
|-----------------------------------------------------------------------|--------------------------------------------------------------------|------------------------------------------|--------------------------------------------------------------|----------------|
| <b>Views</b>                                                          | <b>R</b> ASAS_SANArray_Dynamic_Group                               |                                          |                                                              |                |
| D<br>Summary<br>₽<br>Properties<br>Device Membership                  | Storage Syste **                                                   | Manufacturer<br>N.<br><b>Contains</b>    | $\mathbf{v}$<br><b>EMC</b>                                   | 日田             |
| Configured Applications<br>$\mathbf{E}$<br>Patches                    |                                                                    |                                          | Preview                                                      | Cancal         |
| Patch Policies                                                        |                                                                    |                                          | Name<br>v                                                    |                |
| Software Policies                                                     | Name                                                               | Customer Name                            | Facility Name                                                | 厚              |
| Audit & Remediation<br>ß.<br>Custom Attributes<br>History             | 000185400357<br>000387940004<br>APM00024900966<br>EMC 000187910274 | Opsware<br>Opsware<br>Opsware<br>Opsware | STORAGECORE1<br>STORAGECORE1<br>STORAGECORE1<br>STORAGECORE1 |                |

<span id="page-278-0"></span>*Figure 2-176: Defining Rules for a Dynamic Device Group*

- **4** From the first drop-down list, select Server, Storage Systems, or SAN Switch. Depending on the attribute you select, options available for the operator and values for the rule will change. The default is Storage Systems.
- 5 From the second drop-down, select Facility Name, Manufacturer, Model, Name, Opsware ID, Port, RAID Type, or Serial Number. The default is Manufacturer.
- **6** Select the operator from the third drop-down list. The default is Contains.
- **7** Enter a value in the field, or select a value from the drop-down list, or click  $\blacksquare$  to select multiple values from the Select Values window.
- 8 Click  $\Box$  to add additional rules and repeat steps 4 through 6. Click  $\Box$  to delete any rules.
- **9** Select the logic (And/Or) to be applied for every rule in the query.

10 Click Preview to view the storage devices that matched the rule–the rule that defines members of the dynamic device group.

| C Opsware Server Automation System - 10.255.160.201 |                                            |                  |          |                   |             |                                |               |   |
|-----------------------------------------------------|--------------------------------------------|------------------|----------|-------------------|-------------|--------------------------------|---------------|---|
| File Edit View Tools Window Actions Help            |                                            |                  |          |                   |             |                                |               |   |
| Search                                              | I <sub>F</sub> ASAS_SANArray_Dynamic_Group |                  |          |                   |             |                                |               |   |
| Y<br>Server                                         | View: 1 Summary<br>×                       |                  |          |                   | $\cup$ Name | v                              |               |   |
| l v                                                 | <b>Name</b>                                | O <sub>5</sub>   | Customer | Facility          |             | Device Type Manufacturer Model |               | 冔 |
| Saved Searches<br>v                                 | П<br>000185400357                          | 5568             | Opsware  | STORAGE SAN Array |             | <b>EMC</b>                     | 8230          |   |
| <b>Advanced Search</b>                              | Ū<br>000387940004                          | 5670             | Opsware  | STORAGE SAN Array |             | EMC                            | <b>DMX800</b> |   |
| turning or prisoned peris Stredgi group<br>٨        | ŧı<br>APM00024900966                       | SP_B:2.0 Opsware |          | STORAGE SAN Array |             | <b>EMC</b>                     | CX400         |   |
| DynamicServers                                      | EMC 000187910274<br>郇                      | 5670             | Opsware  | STORAGE SAN Array |             | EMC                            | 800-M2        |   |
| <b>D</b> Foo<br>GB)                                 |                                            |                  |          |                   |             |                                |               |   |
| <b>I</b> hmp<br>Đ                                   |                                            |                  |          |                   |             |                                |               |   |
| Opsware<br>Œ                                        |                                            |                  |          |                   |             |                                |               |   |
| <b>Rajat Test</b><br>Đ                              |                                            |                  |          |                   |             |                                |               |   |
| <b>Rajat Test1</b><br>Đ                             |                                            |                  |          |                   |             |                                |               |   |
| Static Mixed Devices                                |                                            |                  |          |                   |             |                                |               |   |
| Static Storage Systems Group<br>Œ                   |                                            |                  |          |                   |             |                                |               |   |
| <b>G</b> Sunnyvale<br>Œ                             |                                            |                  |          |                   |             |                                |               |   |
| Test GroupsByNodes DCNrzja<br>Œ                     |                                            |                  |          |                   |             |                                |               |   |
| ASAS_Static_Group<br>GH)                            |                                            |                  |          |                   |             |                                |               |   |
| ASAS_SANArray_Dynamic_Group<br>G)                   |                                            |                  |          |                   |             |                                |               |   |
| Þ<br>anno 1                                         |                                            |                  |          |                   |             |                                |               |   |
| <b>Configurers</b>                                  |                                            |                  |          |                   |             |                                |               |   |
| <b>Library</b>                                      |                                            |                  |          |                   |             |                                |               |   |
| ĥ<br>Reports                                        |                                            |                  |          |                   |             |                                |               |   |
| G<br>Jobs and Sessions                              |                                            |                  |          |                   |             |                                |               |   |
| Q<br>Opsware Administration                         |                                            |                  |          |                   |             |                                |               |   |
| ×                                                   |                                            |                  |          |                   |             |                                |               |   |

*Figure 2-177: Dynamic Device Group Members*

11 From the File menu, click Save to save the rules.

#### *Editing a Rule for a Dynamic Device Group*

To change a rule for a dynamic device group, perform the following steps:

- **1** Open the Group Browser and then select a dynamic device group.
- **2** From the Device Membership window, change the rule and then save it.

## Device History Log

A history of events for a storage device group can help you troubleshoot problems.

# *Viewing the History Log*

To view the history log for a device group, perform the following steps:

- 1 Open a storage device group.
- **2** From the Views pane, select History.
- **3** From the View drop-down list, select the time period for the history log.
- 4 (Optional) Right-click an event to open the Event Details dialog.

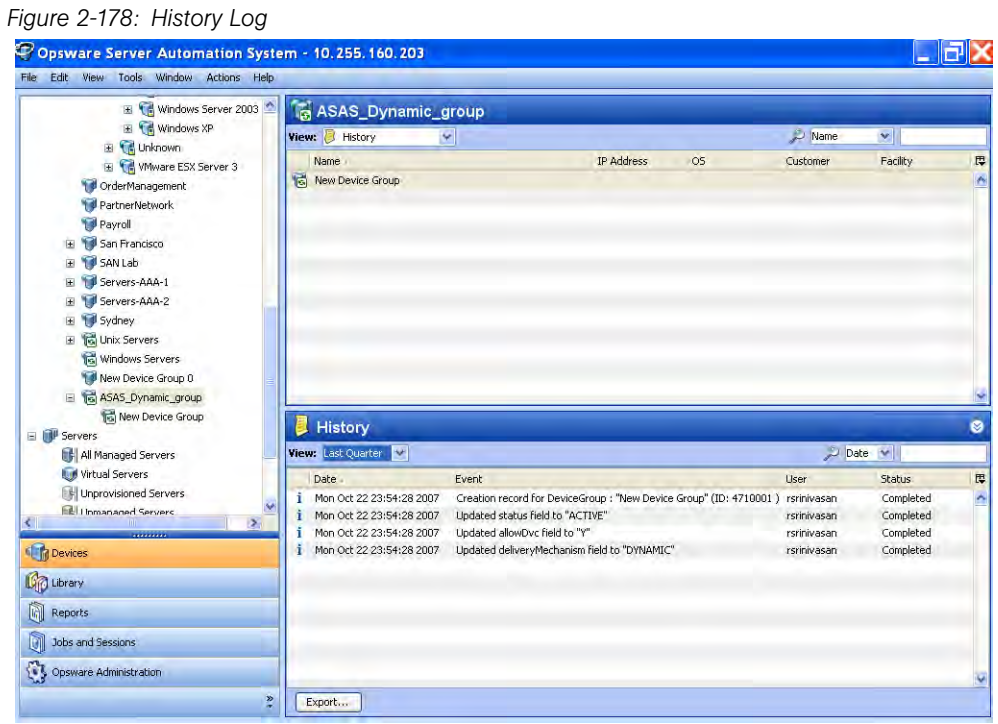

**5** (Optional) Click **Export** to export the history log to a file, such as .csv or .html.

# Important to Know

Date-The date and time of when the event occurred.

Event—The type of event.

User-The user who performed the event.

**Status**-The status of the event, such as Completed.

*User's Guide*

# Chapter 3: Storage Compliance

# IN THIS CHAPTER

This section discusses the following topics:

- • [Overview of Storage Compliance](#page-282-0)
- • [Compliance View](#page-283-1)
- • [SA Client Integration](#page-283-0)
- • [Audit Rules and Parameters](#page-284-0)

# <span id="page-282-0"></span>Overview of Storage Compliance

Storage compliance provides storage administrators and server administrators the ability to audit storage infrastructure to identify any potential issues. A storage administrator typically needs to audit the infrastructure to identify the potential for problems or issues before they have a chance of affecting an internal customer (business owner, application, or server). A server administrator typically needs to make sure the storage provided meets certain Service Level Agreements (SLAs) for reliability and performance. From a compliance perspective, provided storage information would also help auditors, compliance officers, and managers, when applied globally to classes of servers or applications.

Because storage administrators and server administrators generally share a common goal of ensuring consistency with the unique software stack that has been approved and tested by an organization, they need to monitor firmware and other software compliance. A storage administrator needs to confirm the right firmware levels. A server administrator needs to make sure the HBAs, volume managers, MPIOs, and so on, are the correct versions. The shared end-goal is a standardized environment where interoperability between all moving parts is much more reliable.

# <span id="page-283-0"></span>SA Client Integration

Storage compliance in ASAS is integrated with the Audit and Remediation feature in the SA Client. To implement storage compliance, you must be familiar with the basics of SA Audit and Remediation. See the *SA User's Guide: Application Automation* for information about using the following Audit and Remediation capabilities:

- Compliance View
- Configuring a storage audit
- Configuring specific rules
- Selecting target servers
- Configuring a snapshot specification
- Running and scheduling an audit
- Viewing audit results
- Deleting an audit

# <span id="page-283-1"></span>Compliance View

To help troubleshoot problems, the Compliance View allows you to view storage compliance for managed servers in a facility. In the Compliance View, you can navigate to a managed server to view the audits you created and see whether the server is compliant. [Figure 3-1](#page-284-1) shows storage compliance information for a managed server.

For more information about the Compliance View, see the *SA User's Guide: Application Automation*.

<span id="page-284-1"></span>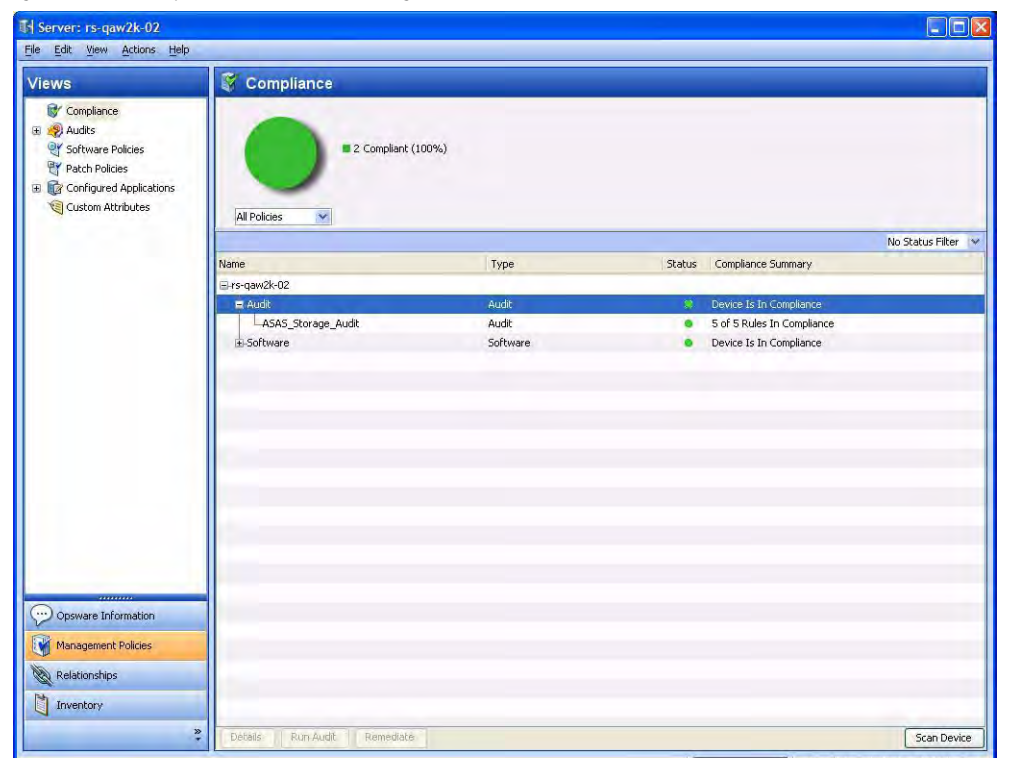

*Figure 3-1: Compliance View for Storage Audits*

# <span id="page-284-0"></span>Audit Rules and Parameters

The storage compliance feature provides visibility into storage configurations in a managed server or device group by allowing you to specify audit rules that check initiator ports connected to multiple ports, FCAs, and switches, LUNs available but not mounted, RAID levels, SAN storage, and so on.

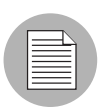

Storage audit rules are run against data in the Model Repository.

[Table 3-1](#page-285-0) lists the audit rules and parameters for storage compliance. These rules allow you to define the check for minimum, maximum, or exact numbers.

| <b>AUDIT RULE</b>         | <b>PARAMETER</b>                                                                                                    |
|---------------------------|----------------------------------------------------------------------------------------------------|
| Unmounted Volume Capacity | Acceptable total capacity of unmounted volumes in<br>bytes                                                                      |
| Unmounted Volume Count    | Acceptable number of unmounted volumes                                                                                          |
| Fabrics                   | Acceptable number of fabrics                                                                                                    |
| <b>FCA</b>                | Acceptable number of Fibre Channel Adapters (FCAs)                                                                              |
| Initiator Ports           | Acceptable number of ports                                                                                                    |
| Switches                  | Acceptable number of switches                                                                                                   |
| Target Ports              | Acceptable number of ports                                                                                                    |
| RAID Type                 | Acceptable RAID types on the target storage array                                                                               |
|                           | <b>Note:</b> The audit will fail if this rule is selected and no<br>RAID type is specified.                                     |
| Unreplicated LUN Count    | Acceptable number of unreplicated LUNs                                                                                          |
|                           | <b>Note:</b> SA identifies whether a LUN (remote storage vol-<br>ume) is replicated only for supported replication<br>software. |

<span id="page-285-0"></span>*Table 3-1: Storage Audit Rules and Parameters*

# Audit Browser

[Figure 3-2](#page-286-0) shows storage rules selected in an audit. For information about specifying rule details, see the *SA User's Guide: Application Automation*.

<span id="page-286-0"></span>*Figure 3-2: Audit Browser for Storage Rules*

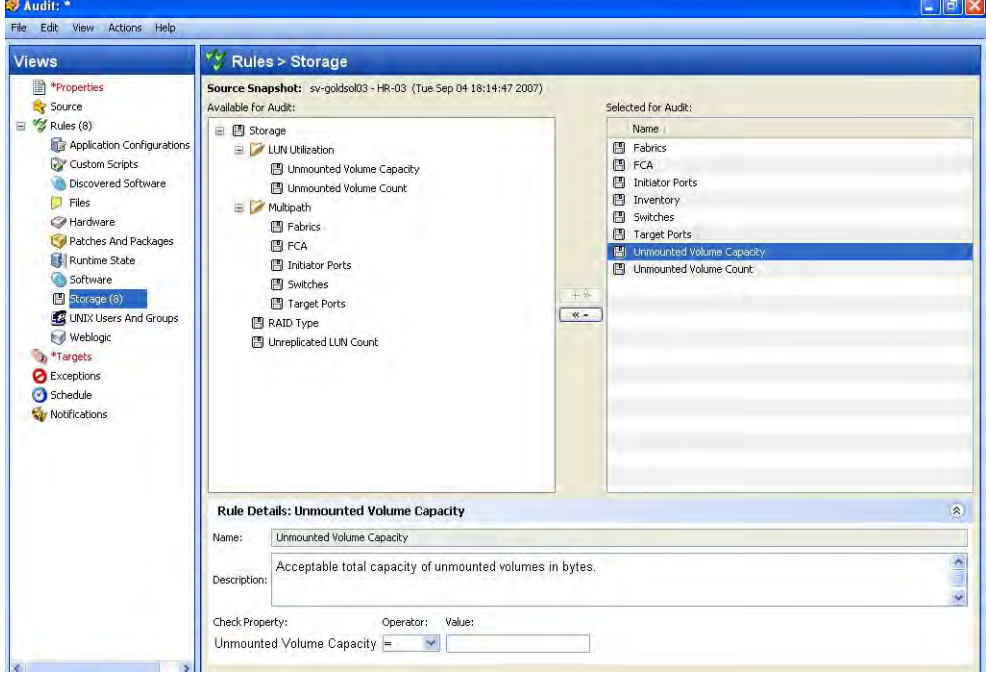

# Select Server

[Figure 3-3](#page-287-0) shows how you specify which servers are used as targets in the audit. See the *SA User's Guide: Application Automation* for information about adding audit targets.

<span id="page-287-0"></span>*Figure 3-3: Target Server for a Storage Audit*

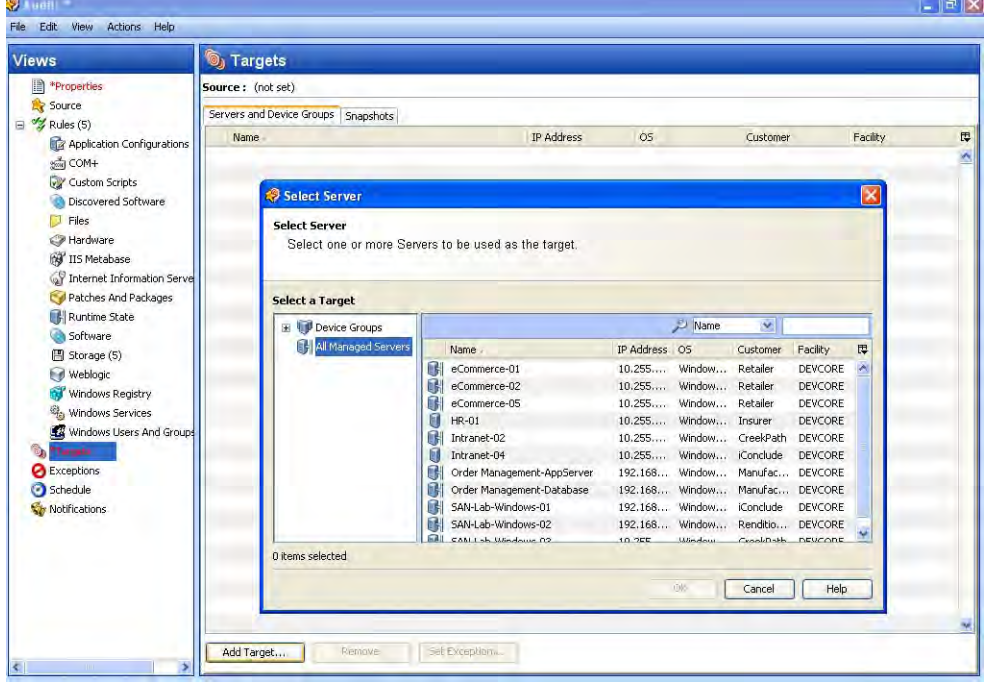
#### Audit Schedule

[Figure 3-4](#page-288-0) shows how to schedule an audit. See the *SA User's Guide: Application Automation* for information about scheduling audits.

<span id="page-288-0"></span>*Figure 3-4: Schedule for a Storage Audit*

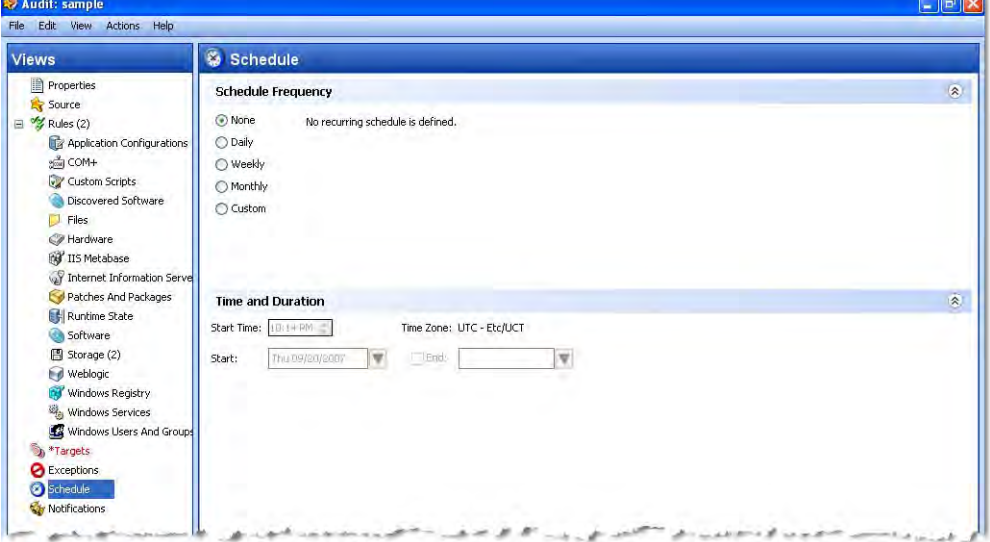

*User's Guide*

## Chapter 4: Storage Visualization

#### IN THIS CHAPTER

This section discusses the following topics:

- • [Overview of Service Automation Visualizer](#page-290-0)
- <span id="page-290-4"></span><span id="page-290-3"></span><span id="page-290-2"></span>• [Storage Mapping Features](#page-290-1)

### <span id="page-290-0"></span>Overview of Service Automation Visualizer

The Service Automation Visualizer (SAV) feature in Server Automation (SA) allows you to visualize logical storage dependencies and physical storage connections in your data center. SAV displays how these dependencies and connections relate to your business applications in mapping diagrams. These diagrams map out the storage supply chain from servers to spindles—how servers map to the storage devices they are connected to. SAV diagrams also show file systems and their relationships to local and remote storage, FC adapters, FC switches (physical and virtual), connections and ports, disk arrays, NAS filers, LUN mappings, RAID configurations, SAN fabrics, and so on.

For more information about SAV, see the *SA User's Guide: Application Automation*.

### <span id="page-290-1"></span>Storage Mapping Features

SAV provides visual maps that display physical and logical drawings of storage devices and connections in your environment—in a Storage Map and a SAN map.

#### *SAN Map*

The SAN map shows a superset of the Storage Map, including a graphical view of the SAN involved in a SAV snapshot, all servers and their FCAs (including fibre channel ports), and each adapter's connections to switches in the SAN. For more information, see the *SA User's Guide: Application Automation*.

#### *Storage Map*

The Storage Map displays storage dependencies for servers, FCAs, NAS filers, SAN arrays, fabrics, switches, ports, and so on, that you have scanned with SAV. This map provides a graphical view that displays servers, the process families running on them, including the file systems and local or remote storage devices these files are stored on and served from, either through local disks, NAS filers, or remote disk arrays. The map shows connections between process families and their open files and where the files are stored. For more information, see the *SA User's Guide: Application Automation*.

## Chapter 5: Storage Reports

#### IN THIS CHAPTER

This section discusses the following topics:

- • [Overview of Storage Reports](#page-292-0)
- • [Service Automation Reporter Client Integration](#page-293-0)
- • [Database Storage Reports](#page-293-1)

### <span id="page-292-0"></span>Overview of Storage Reports

Storage reports provide comprehensive, real-time information about storage configurations in managed servers, and storage hardware and software in your environment. You can use these reports to help determine when an application will run out of storage, what the storage trend is for an application, and so on.

These parameterized reports are presented in graphical and tabular format, and are actionable—which means that you can perform appropriate actions on objects, such as a policy or an audit, within the report. These reports are also exportable to your local file system (as .html and .xls files) to facilitate use within your organization.

Storage reports are organized by the following folders:

- Reports ► Storage Reports ► Database Storage Reports
- Reports ► Storage Reports ► Host and Application Storage Reports
- Reports ➤ Storage Reports ➤ Storage Array Reports
- Reports ► Storage Reports ► Storage Switch and Fabric Reports

Storage reports are available only for managed servers that have a Storage Host Agent Extension (SHA) installed and running. For more information, see the *ASAS Installation & Administration Guide*.

### <span id="page-293-0"></span>Service Automation Reporter Client Integration

The reports feature in ASAS is integrated with the reports feature in the Service Automation Reporter (SAR) Client. To use storage reports, you must be familiar with the basic capabilities of SAR reports. See the *SAR User's Guide* for information about using the following report capabilities:

- Report formats
- Running a report
- Scheduling a report
- Exporting a report
- Printing a report

### <span id="page-293-1"></span>Database Storage Reports

[Table 5-1](#page-293-2) describes the database storage reports available in ASAS.

<span id="page-293-2"></span>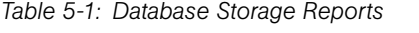

<span id="page-293-7"></span><span id="page-293-6"></span><span id="page-293-5"></span><span id="page-293-4"></span><span id="page-293-3"></span>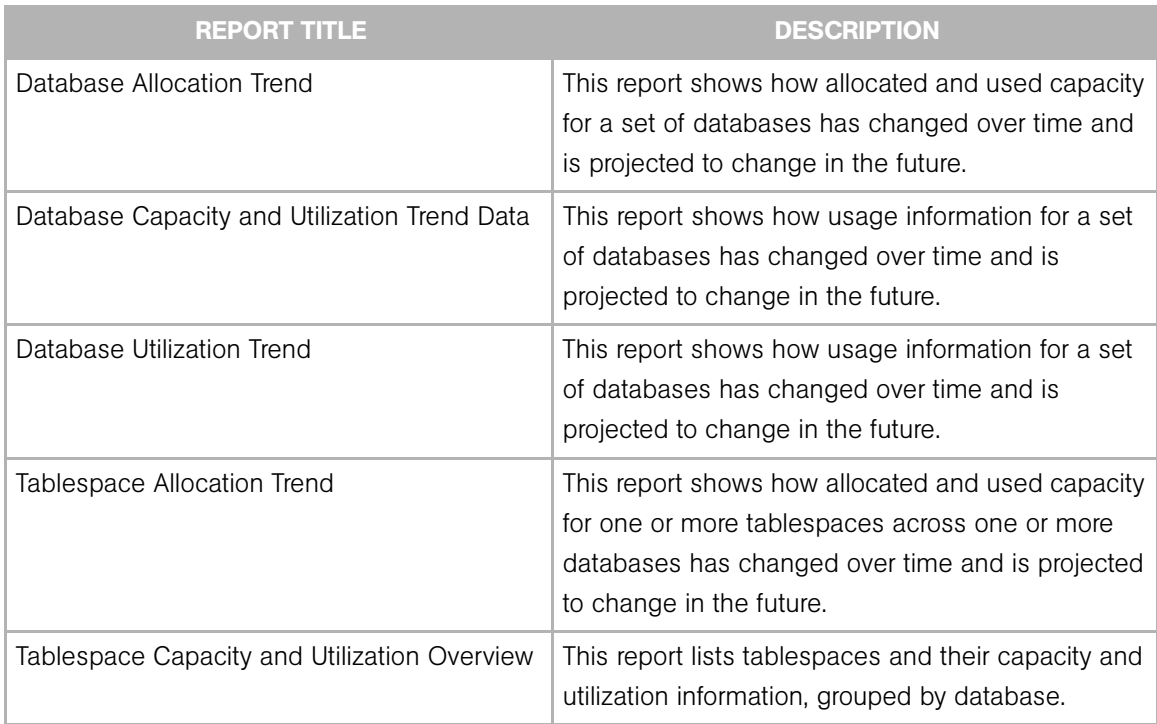

*Table 5-1: Database Storage Reports (continued)*

<span id="page-294-7"></span><span id="page-294-6"></span>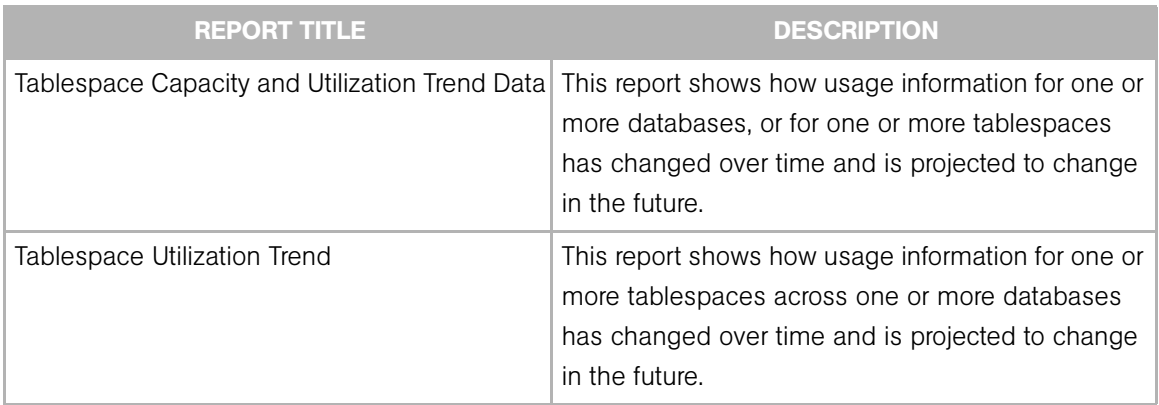

### Host and Application Storage Reports

[Table 5-2](#page-294-0) describes the host and application storage reports available in ASAS.

<span id="page-294-0"></span>*Table 5-2: Host and Application Storage Reports*

<span id="page-294-5"></span><span id="page-294-4"></span><span id="page-294-3"></span><span id="page-294-2"></span><span id="page-294-1"></span>

| <b>REPORT TITLE</b>                      | <b>DESCRIPTION</b>                                                                                                    |
|------------------------------------------|----------------------------------------------------------------------------------------------------|
| Host Available Capacity Overview         | This report identifies the amount of available<br>storage of various types for a set of hosts.                                                                                                    |
| Host Capacity and Utilization Overview   | This report shows detailed capacity and utilization<br>information for multiple hosts that are potentially<br>grouped by customer, facility or device group.                                            |
| Host Capacity and Utilization Trend Data | This report shows detailed capacity and utilization<br>trend data for a collection of hosts that are grouped<br>by customer, facility or device group.                                                  |
| Host DB Storage Allocation Trend         | This report shows how allocated and used<br>database storage for a set of hosts (grouped by<br>customer, facility or device group) has changed<br>over time and is projected to change in the future.   |
| Host DB Storage Utilization Trend        | This report shows how the database storage<br>utilization rate for a set of hosts (grouped by<br>customer, facility or device group) has changed<br>over time and is projected to change in the future. |

<span id="page-295-8"></span><span id="page-295-7"></span><span id="page-295-6"></span><span id="page-295-5"></span><span id="page-295-4"></span><span id="page-295-3"></span><span id="page-295-2"></span><span id="page-295-1"></span><span id="page-295-0"></span>

| <b>REPORT TITLE</b>                              | <b>DESCRIPTION</b>                                                                                                    |
|--------------------------------------------------|----------------------------------------------------------------------------------------------------|
| Host File System Storage Allocation Trend        | This report shows how allocated and used file<br>system storage for a set of hosts (grouped by<br>customer, facility or device group) has changed<br>over time and is projected to change in the future.      |
| Host File System Storage Utilization Trend       | This report shows how the file system storage<br>utilization rate for a set of hosts (grouped by<br>customer, facility or device group) has changed<br>over time and is projected to change in the future.    |
| Host Reclaimable Storage Overview                | This report shows the amount of readily reclaimed<br>storage of various types for a set of hosts.                                                                                                    |
| Host Storage Detail                              | This report shows a detailed inventory of all<br>storage-related information related to a specific<br>host.                                                                                                   |
| Host Total Storage Allocation Trend              | This report shows how total allocated and used<br>storage for a set of hosts (grouped by customer,<br>facility or device group) has changed over time and<br>is projected to change in the future.            |
| Host Total Storage Utilization Trend             | This report shows how the total storage utilization<br>rate for a set of hosts (grouped by customer, facility<br>or device group) has changed over time and is<br>projected to change in the future.          |
| Host Volume Manager Storage Allocation<br>Trend  | This report shows how allocated and used volume<br>manager storage for a set of hosts (grouped by<br>customer, facility or device group) has changed<br>over time and is projected to change in the future.   |
| Host Volume Manager Storage Utilization<br>Trend | This report shows how the volume manager<br>storage utilization rate for a set of hosts (grouped by<br>customer, facility or device group) has changed<br>over time and is projected to change in the future. |
| Storage Allocated to Unmanaged Hosts             | This report identifies arrays and filers providing<br>storage to hosts that are unknown to or unmanaged<br>by ASAS.                                                                                           |

*Table 5-2: Host and Application Storage Reports (continued)*

### Storage Array Reports

[Table 5-3](#page-296-0) describes the storage array reports available in ASAS.

<span id="page-296-0"></span>*Table 5-3: Storage Array Reports*

<span id="page-296-4"></span><span id="page-296-3"></span><span id="page-296-2"></span>

| <b>REPORT TITLE</b>                                    | <b>DESCRIPTION</b>                                                                                                    |
|--------------------------------------------------------|----------------------------------------------------------------------------------------------------|
| Array Capacity and Utilization Overview                | This report provides summary capacity and<br>utilization statistics for SAN storage arrays and NAS<br>filers, grouped by customer, facility, or device group<br>as desired. |
| Array Detail                                           | This report shows a detailed inventory of storage-<br>related information related to a specific storage<br>array or filer.                                                  |
| Array Inventory                                        | This report provides basic inventory information and<br>storage statistics for SAN storage arrays and NAS<br>filers.                                                        |
| Storage Allocated to Hosts Unmanaged by<br><b>ASAS</b> | This report identifies arrays and filers providing<br>storage to hosts that are unknown to or unmanaged<br>by ASAS.                                                         |

### <span id="page-296-5"></span>Storage Switch and Fabric Reports

[Table 5-4](#page-296-1) describes the storage switch and fabric reports available in ASAS.

<span id="page-296-1"></span>*Table 5-4: Storage Switch and Fabric Reports*

<span id="page-296-6"></span>

| <b>REPORT TITLE</b> | <b>DESCRIPTION</b>                                                      |
|---------------------|-------------------------------------------------------------------------|
| Zone Inventory      | This report details the zone configuration for a<br>specified zone set. |

*User's Guide*

## Chapter 6: Storage Search

### IN THIS CHAPTER

This section discusses the following topics:

- • [Overview of Search](#page-298-0)
- • [SA Client Integration](#page-298-1)
- • [Storage Objects and Attributes](#page-299-0)

### <span id="page-298-0"></span>Overview of Search

In ASAS, you can search for storage information in your IT environment, such as Database, SAN Switch, Server, and Storage Systems objects and attributes.

### <span id="page-298-1"></span>SA Client Integration

The search feature in ASAS is integrated with the SA Client Search tool in the SA Client. To use search, you must be familiar with the basics of the SA Client Search tool. See the *SA User's Guide: Server Automation* for information about using the following SA Client Search capabilities:

- Performing a simple search by using keywords
- Performing an advanced search by creating search queries
- Saving a search query
- Deleting a saved search
- Running a saved search query
- Performing actions on search results
- Emailing search results
- Printing search results

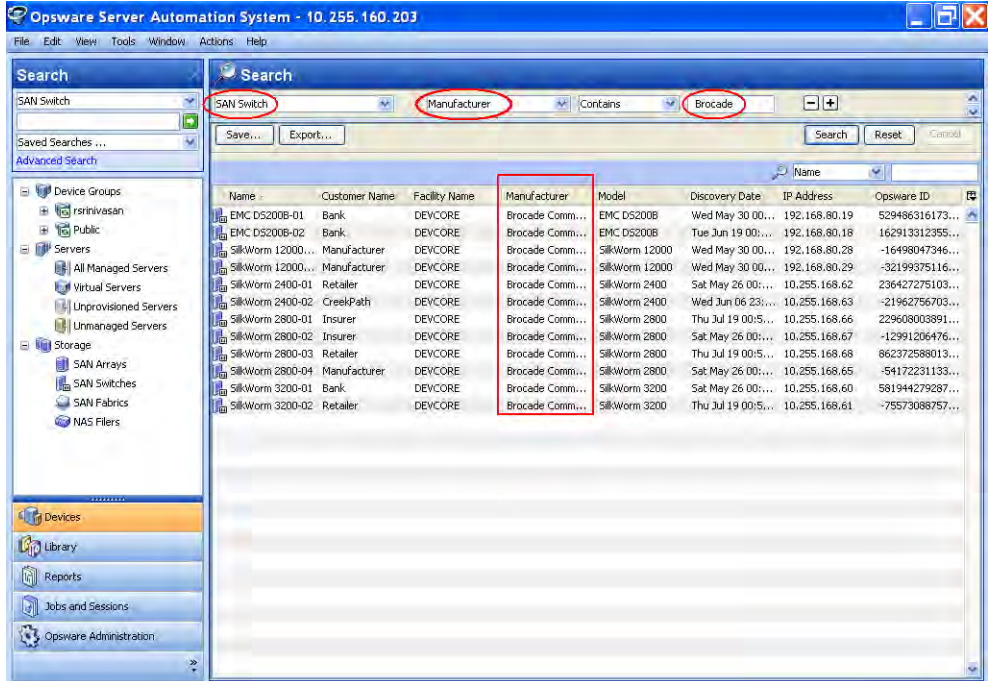

[Figure 6-1](#page-299-1) shows a simple search for Brocade as the SAN switch manufacturer.

<span id="page-299-1"></span>*Figure 6-1: Search for Brocade Switches in a SAN*

### <span id="page-299-0"></span>Storage Objects and Attributes

By using the SA Client Search tool, you can search for the following storage objects and attributes:

- **Database:** Server Name and Version
- SAN Switch: Device Customer, Device Facility, Device Group, Discover Date, Facility Name, Manufacturer, Model, Name, Opsware ID, and Port
- Server: FCA Manufacturer, FCA Model, FCA Port, FCA Version (Fibre Channel Adapter), Storage Make & Model, Storage Manager Software Manufacturer, and Storage Manager Software Type
- Storage Systems: Device Customer, Device Facility, Device Group, Discover Date, Facility Name, Manufacturer, Model, Name, Opsware ID, Port, RAID Type, and Serial Number

## <span id="page-300-4"></span>Appendix A: Global File System (OGFS)

#### IN THIS APPENDIX

This section discusses the following topics:

- • [Overview of OGFS](#page-300-0)
- • [Global Shell](#page-300-1)
- • [Permissions](#page-301-0)
- • [Storage Directory in the OGFS](#page-301-1)

### <span id="page-300-5"></span><span id="page-300-0"></span>Overview of OGFS

<span id="page-300-2"></span>The Global File System (OGFS) feature shows storage inventory in a file system-like presentation. The OGFS feature in ASAS is integrated with the OGFS feature in the SA Client. To use the OGFS feature, you must be familiar with its basic capabilities in the SA Client. For more information, see the *SA User's Guide: Server Automation*.

The OGFS represents the data model as a hierarchical structure of file directories and text files. For example, in the OGFS, the /opsw/Server directory contains information about managed servers and includes subdirectories that represent the contents of the managed servers, such as storage, ports, and disks.

### <span id="page-300-1"></span>Global Shell

<span id="page-300-3"></span>The Global Shell is a command-line interface to the OGFS. This command-line interface is a Unix shell, such as bash, that runs in a terminal window. The default shell in Global Shell is bash.

The OGFS unifies the data model and the contents of storage devices and managed servers, including files, into a single, virtual file system. You open a Global Shell session from within a SA Client or from a direct ssh connection in a terminal client on your

desktop. With the Global Shell, you can automate repetitive system administration tasks by running scripts across multiple storage devices and servers in a secure environment. Common scripting languages, such as Perl and Python, are supported.

The OGFS represents the data model as a hierarchical structure of file directories and text files. For example, in the OGFS, the /opsw/ Server/@/ecommerce.example.com/Storage directory contains details about storage dependencies for the server named e-commerce.example.com.

For more information on how to use Global Shell, see the *SA User's Guide: Server Automation*.

### <span id="page-301-0"></span>**Permissions**

<span id="page-301-2"></span>The actions that you can perform within the Global Shell are determined by the operations specified by the aaa utility. The aaa utility grants and revokes permissions for operations that use the OGFS. For example, the aaa utility grants permission for the readServerFilesystem operation, which allows you to browse a server's file system in the SA Client. To run the aaa utility, you must belong to the Administrators user group. The permissions granted and revoked by the aaa utility are stored in the /opsw/ Permissions directory of the OGFS. For information on how to use the aaa utility see the *SA User's Guide: Server Automation*.

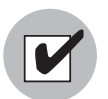

You must have permissions in the Global Shell to view the file systems for storage inventory.

### <span id="page-301-1"></span>Storage Directory in the OGFS

The following sections describe subdirectories that contain storage content. The directory layout is designed to reflect the natural locations of storage objects, with the intent to facilitate intuitive navigation by OGFS users.

The primary storage directory roots are /opsw/Storage, which contains all storage system and storage network content and /opsw/Server/.../ Storage, which contains storage objects specific to their respective servers.

Additional storage directory trees are provided to scope the content contained within /opsw/Storage. Examples include the /opsw/Customer/.../Storage directories, which contain storage resources that are assigned to customers, and the /opsw/Facility/.../Storage directories, which contain storage resources that are associated with facilities.

<span id="page-302-2"></span><span id="page-302-0"></span>Although storage trees exist in multiple scoped locations, each and every object has a single location at which it can be reliably located in the OGFS. These locations are collectively referred to as *canonical locations*. Within each storage directory tree, symbolic links (symlinks) are used to traverse storage topology and reference storage information located in canonical directory paths.

The canonical location for a volume of a server is in the following directory:

```
/opsw/Server/.../Storage/Volume
```
In the following example, the Volume directory contains content pertaining to a raid0 volume on the server:

```
/opsw/Server/@/myserver.opsware.com/Storage/Volume/raid0
```
If a file system is mounted on that volume, this is reflected in the OGFS as a symbolic link to the volume, which is located in its canonical location:

```
/opsw/Server/@/myserver.opsware.com/Storage/FileSystem/myfs/
Volume/raid0 -> /opsw/Server/@/myserver.opsware.com/Storage/
Volume/raid0
```
#### /opsw/api/com/opsware/storage Directory

This directory is automatically provided by the existing (SA Client) UAPI infrastructure. The api directory contains executables that invoke methods on the HP SAS API.

#### /opsw/Storage Directory

This directory contains storage system and storage network artifacts. This directory is replicated in the following paths with filtered content:

- /opsw/Facility/<facility>/@/Storage—This directory shows the content of / opsw/Storage with the top-level directories filtered by facility.
- /opsw/Group/<Public|Private>/<group>/@/Storage-This directory shows opsw/Storage content with the top level directories filtered by group.
- /opsw/Customer/<customer>/@/Storage—This directory shows opsw/ Storage content filtered by customer.

#### /opsw/Server/.../Storage Directory

This directory contains server-related storage artifacts.

```
/opsw/Server/.../Storage
```
#### /opsw/Server/.../Storage/Controller Directory

This directory contains a subdirectory with symlinks to controller ports and a subdirectory with symlinks to volumes imported through this controller.

```
/opsw/Server/.../Storage/Controller/Port
/opsw/Server/.../Storage/Controller/Volume
```
#### /opsw/.../Disk/Dependent Directory

This directory contains symlinks to dependent volumes. There are several places where the Disk directory can exist. It can occur on the server side (to show the local disks on a server), such as:

```
/opsw/Server/@/myserver.opsware.com/Disk
```
Or, it can be located on a storage system (to show the disks contained in a storage array), such as:

/opsw/Storage/System/emcdmx-01/Disk

The Dependent subdirectory can exist in many locations (one of which is a subdirectory of a disk). In each case, the Dependent subdirectory shows storage artifacts that are dependent on the object represented in the current directory, such as:

/opsw/Storage/System/emcdmx-01/Disk/01A\:C0/Dependent

In this example, this path shows the objects that directly depend on disk  $01A:CO$ .

#### /opsw/.../Server/Storage/Fabric Directory

This directory contains symlinks to fabric-connected devices, zones on the fabric, symlinks to ports in the zone, zone aliases on the fabric, symlinks to zone aliases that reference the zone, zone sets, and switches on the fabric.

```
/opsw/Server/.../Storage/Fabric/ConnectedDevice
/opsw/Server/.../Storage/Fabric/Switch
/opsw/Server/.../Storage/Fabric/Zone
/opsw/Server/.../Storage/Fabric/Zone/Member
/opsw/Server/.../Storage/Fabric/Zone/ZoneAlias
/opsw/Server/.../Storage/Fabric/Zone/ZoneSet
/opsw/Server/.../Storage/Fabric/ZoneAlias
/opsw/Server/.../Storage/Fabric/ZoneAlias/Member
```

```
/opsw/Server/.../Storage/Fabric/ZoneAlias/Zone
/opsw/Server/.../Storage/Fabric/ZoneSet
/opsw/Server/.../Storage/Fabric/ZoneSet/Zone
/opsw/Server/.../Storage/Fabric/Switch
```
#### /opsw/Server/.../Storage/FileSystem Directory

This directory contains symlinks to the volume underlying the file system.

```
/opsw/Server/.../Storage/FileSystem/Volume
```
#### /opsw/Server/.../Storage/Port Directory

This directory contains symlinks to a connected device, symlinks to a connected port, symlinks to a protocol controller, symlinks to the connected fabric, symlinks to volumes on this port, symlinks zones referencing this port, and symlinks to zone aliases referencing this port. This directory can reside under multiple storage domains.

```
/opsw/Port/Connected Device
/opsw/.../Port/ConnectPort
/opsw/.../Port/Controller
/opsw/.../Port/Fabric
/opsw/.../Port/Volume
/opsw/.../Port/Zone
/opsw/.../Port/ZoneAlias
```
#### /opsw/Server/.../Storage/Service Directory

This directory contains MPIO Manager and Volume Manager software, symlinks to volumes exported, and symlinks to volumes imported by each service.

```
/opsw/Server/.../Storage/Service/<service-name>/Volume
/opsw/Server/.../Storage/Service/<service-name>/InputVolume
/opsw/Server/.../Storage/Service/<service-name>/OutputVolume
```
#### /opsw/Server/.../Storage/Switch Directory

This directory contains symlinks to connected devices, symlinks to connected fabrics, and switch ports.

```
/opsw/Server/.../Storage/Switch/Fabric
/opsw/Server/.../Storage/Switch/Port
```
#### /opsw/Server/.../Storage/System Directory

This directory contains storage system protocol controllers, storage system physical disks, storage system volume pools, symlinks to volumes within a storage pool, storage system ports, and storage volumes.

```
/opsw/Server/.../Storage/System/Controller
/opsw/Server/.../Storage/System/Disk
/opsw/Server/.../Storage/System/Pool
/opsw/Server/.../Storage/System/Pool/Volume
/opsw/Server/.../Storage/System/Pool/Volume/Antecedent
/opsw/Server/.../Storage/System/Pool/Volume/Dependent
/opsw/Server/.../Storage/System/Pool/Volume/Initiator
/opsw/Server/.../Storage/System/Pool/Volume/Pool
/opsw/Server/.../Storage/System/Pool/Volume/Port
/opsw/Server/.../Storage/System/Port
/opsw/Server/.../Storage/System/Volume
```
#### /opsw/Server/.../Storage/Volume Directory

This directory contains symlinks to antecedent storage volumes and physical disks, symlinks to controllers importing this volume, symlinks to dependent storage volumes, symlinks to dependent file systems, paths through which the volume is imported, symlinks to storage ports importing this volume, symlink to the service that provides this volume, symlink to the target volume in the storage system domain, symlinks to connected host initiator volumes, and symlinks to the storage pool associated with this volume.

```
/opsw/Server/.../Storage/Volume/Antecedent
/opsw/Server/.../Storage/Volume/Controller
/opsw/Server/.../Storage/Volume/Dependent
/opsw/Server/.../Storage/Volume/FileSystem
/opsw/Server/.../Storage/Volume/Path
/opsw/Server/.../Storage/Volume/Port
/opsw/Server/.../Storage/Volume/Service
/opsw/Server/.../Storage/Volume/Target
```
# Index

## A

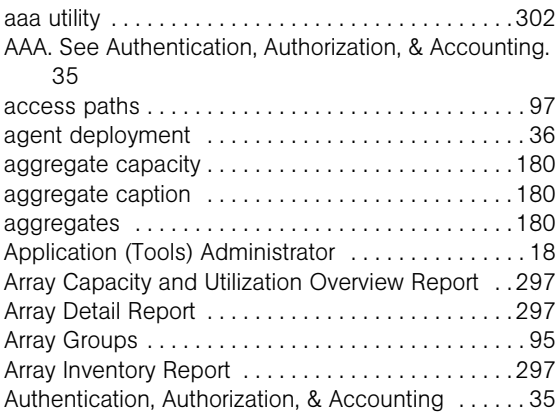

## B

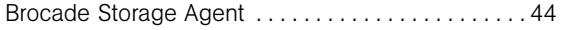

# C

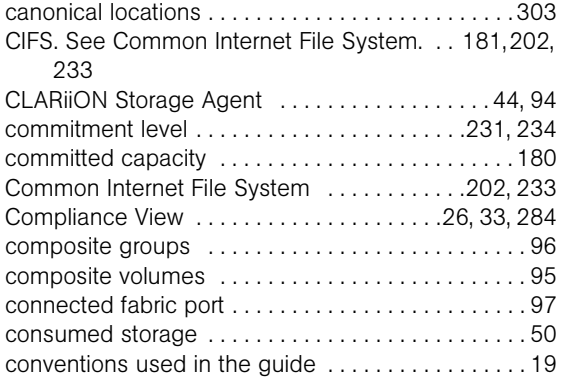

## D

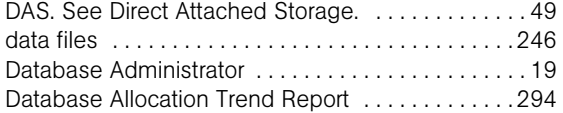

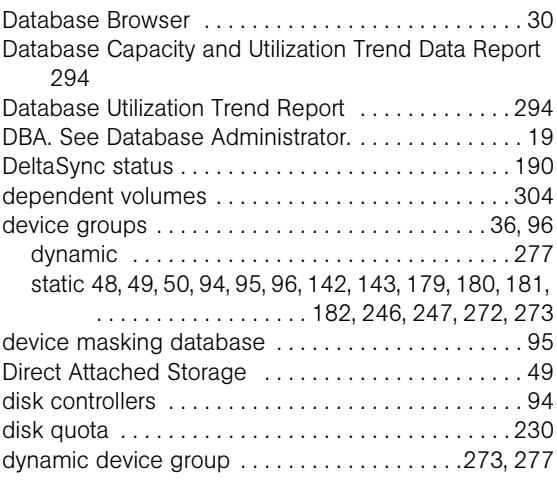

## E

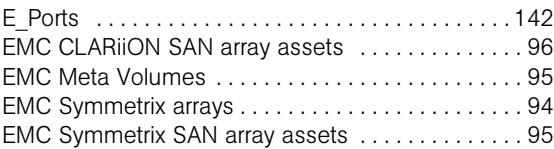

## F

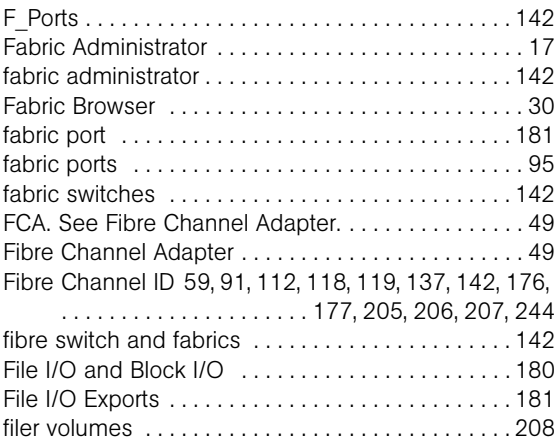

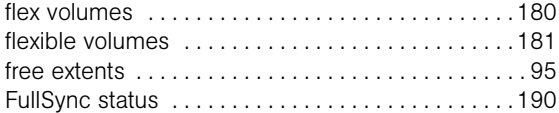

## G

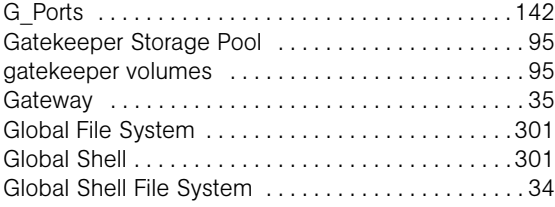

## H

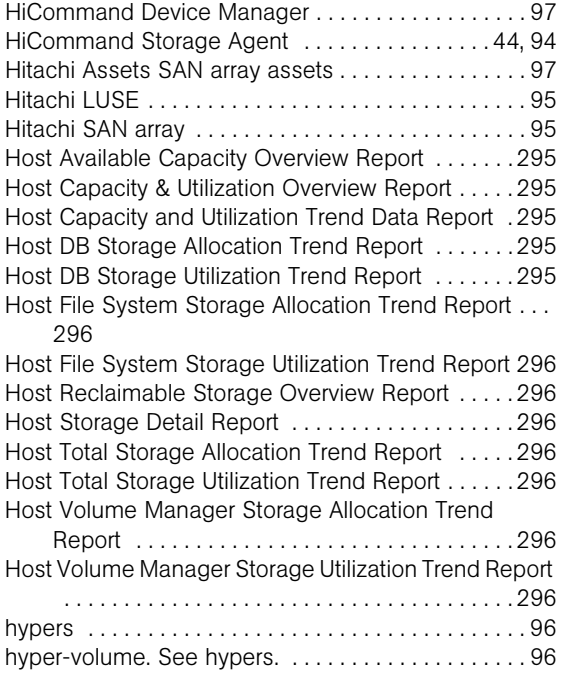

### I

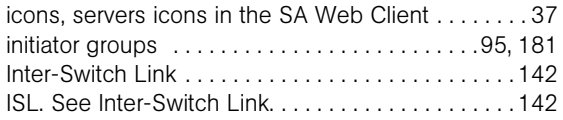

### L

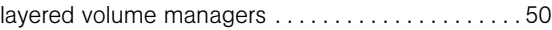

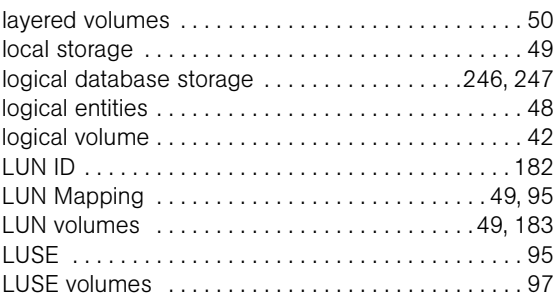

## M

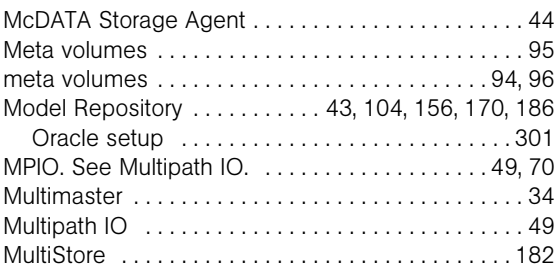

## N

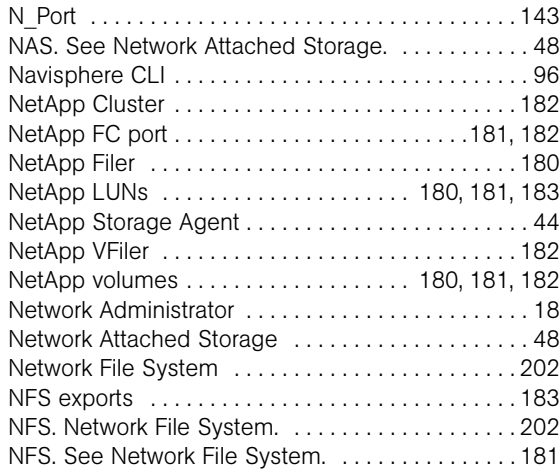

## O

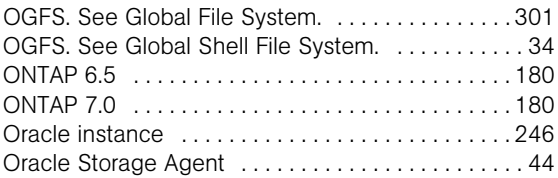

## P

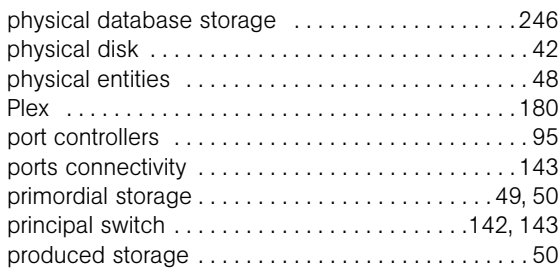

## Q

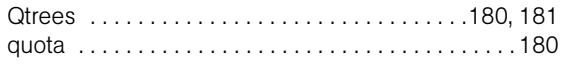

## R

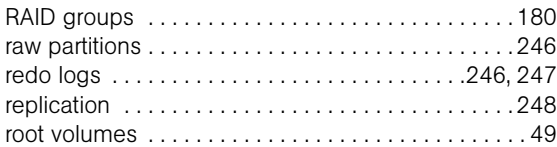

### S

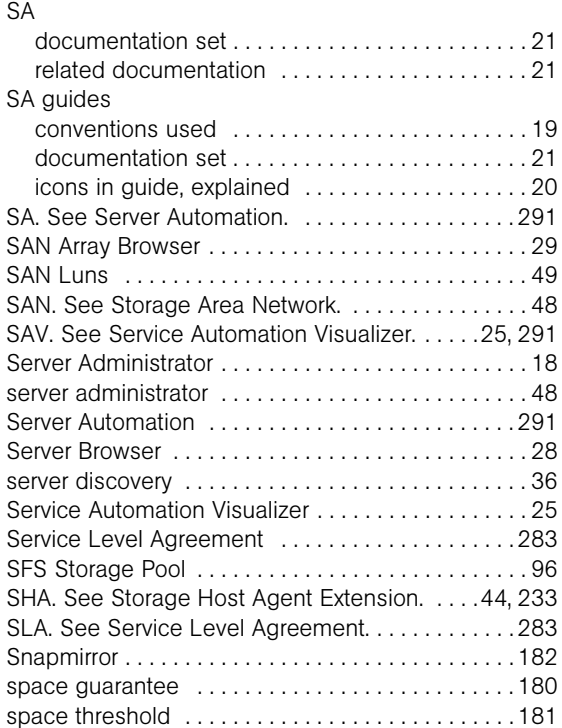

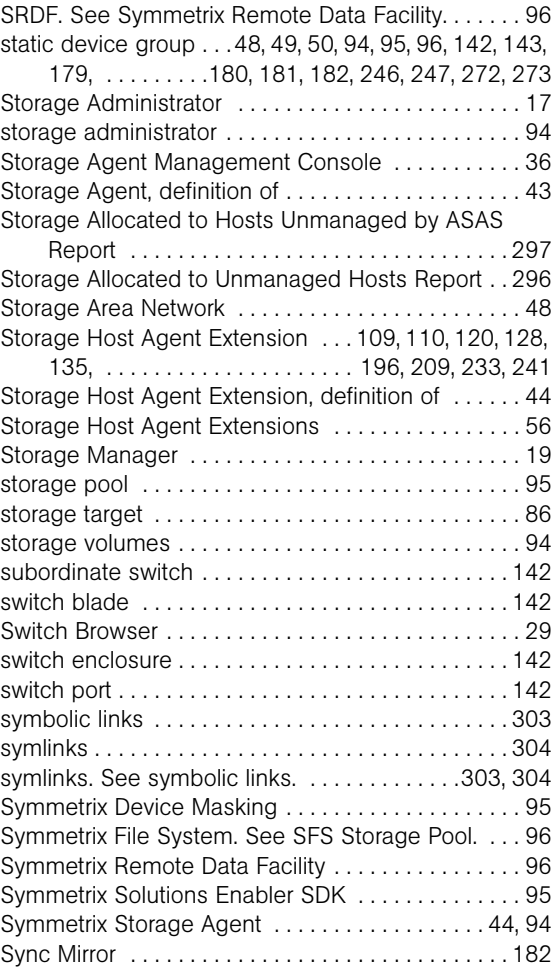

# $T_{\text{sub}}$

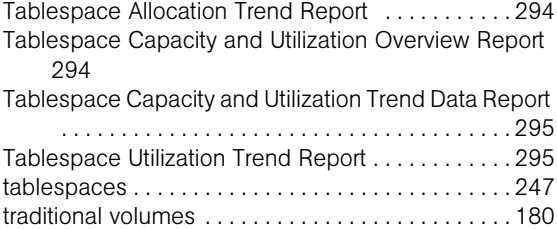

## U

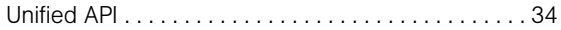

### V

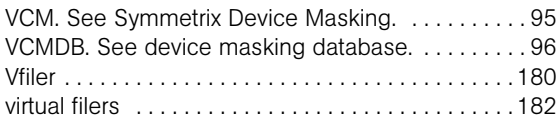

### W

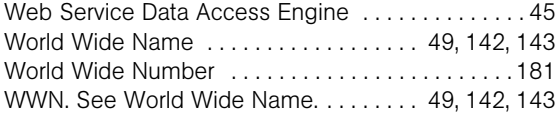

### Z

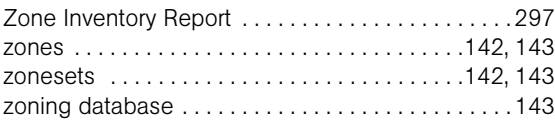